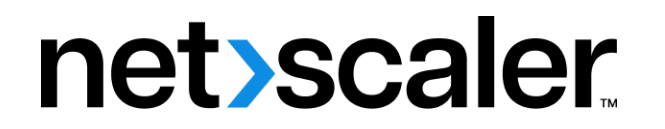

# **NetScaler SDX**

**Machine translated content**

# **Disclaimer**

このコンテンツの正式なバージョンは英語で提供されています。Cloud Software Group ドキュメントの コンテンツの一部は、お客様の利便性のみを目的として機械翻訳されています。Cloud Software Group は 機械翻訳されたコンテンツを管理していないため、誤り、不正確な情報、不適切な用語が含まれる場合 があります。英語の原文から他言語への翻訳について、精度、信頼性、適合性、正確性、またはお使い の Cloud Software Group 製品またはサービスと機械翻訳されたコンテンツとの整合性に関する保証、該 当するライセンス契約書またはサービス利用規約、あるいは Cloud Software Group とのその他すべての 契約に基づき提供される保証、および製品またはサービスのドキュメントとの一致に関する保証は、明 示的か黙示的かを問わず、かかるドキュメントの機械翻訳された範囲には適用されないものとします。 機械翻訳されたコンテンツの使用に起因する損害または問題について、Cloud Software Group は責任を負 わないものとします。

## **Contents**

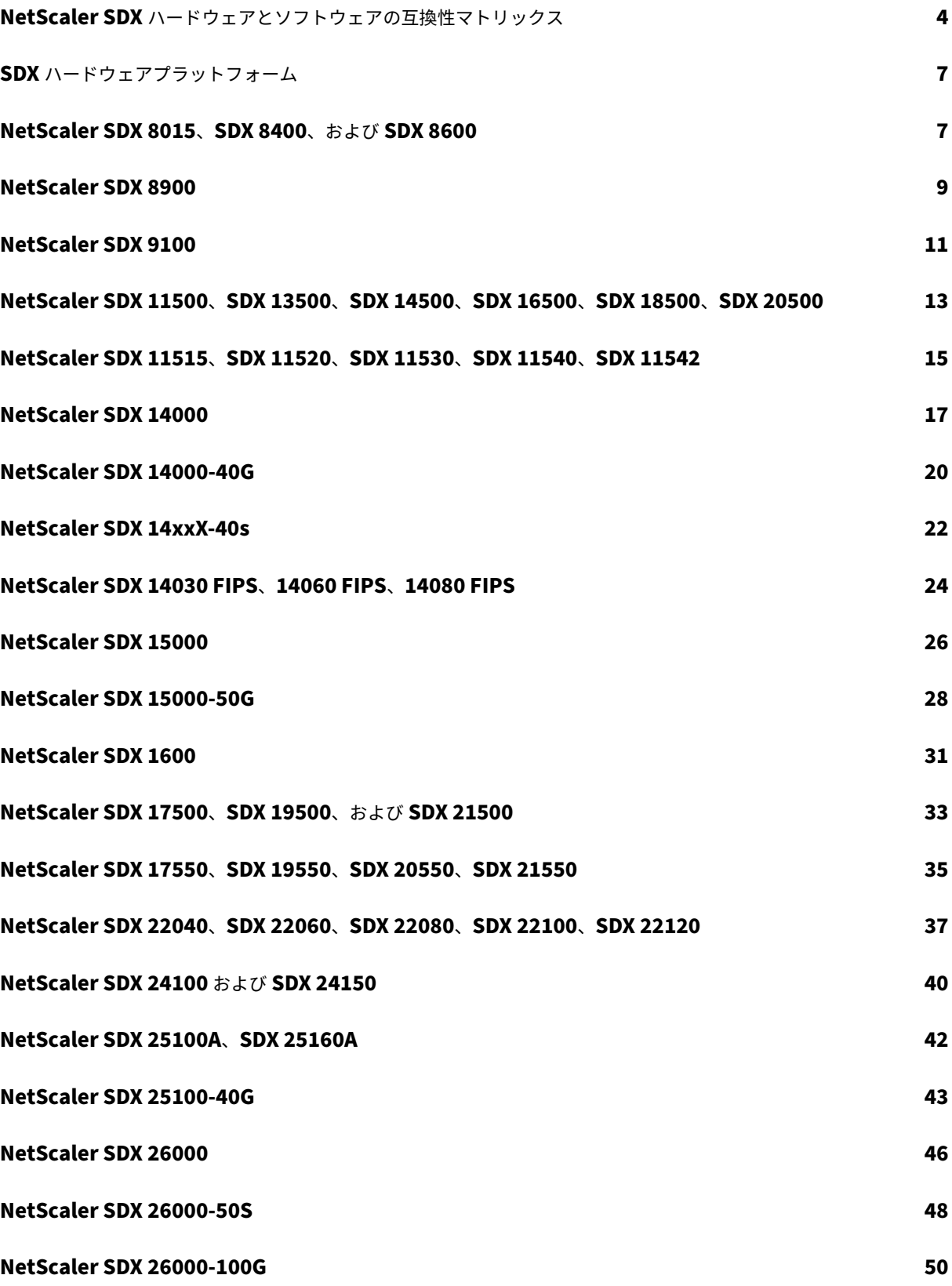

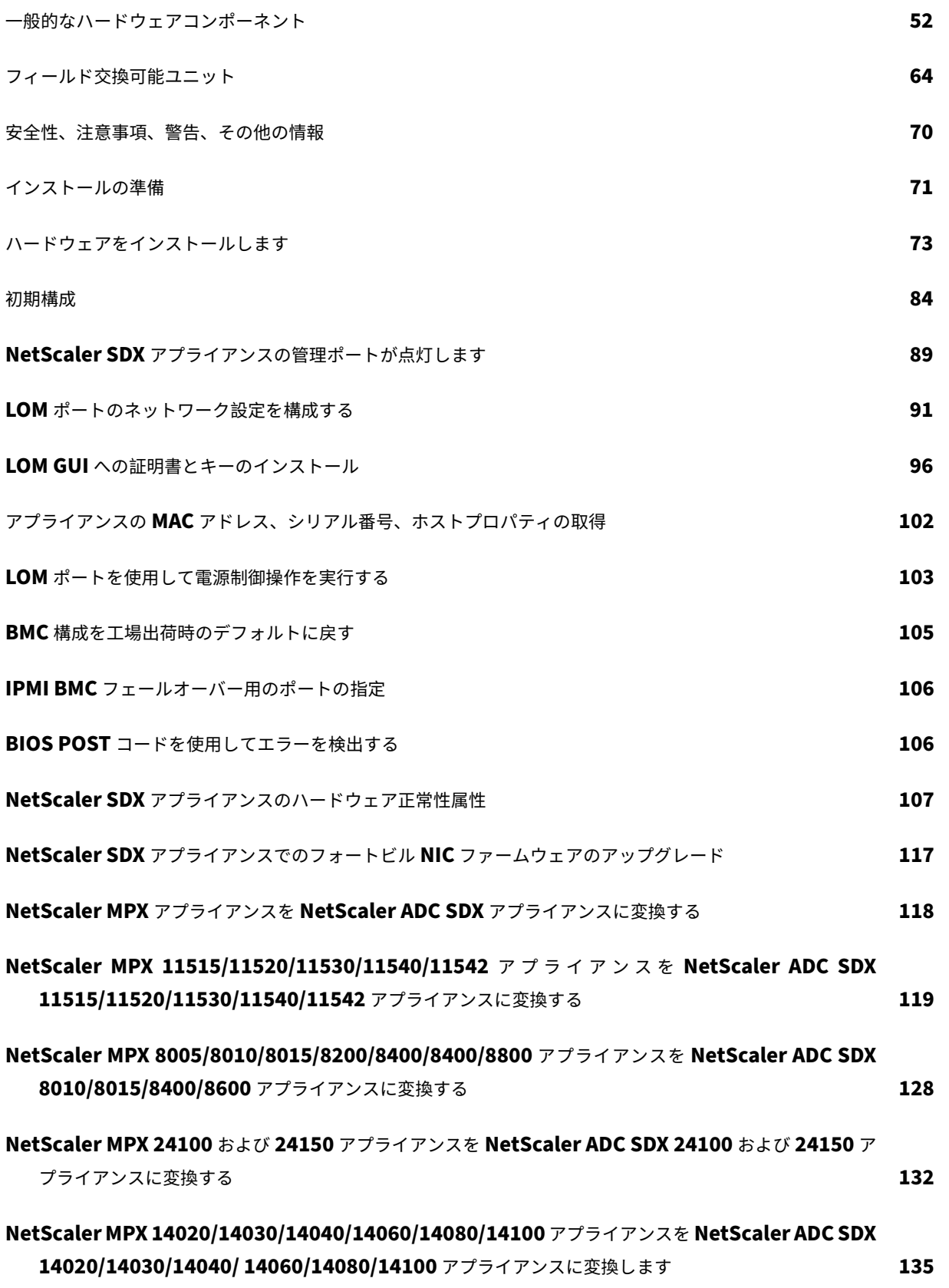

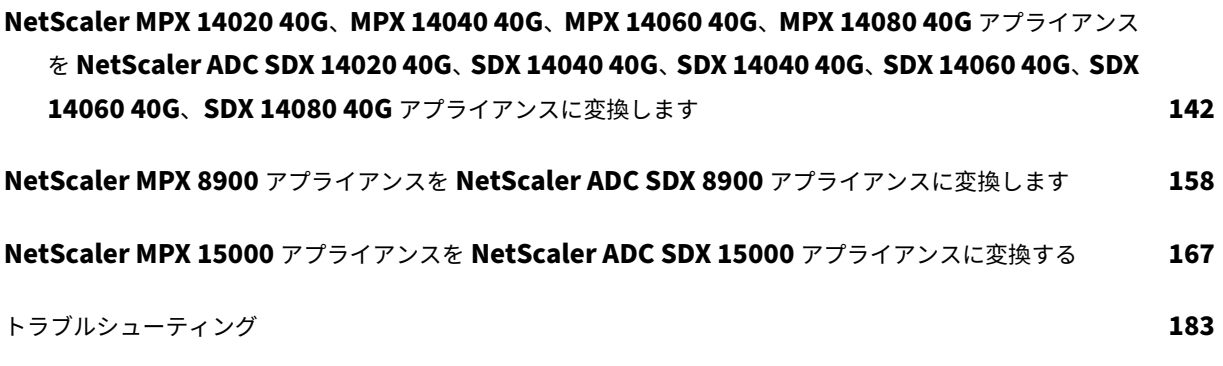

#### **NetScaler SDX** ハードウェアとソフトウェアの互換性マトリックス

<span id="page-4-0"></span>January 25, 2024

NetScaler SDX ハードウェアとソフトウェアおよび機能ソフトウェアの互換性については、次の点に注意してくだ さい。

- プラットフォームごとに、各リリースの開始ビルドのみが記載されています。リリース内の後続のすべてのビ ルドがサポートされます。
- 10.5 以前のリリースでは、SDX アプライアンスは仮想バンドルとともに出荷されていました。バンドルには、 管理サービスイメージ、Citrix Hypervisor イメージ、Citrix Hypervisor サプリメンタルパックの特定の組 み合わせが含まれていました。
- 11.0 以降のリリースでは、すべてのコンポーネントを組み合わせた単一バンドルイメージが出荷されます。
- SDX イメージバージョンと VPX イメージバージョンの組み合わせは、特定のハードウェアプラットフォーム の最小バージョン要件を満たしている限り、サポートされます。
- 12.0 57.19 から、単一バンドルイメージには、ライトアウト管理 (LOM) ファームウェアも含まれています。
- バージョン 10.5 からバージョン 13.1 への直接アップグレードはサポートされていません。まず 10.5 から 11.1 または 12.0 または 12.1 にアップグレードしてから、SDX 13.1 にアップグレードします。
- 通常、SDX イメージと VPX イメージは相互依存しません。つまり、SDX アプライアンスと VPX インスタンス は同じバージョンのイメージを必要としません。

例外: 新しい VPX インスタンスをプロビジョニングする場合、または既存の VPX インスタンスを 12.0‑58.15 にアップグレードする場合は、SDX バージョンを 12.0‑58.15 にアップグレードする必要があります。 https://support.citrix.com/article/CTX236730を参照してください。

12.0~58.15 を実行している NetScaler ADC アプライアンスを管理するために NetScaler ADM を使用す る場合は、[NetScaler ADM](https://support.citrix.com/article/CTX236730) を 12.0‑58.15 にアップグレードする必要があります。

次の表に、すべての NetScaler ADC SDX ハードウェアプラットフォーム、およびこれらのプラットフォームでサポ ートされる SDX および VPX イメージの互換性マトリックスを示します。

テーブルの読み方

SDX イメージのバージョンと VPX イメージのバージョンは、プラットフォームごとに一覧表示されます。SDX イメ ージと VPX イメージは相互依存していないため、SDX アプライアンスと VPX インスタンスは同じバージョンのイメ ージを必要としません。互換性の例外については、注記を確認してください。

重要

: 次の表に、各ハードウェアプラットフォームおよびソフトウェアリリースで最初にサポートされるビルドを示

します。ビルド番号の後に「**only**」という単語がない限り、以降のビルドはすべてサポートされます。その場 合、指定したビルドだけがそのプラットフォームでサポートされます。

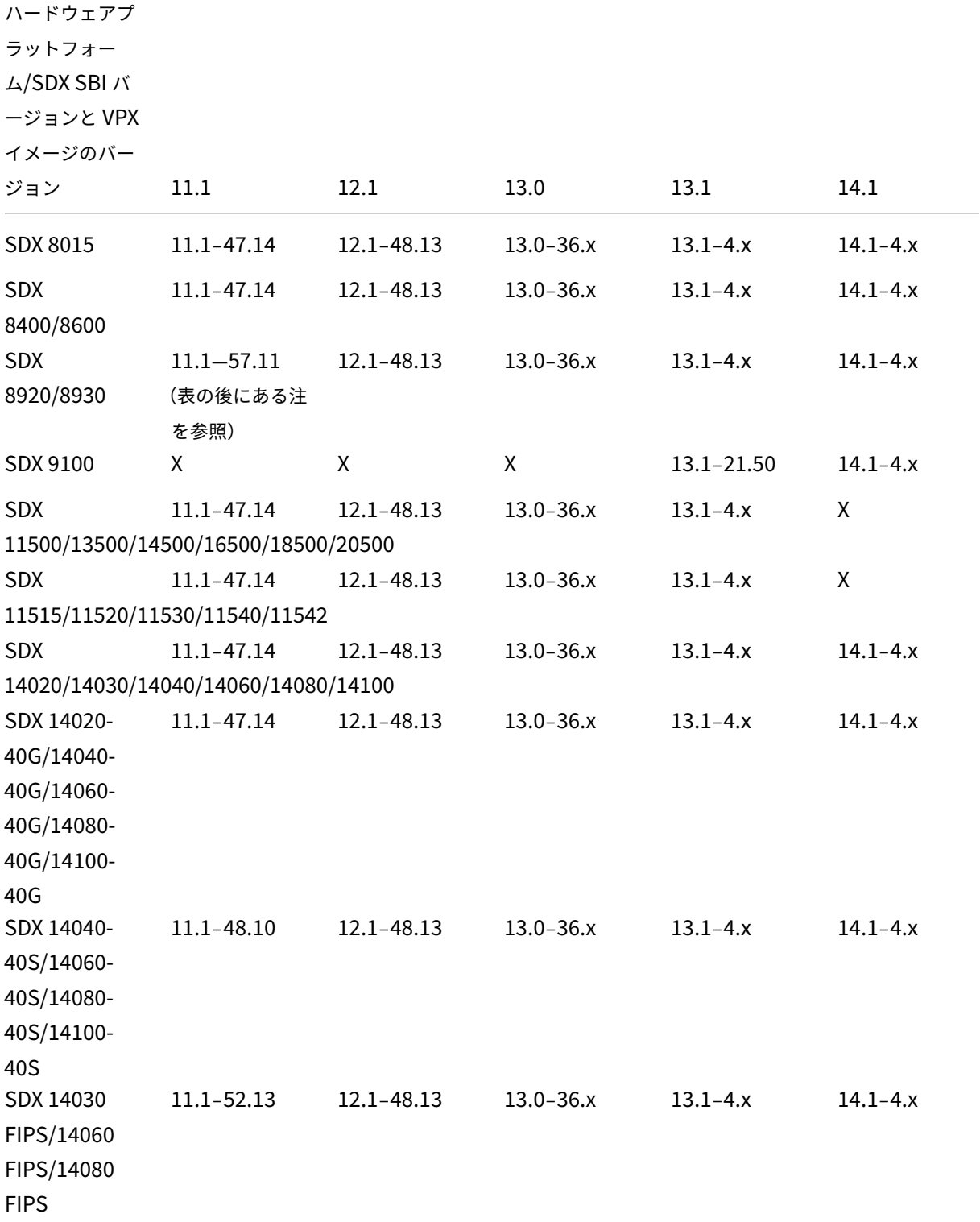

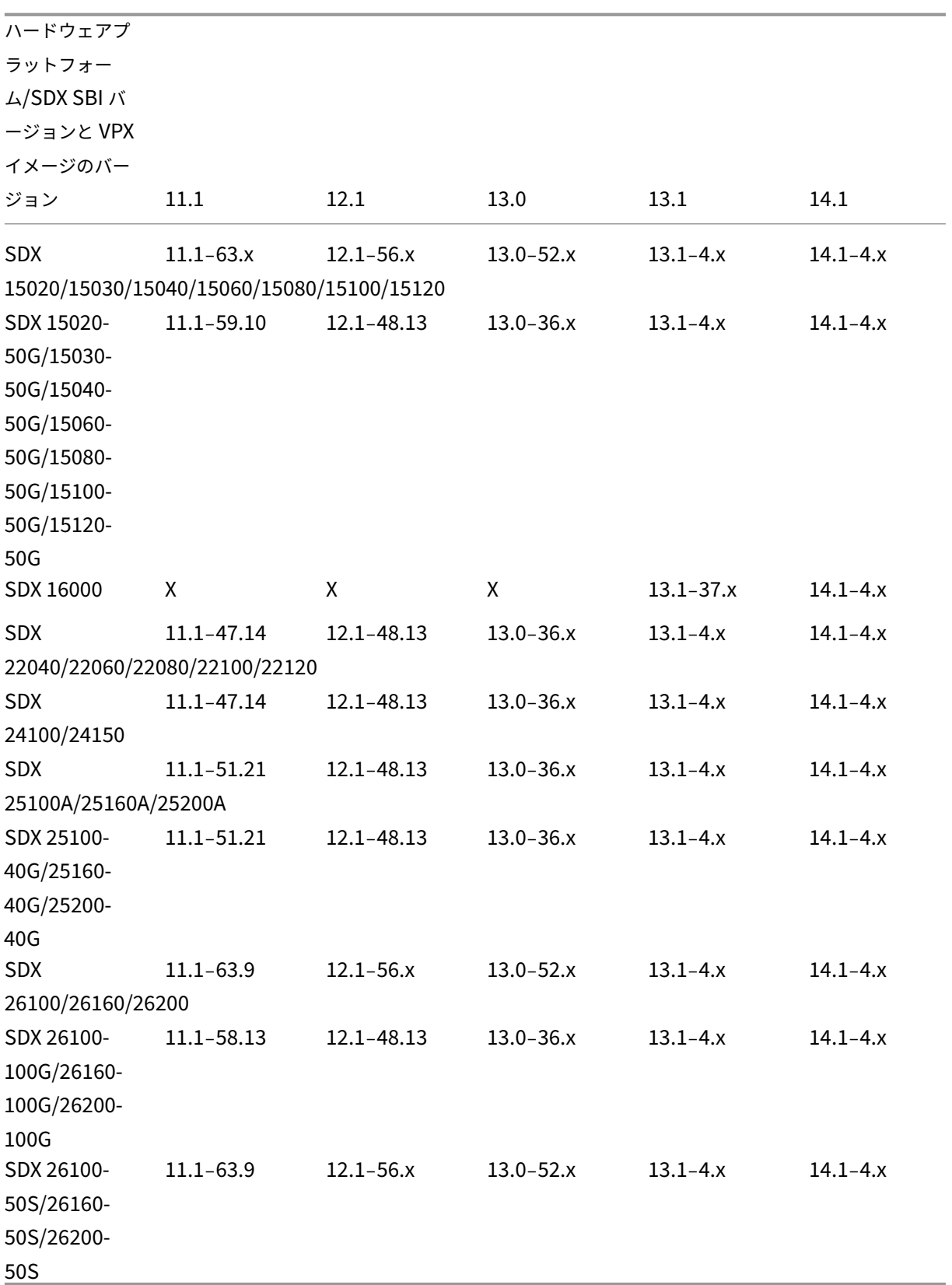

注:

- NetScaler SDX 8900 アプライアンスでは、11.1 56.15 VPX イメージがサポートされています。SDX 11.1 56.15 イメージはサポートされていません。
- NetScaler Secure Web Gateway (SWG) は、リリース 12.0 56.20 以降でサポートされています。
- NetScaler クラスターは NetScaler SDX SWG インスタンスではサポートされていません。

#### 関連情報

NetScaler SDX アプライアンスおよび VPX インスタンスをアップグレードする方法については、以下のトピックを 参照してください。

- 12.1 リリースでのシングルバンドルのアップグレード
- NetScaler SDX アプライアンスのアップグレードプロセスの謎を解き明かす

**SDX** [ハードウェアプラットフォーム](https://www.citrix.com/blogs/2018/07/02/demystifying-the-netscaler-sdx-appliance-upgrade-process/)

#### <span id="page-7-0"></span>January 25, 2024

さまざまな NetScaler ADC ハードウェアプラットフォームは、さまざまな機能、通信ポート、および処理能力を提 供します。すべてのプラットフォームにマルチコアプロセッサが搭載されています。

NetScaler SDX アプライアンスは、複数の仮想インスタンスをプロビジョニングおよび管理できるマルチテナント プラットフォームです。すべての NetScaler ADC アプライアンスには、前面から背面へのエアーフローがありま す。

#### **NetScaler SDX 8015**、**SDX 8400**、および **SDX 8600**

#### <span id="page-7-1"></span>January 25, 2024

NetScaler SDX 8015、SDX 8400、および SDX 8600 は、1U アプライアンスです。各モデルには、クアッドコア プロセッサ (ハイパースレッディング付き 8 コア) と 32 GB のメモリが搭載されています。SDX 8015/8400/8600 アプライアンスは、次の 2 つのポート構成で使用できます。

- 6つの 10/100/1000Base-T 銅線イーサネットポートと 1 G SFP ポート 6 個 (6x10/100/1000BASE-T 銅 線イーサネットポート + 6x1G SFP)
- 6つの 10/100/1000Base-T 銅線イーサネットポートと 10 G SFP+ ポート 2 個 (6x10/100/1000BASE-T 銅線イーサネットポート + 2x10G SFP+)

次の図は、SDX 8015/8400/8600 (6x10/100/1000BASE-T 銅線イーサネットポート + 6x1G SFP) アプライアン スの前面パネルを示しています。

図 1: NetScaler SDX 8015/8400/8600 (6x10/100/1000Base-T 銅線イーサネットポート + 6x1G SFP)、フロ ントパネル

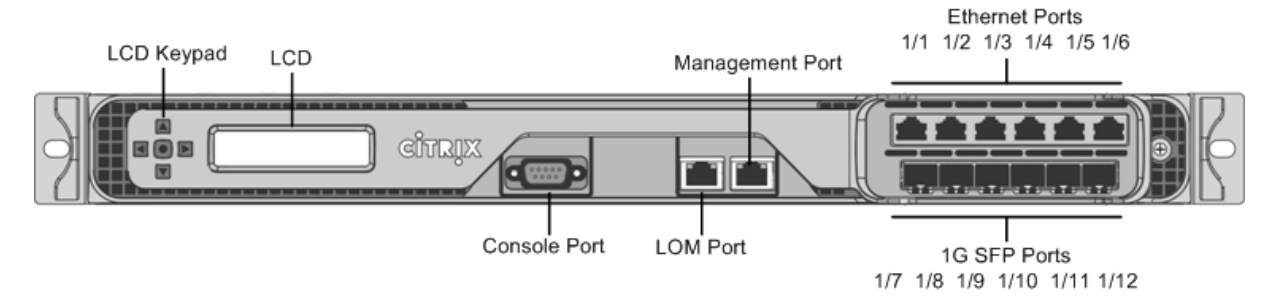

次の図は、SDX 8015/8400/8600 (6x10/100/1000BASE-T 銅線イーサネットポート + 2x10G SFP+) アプライア ンスの前面パネルを示しています。

図 2: NetScaler SDX 8015/8400/8600 (6x10/100/1000BASE-T 銅線イーサネットポート + 2x10G SFP+)、フ ロントパネル

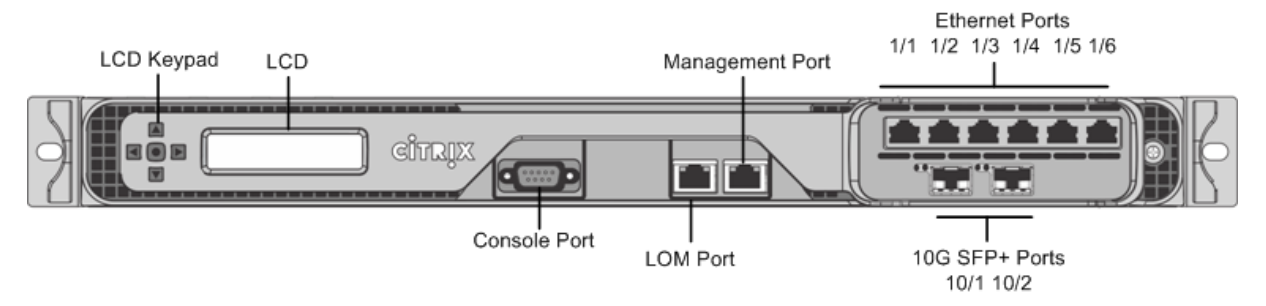

モデルに応じて、アプライアンスには次のポートがあります。

- RS232 シリアルコンソールポート。
- 10/100Base‑T 銅線イーサネットポート (RJ45) 1 つ。LOM ポートとも呼ばれます。このポートを使用して、 NetScaler ソフトウェアとは無関係にアプライアンスをリモートで監視および管理できます。
- 10/100/1000Base‑T 銅線イーサネット管理ポート (RJ45) 1 個、番号が 0/1。管理ポートは、システム管理 機能のためにアプライアンスに直接接続するために使用されます。
- ネットワークポート
	- **–** SDX 8015/8400/8600(6x10/100/1000Base‑T 銅線イーサネットポート + 6x1G SFP)。6 つの 10/100/1000BASE-T 銅線イーサネットポート (RJ45) に、1/1、1/2、1/3、1/4、1/4、1/5、および 1/6 の番号が左から右に表示されます。1/7、1/8、1/9、1/10、1/11、および 1/12 の 1 ギガビット銅 線またはファイバの 1 G SFP ポート 6 個は、左から右へ順に表示されます。
	- **–** SDX 8015/8400/8600(6x10/100/1000Base‑T 銅線イーサネットポート + 2x10G SFP+)。6 つの 10/100/1000BASE-T 銅線イーサネットポート (RJ45) に 1/1、1/2、1/3、1/4、1/5、および 1/6 の 番号が付いており、最下列には左から右に 10/1 および 10/2 の番号が付いた 10 ギガビット SFP+ ポー トが 2 つあります。

次の図に、SDX 8015/8400/8600 アプライアンスの背面パネルを示します。

図 3:NetScaler SDX 8015/8400/8600 アプライアンス、背面パネル

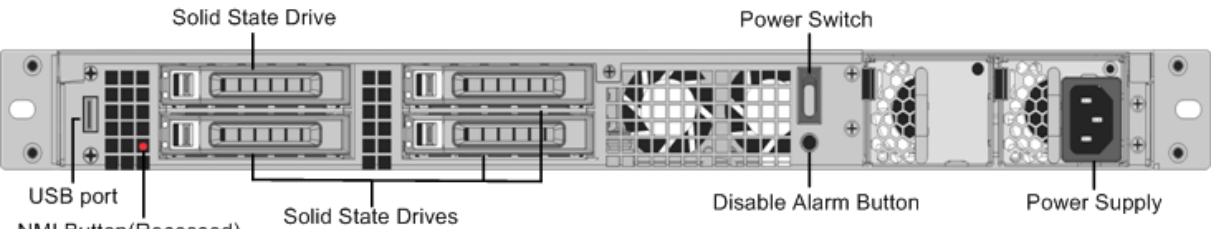

NMI Button(Recessed)<br>NMI Button(Recessed) (Reserved for future use)

SDX 8015/8400/8600 アプライアンスの背面パネルには、次のコンポーネントが表示されます。

• 300 GB 以上のリムーバブルソリッドステートドライブ 1 台。NetScaler ADC ソフトウェアおよびユーザー データを格納するために使用されます。

注**:** コンポーネントが EOL になるとドライブの密度が増加する可能性がありますが、そのサイズは元のサイズ より小さくなることはありません。

- 電源スイッチ。電源装置を取り外すかのように、アプライアンスへの電源を切ります。スイッチを 5 秒間押し て、電源を切ります。
- USB ポート (将来のリリース用に予約)。
- マスク不可割り込み(NMI)ボタン。テクニカルサポートの要請により、NetScaler ADC コアダンプを生成 するために使用されます。ペン、鉛筆、またはその他の尖ったオブジェクトを使用して、この赤いボタンを押 します。このボタンは、意図しない起動を防ぐためにくぼんだ状態になっています。
- アラームボタンを無効にする。これは機能しません。このボタンは、2 台目の電源装置を取り付けた場合にの み機能します。

次のいずれかの条件に当てはまる場合、このボタンを押して、電源アラームの鳴きを停止します。

- **–** アプライアンスを 1 つの電源コンセントにのみ差し込んでいます。
- **–** 1 つの電源装置が故障しており、修理されるまでアプライアンスの動作を続行する。
- 単一電源、定格 450 ワット、110~220 ボルト。

## <span id="page-9-0"></span>**NetScaler SDX 8900**

January 25, 2024

NetScaler SDX 8900 アプライアンスは、1U アプライアンスです。このプラットフォームは、シングル 8 コアプロ セッサと 32 GB のメモリを備えています。アプライアンスは合計 10 個のネットワーク・ポートを提供します。

• 6 つの 10/100/1000Base‑T RJ45 銅線イーサネットポート

• 4 つの 10G SFP+ イーサネットポート。

1G 銅トランシーバは、10G スロットでサポートされています。1G ファイバトランシーバはサポートされていませ ん。

アプライアンスには 2 つの VPX インスタンスがあり、最大 7 つのインスタンスをサポートします。追加の 5 つのイ ンスタンスを別途購入できます。

NetScaler ハードウェアプラットフォームでサポートされているソフトウェアリリースについては、「NetScaler SDXハードウェアとソフトウェアの互換性マトリックス」を参照してください。

数字は説明のみを目的としています。

[図](https://docs.netscaler.com/ja-jp/netscaler-hardware-platforms/sdx/supported-versions.html) **1**:NetScaler SDX 8900 フロントパネル

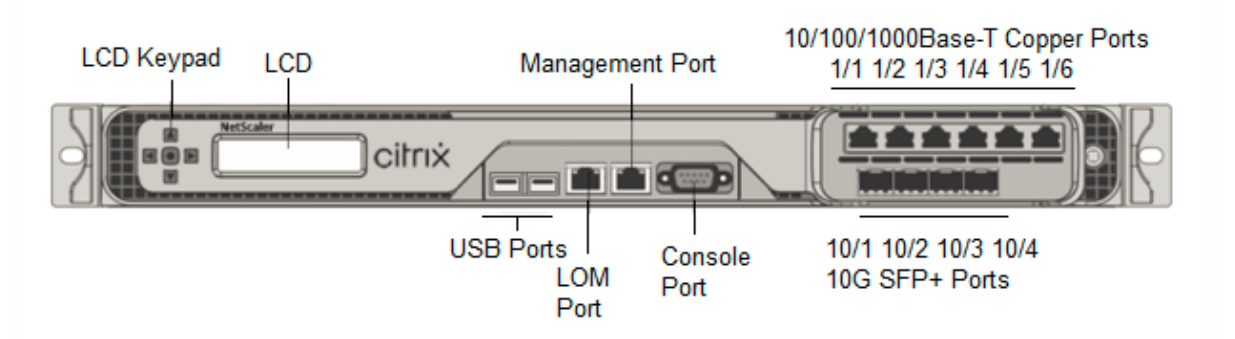

NetScaler SDX 8900 アプライアンスには、次のポートがあります。

- RS232 シリアルコンソールポート。
- 10/100/1000Base‑T RJ45 銅線イーサネット LOM ポート 1 つ。このポートを使用して、NetScaler ADC ソフトウェアとは無関係にアプライアンスをリモートで監視および管理します。
- 10/100/1000Base‑T RJ45 銅線イーサネット管理ポート 1 個、番号が 0/1。このポートは、NetScaler ADC 管理機能用のアプライアンスに直接接続するために使用されます。
- 6 つの 10/100/1000Base‑T RJ45 銅線イーサネットポート。左から右に 1/1 ~1/6 の番号が付けられてい ます。
- 10 G SFP+ イーサネットポート 4 個、左から右に 10/1 ~10/4 の番号が付けられています。
- USB ポート (将来のリリース用に予約)。
- 図 **2**. NetScaler SDX 8900 背面パネル

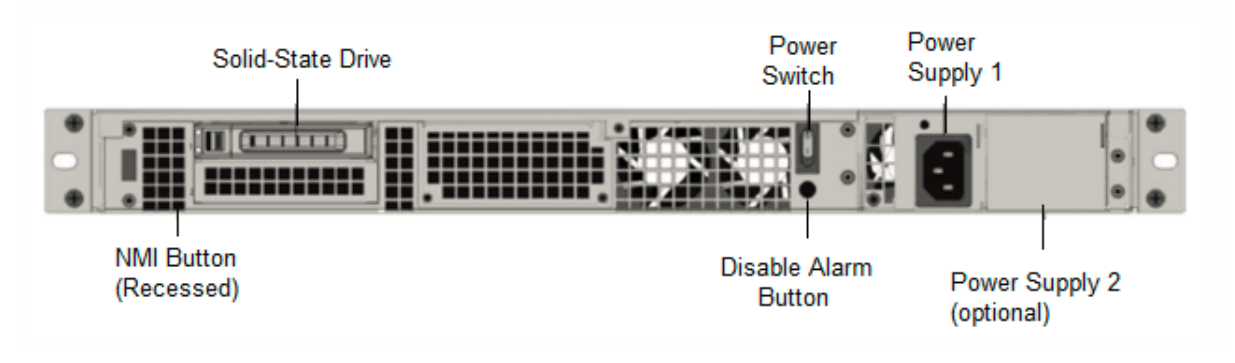

SDX 8900 アプライアンスの背面パネルには、次のコンポーネントが表示されます。

• 240 GB 以上のリムーバブルソリッドステートドライブ (SSD)

注**:** コンポーネントが EOL になるとドライブの密度が増加する可能性がありますが、そのサイズは元のサイズ より小さくなることはありません。

- 電源スイッチ。アプライアンスへの電源をオンまたはオフにします。
	- **–** OS が機能している場合は、スイッチを 2 秒未満押して、正常なシャットダウンでシステムの電源を切 断します。
	- **–** OS が応答しない場合は、電源スイッチを 4 秒以上押して強制的に電源を切ります。
- 1 つの電源装置、100 ~240 VAC(冗長性のための 2 番目の電源装置は、お客様がインストール可能なオプシ ョンです)。各電源装置には、その状態を示す LED があります:

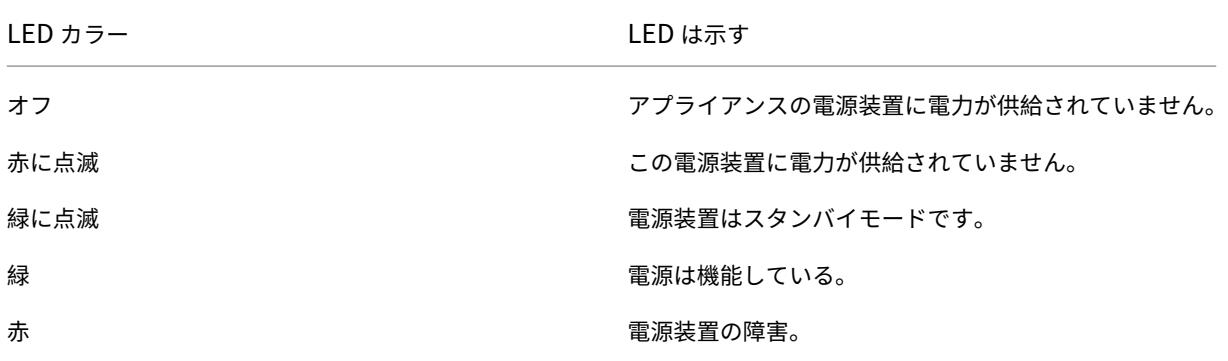

- アラームボタンを無効にする。アプライアンスに電源装置が 2 つある場合にのみ機能します。2 つの電源装置 のいずれかが入力電力を失う(2 台目の電源装置がオプション)、または電源装置が故障した場合に、電源アラ ームを消音するには、このボタンを押します。
- NMI(マスク不可)割り込み(NMI)ボタン。テクニカルサポートの要請に応じてコアダンプを開始するため に使用します。意図しない起動を防ぐためにくぼんだこの赤いボタンを押すには、ペン、鉛筆、またはその他 の尖ったオブジェクトを使用します。**NMI** ボタンは、LOM GUI の [ リモートコントロール**]** メニューで、ネ ットワーク経由でリモートから使用することもできます。詳しくは、「NetScaler SDX アプライアンスのライ トアウト管理ポート」を参照してください。

#### **Net[Scaler SDX 91](https://docs.netscaler.com/ja-jp/netscaler-hardware-platforms/mpx/netscaler-mpx-lights-out-management-port-lom.html)00**

<span id="page-11-0"></span>January 25, 2024

NetScaler SDX 9100 アプライアンスは 1U アプライアンスです。このプラットフォームには、単一の 10 コアプロ セッサと 64 GB のメモリが搭載されています。アプライアンスには合計 8 つの 25G SFP28 ポートがあります。

ADC ハードウェアプラットフォームでサポートされるソフトウェアリリースについては、ハードウェア/ソフトウェ アリリースマトリックスを参照してください。

次の図は、SDX 9100 アプライアンスの前面パネルを示しています。

図 1: [NetScaler SDX 9100](https://docs.netscaler.com/ja-jp/netscaler-hardware-platforms/SDX/SDX-hardware-software-compatibility-matrix.html)、フロントパネル

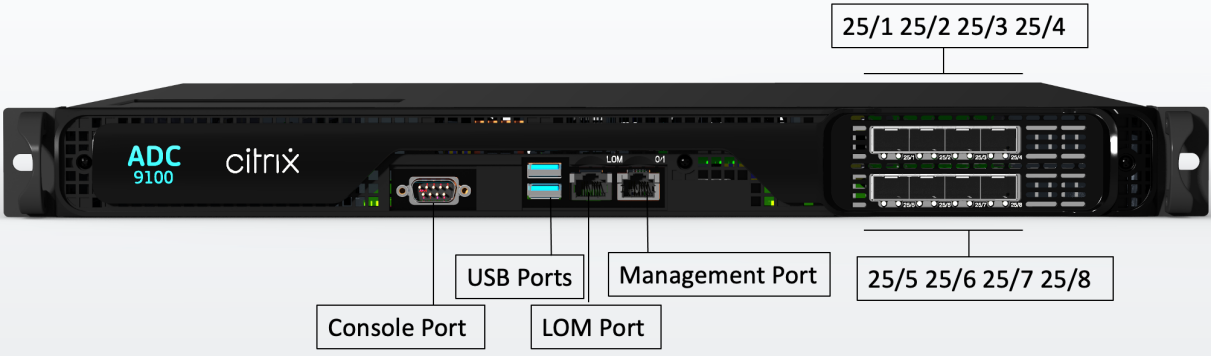

NetScaler SDX 9100 シリーズアプライアンスには、次のポートがあります。

- RS232 シリアルコンソールポート。
- 10/100/1000Base‑T RJ45 銅線イーサネット LOM ポート 1 つ。このポートを使用して、ADC ソフトウェ アとは別に、アプライアンスをリモートで監視および管理します。
- 10/100/1000Base‑T RJ45 銅線イーサネット管理ポート 1 個(番号は 0/1)このポートは、ADC 管理機能 のためにアプライアンスに直接接続するために使用されます。
- 2 つの USB ポート (将来のリリース用に予約)。
- 25/1 から 25/8 までの番号が付けられた 8 つの 25G SFP28 ポート。ポートごとにサポートされるトランシ ーバの詳細については、「25G、40G、50G、および 100G ポート」を参照してください。

次の図は、SDX 9100 アプライアンスの背面パネルを示しています。

図 2:NetScaler SDX 9100、[背面パネル](https://docs.netscaler.com/ja-jp/netscaler-hardware-platforms/sdx/common-hardware-components.html#25g-40g-50g-and-100gports)

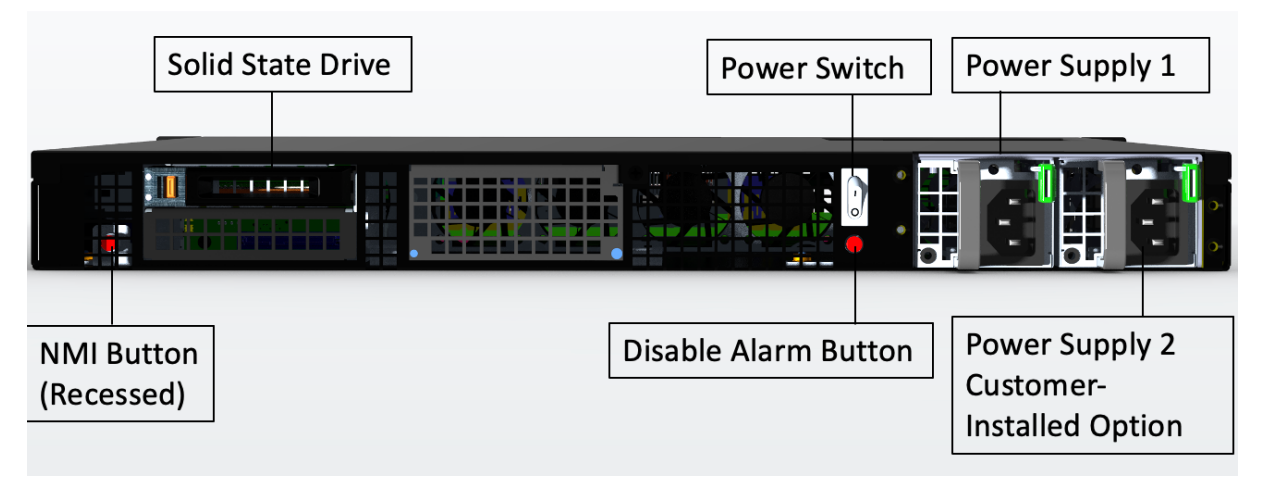

SDX 9100 アプライアンスの背面パネルには、次のコンポーネントが表示されます。

• 480 GB のリムーバブルソリッドステートドライブ (SSD) x 1

注**:** コンポーネントが EOL になるとドライブの密度が増加する可能性がありますが、そのサイズは元のサイズ より小さくなることはありません。

- 電源スイッチ。アプライアンスへの電源をオンまたはオフにします。
	- **–** OS が機能している場合は、スイッチを 2 秒未満押して、正常なシャットダウンでシステムの電源を切 断します。
	- **–** OS が応答しない場合は、電源スイッチを 4 秒以上押して強制的に電源を切ります。
- 定格 450 ワット、100~240VAC の電源装置 2 個(2023 年 12 月 13 日以降に出荷されたハードウェア用)。 最大消費電力は 275 ワットで、標準的な消費電力は 225 ワットです。次の表に、各電源装置の LED ステータ スを示します。

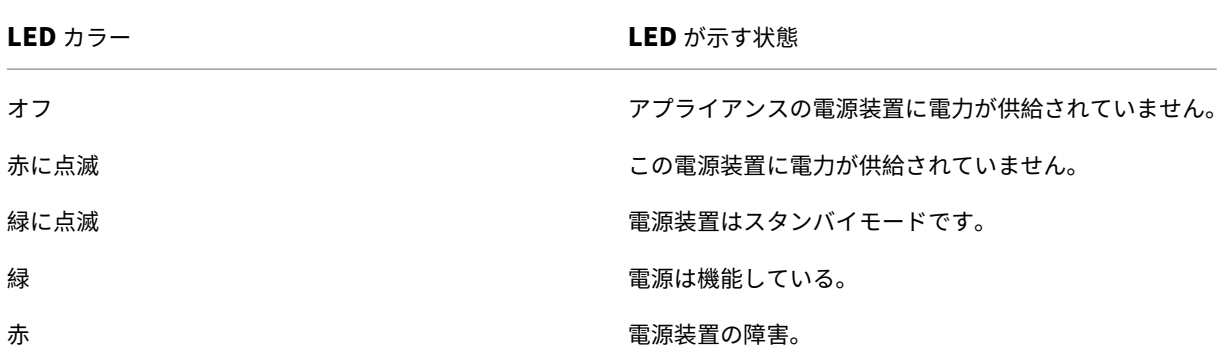

- アラームボタンを無効にする。アプライアンスに電源装置が 2 つある場合にのみ機能します。2 つの電源装置 のいずれかが入力電力を失う(2 台目の電源装置がオプション)、または電源装置が故障した場合に、電源アラ ームを消音するには、このボタンを押します。
- NMI(マスク不可)割り込み(**NMI**)ボタン。テクニカルサポートの要請に応じてコアダンプを開始するため に使用します。意図しない起動を防ぐためにくぼんだこの赤いボタンを押すには、ペン、鉛筆、またはその他 の尖ったオブジェクトを使用します。NMI ボタンは、LOM GUI のリモートコントロールメニューでネットワ ーク経由でリモートから使用することもできます。アプライアンスのライトアウト管理ポートについて詳しく は、「NetScaler SDX アプライアンスのライトアウト管理ポート」を参照してください。

# <span id="page-13-0"></span>**NetScal[er SDX 11500](https://docs.netscaler.com/ja-jp/netscaler-hardware-platforms/sdx/lights-out-management-port.html)**、**SDX 13500**、**SDX 14500**、**SDX 16500**、**SDX 18500**、 **SDX 20500**

January 25, 2024

注**:** このプラットフォームは寿命に達しました。

NetScaler モデルの SDX 11500/13500/14500/16500/18500/20500 は、2U アプライアンスです。各モデルに は、合計 12 個の物理コア (ハイパースレッディング付きの 24 コア) と 48 GB のメモリ用の 6 コアのプロセッサが 2 つ搭載されています。

次の図は、SDX 11500/13500/14500/16500/18500/20500 アプライアンスのフロントパネルを示しています。

図 1: NetScaler SDX 11500/13500/14500/16500/18500/20500 アプライアンス、フロントパネル

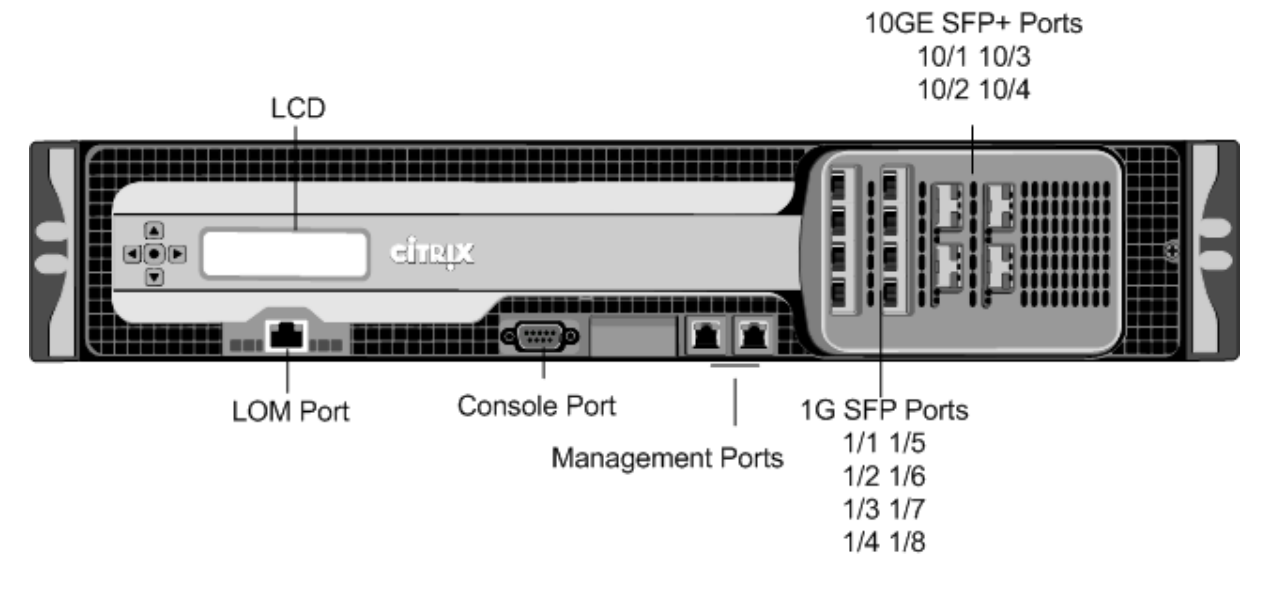

SDX 11500/13500/14500/16500/18500/20500 アプライアンスには、次のポートがあります。

- 10/100Base‑T 銅線イーサネットポート (RJ45)。LOM ポートとも呼ばれます。このポートを使用して、 NetScaler ソフトウェアとは無関係にアプライアンスをリモートで監視および管理できます。 注:LOM ポートの LED は設計上動作しません。
- RS232 シリアルコンソールポート。
- 2 つの 10/100/1000Base‑T 銅線イーサネット管理ポート(RJ45)。左から右に 0/1 と 0/2 の番号が付けられ ています。これらのポートは、システム管理機能のためにアプライアンスに直接接続するために使用されます。
- 1 番目の列には、1/1、1/2、1/3、1/3、1/4 という番号が付いた 8 つの 1G SFP ポート、2 番目の列には上か ら下に 1/5、1/6、1/7、および 1/8 という番号が付けられています。
- 4 つの 10GE SFP+ ポートは、最初の列の上から下に 10/1 と 10/2、2 番目の列には上から下に 10/3 および 10/4 の番号が付けられています。

次の図は、SDX 11500/13500/14500/16500/18500/20500 アプライアンスの背面パネルを示しています。

図 2: NetScaler SDX 11500/13500/14500/16500/18500/20500 アプライアンス、背面パネル

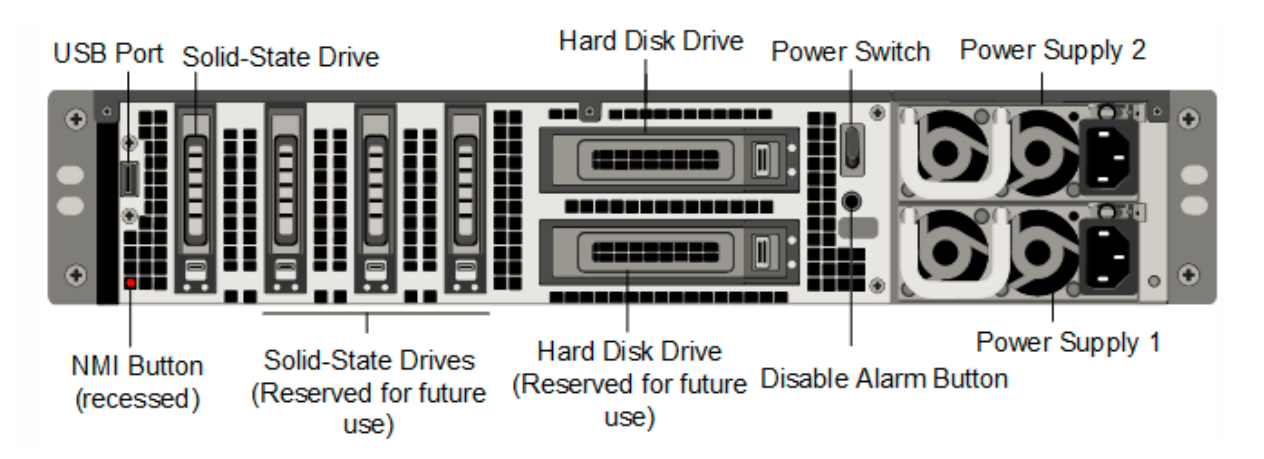

SDX 11500/13500/14500/16500/18500/20500 アプライアンスの背面パネルには、次のコンポーネントが表示さ れます。

• NetScaler ADC ソフトウェアの保存に使用される 160 GB 以上の取り外し可能なソリッドステートドライブ 1 つ。

注**:** コンポーネントが EOL になるとドライブの密度が増加する可能性がありますが、そのサイズは元のサイズ より小さくなることはありません。

- USB ポート (将来のリリース用に予約)。
- 電源スイッチ。電源装置を取り外すかのように、アプライアンスへの電源を切ります。スイッチを 5 秒間押し て、電源を切ります。
- マスク不可割り込み(NMI):テクニカルサポートの要請に応じて使用され、NetScaler ADC アプライアンス でコアダンプを生成するボタン。ペン、鉛筆、またはその他の尖ったオブジェクトを使用して、この赤いボタ ンを押します。このボタンは、意図しない起動を防ぐためにくぼんだ状態になっています。
- ユーザーデータを格納するために使用される 2 つのリムーバブルハードディスクドライブ。
- アラームボタンを無効にします。このボタンは、アプライアンスに電源装置が 2 つある場合にのみ機能します。 次のいずれかの条件に当てはまる場合、このボタンを押して、電源アラームの鳴きを停止します。
	- **–** アプライアンスを 1 つの電源コンセントにのみ差し込んでいます。
	- **–** 1 つの電源装置が故障しており、修理されるまでアプライアンスの動作を続行する。
- デュアル電源装置、各定格 650 ワット、110~220 ボルトです。

#### <span id="page-15-0"></span>**NetScaler SDX 11515**、**SDX 11520**、**SDX 11530**、**SDX 11540**、**SDX 11542**

January 25, 2024

#### NetScaler

モデル SDX 11515/11520/11530/11540/11542 は、2U アプライアンスです。各モデルには、合計 12 個の物理コ ア (ハイパースレッディング付きの 24 コア) と 48 GB のメモリ用の 6 コアのプロセッサが 2 つ搭載されています。 次の図は、SDX 11515/11520/11530/11540/11542 アプライアンスのフロントパネルを示しています。

図 1: NetScaler SDX 11515/11520/11530/11540/11542 アプライアンス、フロントパネル

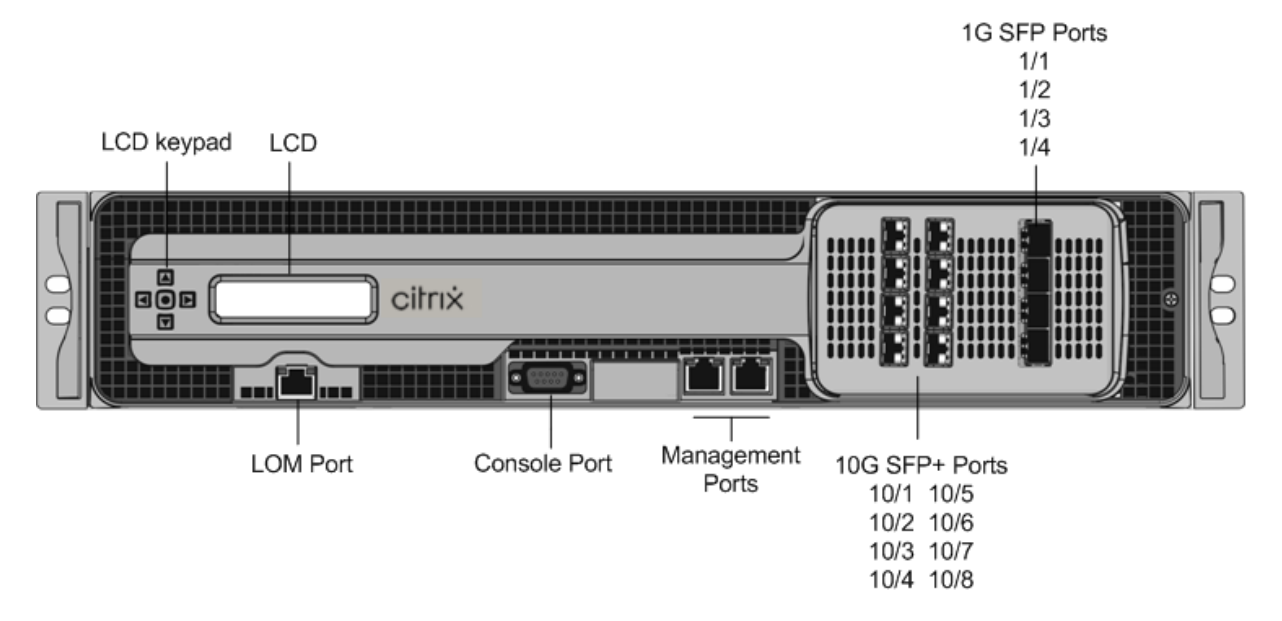

SDX 11515/11520/11530/11540/11542 アプライアンスには、次のポートがあります。

- RS232 シリアルコンソールポート。
- 10/100Base‑T 銅線イーサネットポート (RJ45)。LOM ポートとも呼ばれます。このポートを使用して、 NetScaler ソフトウェアとは無関係にアプライアンスをリモートで監視および管理できます。 注:LOM ポートの LED は設計上動作しません。
- 2 つの 10/100/1000Base‑T 銅線イーサネット管理ポート(RJ45)。左から右に 0/1 と 0/2 の番号が付けられ ています。これらのポートは、システム管理機能のためにアプライアンスに直接接続するために使用されます。
- 8 つの 10G SFP+ ポートと 4 つの銅線またはファイバの 1 G SFP ポート。

次の図は、SDX 11515/11520/11530/11540/11542 アプライアンスの背面パネルを示しています。

図 2: NetScaler SDX11515/11520/11530/11540/11542 アプライアンス、背面パネル

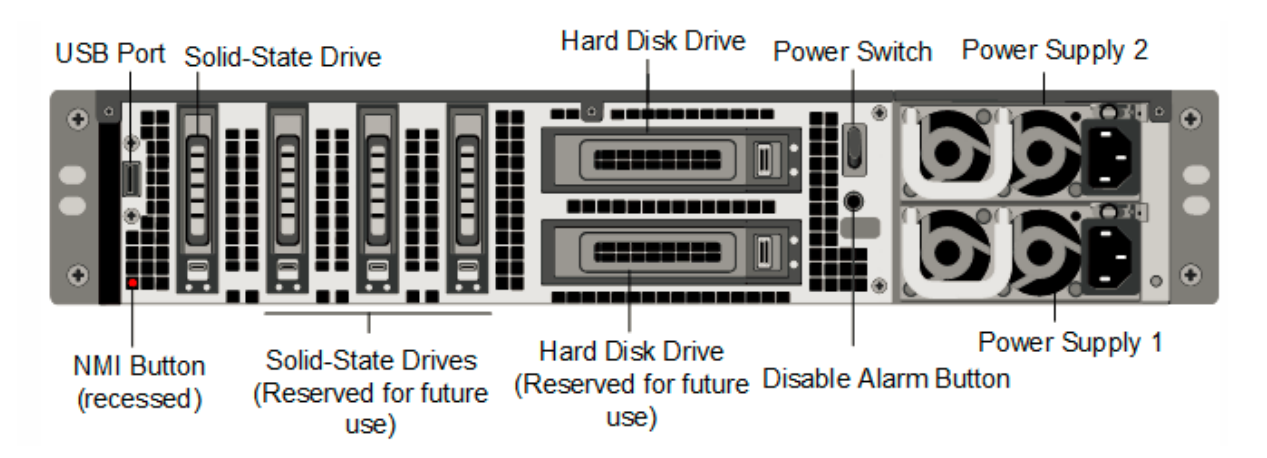

SDX 11515/11520/11530/11540/11542 アプライアンスの背面パネルには、次のコンポーネントが表示されま す。

• NetScaler ADC ソフトウェアの保存に使用される 256 GB 以上の取り外し可能なソリッドステートドライブ 1 台。

注**:** コンポーネントが EOL になるとドライブの密度が増加する可能性がありますが、そのサイズは元のサイズ より小さくなることはありません。

- USB ポート (将来のリリース用に予約)。
- 電源スイッチ。電源装置を取り外すかのように、アプライアンスへの電源を切ります。スイッチを 5 秒間押し て、電源を切ります。
- マスク不可割り込み(NMI):テクニカルサポートの要請に応じて使用され、NetScaler ADC アプライアンス でコアダンプを生成するボタン。ペン、鉛筆、またはその他の尖ったオブジェクトを使用して、この赤いボタ ンを押します。このボタンは、意図しない起動を防ぐためにくぼんだ状態になっています。
- ユーザーデータを格納するために使用される 2 つのリムーバブルハードディスクドライブ。
- アラームボタンを無効にします。このボタンは、アプライアンスに電源装置が 2 つある場合にのみ機能します。 次のいずれかの条件に当てはまる場合、このボタンを押して、電源アラームの鳴きを停止します。
	- **–** アプライアンスを 1 つの電源コンセントにのみ差し込んでいます。
	- **–** 1 つの電源装置が故障しており、修理されるまでアプライアンスの動作を続行する。
- デュアル電源装置、各定格 650 ワット、110~220 ボルトです。

## <span id="page-17-0"></span>**NetScaler SDX 14000**

January 25, 2024

NetScaler SDX 14020/14030/14040/14060/14080/14100 は、2U アプライアンスです。各モデルは、2 つの 6 コアプロセッサと 64 GB のメモリと 16 個の 10G SFP+ ポート(16x10G SFP+)を備えています。

注:

NetScaler SDX のハードウェアとコンポーネントの互換性マトリックスについては、「NetScalerSDX ハード ウェアとソフトウェアの互換性マトリックス」を参照してください。

次の図は、SDX 14020/14030/14040/14060/14080/ 14100 (16x10G SFP+) アプラ[イアンスの前](https://docs.netscaler.com/ja-jp/netscaler-hardware-platforms/sdx/sdx-hardware-software-compatibility-matrix.html)面パネルを示 しています。

図 **1**:NetScaler SDX 14020/14030/14040/14060/14080/14100(16x10G SFP+)、フロントパネル

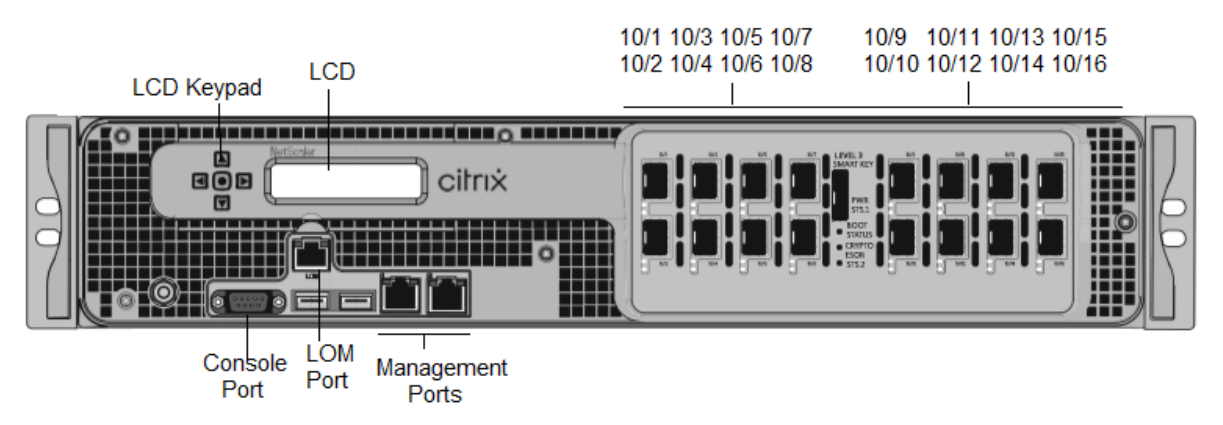

NetScaler SDX 14020/14030/14040/14060/14080/14100 アプライアンスには、次のポートがあります。

- RS232 シリアルコンソールポート。
- 10/100Base‑T 銅線イーサネットポート(RJ45)。LOM ポートとも呼ばれます。このポートを使用して、 NetScaler ソフトウェアとは無関係にアプライアンスをリモートで監視および管理できます。
- 2 つの 10/100/1000Base‑T 銅線イーサネット管理ポート(RJ45)。左から右に 0/1 と 0/2 の番号が付けられ ています。これらのポートは、システム管理機能のためにアプライアンスに直接接続するために使用されます。
- ネットワークポート、16 個の 10G SFP+ ポート(16x10G SFP+)。
- USB ポート (将来のリリース用に予約)。
- 注

これらのアプライアンスの 10G SFP+ ポートは、銅線 1G SFP トランシーバをサポートします。

次の図は、SDX 14020/14030/14040/14060/14080/ 14100 アプライアンスの背面パネルを示しています。

図 **2**:NetScaler SDX 14020/14030/14040/14060/14080/14100、背面パネル

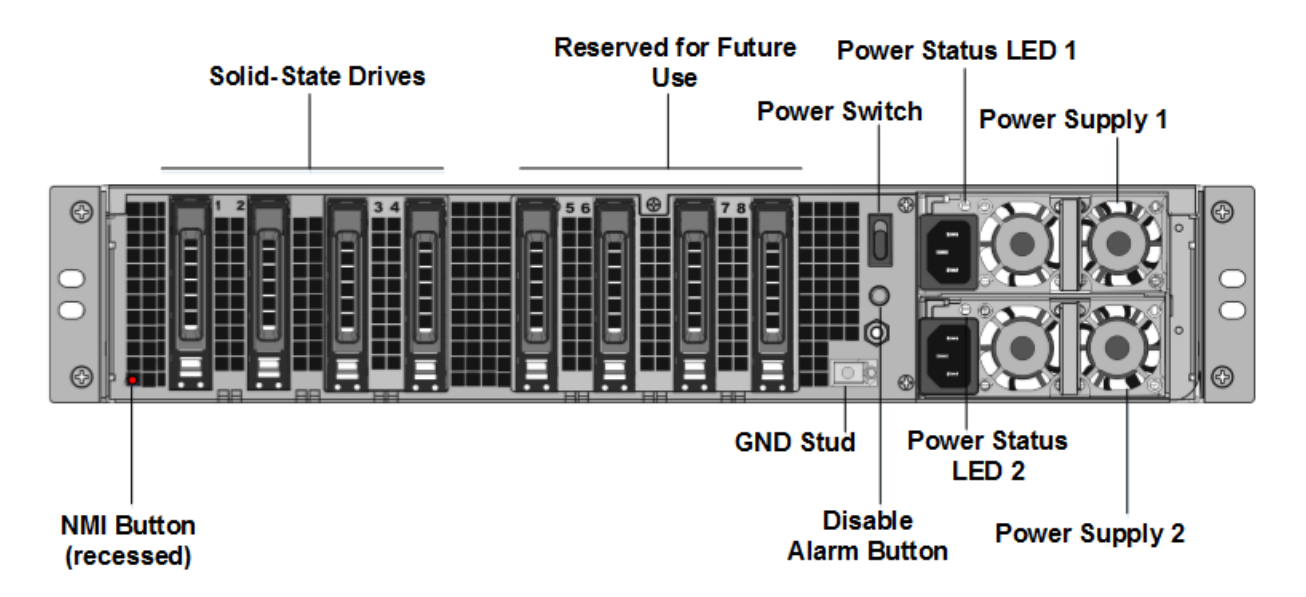

SDX 14020/14030/14040/14060/14080/14100 アプライアンスの背面パネルには、次のコンポーネントが表示さ れます。

- 独立したディスク (RAID) 構成の冗長アレイ内の 240 GB 以上のリムーバブルソリッドステートドライブ 2 台。 注:これらのドライブには NetScaler ソフトウェアが保存されており、ユーザーがドライブを増やすことは できません。
- 3 ~6 台の 300 GB 以上のソリッドステートドライブ。

注**:** これらのドライブは、VPX インスタンスのプロビジョニングに使用されます。追加のドライブを購入する には、NetScaler セールスサポートにお問い合わせください。

注**:** コンポーネントが EOL になるとドライブの密度が増加する可能性がありますが、そのサイズは元のサイズ より小さくなることはありません。

RAID 割り当ての管理の詳細については、「SDX 22XXX での RAID ディスク割り当ての管理」を参照してくだ さい。

- アプライアンスへの電源をオンまたはオフにする電源スイッチ。スイッチを [2](https://docs.netscaler.com/ja-jp/sdx/current-release/manage-monitor-appliance-network-configuration/raid-introduction.html) 秒未満押して、電源を遮断しま す。
- **2** つの電源装置。各定格は 1000 ワット、100~240 ボルトです。各電源には、「一般的なハードウェアコンポ ーネント」で説明されているように、電源の状態を示す LED があります。
- **\*\*** アラームボタンを無効にします **\*\***。これは、アプライアンスに 2 つの電源装置がある場合にのみ機能しま す。次のいずれかの条件に当てはまる場合、このボタンを押して、電源アラーム[の鳴きを停止します。](https://docs.netscaler.com/ja-jp/netscaler-hardware-platforms/sdx/common-hardware-components.html)
	- **–** アプライアンスを 1 つの電源コンセントにのみ接続している
	- **–** 1 つの電源装置が故障しており、修理されるまでアプライアンスの動作を続行する。
- マスクできない割り込み **(NMI)** ボタン。テクニカルサポートの要請により、コアダンプを開始するために使 用されます。意図しない起動を防ぐためにくぼんだこの赤いボタンを押すには、ペン、鉛筆、またはその他の

尖ったオブジェクトを使用します。NMI ボタンは、LOM GUI の [ リモートコントロール] メニューで、ネット ワーク経由でリモートから使用することもできます。アプライアンスのライトアウト管理ポートについて詳し くは、「NetScaler SDX アプライアンスのライトアウト管理ポート」を参照してください。

注:追加の SSD を含む SDX 14000 用のインスタンスライセンスパックを購入する場合は、CTX215581 をお読みく ださい。 追加[のインスタンスライセンスを使用する前に、論理ドライブを追](https://docs.netscaler.com/ja-jp/netscaler-hardware-platforms/sdx/lights-out-management-port.html)加する手順を完了してください。

### **[NetScaler SDX 14000‑40G](https://support.citrix.com/article/CTX215581)**

#### <span id="page-20-0"></span>January 25, 2024

NetScaler SDX 14020‑40G、SDX 14040‑40G、SDX 14060‑40G、SDX 14080‑40G、SDX 14100‑40G は 2U アプライアンスです。各モデルは、2 つの 6 コアプロセッサと 64 GB のメモリを備えています。SDX 14020‑ 40G/14040G/140G/140G/140G/140G/140G/14100‑40G アプライアンスは、4 つの 40G QSFP+ ポート、16 個 の 10G SFP+ ポート(4x40G QSFP+ + 16x10G SFP+)構成で使用できます。

NetScaler ADC ハードウェアプラットフォームでサポートされているソフトウェアリリースの詳細について は、「NetScaler SDX ハードウェアとソフトウェアの互換性マトリックス」を参照してください。

次の図は、SDX 14000‑40G アプライアンスのフロントパネルを示しています。

図 1:[NetScaler SDX 14020‑40G](https://docs.netscaler.com/ja-jp/netscaler-hardware-platforms/sdx/supported-versions.html)、SDX 14040‑40G、SDX 14060‑40G、SDX 14080‑40G、SDX 14100‑40G (4x40G QSFP+ + 16x10G SFP+)、フロントパネル

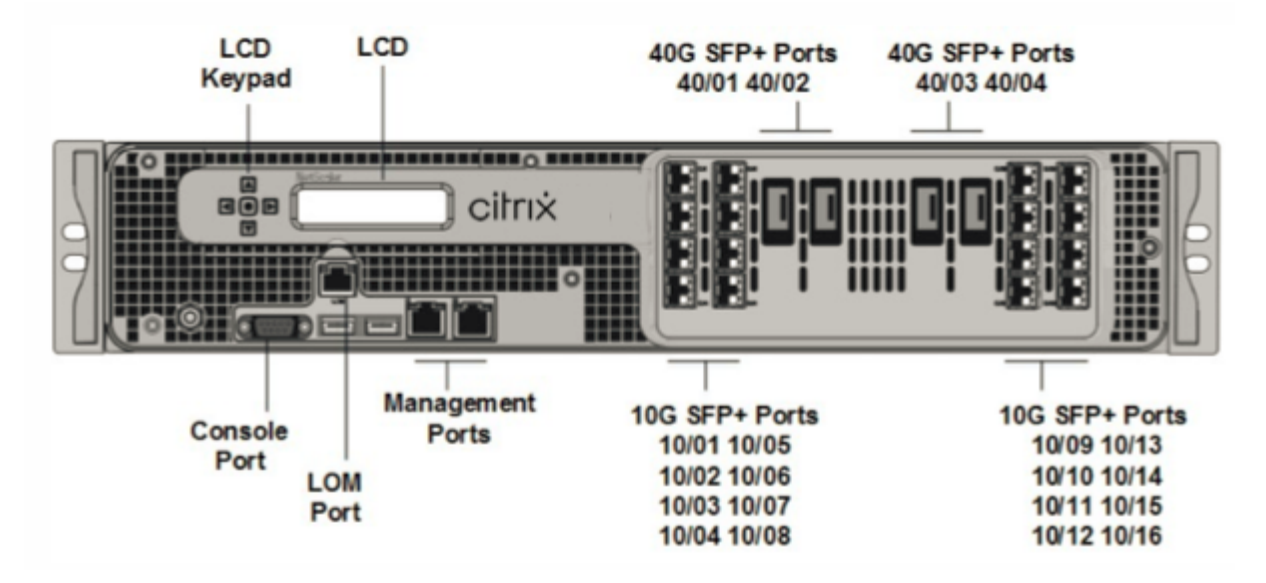

NetScaler SDX 14000‑40G アプライアンスには、次のポートがあります。

- RS232 シリアルコンソールポート。
- 10/100Base‑T 銅線イーサネットポート(RJ45)。LOM ポートとも呼ばれます。このポートを使用して、 NetScaler ソフトウェアとは無関係にアプライアンスをリモートで監視および管理できます。
- 2 つの 10/100/1000Base‑T 銅線イーサネット管理ポート(RJ45)、左から右に 0/1 と 0/2 の番号が付けられ ています。これらのポートは、システム管理機能のためにアプライアンスに直接接続するために使用されます。
- ネットワークポート:4 つの 40G QSFP+ ポートと 16 個の 10G SFP+ ポート (4x40G QSFP+16x10G SFP+)。 ポートごとにサポートされるトランシーバの詳細については、「25G、40G、50G、および 100G ポート」を参 照してください。
- USB ポート (将来のリリース用に予約)。

次の図は、SDX 14000‑40G アプライアンスの背面パネルを示してい[ます。](https://docs.netscaler.com/ja-jp/netscaler-hardware-platforms/sdx/common-hardware-components.html#25g-40g-50g-and-100gports)

図 2: NetScaler SDX 14020/14040/14060/14080/14100-40G (4x40G OSFP+、16x10G SFP+)、背面パネル

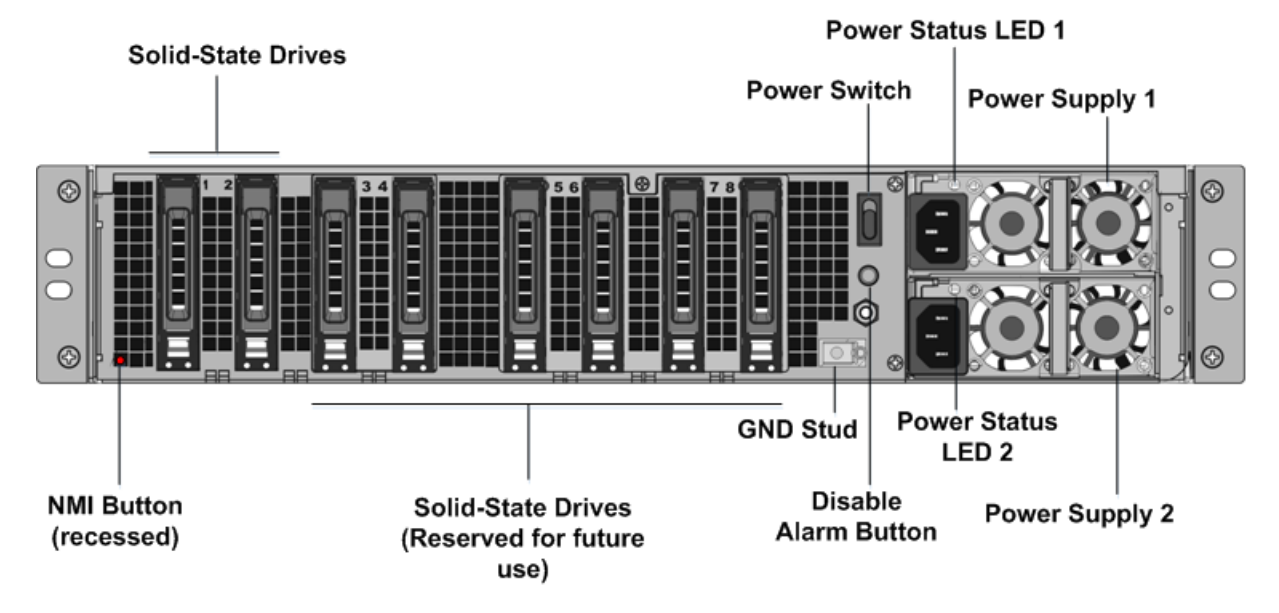

SDX 14000‑40G アプライアンスの背面パネルには、次のコンポーネントが表示されます。

• 2 台の 240 GB 以上の取り外し可能なソリッドステートドライブ (SSD) 左端の 2 台のソリッドステートドラ イブには、NetScaler ADC ソフトウェアが格納されます。次の 2 つのソリッドステートドライブは、ユーザ ーデータを格納します。残りの 4 つのソリッドステートドライブは、将来使用するために予約されています。 これらのアプライアンスは、独立ディスク (RAID) デバイスの冗長アレイです。RAID 構成では、同じデータ を複数のドライブに保存することで、パフォーマンスを向上させ、ストレージ容量を増やし、データ損失のリ スクを軽減し、フォールトトレランスを実現します。

注**:** コンポーネントが EOL になるとドライブの密度が増加する可能性がありますが、そのサイズは元のサイズ より小さくなることはありません。

- 電源スイッチ。アプライアンスへの電源をオンまたはオフにします。スイッチを 2 秒未満押して、電源を遮断 します。
- 2 つの電源装置、各電源装置の定格は 1000 ワット、100 ~240 ボルトです。各電源装置には、電源装置の状 態を示す LED があります。
- アラームボタンを無効にします。このボタンは、アプライアンスに電源装置が 2 つある場合にのみ機能しま す。次のいずれかの条件に当てはまる場合、このボタンを押して、電源アラームの鳴きを停止します。
- **–** アプライアンスを 1 つの電源コンセントにのみ差し込んでいます。
- **–** 1 つの電源装置が故障しており、修理されるまでアプライアンスの動作を続行する。
- テクニカルサポートからの依頼でコアダンプを開始するときに使用するマスク不可割り込み (NMI) ボタン。 意図しない起動を防ぐためにくぼんだこの赤いボタンを押すには、ペン、鉛筆、またはその他の尖ったオブ ジェクトを使用します。NMI ボタンは、LOM GUI の [ リモートコントロール] メニューで、ネットワーク 経由でリモートから使用することもできます。アプライアンスのライトアウト管理ポートについて詳しく は、「NetScaler SDX アプライアンスのライトアウト管理ポート」を参照してください。

## **NetScal[er SDX 14xxX‑40s](https://docs.netscaler.com/ja-jp/netscaler-hardware-platforms/SDX/netscaler-SDX-lights-out-management-port-lom.html)**

<span id="page-22-0"></span>January 25, 2024

NetScaler SDX 14040‑40S、SDX 14060‑40S、SDX 14080‑40S、SDX 14100‑40S は 2U アプライアンスです。各 モデルは、2つの6コアプロセッサと 64 GB のメモリを備えています。SDX 14040-40S/14060-40S/140S/14080-40S/SDX 14100‑40S アプライアンスは、4 つの QSFP+ ポートと 16 個の 10G SFP+ ポート(4x40G QSFP+ + 8x10G SFP+)構成で使用できます。

NetScaler ADC ハードウェアプラットフォームでサポートされているソフトウェアリリースの詳細について は、「NetScaler SDX ハードウェアとソフトウェアの互換性マトリックス」を参照してください。

次の図は、SDX 14xxX‑40s アプライアンスの前面パネルを示しています。

図 1:[NetScaler SDX 14040‑40S](https://docs.netscaler.com/ja-jp/netscaler-hardware-platforms/sdx/supported-versions.html)、SDX 14060‑40S、SDX 14080‑40S、SDX 14100‑40S (4x40G QSFP+ + 8x10G SFP+)、フロントパネル

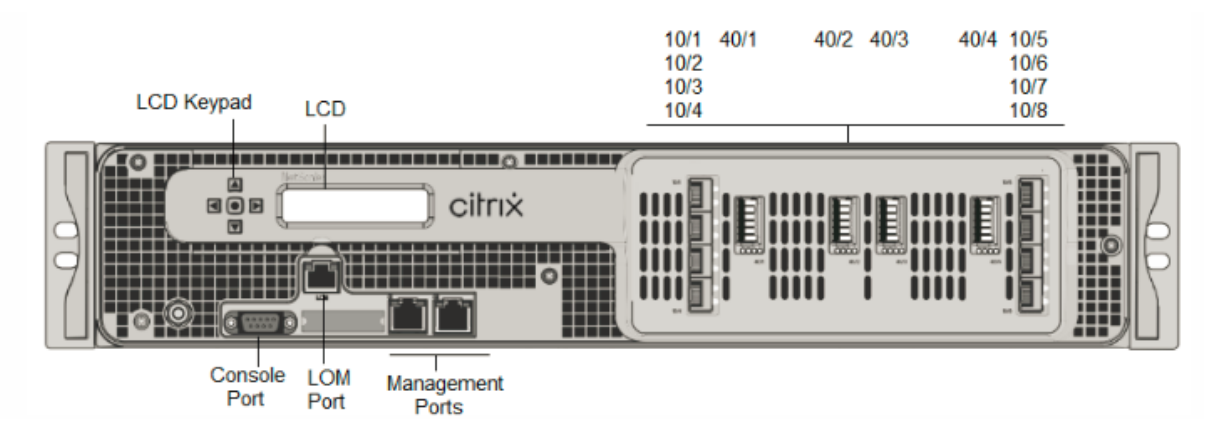

NetScaler SDX 14xxX‑40s アプライアンスには、次のポートがあります。

- RS232 シリアルコンソールポート。
- 10/100Base‑T 銅線イーサネットポート(RJ45)。LOM ポートとも呼ばれます。このポートを使用して、 NetScaler ソフトウェアとは無関係にアプライアンスをリモートで監視および管理できます。
- 2 つの 10/100/1000Base‑T 銅線イーサネット管理ポート(RJ45)、左から右に 0/1 と 0/2 の番号が付けられ ています。これらのポートは、システム管理機能のためにアプライアンスに直接接続するために使用されます。
- ネットワークポート:4 つの 40S QSFP+ ポートと 8 つの 10G SFP+ ポート (4x40G QSFP+8x10G SFP+)。 ポートごとにサポートされるトランシーバの詳細については、「25G、40G、50G、および 100G ポート」を参 照してください。

次の図は、SDX 14xxX‑40s アプライアンスの背面パネルを示してい[ます。](https://docs.netscaler.com/ja-jp/netscaler-hardware-platforms/sdx/common-hardware-components.html#25g-40g-50g-and-100gports)

図 2: NetScaler SDX 14040/14060/14080/14100-40S (4x40G OSFP+、8x10G SFP+)、バックパネル

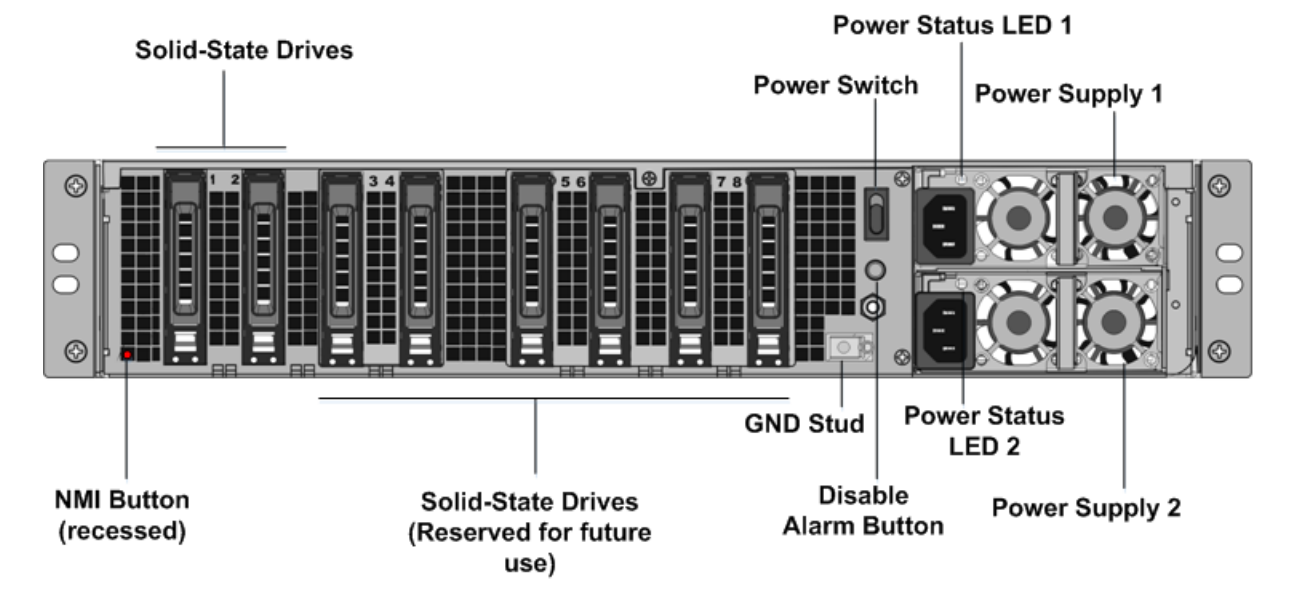

SDX 14XX‑40s アプライアンスの背面パネルには、次のコンポーネントが表示されます。

• 2 台の 240 GB 以上の取り外し可能なソリッドステートドライブ (SSD) 左端の 2 台のソリッドステートドラ イブには、NetScaler ADC ソフトウェアが格納されます。次の 2 つのソリッドステートドライブは、ユーザ ーデータを格納します。残りの 4 つのソリッドステートドライブは、将来使用するために予約されています。 これらのアプライアンスは、独立ディスク(RAID)デバイスの冗長アレイです。RAID 構成では、同じデータ を複数のドライブに保存することで、パフォーマンスを向上させ、ストレージ容量を増やし、データ損失のリ スクを軽減し、フォールトトレランスを実現します。

注**:** コンポーネントが EOL になるとドライブの密度が増加する可能性がありますが、そのサイズは元のサイズ より小さくなることはありません。

- 電源スイッチ。アプライアンスへの電源をオンまたはオフにします。スイッチを 2 秒未満押して、電源を遮断 します。
- 2 つの電源装置、各電源装置の定格は 1000 ワット、100 ~240 ボルトです。各電源装置には、電源装置の状 態を示す LED があります。
- アラームボタンを無効にします。このボタンは、アプライアンスに電源装置が 2 つある場合にのみ機能しま す。次のいずれかの条件に当てはまる場合、このボタンを押して、電源アラームの鳴きを停止します。
- **–** アプライアンスを 1 つの電源コンセントにのみ差し込んでいます。
- **–** 1 つの電源装置が故障しており、修理されるまでアプライアンスの動作を続行する。
- テクニカルサポートからの依頼でコアダンプを開始するときに使用するマスク不可割り込み (NMI) ボタン。 意図しない起動を防ぐためにくぼんだこの赤いボタンを押すには、ペン、鉛筆、またはその他の尖ったオブ ジェクトを使用します。NMI ボタンは、LOM GUI の [ リモートコントロール] メニューで、ネットワーク 経由でリモートから使用することもできます。アプライアンスのライトアウト管理ポートについて詳しく は、「NetScaler SDX アプライアンスのライトアウト管理ポート」を参照してください。

#### **NetScal[er SDX 14030 FIPS](https://docs.netscaler.com/ja-jp/netscaler-hardware-platforms/SDX/netscaler-SDX-lights-out-management-port-lom.html)**、**14060 FIPS**、**14080 FIPS**

#### <span id="page-24-0"></span>January 25, 2024

NetScaler ADC モデルは、SDX 14030 FIPS、SDX 14060 FIPS、SDX 14080 FIPS は 2U アプライアンスです。各 モデルは、2 つの 6 コアプロセッサ、64 GB メモリ、16 個の 10G SFP+ ポート(16x10G SFP+)を備えています。

図 **1**:NetScaler SDX 14030/14060/14080 FIPS フロントパネル

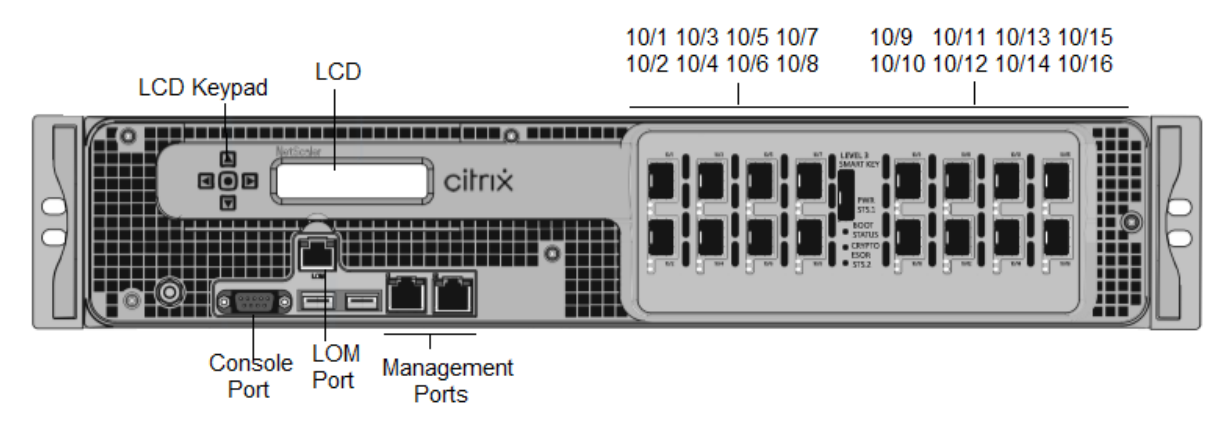

NetScaler SDX 14030/14060/14080 FIPS アプライアンスには、次のポートがあります。

- RS232 シリアルコンソールポート。
- 10/100Base‑T 銅線イーサネットポート(RJ45)。LOM ポートとも呼ばれます。このポートを使用して、 NetScaler ソフトウェアとは無関係にアプライアンスをリモートで監視および管理できます。
- 2 つの 10/100/1000Base‑T 銅線イーサネット管理ポート(RJ45)、左から右に 0/1 と 0/2 の番号が付けられ ています。これらのポートは、システム管理機能のためにアプライアンスに直接接続するために使用されます。 • 16 個の 10G SFP+ ポート。
- 
- USB ポート (将来のリリース用に予約)。

注:

• 10G ポートは、1G 銅線または 1G ファイバトランシーバをサポートしません。

• 40G ポートは、10G および 1G トランシーバをサポートしません。

図 **2**. NetScaler SDX 14030/14060/14080 FIPS アプライアンスの背面パネル

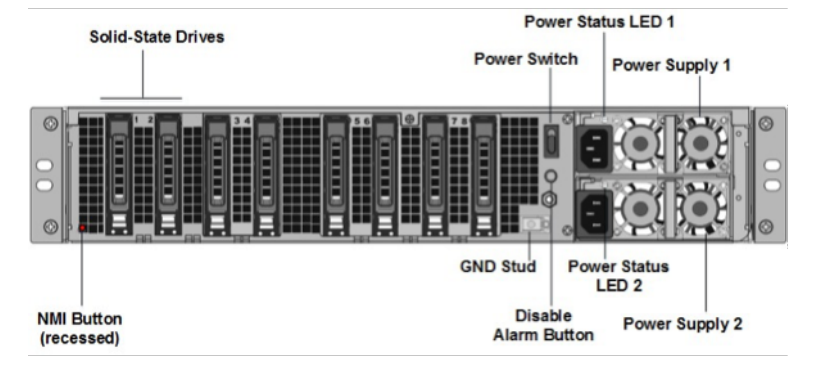

SDX 14030 FIPS、SDX 14060 FIPS、および SDX 14080 FIPS アプライアンスの背面パネルには、次のコンポーネ ントが表示されます。

- 独立したディスク (RAID) 構成の冗長アレイ内の 240 GB 以上のリムーバブルソリッドステートドライブ 2 台。 注:これらのドライブには NetScaler ソフトウェアが保存されており、ユーザーがドライブを増やすことは できません。
- 3 ~6 台の 300 GB 以上のソリッドステートドライブ。

注**:** これらのドライブは、VPX インスタンスのプロビジョニングに使用されます。追加のドライブを購入する には、NetScaler セールスサポートにお問い合わせください。

注**:** コンポーネントが EOL になるとドライブの密度が増加する可能性がありますが、そのサイズは元のサイズ より小さくなることはありません。

- 電源スイッチ。アプライアンスへの電源をオンまたはオフにします。スイッチを 2 秒未満押して、電源を遮断 します。
- 2 つの電源装置。各定格は 1000 ワット、100 ~240 ボルトです。各電源装置には、電源の状態を示す LED が あります。「共通ハードウェアコンポーネント」を参照してください。
- **\*\*** アラームボタンを無効にします \*\*。これは、アプライアンスにホットスワップ可能なデュアル冗長電源装 置がある場合にのみ機能します。2 つの電源装置の 1 つが入力電力を切断したとき、または電源装置が誤動作 している場[合に、電源アラームを消音するには](https://docs.netscaler.com/ja-jp/netscaler-hardware-platforms/sdx/common-hardware-components.html)、このボタンを押します。
- ノンマスカブル割り込み **(NMI**) ボタン。テクニカルサポートの要請に応じて、コアダンプを開始するために 使用されます。意図しない起動を防ぐためにくぼんだこの赤いボタンを押すには、ペン、鉛筆、またはその他 の尖ったオブジェクトを使用します。NMI ボタンは、リモート制御のライトアウト管理 GUI で、ネットワー ク経由でリモートから使用することもできます。詳しくは、「NetScaler SDX アプライアンスのライトアウト 管理ポート」を参照してください。

SDX 14030/14060/14080 FIPS アプライアンスを構成する方法の詳細については、[SDX 14000](https://docs.netscaler.com/ja-jp/netscaler-hardware-platforms/sdx/lights-out-management-port.html) FIPS アプライア ンスの[構成を参照し](https://docs.netscaler.com/ja-jp/netscaler-hardware-platforms/sdx/lights-out-management-port.html)てください。

## **NetScaler SDX 15000**

<span id="page-26-0"></span>January 25, 2024

NetScaler SDX 15020/15030/15040/15060/15080/15100/15120 アプライアンスは、2U アプライアンスです。 このプラットフォームには、2 つの 8 コアプロセッサと 128 GB のメモリが搭載されています。アプライアンスは、 合計 16 個のイーサネット 25G ポートを提供します。

NetScaler ADC ハードウェアプラットフォームでサポートされているソフトウェアリリースの詳細について は、「NetScaler SDX ハードウェアとソフトウェアの互換性マトリックス」を参照してください。

次の図は、SDX 15000 シリーズアプライアンスの前面パネルを示しています。

図 1: [NetScaler SDX 15000](https://docs.netscaler.com/ja-jp/netscaler-hardware-platforms/sdx/supported-versions.html)、フロントパネル

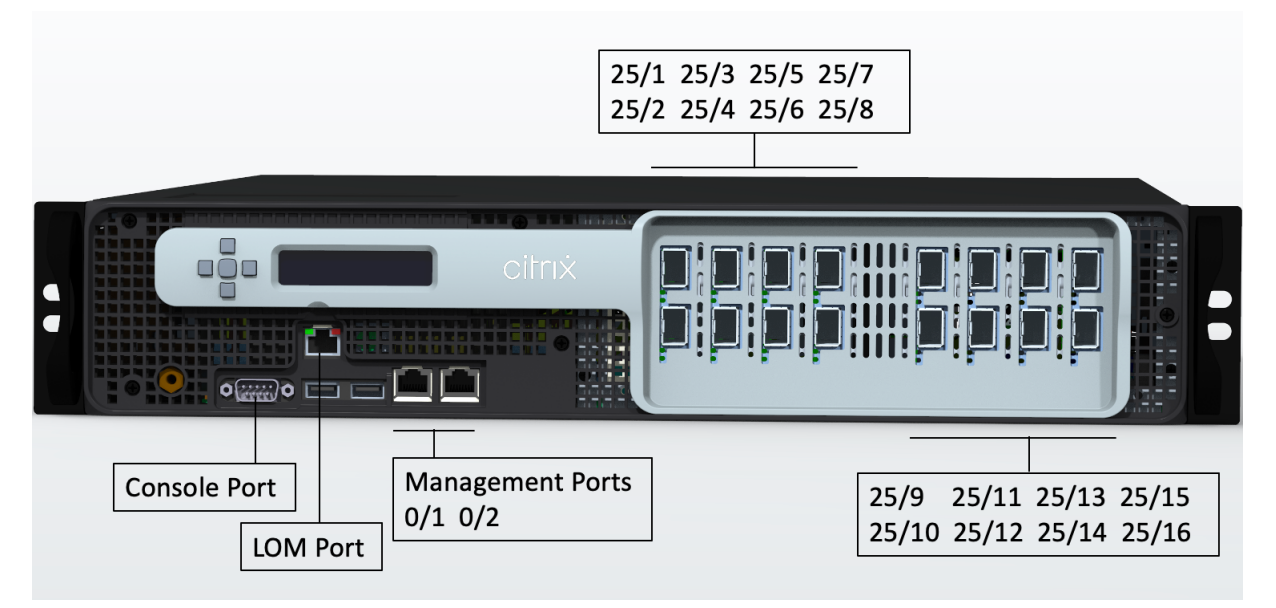

NetScaler SDX 15000 シリーズアプライアンスには、次のポートがあります。

- RS232 シリアルコンソールポート。
- 10/100/1000Base‑T RJ45 銅線イーサネット LOM ポート 1 つ。このポートを使用して、NetScaler ADC ソフトウェアとは無関係にアプライアンスをリモートで監視および管理します。
- 10/100/1000Base‑T RJ45 銅線イーサネット管理ポート 1 個、番号が 0/1。このポートは、NetScaler ADC 管理機能用のアプライアンスに直接接続するために使用されます。
- 25G イーサネットポート 16 個、25/1~25/16 の番号付き。ポートごとにサポートされるトランシーバの詳 細については、「25G、40G、50G、および 100G ポート」を参照してください。

次の図は、SDX 15000 アプライアンスの背面パネルを示しています。

図 2: NetScaler SDX 15000[、背面パネル](https://docs.netscaler.com/ja-jp/netscaler-hardware-platforms/sdx/common-hardware-components.html#25g-40g-50g-and-100gports)

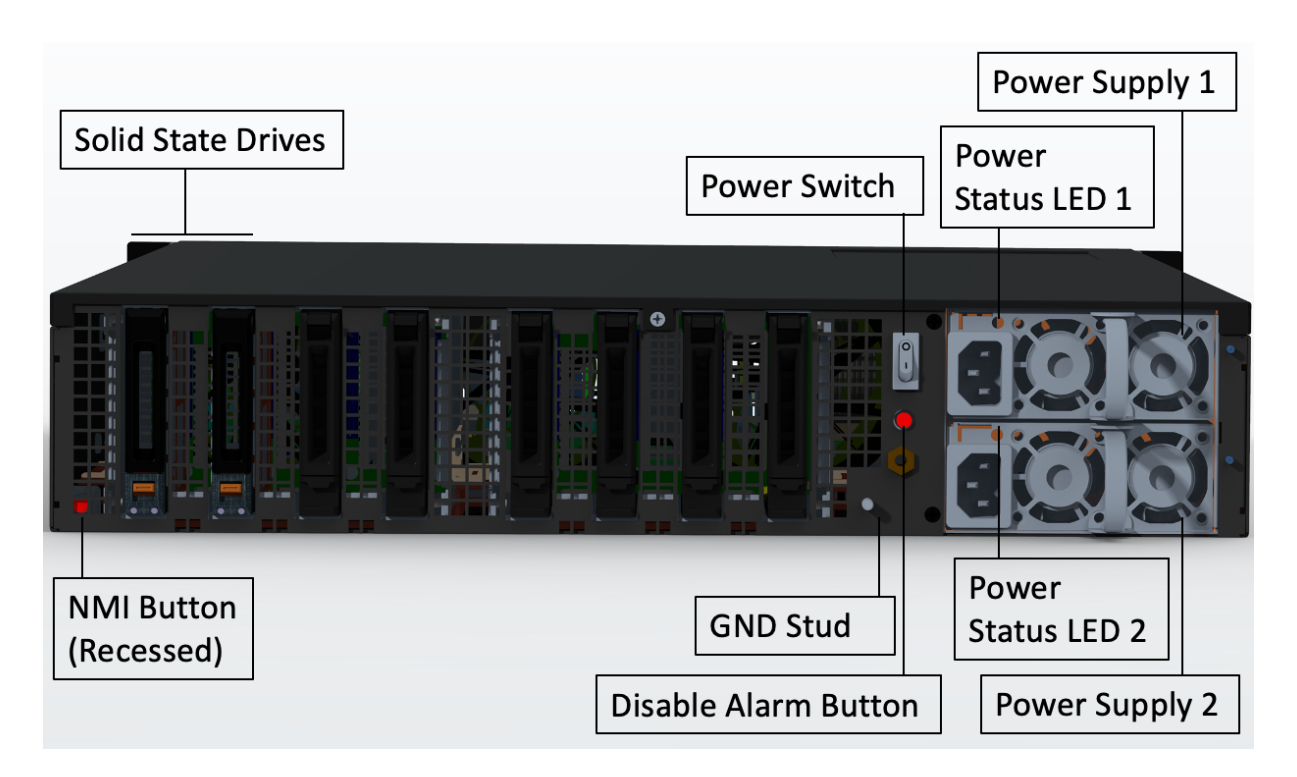

SDX 15000 アプライアンスの背面パネルには、次のコンポーネントが表示されます。

• 240 GB 4 台と 480 GB のリムーバブルソリッドステートドライブ (SSD) 4 台。2 つの 240 GB がシステムに よって使用され、残りは仮想インスタンスと RAID 1 ペアで使用されます。

注**:** コンポーネントが EOL になるとドライブの密度が増加する可能性がありますが、そのサイズは元のサイズ より小さくなることはありません。

- 電源スイッチ。アプライアンスへの電源をオンまたはオフにします。
	- **–** OS が機能している場合は、スイッチを 2 秒未満押して、システムを正常にシャットダウンします。
	- **–** OS が応答しない場合は、電源スイッチを 4 秒以上押して強制的に電源を切ります。
- ホットスワップ可能な 100 ~240 VAC 入力電源モジュール 2 個。各電源装置には、その状態を示す LED があ ります:

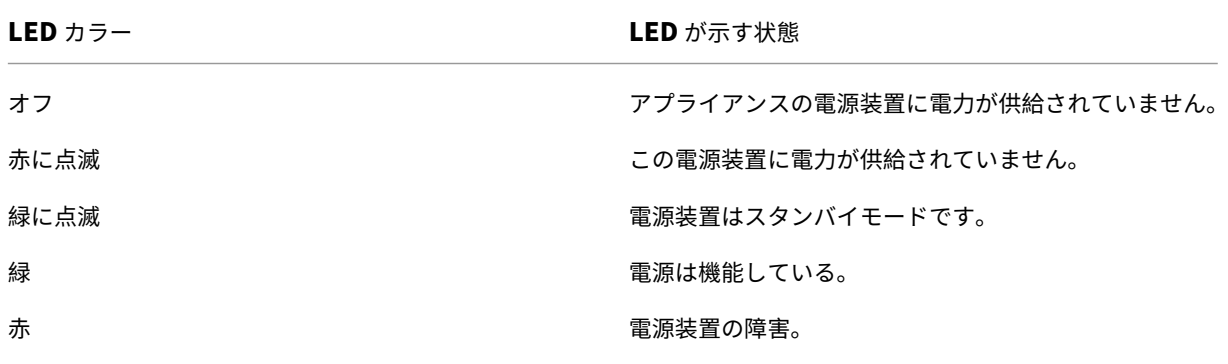

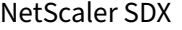

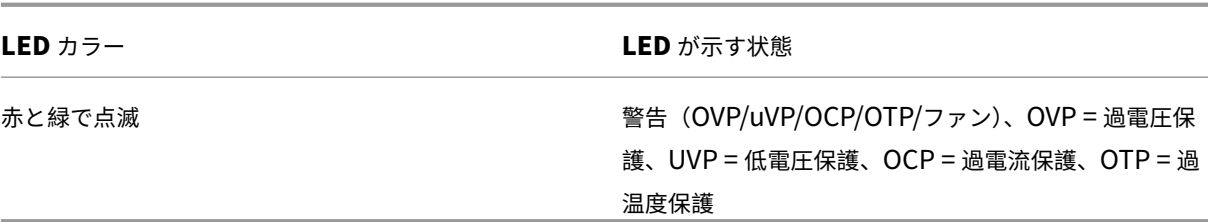

- アラームボタンを無効にする:アプライアンスに電源装置が 2 つある場合にのみ機能します。2 つの電源装置 のいずれかが入力電力を失う(2 台目の電源装置がオプション)、または電源装置が故障した場合に、電源アラ ームを消音するには、このボタンを押します。
- Maskable Interrupt (NMI) ボタン: 意図しないアクティブ化を防ぐために凹んでおり、テクニカルサポート の要請に応じてコアダンプを開始するために使用されます。この赤いボタンを押すには、ペン、鉛筆、または その他の尖ったオブジェクトを使用します。[NMI] ボタンは、[リモート制御] メニューの [LOM GUI] で、ネ ットワーク経由でリモートでも使用できます。詳しくは、「NetScaler SDX アプライアンスの管理ポートが消 灯 」トピックを参照してください。

#### **Net[Sc](https://docs.netscaler.com/ja-jp/netscaler-hardware-platforms/sdx/lights-out-management-port.html)aler SDX 15000‑50G**

<span id="page-28-0"></span>January 25, 2024

NetScaler SDX 15020/15030/15040/15060/15080/15100/15120 50G モデルは、2U アプライアンスです。こ のプラットフォームは、デュアル 8 コアプロセッサと 128 GB のメモリを備えています。SDX 15000‑50G アプライ アンスは、合計 12 個のネットワーク・ポートを提供します。

- 10 G SFP+ イーサネットポート 8 個
- 4 つの 50G イーサネットポート

NetScaler ADC ハードウェアプラットフォームでサポートされているソフトウェアリリースの詳細について は、「NetScaler SDX ハードウェアおよびコンポーネントの互換性マトリックス」を参照してください。

このガイドの図はあくまで示すものであり、実際の NetScaler ADC アプライアンスを表していない場合がありま す。

図 **1**:[NetScaler SDX 15000‑50G](https://docs.netscaler.com/ja-jp/netscaler-hardware-platforms/sdx/sdx-hardware-software-compatibility-matrix.html)、フロントパネル

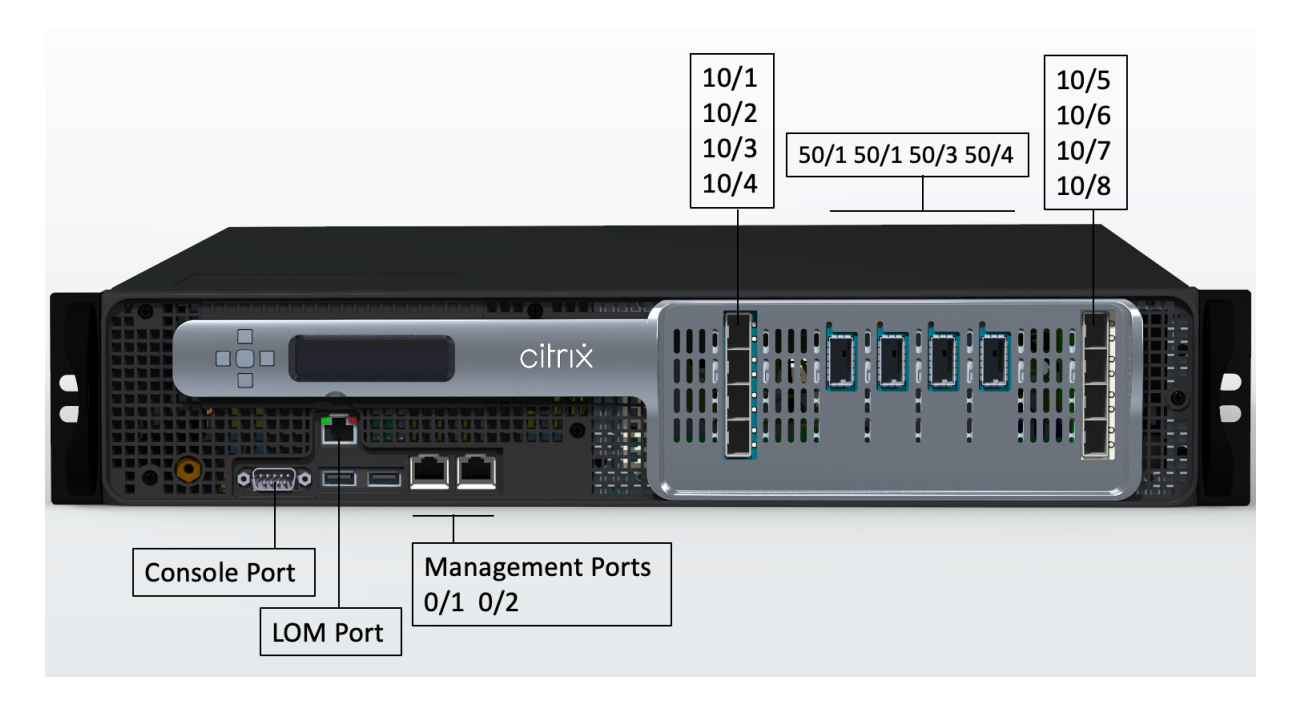

NetScaler SDX 15000‑50G アプライアンスには、次のポートがあります。

- RS232 シリアル・コンソール・ポート ×1
- 10/100/1000 ベース‑T RJ45 銅線イーサネットが、管理ポートから点灯します。このポートを使用して、 NetScaler ADC ソフトウェアとは無関係にアプライアンスをリモートで監視および管理します。
- 2 つの 10/100/1000Base-T RJ45 銅線イーサネット管理ポート (0/1 および 0/2 の番号付き) これらのポー トは、NetScaler ADC 管理機能用のアプライアンスに直接接続するために使用されます。
- 10 G SFP+ イーサネットポート 8 個 (10/1 ~10/8 の番号付き)各ポートには独自の LED があります。
- 50G ポート 4 個、50/1 から 50/4 までの番号が付けられています。各ポートには独自の LED があります。ポ ートごとにサポートされるトランシーバの詳細については、「25G、40G、50G、および 100G ポート」を参照 してください。
- 図 **2**:NetScaler SDX 15000‑50G、背面パネル

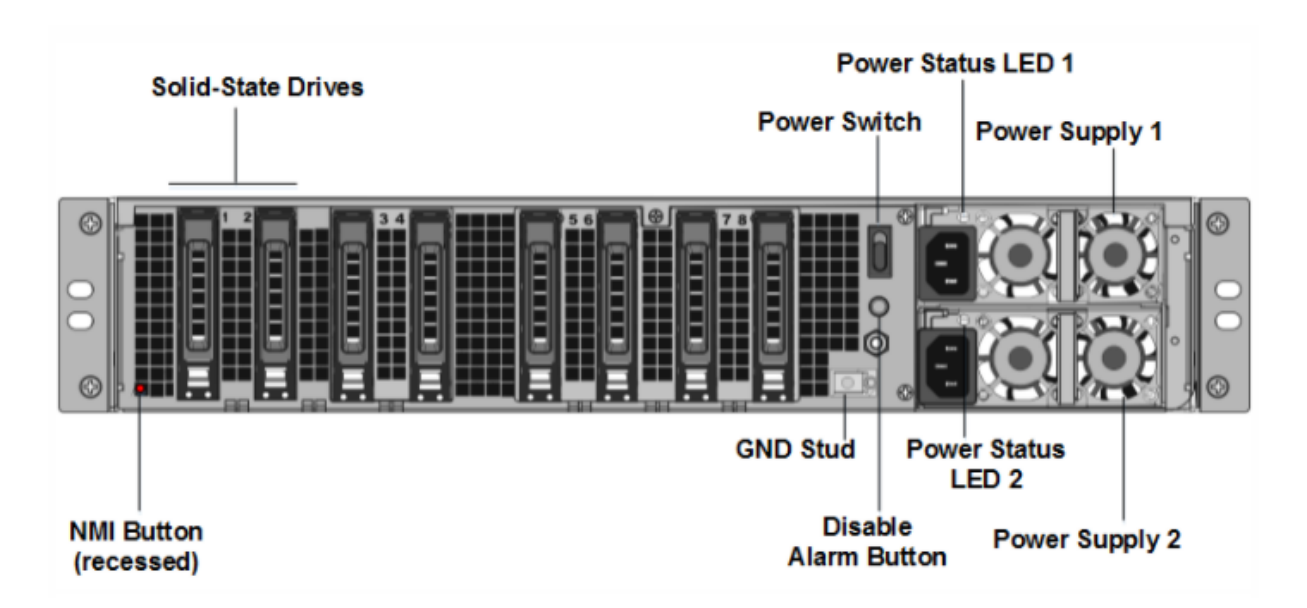

SDX 15000‑50G アプライアンスの背面パネルには、次のコンポーネントがあります。

• 図 2 に示すように、2 台の 240 GB RAID サポートリムーバブルブートソリッドステートドライブ (SSD) (ス ロット 1 と 2)。2 つの 240 GB RAID サポートリムーバブルストレージリポジトリ (スロット 3 および 4 のペ ア) SSD と 4 つの 480 GB ストレージリポジトリ (スロット 5 ~6 ペア、ペア 7 ~8 ペア) の SSD

注**:** コンポーネントが EOL になるとドライブの密度が増加する可能性がありますが、そのサイズは元のサイズ より小さくなることはありません。

- アプライアンスへの電源をオンまたはオフにする電源スイッチ。OS が機能している場合は、スイッチを 2 秒 未満押して、正常なシャットダウンでシステムの電源を切断します。OS が応答しない場合は、電源スイッチ を 4 秒以上押して強制的に電源を切ります。
- ホットスワップ可能な 100 ~240 VAC 入力電源モジュール 2 個次の表に示すように、各電源装置には、その ステータスを示す LED があります。

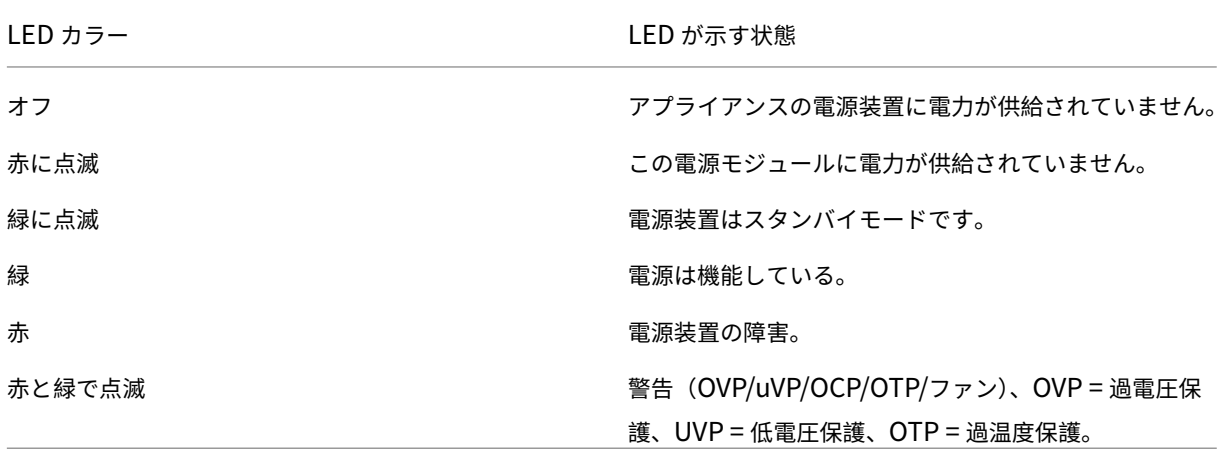

• アラームを無効にするボタン。アプライアンスにホットスワップ可能なデュアル冗長電源装置がある場合にの

み機能します。2 つの電源装置の 1 つが入力電力を切断したとき、または電源装置が誤動作している場合に、 電源アラームを消音するには、このボタンを押します。

• NMI (マスク不可割り込み) ボタン。テクニカルサポートの要求に応じてコアダンプを開始するために使用し ます。意図しない起動を防ぐためにくぼんだこの赤いボタンを押すには、ペン、鉛筆、またはその他の尖った オブジェクトを使用します。NMI ボタンは、LOM GUI の [ リモートコントロール] メニューで、ネットワー ク経由でリモートから使用することもできます。アプライアンスのライトアウト管理ポートについて詳しく は、「NetScaler SDX アプライアンスのライトアウト管理ポート」を参照してください。

## **NetScal[er SDX 1600](h/en-us/netscaler-hardware-platforms/sdx/lights-out-management-port.html)**

<span id="page-31-0"></span>January 25, 2024

NetScaler SDX 16000 アプライアンスは 2U アプライアンスです。このプラットフォームには、2 つの 16 コアプロ セッサと 256 GB (16 x 16 GB DIMM) のメモリが搭載されています。アプライアンスには、合計 8 つの 25G SFP28 ポートと 4 つの 100G QSFP28 イーサネットポートが用意されています。

ADC ハードウェアプラットフォームでサポートされるソフトウェアリリースについては、ハードウェア/ソフトウェ アリリースマトリックスを参照してください。

次の図は、SDX 16000 アプライアンスの前面パネルを示しています。

図 1: [NetScaler SDX 16000](https://docs.netscaler.com/ja-jp/netscaler-hardware-platforms/SDX/SDX-hardware-software-compatibility-matrix.html)、フロントパネル

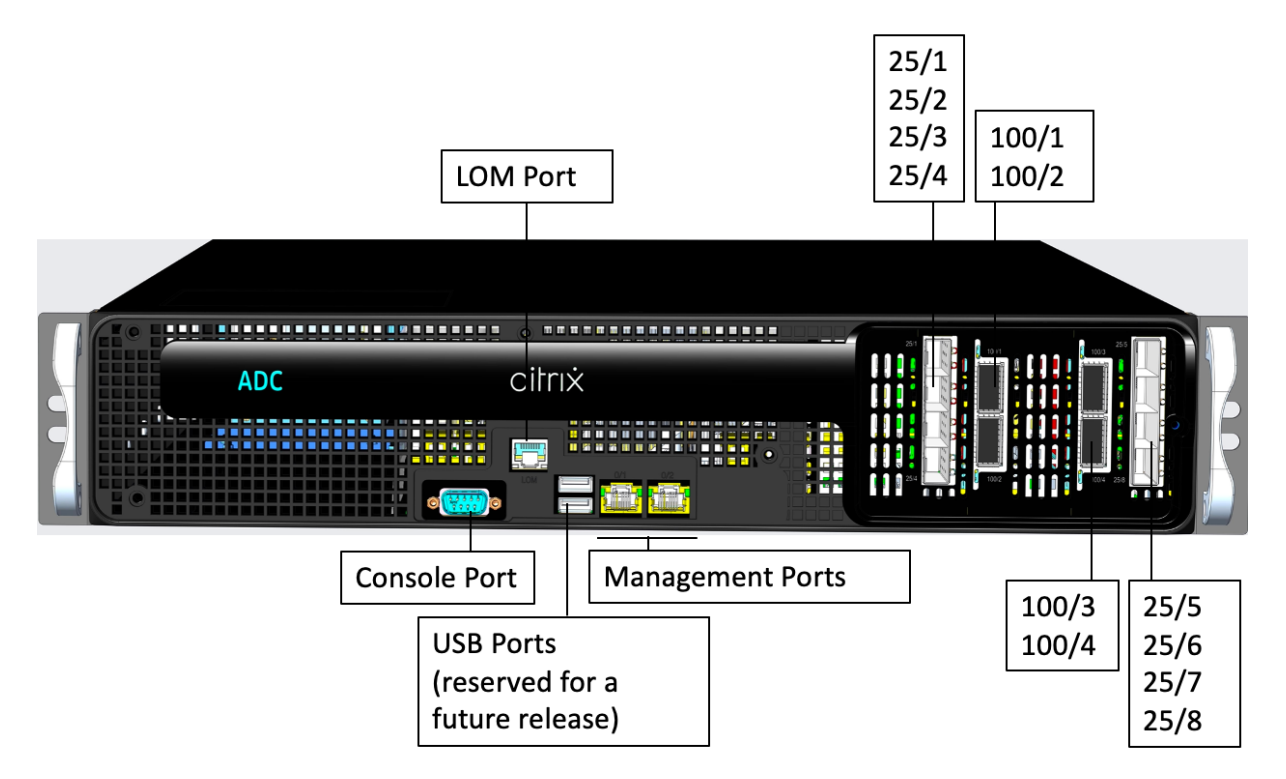

NetScaler SDX 16000 シリーズアプライアンスには、次のポートがあります。

- RS232 シリアルコンソールポート。
- 10/100/1000Base‑T RJ45 銅線イーサネット LOM ポート 1 つ。このポートを使用して、ADC ソフトウェ アとは別に、アプライアンスをリモートで監視および管理します。
- 2 つの 10/100/1000Base‑T RJ45 銅線イーサネット管理ポート、0/1 と 0/2 の番号が付けられています。こ れらのポートは、ADC 管理機能用のアプライアンスに直接接続するために使用されます。
- 2 つの USB ポート (将来のリリース用に予約)。
- 25/1 から 25/8 までの番号が付けられた 8 つの 25G SFP28 ポート。100/1 から 100/4 の番号が付けられた 4 つの 100G QSFP28 ポート。ポートごとにサポートされるトランシーバの詳細については、「25G、40G、 50G、および 100G ポート」を参照してください。

次の図は、SDX 16000 アプライアンスの背面パネルを示しています。

- **Six Solid State Drives Two Solid State** (Data) Power Supply 1 Drives (Boot) **Power Switch GND Stud** Power Supply 2 **NMI Button** (Recessed) **Disable Alarm Button**
- 図 2: [NetScaler SDX 16000](https://docs.netscaler.com/ja-jp/netscaler-hardware-platforms/sdx/common-hardware-components.html#25g-40g-50g-and-100gports)、背面パネル

SDX 16000 アプライアンスの背面パネルには、次のコンポーネントが表示されます。

- 480 GB のリムーバブルソリッドステートドライブ (ブートドライブ) × 2
- データ保存用の 480 GB のリムーバブルソリッドステートドライブ 6 台

注**:** コンポーネントが EOL になるとドライブの密度が増加する可能性がありますが、そのサイズは元のサイズ より小さくなることはありません。

- 電源スイッチ。アプライアンスへの電源をオンまたはオフにします。
	- **–** OS が機能している場合は、スイッチを 2 秒未満押して、正常なシャットダウンでシステムの電源を切 断します。
	- **–** OS が応答しない場合は、電源スイッチを 4 秒以上押して強制的に電源を切ります。

• それぞれ定格 850 ワット、100~240VAC の電源装置を 2 台搭載しています。次の表に、各電源装置の LED ステータスを示します。

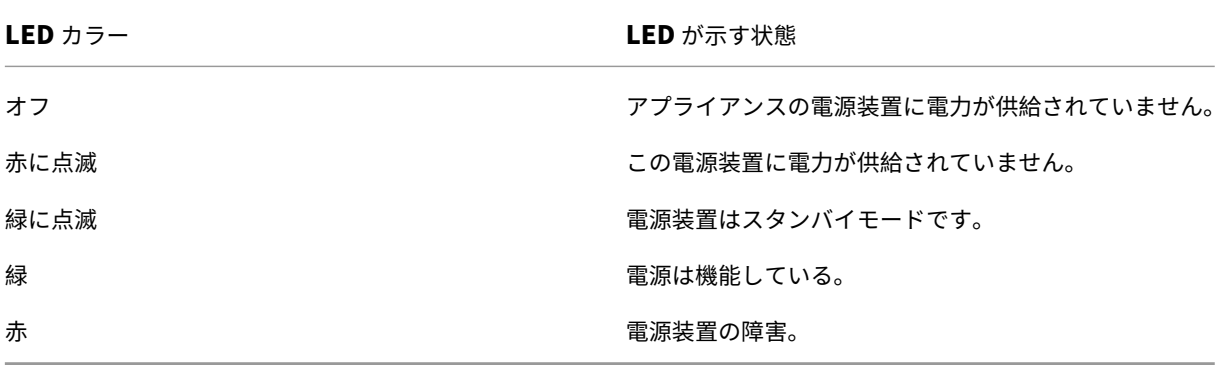

- アラームボタンを無効にする。アプライアンスに電源装置が 2 つある場合にのみ機能します。2 つの電源装置 のいずれかが入力電力を失う(2 台目の電源装置がオプション)、または電源装置が故障した場合に、電源アラ ームを消音するには、このボタンを押します。
- NMI(マスク不可)割り込み(**NMI**)ボタン。テクニカルサポートの要請に応じてコアダンプを開始するため に使用します。意図しない起動を防ぐためにくぼんだこの赤いボタンを押すには、ペン、鉛筆、またはその他 の尖ったオブジェクトを使用します。NMI ボタンは、LOM GUI のリモートコントロールメニューでネットワ ーク経由でリモートから使用することもできます。アプライアンスのライトアウト管理ポートについて詳しく は、「NetScaler SDX アプライアンスのライトアウト管理ポート」を参照してください。

#### **NetScal[er SDX 17500](https://docs.netscaler.com/ja-jp/netscaler-hardware-platforms/sdx/lights-out-management-port.html)**、**SDX 19500**、および **SDX 21500**

<span id="page-33-0"></span>January 25, 2024

注**:** このプラットフォームは寿命に達しました。

NetScaler ADC モデル SDX 17500/19500/21500 は、2U アプライアンスです。各モデルには、2 つの 6 コアプロ セッサと 48 GB のメモリが搭載されています。

- 次の図は、SDX 17500/19500/21500 アプライアンスのフロントパネルを示しています。
- 図 1: NetScaler SDX 17500/19500/21500 アプライアンス、フロントパネル

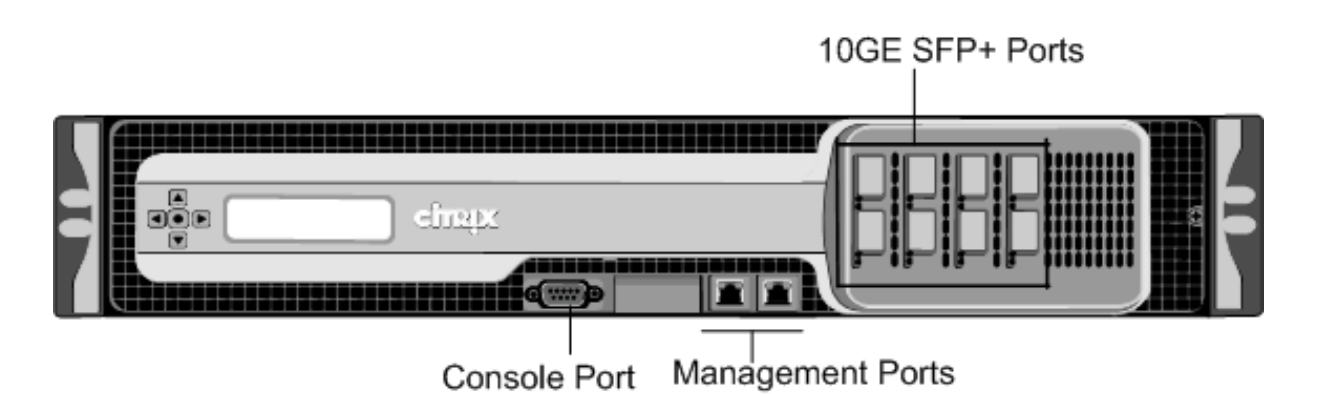

SDX 17500/19500/21500 アプライアンスには、次のポートがあります。

- RS232 シリアルコンソールポート。
- 2 つの 10/100/1000Base‑T 銅線イーサネット管理ポート(RJ45)。左から右に 0/1 と 0/2 の番号が付けられ ています。これらのポートは、システム管理機能のためにアプライアンスに直接接続するために使用されます。
- 8 つの 10GE SFP+ ポートには、10/1、10/2、10/3、および 10/4 という番号が付いており、一番上の列の左 から右に 10/5、10/6、10/7、10/8 の番号が付けられています。

次の図は、SDX 17500/19500/21500 アプライアンスの背面パネルを示しています。

図 2:NetScaler SDX 17500/19500/21500 アプライアンス、背面パネル

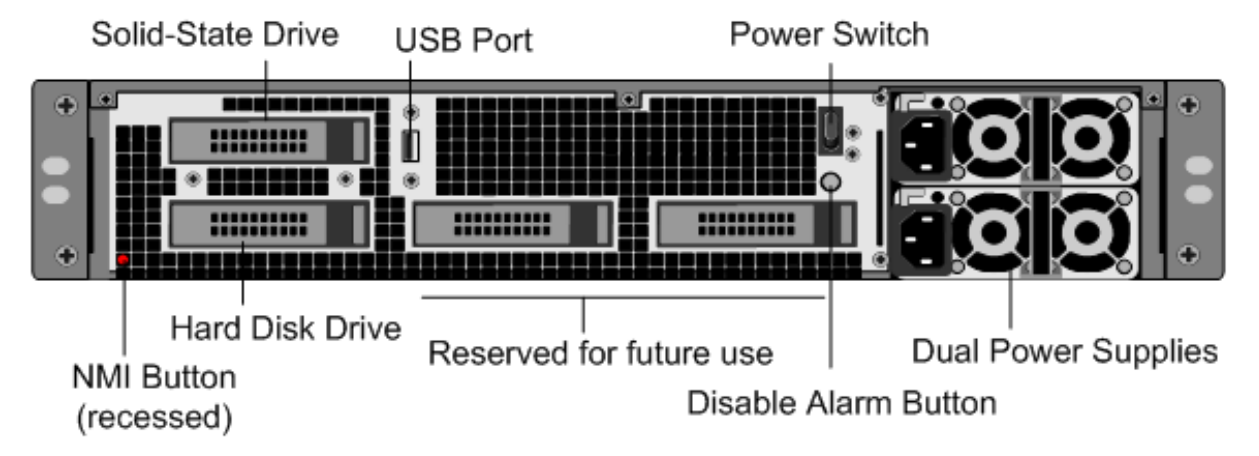

SDX 17500/19500/21500 アプライアンスの背面パネルには、次のコンポーネントが表示されます。

• NetScaler ADC ソフトウェアの保存に使用される 160 GB 以上の取り外し可能なソリッドステートドライブ 1 つ。

注**:** コンポーネントが EOL になるとドライブの密度が増加する可能性がありますが、そのサイズは元のサイズ より小さくなることはありません。

- USB ポート (将来のリリース用に予約)。
- 電源スイッチ。電源装置を取り外すかのように、アプライアンスへの電源を切ります。スイッチを 5 秒間押し て、電源を切ります。
- テクニカルサポートの要請に応じて使用され、NetScaler ADC アプライアンスでコアダンプを生成するマス ク不可割り込み(NMI)ボタン。ペン、鉛筆、またはその他の尖ったオブジェクトを使用して、この赤いボタ ンを押します。このボタンは、意図しない起動を防ぐためにくぼんだ状態になっています。
- ユーザーデータを格納するリムーバブルハードディスクドライブ。
- アラームボタンを無効にします。このボタンは、アプライアンスに電源装置が 2 つある場合にのみ機能します。 次のいずれかの条件に当てはまる場合、このボタンを押して、電源アラームの鳴きを停止します。
	- **–** アプライアンスを 1 つの電源コンセントにのみ差し込んでいます。
	- **–** 1 つの電源装置が故障しており、修理されるまでアプライアンスの動作を続行する。
- デュアル電源装置、各定格 650 ワット、110~220 ボルトです。

#### <span id="page-35-0"></span>**NetScaler SDX 17550**、**SDX 19550**、**SDX 20550**、**SDX 21550**

January 25, 2024

注**:** このプラットフォームは寿命に達しました。

NetScaler ADC モデルは、SDX 17550、SDX 19550、SDX 20550、SDX 21550 の 2U アプライアンスです。各モ デルには、合計 12 個の物理コア (ハイパースレッディング付きの 24 コア) と 96 GB のメモリ用の 6 コアのプロセッ サが 2 つあります。

次の図は、SDX 17550/19550/20550/21550 アプライアンスのフロントパネルを示しています。

図 1:NetScaler SDX 17550/19550/20550/21550 アプライアンス、フロントパネル

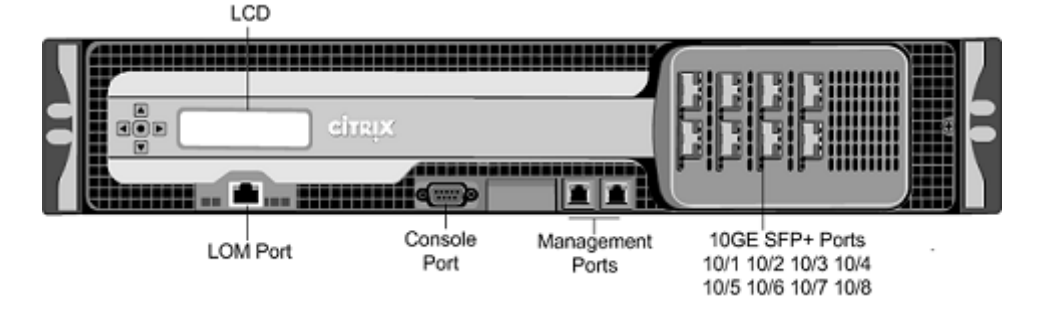

SDX 17550/19550/20550/21550 アプライアンスには、次のポートがあります。

• 10/100Base‑T 銅線イーサネットポート (RJ45)。LOM ポートとも呼ばれます。このポートを使用して、 NetScaler ソフトウェアとは無関係にアプライアンスをリモートで監視および管理できます。

注**:** LOM ポートの LED は設計上動作していません。

• RS232 シリアルコンソールポート。
- 2 つの 10/100/1000Base‑T 銅線イーサネット管理ポート(RJ45)。左から右に 0/1 と 0/2 の番号が付けられ ています。これらのポートは、システム管理機能のためにアプライアンスに直接接続するために使用されます。
- 8 つの 10GE SFP+ ポートには、10/1、10/2、10/3、および 10/4 という番号が付いており、一番上の列の左 から右に 10/5、10/6、10/7、10/8 の番号が付けられています。

次の図は、SDX 17550/19550/20550/21550 アプライアンスの背面パネルを示しています。

図 2:NetScaler SDX 17550/19550/20550/21550 アプライアンス、背面パネル

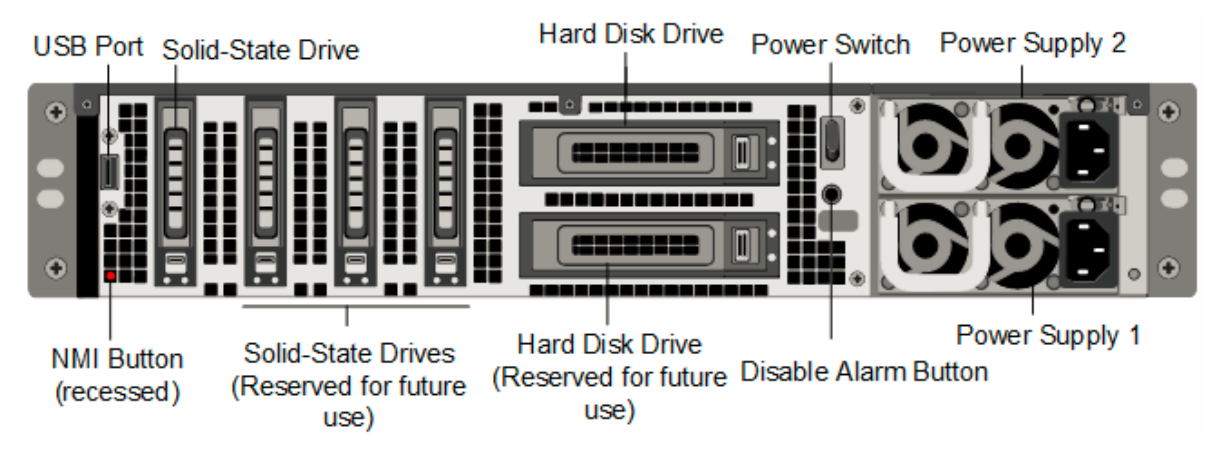

SDX 17550/19550/20550/21550 アプライアンスの背面パネルには、次のコンポーネントが表示されます。

• NetScaler ADC ソフトウェアの保存に使用される 160 GB 以上の取り外し可能なソリッドステートドライブ 1 つ。

注**:** コンポーネントが EOL になるとドライブの密度が増加する可能性がありますが、そのサイズは元のサイズ より小さくなることはありません。

- USB ポート (将来のリリース用に予約)。
- 電源スイッチ。電源装置を取り外すかのように、アプライアンスへの電源を切ります。スイッチを 5 秒間押し て、電源を切ります。
- テクニカルサポートの要請に応じて使用され、NetScaler ADC アプライアンスでコアダンプを生成するマス ク不可割り込み(NMI)ボタン。ペン、鉛筆、またはその他の尖ったオブジェクトを使用して、この赤いボタ ンを押します。このボタンは、意図しない起動を防ぐためにくぼんだ状態になっています。
- ユーザーデータを格納する 2 つのリムーバブルハードディスクドライブ
- アラームボタンを無効にします。このボタンは、アプライアンスに電源装置が 2 つある場合にのみ機能します。 次のいずれかの条件に当てはまる場合、このボタンを押して、電源アラームの鳴きを停止します。
	- **–** アプライアンスを 1 つの電源コンセントにのみ差し込んでいます。
	- **–** 1 つの電源装置が故障しており、修理されるまでアプライアンスの動作を続行する。
- デュアル電源装置。各定格は 850 ワット、110~220 ボルトです。

# **NetScaler SDX 22040**、**SDX 22060**、**SDX 22080**、**SDX 22100**、**SDX 22120**

January 25, 2024

NetScaler

SDX 22040/22060/22080/22100/22120 は、2U アプライアンスです。各モデルには、2 つの 8 コアプロセッサ (ハイパースレッディング付き 32 コア) と 256 GB のメモリが搭載されています。 SDX 22040/22060/22080/22100/22120 アプライアンスは、次の 2 つのポート構成で使用できます。

- 12個の 1G SFP ポートと 24個の 10G SFP+ ポート (12x1G SFP+ 24x10G SFP+)
- 24個の 10G SFP+ポート (24x10G SFP+)

次の図は、SDX 22040/22060/22080/22100/22120(12x1G SFP + 24x10G SFP+)アプライアンスの前面パネ ルを示しています。

図 1: NetScaler SDX 22040/22060/22080/22100/22120 (12x1G SFP+ 24x10G SFP+)、フロントパネル

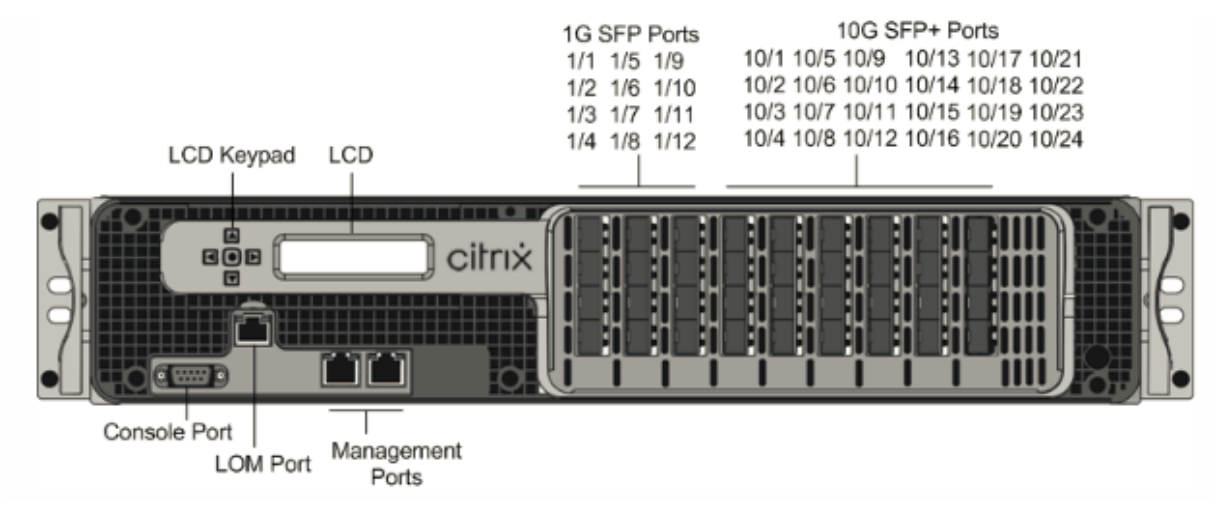

次の図は、SDX 22040/22060/22080/22100/22120(24x10G SFP+)アプライアンスの前面パネルを示していま す。

図 2: NetScaler SDX 22040/22060/22080/22100/22120 (24x10G SFP+)、フロントパネル

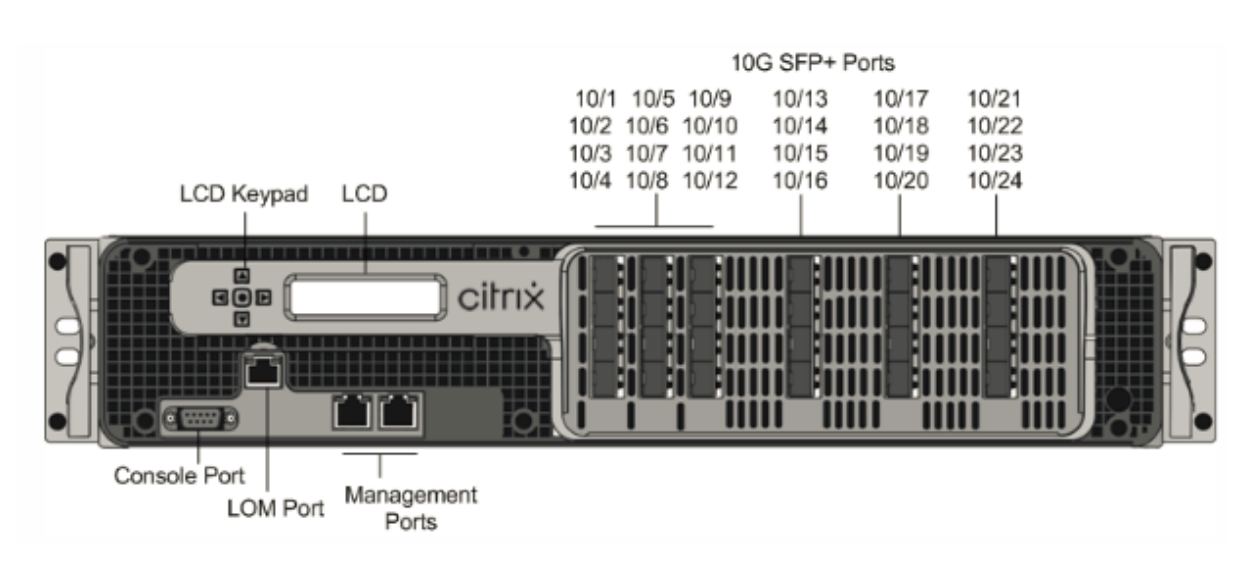

モデルに応じて、アプライアンスには次のポートがあります。

- RS232 シリアルコンソールポート。
- 10/100Base‑T 銅線イーサネットポート(RJ45)。LOM ポートとも呼ばれます。このポートを使用して、 NetScaler ソフトウェアとは無関係にアプライアンスをリモートで監視および管理できます。
- 2 つの 10/100/1000Base‑T 銅線イーサネット管理ポート(RJ45)、左から右に 0/1 と 0/2 の番号が付けられ ています。これらのポートは、システム管理機能のためにアプライアンスに直接接続するために使用されます。
- ネットワークポート
	- **–** SDX 22040/22060/22080/22100/22120 (12x1G SFP + 24x10G SFP+)。銅線またはファイバ 1G SFP ポート 12 個、10G SFP+ ポート 24 個。
	- **–** SDX 22040/22060/22080/22100/22120 (24x10G SFP+)。24 個の 10G SFP+ ポート。

次の図は、SDX 22040/22060/22080/22100/22120 アプライアンスの背面パネルを示しています。

図 3: NetScaler SDX 22040/22060/22080/22100/22120、背面パネル

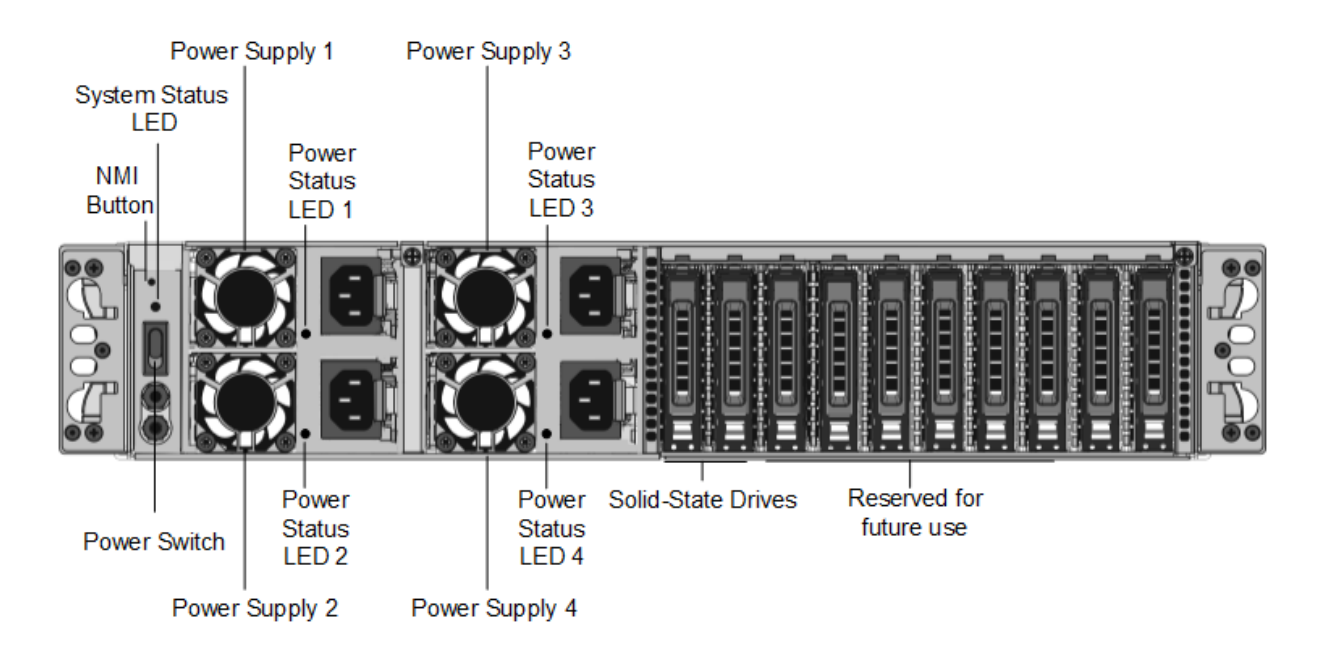

SDX 22040/22060/22080/22100/22120 アプライアンスの背面パネルには、次のコンポーネントが表示されま す。

- マスク不可割り込み (NMI) ボタン。テクニカルサポートの要請に応じてコアダンプを開始するために使用しま す。意図しない起動を防ぐためにくぼんだこの赤いボタンを押すには、ペン、鉛筆、またはその他の尖ったオ ブジェクトを使用します。NMI ボタンは、LOM GUI の [ リモートコントロール] メニューで、ネットワーク経 由でリモートから使用することもできます。
- システムステータス LED:アプライアンスのステータスを示します(LCD ディスプレイと LED ステータスイ ンジケータを参照)。

注: LOM ファームウェアバージョン 3.22 を実行している SDX 22040/22060/22080/22100/22120 アプライアンスでは、アプライアンスが正常に機能しているにも[かかわらず、システムステータス](https://docs.netscaler.com/ja-jp/netscaler-hardware-platforms/sdx/common-hardware-components.html#lcd-display-and-led-status-indicators) LED [がエラー\(継続](https://docs.netscaler.com/ja-jp/netscaler-hardware-platforms/sdx/common-hardware-components.html#lcd-display-and-led-status-indicators)的に赤色に点灯する)を示します。

- 4 つの電源装置、各定格は 750 ワット、100 ~240 ボルト。正常に動作するには、少なくとも 2 つの電源装置 が必要です。余分な電源はバックアップとして機能します。各電源には、LCD ディスプレイと LED ステータ スインジケータで説明されているように、電源のステータスを示す LEDがあります。
- 電源スイッチ。アプライアンスへの電源を切ります。スイッチを 2 秒未満[押して、電源を遮断します。](https://docs.netscaler.com/ja-jp/netscaler-hardware-platforms/sdx/common-hardware-components.html#lcd-display-and-led-status-indicators)
- 256 GB [以上の取り外し可能なソリッドステートドライブ](https://docs.netscaler.com/ja-jp/netscaler-hardware-platforms/sdx/common-hardware-components.html#lcd-display-and-led-status-indicators) 1 台

注**:** コンポーネントが EOL になるとドライブの密度が増加する可能性がありますが、そのサイズは元のサイズ より小さくなることはありません。

### **NetScaler SDX 24100** および **SDX 24150**

#### January 25, 2024

NetScaler SDX 24100/24150 は、2U アプライアンスです。各モデルには、2 つの 8 コアプロセッサ (ハイパース レッディング付き 32 コア) と 256 GB のメモリが搭載されています。SDX 24100/24150 アプライアンスは、12 個 の 1G SFP ポートと 24 個の 10G SFP+ ポート(12x1G SFP + 24x10G SFP+)構成で使用できます。

次の図は、SDX 24100/24150 (12x1G SFP + 24x10G SFP+) アプライアンスの前面パネルを示しています。

図 1: NetScaler SDX 24100/24150 (12x1G SFP+ 24x10G SFP+)、フロントパネル

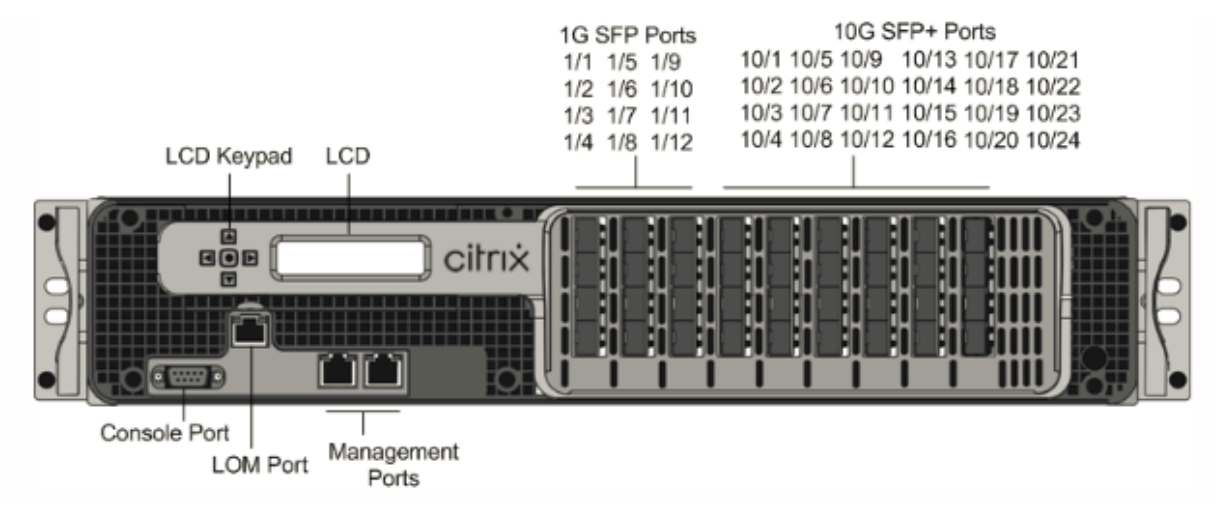

モデルに応じて、アプライアンスには次のポートがあります。

- RS232 シリアルコンソールポート。
- 10/100Base‑T 銅線イーサネットポート(RJ45)。LOM ポートとも呼ばれます。このポートを使用して、 NetScaler ソフトウェアとは無関係にアプライアンスをリモートで監視および管理できます。
- 2 つの 10/100/1000Base‑T 銅線イーサネット管理ポート(RJ45)、左から右に 0/1 と 0/2 の番号が付けられ ています。これらのポートは、システム管理機能のためにアプライアンスに直接接続するために使用されます。
- ネットワークポート
	- **–** SDX 24100/24150(12x1G SFP + 24x10G SFP+)。銅線またはファイバ 1G SFP ポート 12 個、10G SFP+ ポート 24 個。

次の図は、SDX 24100/24150 アプライアンスの背面パネルを示しています。

図 2:NetScaler SDX 24100/24150、背面パネル

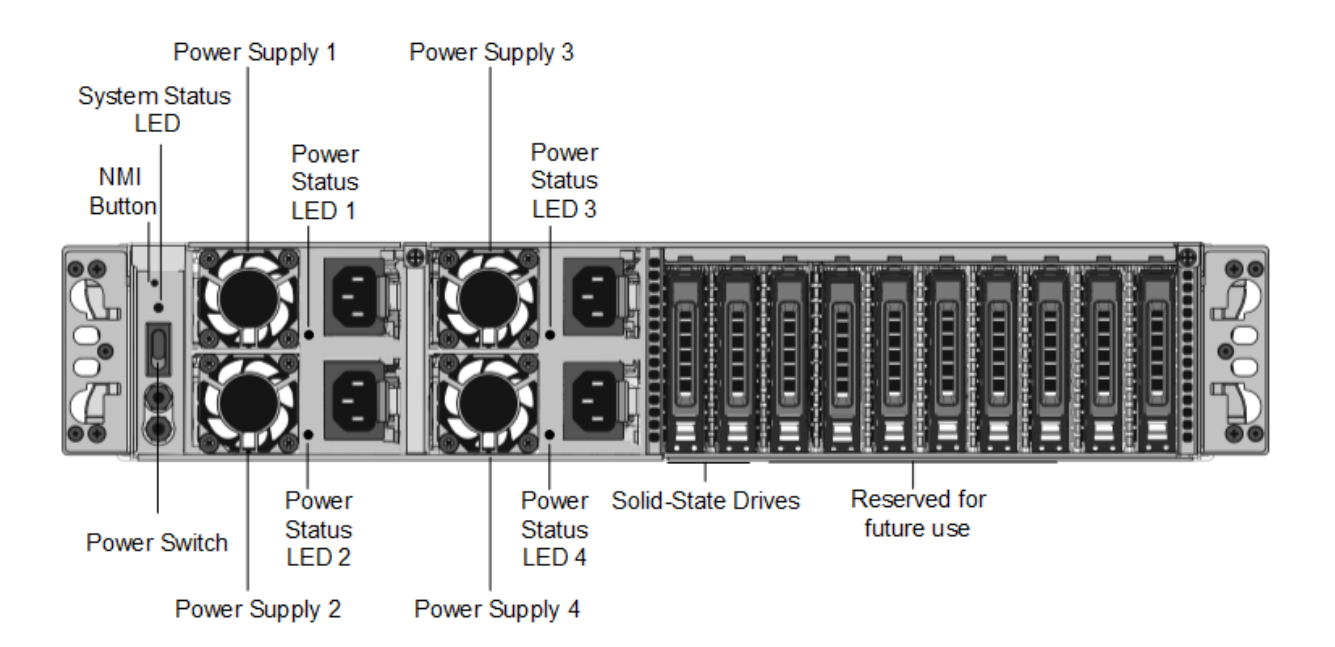

SDX 24100/24150 アプライアンスの背面パネルには、次のコンポーネントが表示されます。

- マスク不可割り込み (NMI) ボタン。テクニカルサポートの要請に応じてコアダンプを開始するために使用しま す。意図しない起動を防ぐためにくぼんだこの赤いボタンを押すには、ペン、鉛筆、またはその他の尖ったオ ブジェクトを使用します。NMI ボタンは、LOM GUI の [ リモートコントロール] メニューで、ネットワーク経 由でリモートから使用することもできます。
- システムステータス LED: アプライアンスのステータスを示します。LCD ディスプレイと LED ステータスイ ンジケータで説明されています。

注:

LOM ファームウェアバージョン 3.22 を実行している SDX 24100/24150 [アプライアンスでは、アプライア](https://docs.netscaler.com/ja-jp/netscaler-hardware-platforms/sdx/common-hardware-components.html#lcd-display-and-led-status-indicators) [ンスが正常に機能しているにも](https://docs.netscaler.com/ja-jp/netscaler-hardware-platforms/sdx/common-hardware-components.html#lcd-display-and-led-status-indicators)かかわらず、システムステータス LED がエラーを示します(継続的に赤色に 点灯します)。

- 4 つの電源装置、各定格は 750 ワット、100 ~240 ボルト。正常に動作するには、少なくとも 2 つの電源装置 が必要です。余分な電源はバックアップとして機能します。各電源には、LCD ディスプレイと LED ステータ スインジケータで説明されているように、電源のステータスを示す LEDがあります。
- 電源スイッチ。アプライアンスへの電源を切ります。スイッチを 2 秒未満押して、電源を遮断します。
- 600 GB [リムーバブルソリッドステートドライブ](https://docs.netscaler.com/ja-jp/netscaler-hardware-platforms/sdx/common-hardware-components.html#lcd-display-and-led-status-indicators) ×4 最初の 2 つの左端[のソリッドステートドライブには、](https://docs.netscaler.com/ja-jp/netscaler-hardware-platforms/sdx/common-hardware-components.html#lcd-display-and-led-status-indicators) NetScaler ADC ソフトウェアが格納されます。次の 2 つのソリッドステートドライブは、ユーザーデータを 格納します。また、別の 2 つまたは 4 つの 600 GB SSD で SSD ストレージ (オプション)を拡張することも できます。

注**:** コンポーネントが EOL になるとドライブの密度が増加する可能性がありますが、そのサイズは元のサイズ より小さくなることはありません。

# **NetScaler SDX 25100A**、**SDX 25160A**

#### January 25, 2024

NetScaler SDX 25100A および SDX 25160A は 2U アプライアンスです。各モデルには、2 つの 10 コアプロセッ サ、256 GB のメモリ、8 つの 40GE QSFP+ ポート (8x40GE QSFP+) が搭載されています。

図 **1**:NetScaler SDX 25100A および SDX 25160A フロントパネル

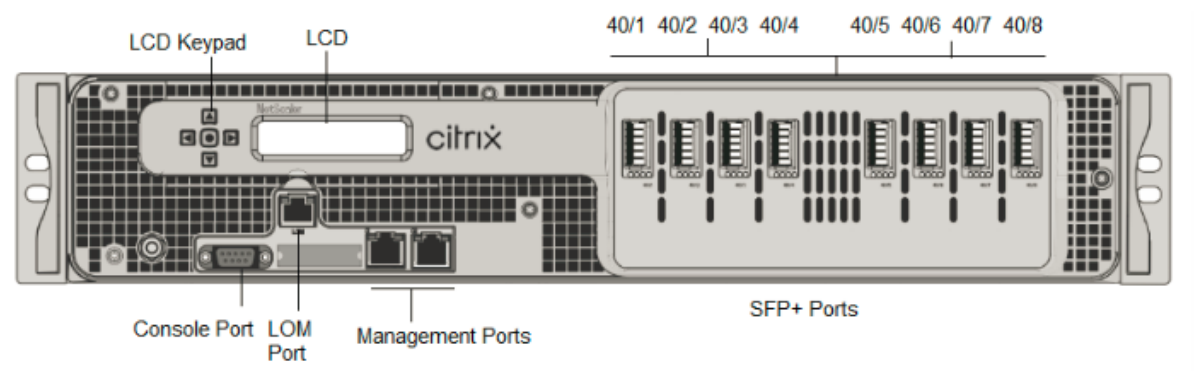

NetScaler SDX 25160A および SDX 25100A アプライアンスには、次のポートがあります。

- RS232 シリアルコンソールポート。
- 10/100Base‑T 銅線イーサネットポート(RJ45)。LOM ポートとも呼ばれます。このポートを使用して、 NetScaler ソフトウェアとは無関係にアプライアンスをリモートで監視および管理できます。
- ネットワークポート、8 つの 40G QSFP+ ポート。ポートごとにサポートされるトランシーバの詳細について は、「25G、40G、50G、および 100G ポート」を参照してください。

### 図 **2**. NetScaler SDX 25100A および SDX 25160A 背面パネル

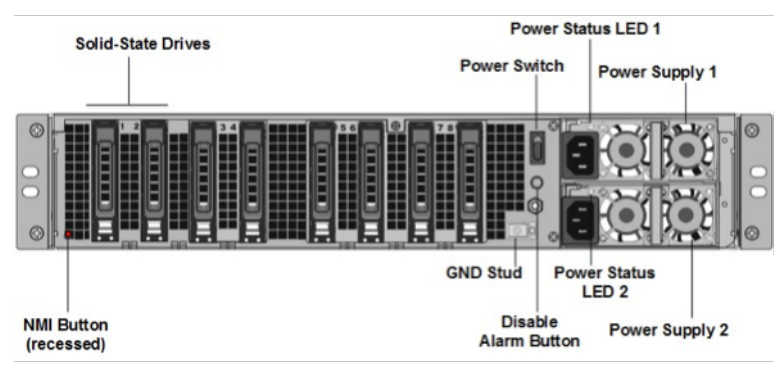

SDX 25100A および SDX 25160A アプライアンスの背面パネルには、次のコンポーネントが表示されます。

• **300 GB** リムーバブルソリッドステートドライブ(**SSD**)**×2**。左端の 2 台のソリッドステートドライブには、 NetScaler ADC ソフトウェアが格納されます。次の 2 つのソリッドステートドライブは、ユーザーデータを

注 40G ポートは、10G および 1G [トランシーバをサ](https://docs.netscaler.com/ja-jp/netscaler-hardware-platforms/sdx/common-hardware-components.html#25g-40g-50g-and-100gports)ポートしません。

格納します。残りの 4 つのソリッドステートドライブは、将来使用するために予約されています。これらのア プライアンスは、独立ディスク(RAID)デバイスの冗長アレイです。

注**:** コンポーネントが EOL になるとドライブの密度が増加する可能性がありますが、そのサイズは元のサイズ より小さくなることはありません。

- 電源スイッチ。アプライアンスへの電源をオンまたはオフにします。スイッチを 2 秒未満押して、電源を遮断 します。
- **2** つの電源装置。各定格は 1000 ワット、100~240 ボルトです。各電源装置には、電源装置の状態を示す LED があります。
- アラームボタンを無効にします。これは、アプライアンスにホットスワップ可能なデュアル冗長電源装置があ る場合にのみ機能します。2 つの電源装置の 1 つが入力電力を切断したとき、または電源装置が誤動作してい る場合に、電源アラームを消音するには、このボタンを押します。
- ノンマスカブル割り込み **(NMI)** ボタン。テクニカルサポートの要請に応じて、コアダンプを開始するために 使用されます。意図しない起動を防ぐためにくぼんだこの赤いボタンを押すには、ペン、鉛筆、またはその他 の尖ったオブジェクトを使用します。NMI ボタンは、LOM GUI の [ リモートコントロール] メニューで、ネッ トワーク経由でリモートから使用することもできます。アプライアンスのライトアウト管理ポートについて詳 しくは、「NetScaler SDX アプライアンスのライトアウト管理ポート」を参照してください。

## **NetScaler [SDX 25100‑40G](https://docs.netscaler.com/ja-jp/netscaler-hardware-platforms/sdx/lights-out-management-port.html)**

January 25, 2024

NetScaler SDX 25100‑40G および SDX 25160‑40G は、2U アプライアンスです。各モデルは、2 つの 10 コアプ ロセッサ、256 GB のメモリ、4 つの 40G QSFP+ ポート、16 個の 10G SFP+ ポート(4x40G QSFP+ + 16x10G SFP+)を備えています。

図 1: NetScaler SDX 25100 40G、SDX 25160 40G (4x40G QSFP+16x10G SFP+) フロントパネル

NetScaler SDX

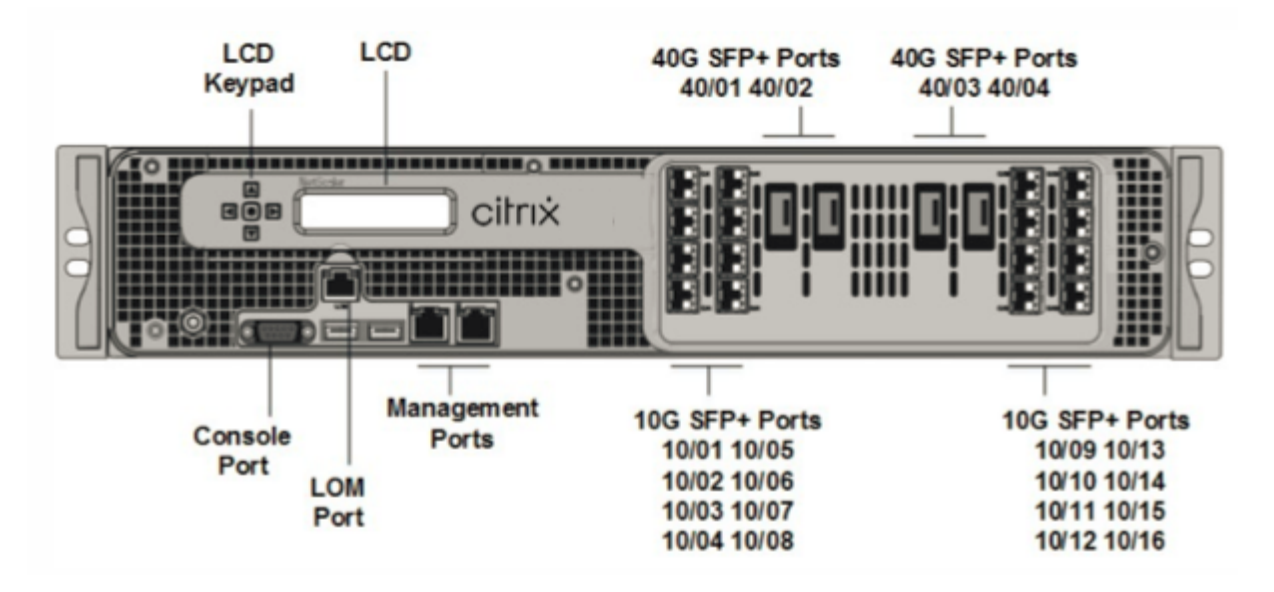

NetScaler SDX 25100 40G、SDX 25160 40G アプライアンスには、次のポートがあります。

- RS232 シリアルコンソールポート。
- 10/100Base‑T 銅線イーサネットポート(RJ45)。LOM ポートとも呼ばれます。このポートを使用して、 NetScaler ソフトウェアとは無関係にアプライアンスをリモートで監視および管理できます。
- 2 つの 10/100/1000Base‑T 銅線イーサネット管理ポート(RJ45)、左から右に 0/1 と 0/2 の番号が付けられ ています。これらのポートは、システム管理機能のためにアプライアンスに直接接続するために使用されます。
- ネットワークポート:4 つの 40G QSFP+ ポートと 16 個の 10G SFP+ ポート (4x40G QSFP+16x10G SFP+)。 ポートごとにサポートされるトランシーバの詳細については、「25G、40G、50G、および 100G ポート」を参 照してください。
- USB ポート (将来のリリース用に予約)。

注:

- 10G ポートは、1G 銅線または 1G ファイバトランシーバをサポートしません。
- 40G ポートは、10G および 1G トランシーバをサポートしません。
- 図 **2**. NetScaler SDX 25100‑40G および SDX 25160‑40G 背面パネル

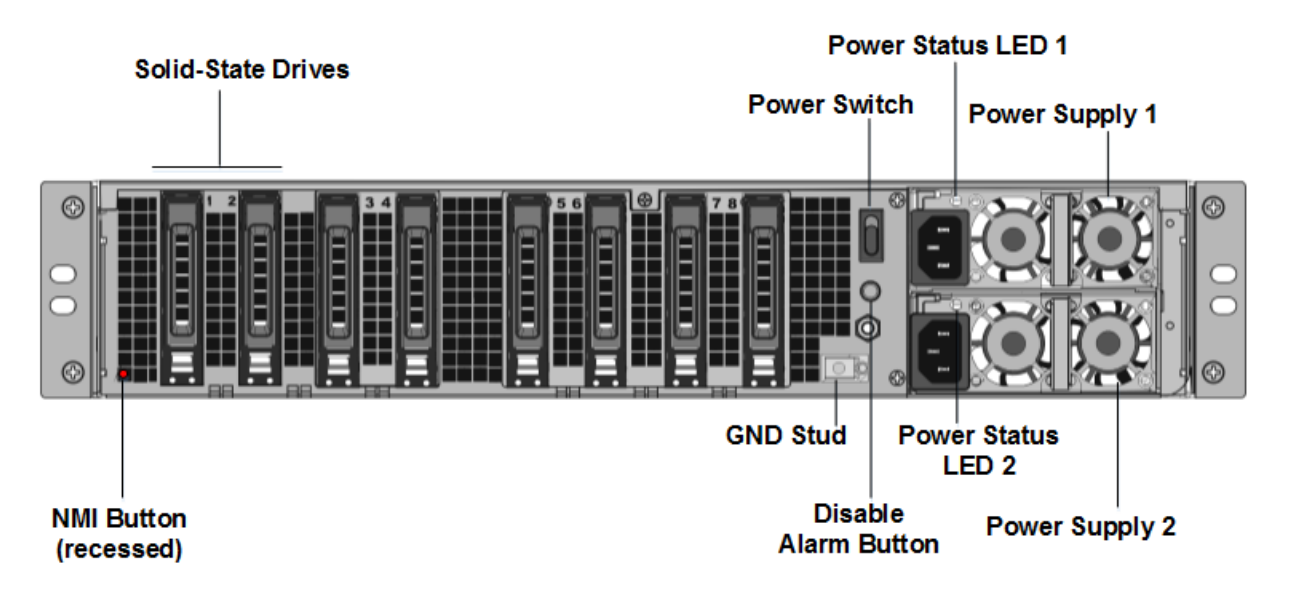

SDX 25100‑40G、SDX 25160‑40G アプライアンスの背面パネルには、次のコンポーネントが表示されます。

• **300 GB** リムーバブルソリッドステートドライブ(**SSD**)**×2**。左端の 2 台のソリッドステートドライブには、 NetScaler ADC ソフトウェアが格納されます。次の 2 つのソリッドステートドライブ (それぞれ 300 GB) に は、ユーザーデータが格納されます。残りの 4 つのソリッドステートドライブは、将来使用するために予約さ れています。

注**:** コンポーネントが EOL になるとドライブの密度が増加する可能性がありますが、そのサイズは元のサイズ より小さくなることはありません。

- 電源スイッチ。アプライアンスの電源をオンまたはオフにするのはどちらですか?スイッチを 2 秒未満押し て、電源を遮断します。
- **2** つの電源装置。各定格は 1000 ワット、100~240 ボルトです。各電源には、「一般的なハードウェアコ ンポーネント」(/ja‑jp/netscaler‑hardware‑platforms/sdx/common‑hardware‑components.html) で説明されているように、電源の状態を示す LED があります。
- アラームボタンを無効にします。これは、アプライアンスにホットスワップ可能なデュアル冗長電源装置があ る場合にのみ機能します。2 つの電源装置の 1 つが入力電力を切断したとき、または電源装置が誤動作してい る場合に、電源アラームを消音するには、このボタンを押します。
- ノンマスカブル割り込み **(NMI**) ボタン。テクニカルサポートの要請に応じて、コアダンプを開始するために 使用されます。意図しない起動を防ぐためにくぼんだこの赤いボタンを押すには、ペン、鉛筆、またはその他 の尖ったオブジェクトを使用します。NMI ボタンは、LOM GUI の [ リモートコントロール] メニューで、ネッ トワーク経由でリモートから使用することもできます。アプライアンスのライトアウト管理ポートについて詳 しくは、「NetScaler SDX アプライアンスのライトアウト管理ポート」を参照してください。

# **NetScaler SDX 26000**

January 25, 2024

NetScaler SDX 26000 アプライアンスは、2U アプライアンスです。これらのアプライアンスには、2 つの 14 コア プロセッサと 256 GB のメモリが搭載されています。アプライアンスには、8 つの 50G ネットワークポートと 16 個 の 25G ネットワークポートがあります。

NetScaler ADC ハードウェアプラットフォームでサポートされているソフトウェアリリースについて は、「NetScaler SDX ハードウェアとソフトウェアの互換性マトリックス」を参照してください。

次の図は、NetScaler SDX 26000 アプライアンスのフロントパネルを示しています。

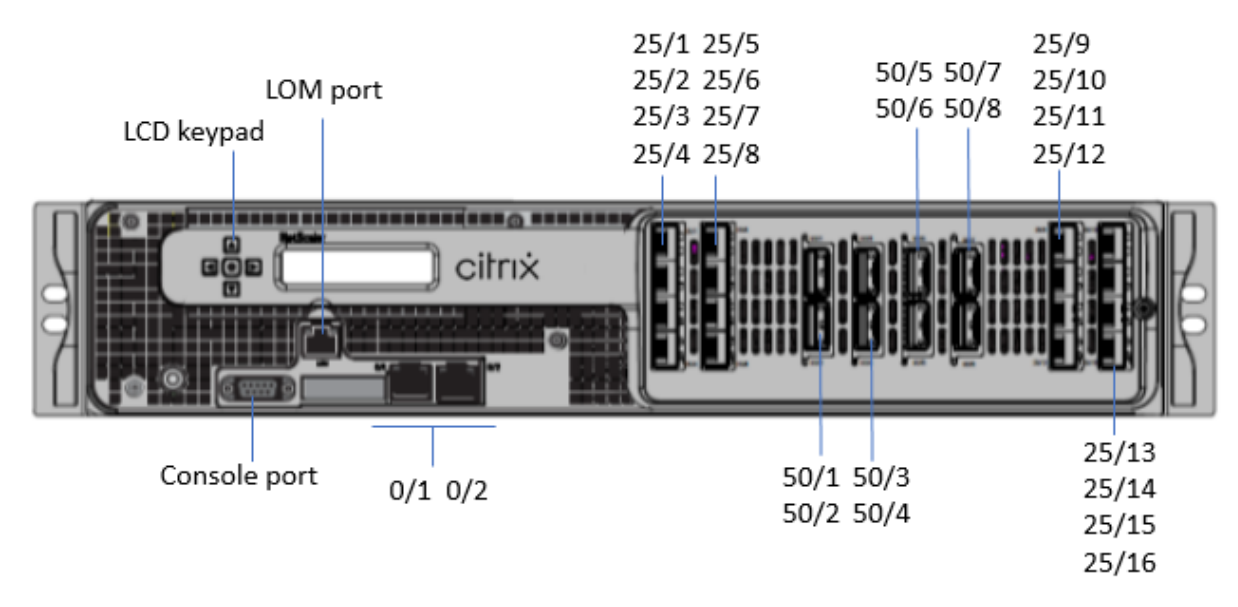

図 1:[NetScaler SDX 26000](https://docs.netscaler.com/ja-jp/netscaler-hardware-platforms/sdx/supported-versions.html)、フロントパネル

NetScaler SDX 26000 アプライアンスには、次のポートがあります。

- RS232 シリアルコンソールポート。
- 10/100/1000Base‑T RJ45 銅線イーサネット LOM ポート 1 つ。このポートを使用して、NetScaler ADC ソフトウェアとは無関係にアプライアンスをリモートで監視および管理します。
- 2 つの 10/100/1000Base‑T RJ45 銅線イーサネット管理ポート(0/1 および 0/2 の番号付き)これらのポー トは、NetScaler ADC 管理機能用のアプライアンスに直接接続するために使用されます。
- 8 つの 50G ポート、50/1 から 50/8 までの番号が付いています。
- 25/1 ~25/16 の番号が付いた 16 個の 25G ポート。ポートごとにサポートされるトランシーバの詳細につい ては、「25G、40G、50G、および 100G ポート」を参照してください。

次の図は、SDX 26000 アプライアンスの背面パネルを示しています。

図 2: NetSca[ler SDX 26000](https://docs.netscaler.com/ja-jp/netscaler-hardware-platforms/sdx/common-hardware-components.html#25g-40g-50g-and-100gports)、背面パネル

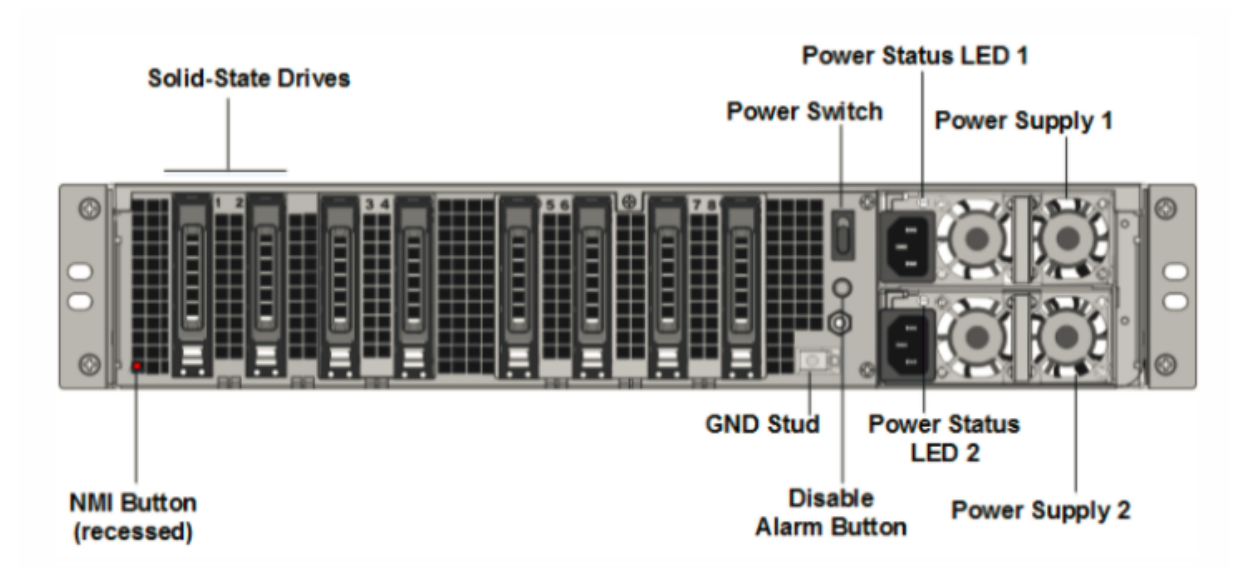

NetScaler SDX 26000 アプライアンスの背面パネルには、次のコンポーネントが表示されます。

• 2 つの 240 GB と 6 つの 960 GB リムーバブルソリッドステートドライブ (SSD)

注**:** コンポーネントが EOL になるとドライブの密度が増加する可能性がありますが、そのサイズは元のサイズ より小さくなることはありません。

- 電源スイッチ。アプライアンスへの電源をオンまたはオフにします。
	- **–** OS が機能している場合は、スイッチを 2 秒未満押して、正常なシャットダウンでシステムの電源を切 断します。
	- **–** OS が応答しない場合は、電源スイッチを 4 秒以上押して強制的に電源を切ります。
- ホットスワップ可能な 100 ~240 VAC、1000 W 電源モジュール 2 個。最大消費電力は 672 W です。標準的 な消費電力は 540 W です。各電源装置には、次のような状態を示す LED があります。

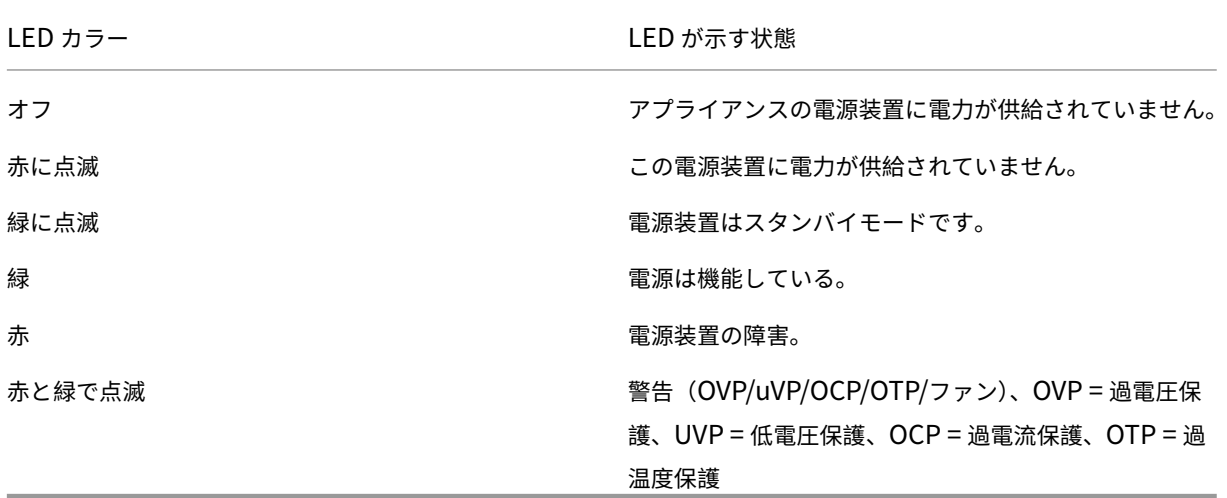

- アラームボタンを無効にします。2 つの電源装置の 1 つが入力電力を失ったとき、または電源装置が故障した 場合に、電源アラームを消音するには、このボタンを押します。
- NMI(マスク不可)割り込み(NMI)ボタン。テクニカルサポートの要請に応じてコアダンプを開始するため に使用します。意図しない起動を防ぐためにくぼんだこの赤いボタンを押すには、ペン、鉛筆、またはその他 の尖ったオブジェクトを使用します。NMI ボタンは、LOM GUI の [ リモートコントロール] メニューで、ネッ トワーク経由でリモートから使用することもできます。詳しくは、「NetScaler SDX アプライアンスのライト アウト管理ポート」を参照してください。

# **Net[Scaler SDX 2](https://docs.netscaler.com/ja-jp/netscaler-hardware-platforms/sdx/lights-out-management-port.html)6000‑50S**

January 25, 2024

NetScaler SDX 26xxX‑50 アプライアンスは、2U アプライアンスです。これらのアプライアンスには、2 つの 14 コアプロセッサと 256 GB のメモリが搭載されています。アプライアンスには、4 つの 50G ネットワークポートと 16 個の 25G ネットワークポートがあります。

NetScaler ADC ハードウェアプラットフォームでサポートされているソフトウェアリリースについて は、「NetScaler SDX ハードウェアとソフトウェアの互換性マトリックス」を参照してください。

次の図は、NetScaler SDX 26xxX‑50S アプライアンスのフロントパネルを示しています。

### 図 1: NetScaler SDX 26xxX-50s、フロントパネル

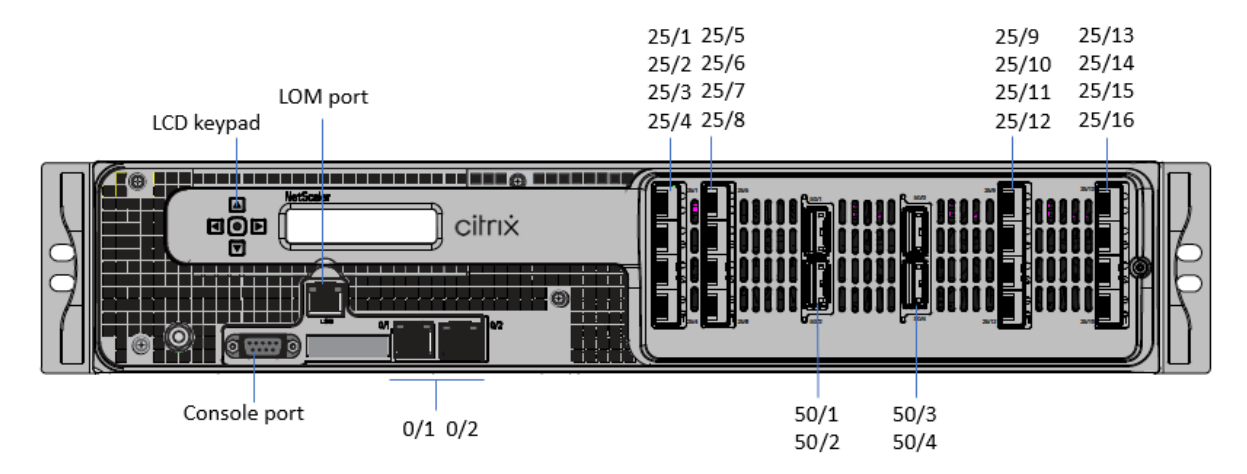

NetScaler SDX 26xxX‑50s アプライアンスには、次のポートがあります。

- RS232 シリアルコンソールポート。
- 10/100/1000Base‑T RJ45 銅線イーサネット LOM ポート 1 つ。このポートを使用して、NetScaler ADC ソフトウェアとは無関係にアプライアンスをリモートで監視および管理します。
- 2 つの 10/100/1000Base-T RJ45 銅線イーサネット管理ポート (0/1 および 0/2 の番号付き) これらのポー トは、NetScaler ADC 管理機能用のアプライアンスに直接接続するために使用されます。
- 50G ポート 4 個、50/1 から 50/4 までの番号が付けられています。
- 25/1 ~25/16 の番号が付いた 16 個の 25G ポート。ポートごとにサポートされるトランシーバの詳細につい ては、「25G、40G、50G、および 100G ポート」を参照してください。

次の図は、SDX 26xxX‑50S アプライアンスの背面パネルを示しています。

図 2: NetScaler SDX 26xxX-50s、背面パネル

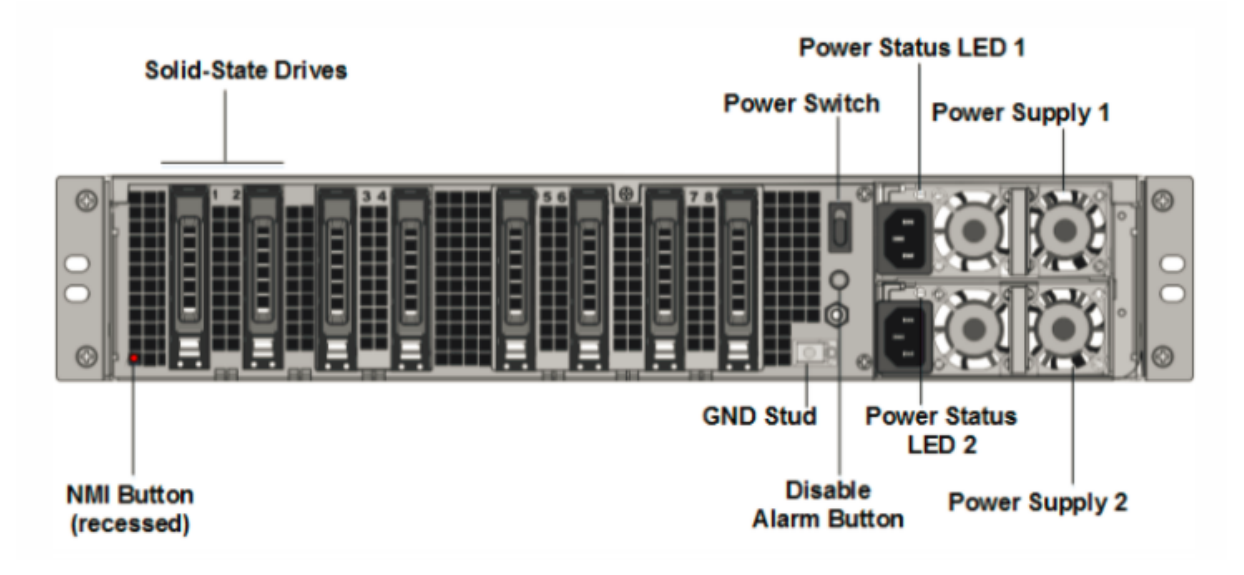

NetScaler SDX 26xxX‑50S アプライアンスの背面パネルには、次のコンポーネントが表示されます。

• 2 つの 240 GB と 6 つの 960 GB リムーバブルソリッドステートドライブ (SSD)

注**:** コンポーネントが EOL になるとドライブの密度が増加する可能性がありますが、そのサイズは元のサイズ より小さくなることはありません。

- 電源スイッチ。アプライアンスへの電源をオンまたはオフにします。
	- **–** OS が機能している場合は、スイッチを 2 秒未満押して、正常にシャットダウンします。
	- **–** OS が応答しない場合は、電源スイッチを 4 秒以上押して、ハードシャットダウンします。
- ホットスワップ可能な 100 ~240 VAC、1200 W 電源モジュール ×2 最大消費電力は 764 W です。標準的な 消費電力は 628 W です。各電源装置には、その状態を示す LED があります。

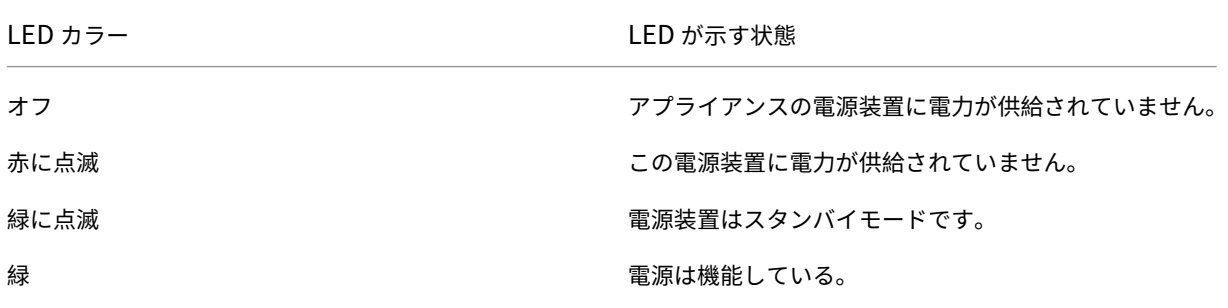

NetScaler SDX

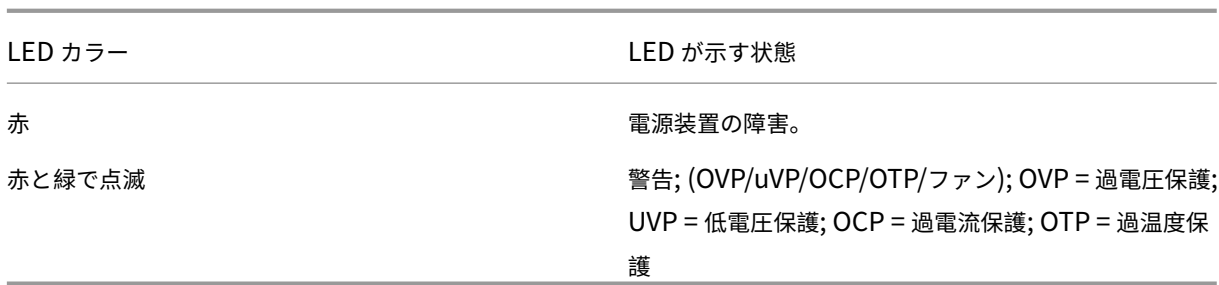

- アラームボタンを無効にします。このボタンを押すと、電源装置が入力電力を失ったとき、または電源装置が 誤動作しているときに、電源アラームを消音します。
- Maskable Interrupt (NMI) ボタン: 意図しないアクティブ化を防ぐために凹んでおり、テクニカルサポート の要求に応じてコアダンプを開始するために使用されます。この赤いボタンを押すには、ペン、鉛筆、または その他の尖ったオブジェクトを使用します。NMI ボタンは、LOM GUI の [ リモートコントロール] メニュー で、ネットワーク経由でリモートから使用することもできます。詳しくは、「NetScaler SDX アプライアンス のライトアウト管理ポート」を参照してください。

## **Net[Scaler SDX 26000‑](https://docs.netscaler.com/ja-jp/netscaler-hardware-platforms/sdx/lights-out-management-port.html)100G**

January 25, 2024

NetScaler SDX 26000‑100G アプライアンスは、2U アプライアンスです。このプラットフォームは、2 つの 14 コ アプロセッサと 256 GB のメモリを備えています。アプライアンスには、合計 8 個のネットワークポートが用意され ています。

NetScaler ハードウェアプラットフォームでサポートされているソフトウェアリリースについて詳しく は、「NetScaler SDX ハードウェアとソフトウェアの互換性マトリックス] (/ja-jp/netscaler-hardwareplatforms/sdx/sdx-hardware‐software‐compatibility‐matrix.html) を参照してください。

このガイドの図はあくまで示すものであり、実際の NetScaler ADC アプライアンスを表していない場合がありま す。

図 1: NetScaler SDX 26000-100G フロントパネル

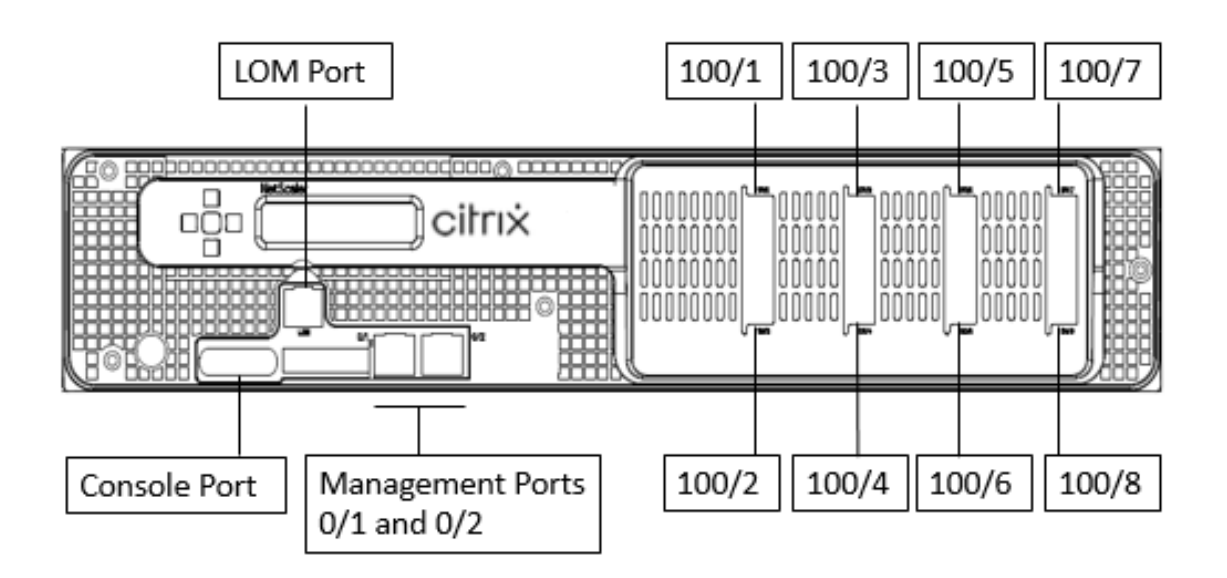

NetScaler SDX 26000‑100G アプライアンスには、次のポートがあります。

- RS232 シリアルコンソールポート。
- 10/100/1000Base‑T RJ45 銅線イーサネット LOM ポート 1 つ。このポートを使用して、NetScaler ADC ソフトウェアとは無関係にアプライアンスをリモートで監視および管理します。
- 2 つの 10/100/1000Base‑T RJ45 銅線イーサネット管理ポート(0/1 および 0/2 の番号付き)これらのポー トは、NetScaler ADC 管理機能用のアプライアンスに直接接続するために使用されます。
- 100 G イーサネットポート 8 個。左から右に 100/1 ~100/8 の番号が付いています。ポートごとにサポート されるトランシーバの詳細については、「25G、40G、50G、および 100G ポート」を参照してください。

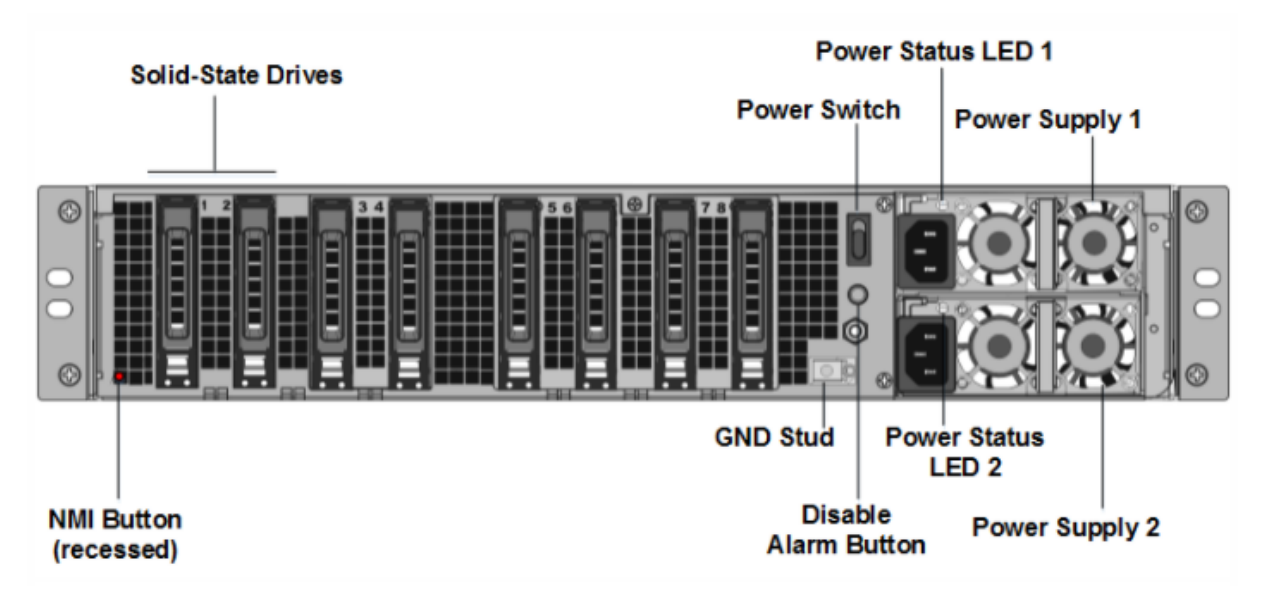

図 **2**. NetScaler SDX 26000‑100G 背面パネル

SDX 26000‑100G アプライアンスの背面パネルには、次のコンポーネントが表示されます。

- 2 つの 240 GB リムーバブルブートソリッドステートドライブ (SSD)
- 6 つの 960 GB リムーバブル SSD。

注**:** コンポーネントが EOL になるとドライブの密度が増加する可能性がありますが、そのサイズは元のサイズ より小さくなることはありません。

- 電源スイッチ。アプライアンスへの電源をオンまたはオフにします。
	- **–** OS が機能している場合は、スイッチを 2 秒未満押して、正常なシャットダウンでシステムの電源を切 断します。
	- **–** OS が応答しない場合は、電源スイッチを 4 秒以上押して強制的に電源を切ります。
- 電源装置 ×2、100 ~240 VAC。次の表に示すように、各電源装置には、そのステータスを示す LED がありま す。

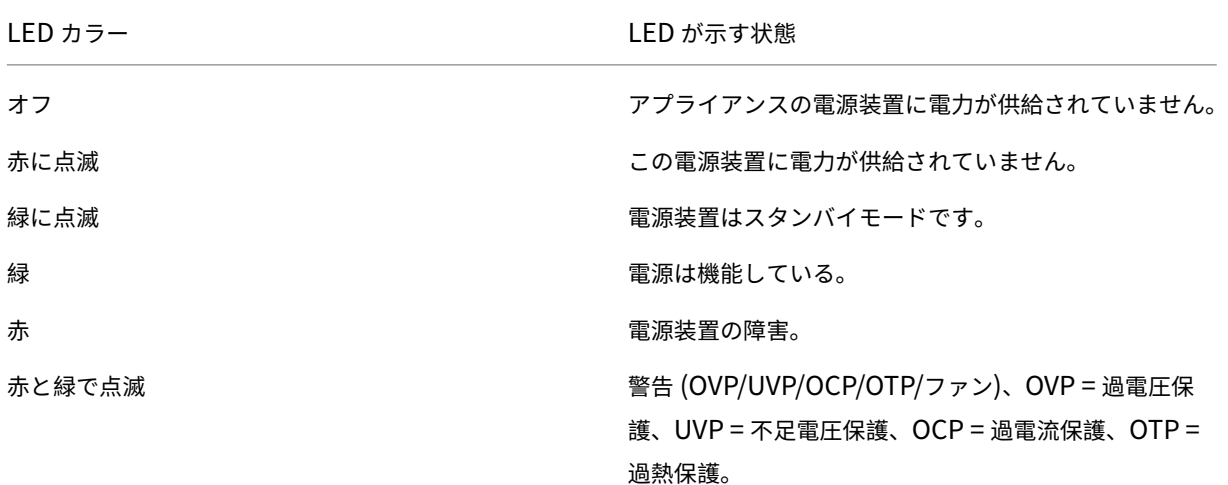

- アラームボタンを無効にする。これは、アプライアンスにホットスワップ可能なデュアル冗長電源装置がある 場合にのみ機能します。2 つの電源装置の 1 つが入力電力を切断したとき、または電源装置が誤動作している 場合に、電源アラームを消音するには、このボタンを押します。
- NMI (マスク不可)割り込み (NMI) ボタン。テクニカルサポートの要請に応じてコアダンプを開始するため に使用します。意図しない起動を防ぐためにくぼんだこの赤いボタンを押すには、ペン、鉛筆、またはその他 の尖ったオブジェクトを使用します。NMI ボタンは、LOM GUI の [ リモートコントロール] メニューで、ネッ トワーク経由でリモートから使用することもできます。アプライアンスのライトアウト管理ポートについて詳 しくは、「NetScaler SDX アプライアンスのライトアウト管理ポート」を参照してください。

一般的なハ[ードウェアコンポーネント](https://docs.netscaler.com/ja-jp/netscaler-hardware-platforms/sdx/lights-out-management-port.html)

January 25, 2024

各プラットフォームには、フロントパネルと背面パネルのハードウェアコンポーネントがあります。フロントパネル には、LCD ディスプレイと RS232 シリアルコンソールポートがあります。ポートの数、タイプ、場所:銅線イーサ ネット、銅線およびファイバ 1G SFP、10GSFP+、40G QSFP+ 背面パネルから、ファンと現場交換可能ユニット (電源、CompactFlash カード、ソリッドステートドライブ、ハードディスクドライブ)にアクセスできます。

### **LCD** ディスプレイと **LED** ステータスインジケータ

一部の NetScaler ADC SDX アプライアンスでは、フロントパネルの LCD にアプライアンスのモデル番号が表示さ れますが、表示される番号はライセンスされたモデル番号ではない場合があります。SDX アプライアンスのライセン ス済みモデル番号を表示するには、管理サービスにログオンし、画面の左上隅にあるライセンスモデル番号を確認し ます。たとえば、SDX 11515 ライセンスを購入した場合、LCD 画面には CITRIX NSSDX-11500、[管理サービス] 画面には NetScaler SDX (11515) と表示されます。

NetScaler ADC アプライアンスの LCD バックライトは常に点灯しています。

アプライアンスの背面パネルには、システムステータス LED がアプライアンスの全体的なステータスを示します。次 の表に、システムステータス LED のインジケータを示します。

#### アプライアンスの背面パネルには、電源ステータス LED が各電源のステータスを示します。

注

システムステータス LED は、一部の NetScaler ADC SDX アプライアンスでのみ使用できます。

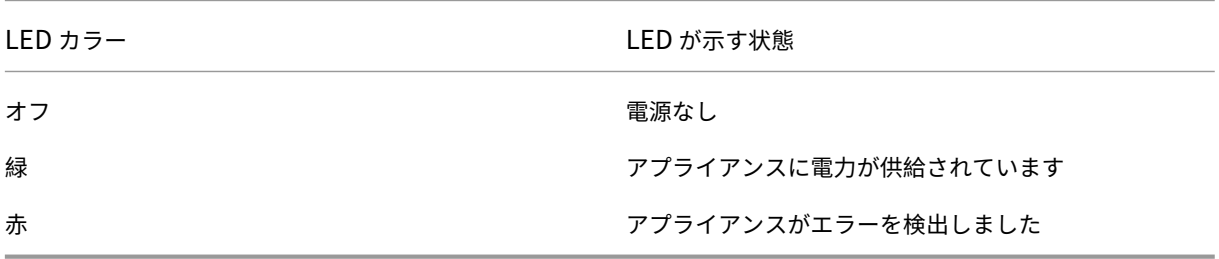

ポート LED は、リンクが確立され、トラフィックがポートを通過しているかどうかを示します。次の表に、各ポート の LED インジケータを示します。ポートタイプごとに 2 つの LED インジケータがあります。

注

このセクションはすべてのアプライアンスに適用されます。

#### **LED port‑status indicators**

NetScaler SDX

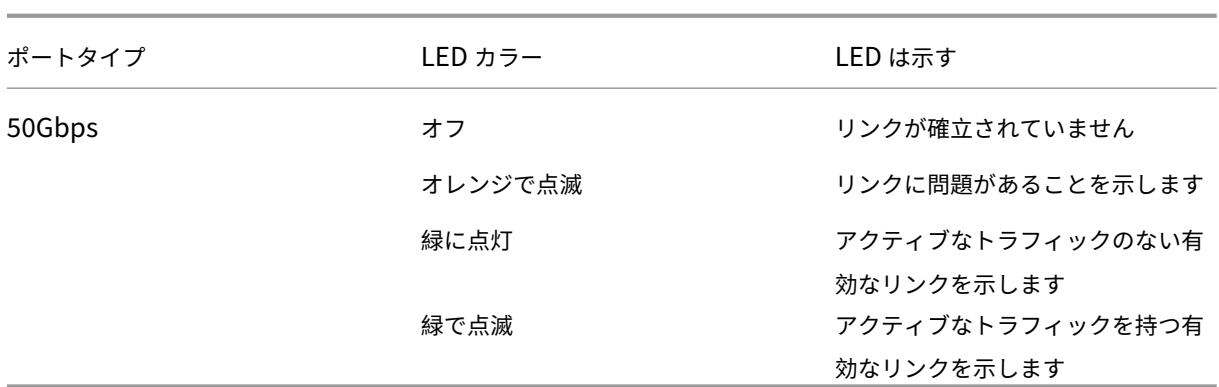

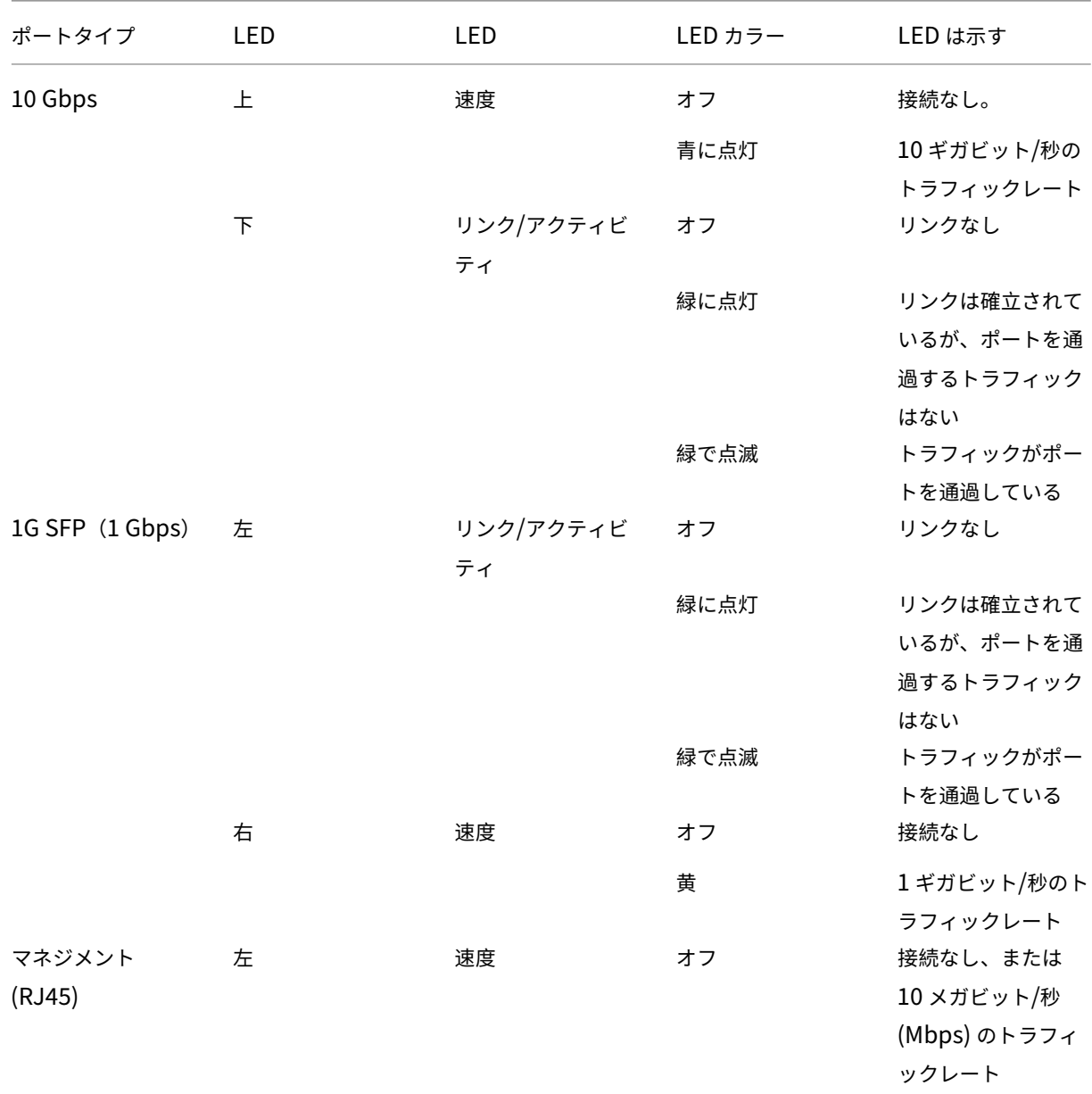

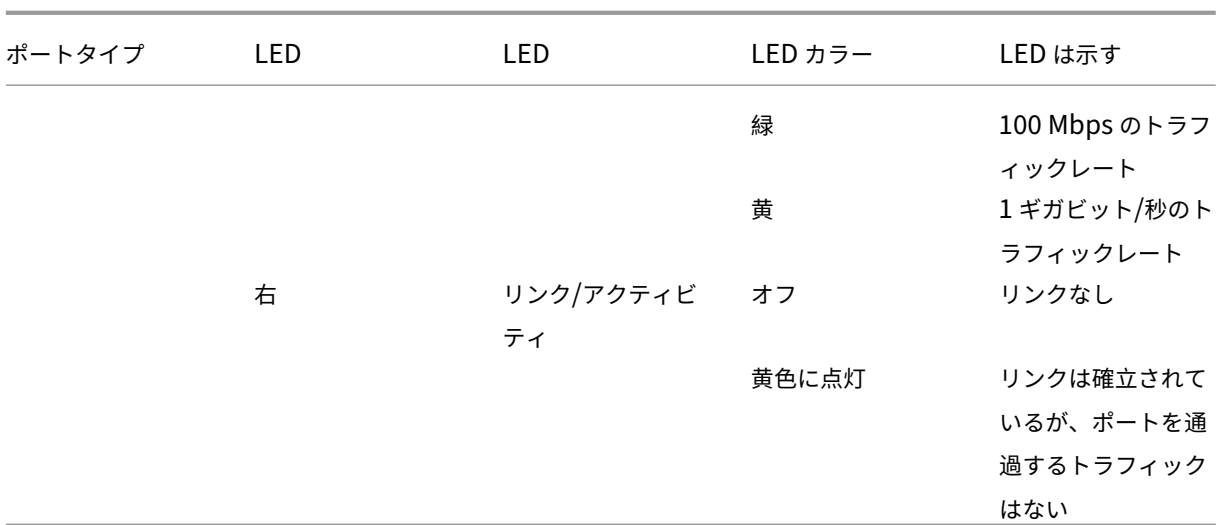

各電源装置の 2 色の LED インジケータは、電源装置の状態を示します。

**LED** 電源インジケータ

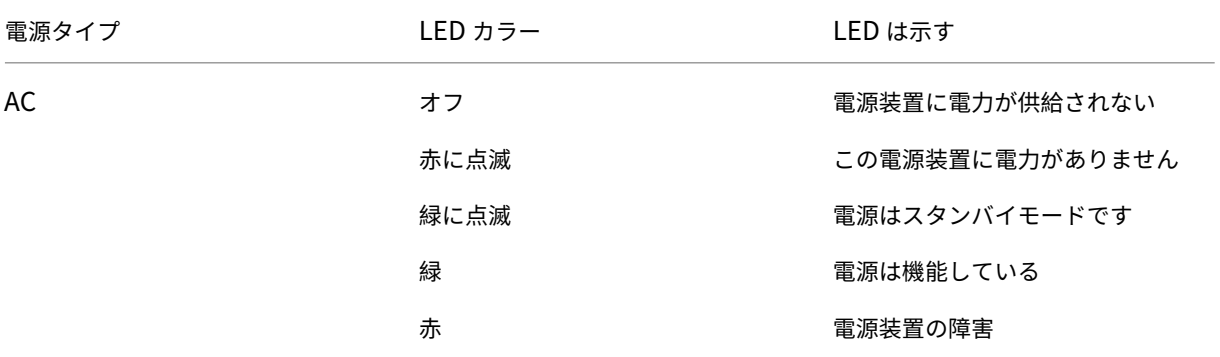

ポート

ポートは、アプライアンスを外部デバイスに接続するために使用されます。

NetScaler ADC アプライアンスは、RS232 シリアルポート、10/100/1000Base‑T 銅線イーサネットポート、1 ギ ガビットの銅線およびファイバ 1G SFP ポート、10 ギガビットファイバ SFP+、25 GB、40 GB QSFP+、50 GB、 100

GB ポートをサポートします。すべての NetScaler ADC アプライアンスには、これらのポートの一部またはすべて の組み合わせがあります。アプライアンスで使用可能なポートの種類と数の詳細については、そのプラットフォーム について説明しているセクションを参照してください。

注:

NetScaler ADC アプライアンスは、受信側スケーリング(RSS)機能を活用して、トラフィックを最適に分散 して処理します。TCP/IP プロトコル、送信元 IP アドレス、宛先 IP アドレス、送信元ポート、宛先ポート、宛 先ポート:RSS の実装は、5 タプルに基づいて、そのキュー間でパケットを分散 Toplitz ハッシュに基づいて います。

#### **RS232** シリアルポート

RS232 シリアル・コンソール・ポートは、アプライアンスとコンピュータ間の接続を提供し、初期構成またはトラブ ルシューティングのためにアプライアンスに直接アクセスできるようにします。

すべてのハードウェアプラットフォームには、コンピュータとアプライアンスの接続に使用する適切なシリアル・ケ ーブルが付属しています。コンピューターをアプライアンスに接続する方法については、「ハードウェアのインストー ル」を参照してください。

[銅線](https://docs.netscaler.com/ja-jp/netscaler-hardware-platforms/sdx/installing-the-hardware.html)イーサネットポート

アプライアンスの多くのモデルにインストールされている銅線イーサネットポートは、標準の RJ45 ポートです。 アプライアンスにインストールされる銅線イーサネットポートには、次の 2 種類があります。

• 10/100BASE‑T ポート

10/100BASE-T ポートの最大伝送速度は 100 メガビット/秒 (Mbps) です。 ほとんどのプラットフォームには、少なくとも 1 つの 10/100BASE‑T ポートがあります。

• 10/100/1000BASE‑T ポート

10/100/1000BASE‑T ポートの最大伝送速度は 1 ギガビット/秒で、他のタイプの銅線イーサネットポートの 10 倍高速です。

ほとんどのプラットフォームには、少なくとも 1 つの 10/100/1000Base‑T ポートがあります。

これらのポートのいずれかをネットワークに接続するには、標準イーサネットケーブルの一方の端をポートに接続し、 もう一方の端を適切なネットワークコネクタに接続します。

管理ポート

管理ポートは標準の銅線イーサネットポート(RJ45)で、システム管理機能のためにアプライアンスへの直接アクセ スに使用されます。

#### **1G SFP**、**10G SFP+**、および **40G QSFP+** ポート

1G SFP ポートは、1 Gbps の速度で動作できます。銅線イーサネットポートとして動作するための銅線 1G SFP ト ランシーバ、または光ファイバポートとして動作するためのファイバ 1G SFP トランシーバのいずれかを受け入れま す。

10G SFP+ および Base‑T 10G、40G QSFP+ は、最大 40 Gbps の速度で動作できる高速ポートです。ポートに接 続するには、光ファイバケーブルが必要です。光ファイバケーブルのもう一方の端が 1G SFP ポートに接続されてい る場合、10G SFP+ ポートは、1G SFP ポートの速度と一致するようにネゴシエートします。

#### ポートの互換性

一部のアプライアンスでは、10G スロットは銅線 1G トランシーバをサポートしており、10 Gbps スロットでは最大 1 Gbps で動作できます。

注

- 一部のプラットフォームには、銅線トランシーバをサポートしない 10G スロットがあります。サポート の詳細については、アカウント担当者にお問い合わせください。
- ファイバ 1G トランシーバを 10G スロットに挿入することはできません。
- 10G トランシーバを 1G スロットに挿入することはできません。

10G SFP+ モジュールはデュアルスピードに対応しており、モデルの接続先ピアスイッチに応じて、1 Gbps と 10 Gbps の両方をサポートします。

#### **25G**、**40G**、**50G**、および **100G** ポート

100G ポートは、10G、25G、40G、50G、100G の 5 速度をサポートできる。100G ポートでは 1G 速度はサポート されない。50G ポートと 100G ポートは同じトランシーバを使用する。40G QSFP+ は 40Gbps までの速度で動作 できる高速ポートである。ポートではなく、アプライアンスが速度を決定します。

QSFP28 インターフェイスで直接使用できるのは 50G/100G (QSFP28) トランシーバだけです。10G (SFP+) お よび 25G(SFP28)トランシーバを使用するには、QSFP28 インターフェイスで QSA28 アダプタを使用します。ピ アが 40G の場合は、50G/100G ポートに 40G QSFP+ トランシーバを使用してください。

次の図は、トランシーバの互換性を示しています。

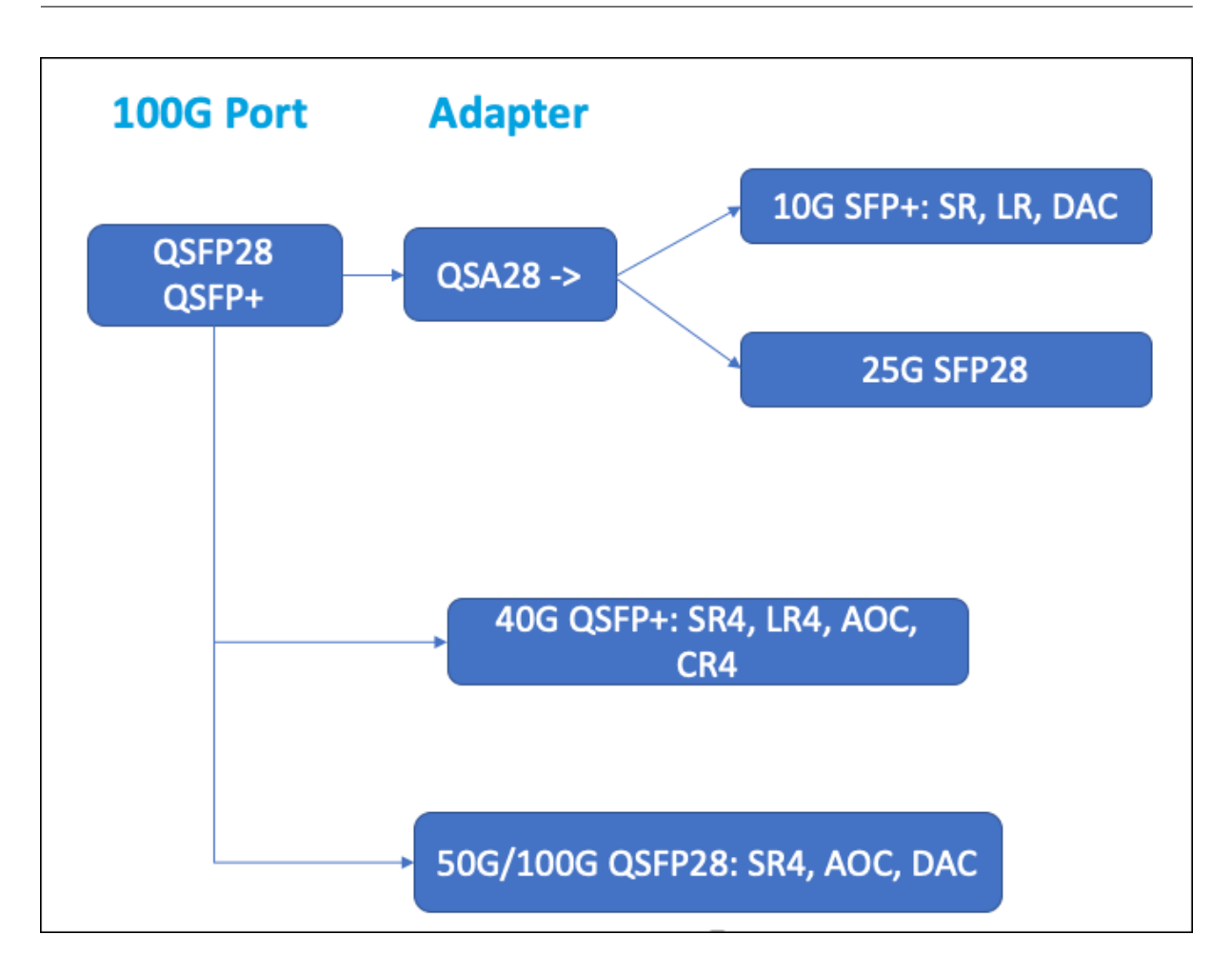

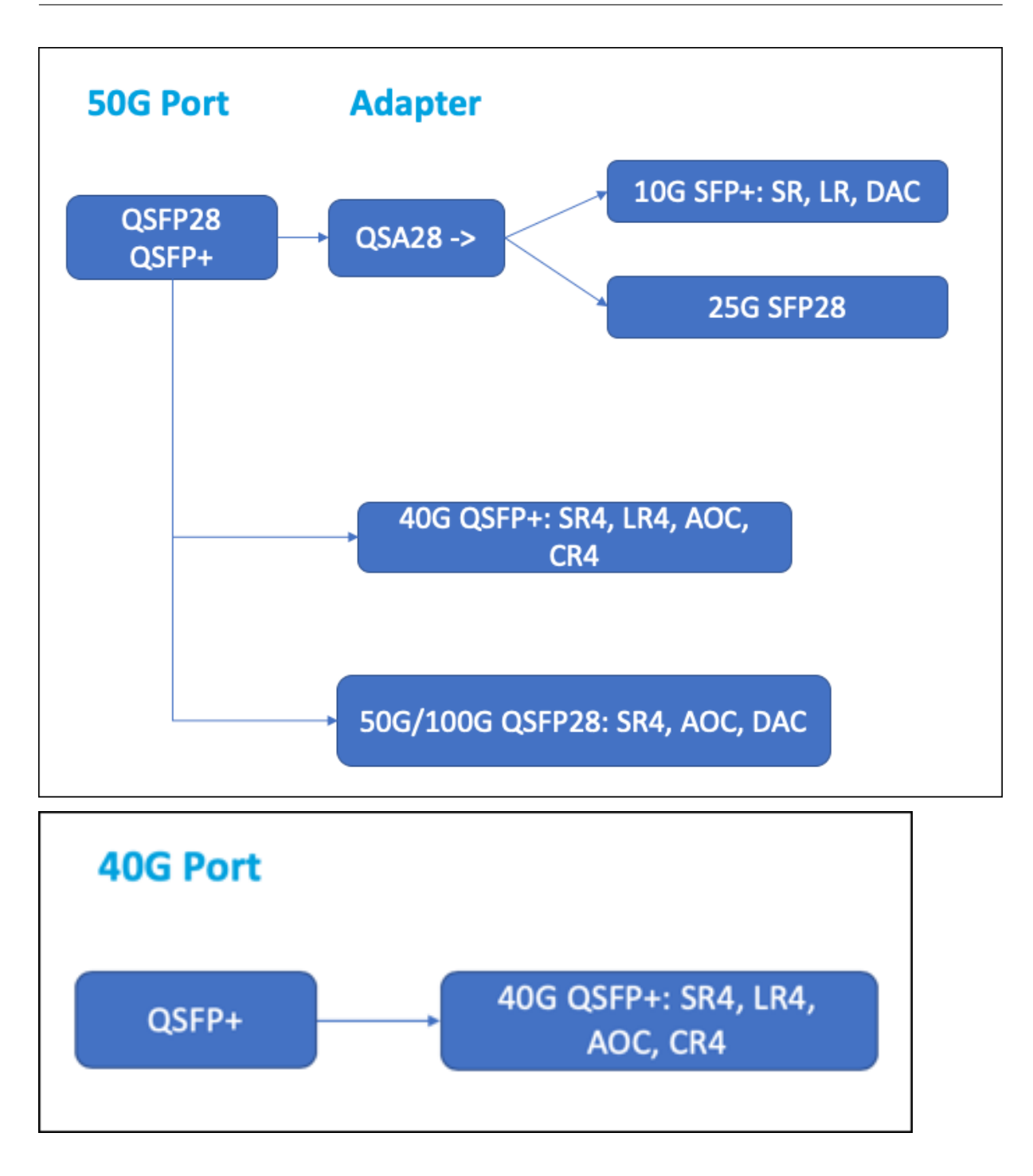

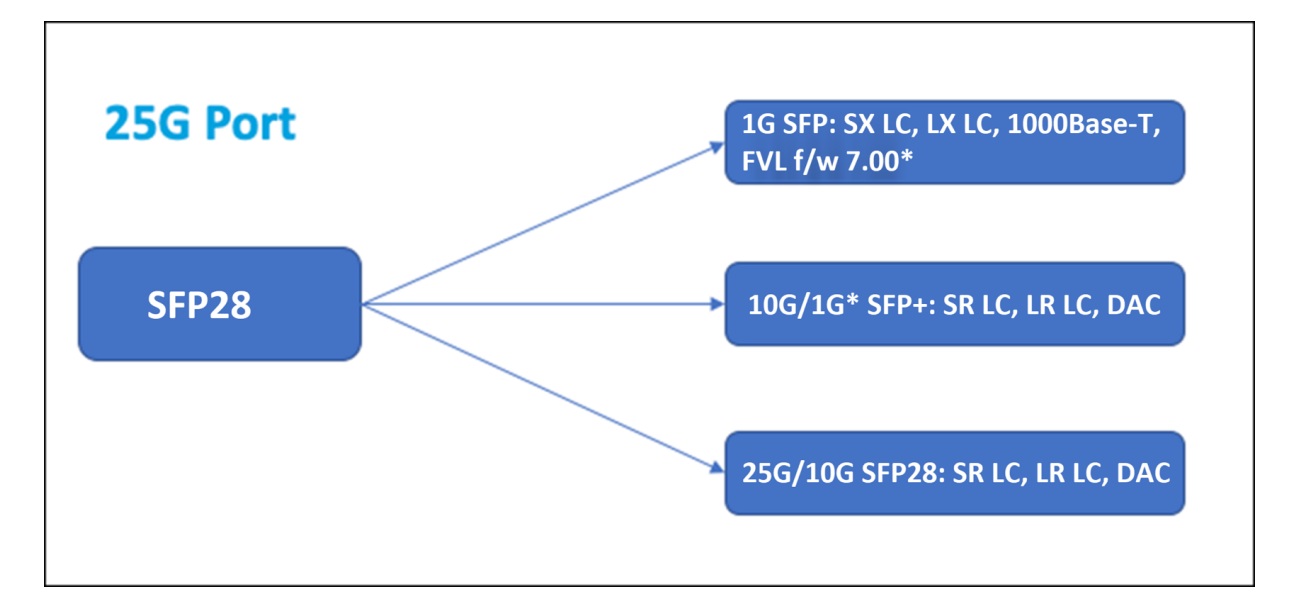

ほとんどのテーブルには、次の列があります。

- 摘要: 部品の価格表の摘要。
- 送信波長: 公称伝送波長。
- ケーブル/ファイバタイプ: ファイバ特性は達成可能な最大伝送距離に影響します。特に、マルチモー ドファイバ(MMF)で 10G の場合、さまざまな分散コンポーネントが支配的になります。詳しくは、 http://www.thefoa.org/tech/ref/basic/fiber.htmlを参照してください。
- 標準リーチ: 最大送信距離。
- 製品: 一部のシャーシは、異なるメディアオプションで利用できます。該当するデータシートを使用して、特 [定のシャーシタイプがメディアをサポートしていることを](http://www.thefoa.org/tech/ref/basic/fiber.html)確認します。

**1G** プラグ可能なメディア

次の表に、1G トランシーバの最大距離仕様を示します。

銅 **1G SFP** 距離仕様 説明:NetScaler 1G SFP イーサネット銅線(100 m)‑4 パック

送信機波長(nm):適用不可

ケーブルタイプ:カテゴリ 5 (猫 5) 銅ケーブル。

典型的なリーチ (m): 100 m

適用可能なプラットフォーム:

SDX 8015/8400/8600 SDX 14000 SDX 22040/22060/22080/22100/22120 SDX 24100/24150

短いリーチファイバ 1G SFP 距離仕様 説明: NetScaler 1G SFP イーサネット SX (300 m) -4 パック 送信機波長 (nm): 850 nm (公称) ファイバーの種類:50/125um MMF、2000MHZ‑km (OM3) 典型的なリーチ (メートル): 550m ファイバーの種類:50/125um MMF、500MHz‑km (OM2) 典型的なリーチ (m): 550m ファイバーの種類:50/125um MMF、400mHZ‑km 典型的なリーチ (m): 550m ファイバーの種類:62.5/125um MMF、200mHZ‑km (OM1) 典型的なリーチ (m): 300m ファイバーの種類:62.5/125um MMF、160MHZ‑km 典型的なリーチ (m): 300m 適用プラットフォーム:

SDX 8015/8400/8600 SDX 22040/22060/22080/22100/22120 SDX 24100/24150

短いリーチファイバ 1G SFP 距離仕様 説明: NetScaler 1G SFP イーサネット短距離 (300 m) -シングル 送信機波長 (nm): 850 nm (公称) ファイバーの種類:50/125um MMF、2000MHZ‑km (OM3) 典型的なリーチ (メートル): 550m ファイバーの種類:50/125um MMF、500MHz‑km (OM2) 典型的なリーチ (m): 550m ファイバーの種類:50/125um MMF、400mHZ‑km 典型的なリーチ (m): 550m ファイバーの種類:62.5/125um MMF、200mHZ‑km (OM1) 典型的なリーチ (m): 275 m ファイバーの種類:62.5/125um MMF、160MHZ‑km 典型的なリーチ (m): 220m 適用可能なプラットフォーム:

- SDX 8015/8400/8600
- SDX 11500/13500/14500/16500/18500/20500
- SDX 11515/11520/11530/11540/11542
- SDX 17500/19500/21500
- SDX 22040/22060/22080/22100/22120
- SDX 24100/24150

長いリーチファイバ 1G SFP 距離仕様 説明: NetScaler 1G SFP イーサネット LX-シングル

送信機波長 (nm): 1310 nm (公称)

ファイバータイプ: 9/125um SMF

典型的なリーチ (m): 10 km

適用可能なプラットフォーム:

- SDX 8015/8400/8600
- SDX 22040/22060/22080/22100/22120
- SDX 24100/24150

長いリーチファイバ 1G SFP 距離仕様 説明: NetScaler 1G SFP イーサネットロングレンジ (10 km) -シング ル

送信機波長 (nm): 1310 nm (公称)

ファイバータイプ: 9/125um SMF

典型的なリーチ (m): 10 km

適用可能なプラットフォーム:

- SDX 8015/8400/8600
- SDX 11500/13500/14500/16500/18500/20500
- SDX 11515/11520/11530/11540/11542
- SDX 17500/19500/21500
- SDX 22040/22060/22080/22100/22120
- SDX 24100/24150

**10 GE** プラグ可能なメディア

次の表に、10G トランシーバの最大距離仕様を示します。

ショートリーチファイバ **10G SFP+** 距離仕様 説明:NetScaler 10G SFP+、イーサネットショートレンジ(300 m)‑シングル

送信機波長 (nm): 850 nm (公称)

ファイバーの種類

50/125um MMF、2000MHz‑km (OM3)、典型的なリーチ (m): 300 m

50/125um MMF、500mHZ‑km (OM2)、典型的なリーチ (m): 82m

50/125um MMF、400mHZ‑km、標準リーチ 66 m

62.5/125um MMF、200mHZ‑km (OM1)、典型的なリーチ:33 m

62.5/125um MMF、160MHz‑km、典型的なリーチ:26 m

適用可能なプラットフォーム:

- SDX 8015/8400/8600
- SDX 9100
- SDX 11500/13500/14500/16500/18500/20500
- SDX 11515/11520/11530/11540/11542
- SDX 14000
- SDX 14000‑40G
- SDX 14000‑40S
- SDX 14000FIPS
- SDX 15000
- SDX 15000‑50G(50G ポートを 10G トランシーバに接続するにはアダプタが必要)
- SDX 16000 (100G ポートを 10G トランシーバに接続するにはアダプタが必要)
- SDX 17500/19500/21500
- SDX 22040/22060/22080/22100/22120
- SDX 24100/24150
- SDX 25000‑40G
- SDX 26000(50G ポートを 10G トランシーバに接続するにはアダプタが必要)
- SDX 26000‑50S(50G ポートを 10G トランシーバに接続するにはアダプタが必要)
- SDX 26000‑100G(100G ポートを 10G トランシーバに接続するにはアダプタが必要)

長リーチファイバ 10G SFP+ 距離仕様 説明: NetScaler 10G SFP+ イーサネットロングレンジ (10 km) -シン グル

送信機波長 (nm): 1310 nm (公称)

ファイバータイプ: 9/125um SMF

典型的なリーチ (m): 10 km

適用可能なプラットフォーム:

- SDX 8015/8400/8600
- SDX 9100
- SDX 11500/13500/14500/16500/18500/20500
- SDX 11515/11520/11530/11540/11542
- SDX 14000
- SDX 14000‑40G
- SDX 14000‑40S
- SDX 14000FIPS
- SDX 15000
- SDX 15000‑50G(50G ポートを 10G トランシーバに接続するにはアダプタが必要)
- SDX 16000 (100G ポートを 10G トランシーバに接続するにはアダプタが必要)
- SDX 17500/19500/21500
- SDX 22040/22060/22080/22100/22120
- SDX 24100/24150
- SDX 25000‑40G
- SDX 26000(50G ポートを 10G トランシーバに接続するにはアダプタが必要)
- SDX 26000‑50S(50G ポートを 10G トランシーバに接続するにはアダプタが必要)
- SDX 26000‑100G(100G ポートを 10G トランシーバに接続するにはアダプタが必要)

フィールド交換可能ユニット

January 26, 2024

NetScaler ADC フィールド交換可能ユニット (FRU) は、アプライアンスから取り外し、ユーザーまたは技術者が ユーザーのサイトで交換できるコンポーネントです。NetScaler SDX アプライアンスの FRU には、DC または AC 電源、ソリッドステートドライブ(SSD)、および直接接続ケーブル(DAC)を含めることができます。

NetScaler FRU はすべて Citrix から購入する必要があります。NetScaler が提供していないコンポーネントは、 NetScaler アプライアンスではサポートされていません。アプライアンス用の FRU を購入するには、NetScaler の 営業担当者にお問い合わせください。

注

このセクションの数字は、説明です。実際の製品は型番によって異なる場合があります。

このセクションでは、以下のトピックについて説明します:

- 電源装置
- ソリッドステートドライブ
- 直接接続ケーブル

#### 電源装置

2 つの電源装置を含むアプライアンスの場合、2 台目の電源はバックアップとして機能します。一部のアプライアン スでは、4 つの電源装置を搭載でき、正常に動作するためには 2 つの電源装置が必要です。3 番目と 4 番目の電源は バックアップとして機能します。すべての電源装置が同じタイプ(AC または DC)である必要があります。

SDX アプライアンスには、国固有の電源コードとプラグが付属しています。

電源の仕様については、さまざまなプラットフォームについて説明している SDX ハードウェアプラットフォームの トピックを参照してください 。

注

[電源ファンが動作していな](https://docs.netscaler.com/ja-jp/netscaler-hardware-platforms/sdx/hardware-platforms.html)いと思われる場合は、SDX GUI [または消灯管理を使用してシステムの状態を確認し](https://docs.netscaler.com/ja-jp/netscaler-hardware-platforms/sdx/hardware-platforms.html) てください。詳しくは、NetScaler SDX アプライアンスのシステムヘルスモニタリングとライトアウト管理ポ ートを参照してください。

各電源装置の 2 色の LED インジケータは、電源装置の状態を示します。緑は、アプライアンスに電力が供給されて いることを示します。赤は、電源装置がエラーを検出したことを示します。LED 電源インジケータの詳細について は、「一般的なハードウェアコンポーネント」の「LCD ディスプレイと LED ステータスインジケータ」を参照してく ださい。

電源[装置の交換に関する電気的安全上の注意](https://docs.netscaler.com/ja-jp/netscaler-hardware-platforms/sdx/common-hardware-components.html)

- 通常の使用中は、アプライアンスがアースに直接物理的に接続されていることを確認します。アプライアンス を取り付けまたは修理するときは、必ずアース回路を最初に接続し、最後に切断してください。
- NetScaler SDX アプライアンスには、(FRU)セクションに記載されている場合を除き、ユーザーサービス可 能なコンポーネントは含まれません。シャーシを開けないでください。
- 電源装置を取り外す前に、必ず電源コードを電源から抜いてください。
- 電源コードが差し込まれているときは、電源装置に触れないでください。電源コードが差し込まれている限り、 電源スイッチがオフになっていても、電源装置に回線電圧が供給されます。

安全上の注意事項の一覧については、「安全性、注意事項、警告、およびその他の情報」を参照してください。

**AC** または **DC** 電源を交換してくださ[い](https://docs.netscaler.com/ja-jp/netscaler-hardware-platforms/mpx/safety-caution-warning-other.html)

アプライアンスに電源装置が 1 つしかない場合は、電源装置を交換する前にアプライアンスをシャットダウンする必 要があります。アプライアンスに電源装置が 2 つある場合は、もう一方の電源装置が動作していれば、アプライアン スをシャットダウンせずに 1 つの電源装置を交換できます。

**NetScaler SDX** アプライアンスに **AC** または **DC** 電源装置を取り付けまたは交換するには

1. 半円形のハンドルを電源装置に対して垂直に揃えます。次の図に示すように、蝶ネジを緩めてレバーをハンド ルの方向に押し、既存の PSU を引き出します。

図 **1**:既存の AC 電源装置の取り外し

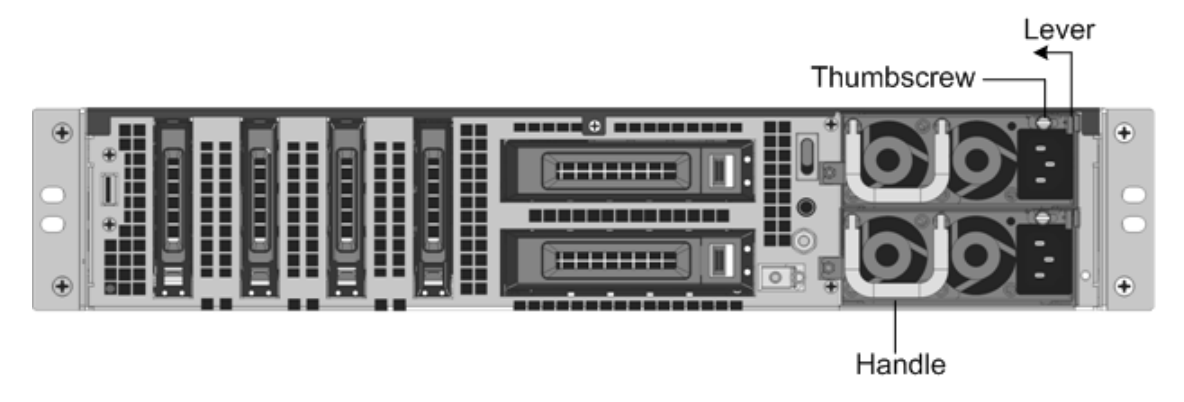

図 **2**:既存の DC 電源の取り外し

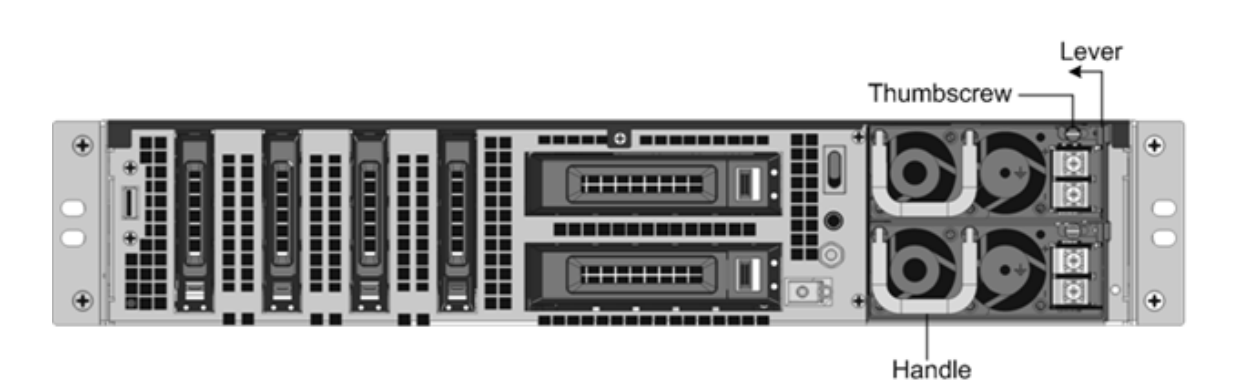

- 2. 新しい電源を箱から慎重に取り外します。
- 3. アプライアンスの背面で、電源装置を電源スロットに合わせます。
- 4. 電源装置をスロットに挿入し、電源装置が所定の位置に固定されるまで半円形のハンドルを押します。

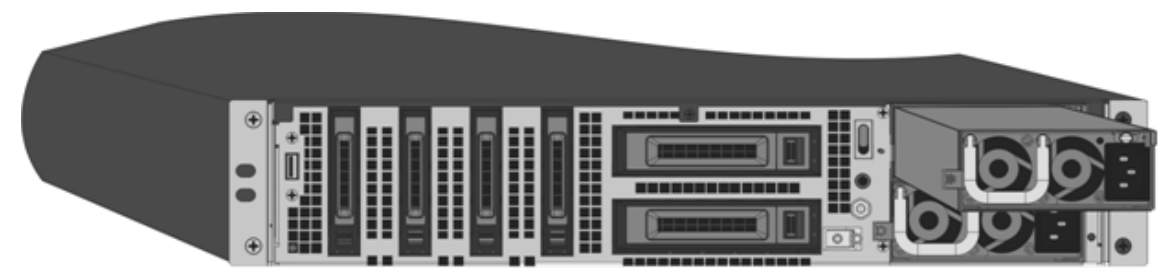

図 **3**. 交換用 AC 電源装置を挿入します

図 **4**. 交換用 DC 電源装置を挿入します

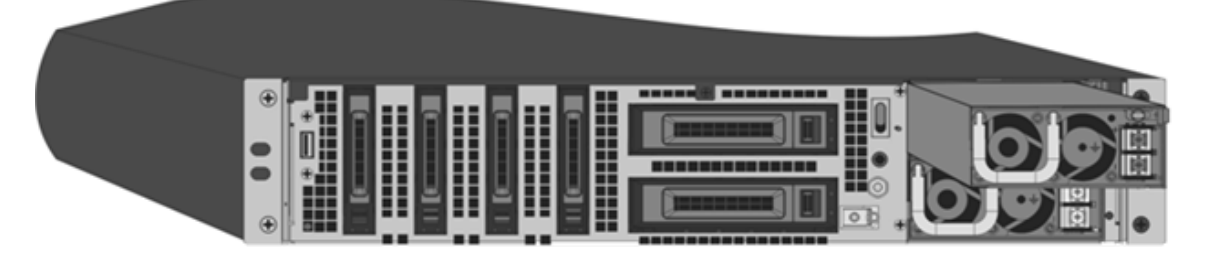

5. 電源を電源に接続します。すべての電源装置を接続する場合は、個別の電源コードを電源装置に接続し、それ らを別々のコンセントに接続します。

注

次の条件が満たされると、NetScaler SDX アプライアンスは高ピッチのアラートを発します。

- 1 つの電源装置で障害が発生する。
- 2 つの電源装置が取り付けられているアプライアンスに電源ケーブルを 1 つだけ接続する場合。

アラームを消音するには、アプライアンスの背面パネルにある [Alarm Disable] というラベルの付いたボタンを押 します。アラームを無効にするボタンは、アプライアンスに電源装置が 2 つある場合にのみ機能します。

ソリッドステートドライブ

NetScaler SDX アプライアンスでは、ソリッドステートドライブ (SSD) にシステム起動ファイルと管理サービス インスタンスの VDI が格納されます。RAID をサポートするものもあれば、サポートしないものもあります。

RAID サポート付きの SSD はホットスワップ可能です。

**RAID** サポートの **SSD** を交換するには **\*\***

- 1. NetScaler SDX GUI から、[構成]**>**[システム]**>**[**RAID**]**>**[物理ドライブ]に移動します。**RAID** 状態で は、障害が発生した SSD を特定できます。
- 2. このチェックボックスをオンにし、[ **Locate** ] をクリックして、背面パネルで障害が発生した SSD を特定し ます。ドライブを特定したら、**[**検索の停止] をクリックします。
- 3. 次に、[ 削除の準備**]** をクリックします。
- 4. [ 物理ドライブ] をクリックします。これで、ドライブの状態が [Now **Present**] と表示される必要がありま す。
- 5. アプライアンスの背面パネルにある SSD を探します。ドライブカバーの安全ラッチを押し下げて、ドライブ ハンドルを引き出して外します。障害のあるドライブを引き出します。

図 **5**. 既存の SSD を削除する

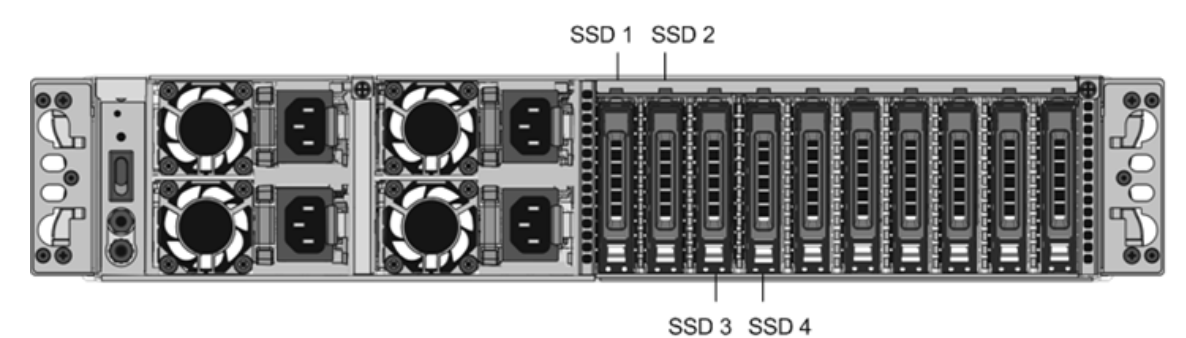

- 6. 交換用ドライブのサイズと取り外したドライブを比較して、交換用 SSD が正しいサイズであることを確認し ます。たとえば、取り外したドライブが 480 GB の場合、交換用ドライブも 480 GB である必要があります。
- 7. ドライブハンドルを完全に開き、新しい Citrix 認定 SSD をできるだけスロットに挿入します。ドライブを装 着するには、ハンドルをアプライアンスの背面と同じ位置で閉じ、ドライブがスロットにしっかりとロックさ れるようにします。

ドライブを挿入するときは、取り付けられているドライブと同じ方向にドライブハンドルを向き付けます。

フィギュア **6**. 交換用 SSD を挿入する

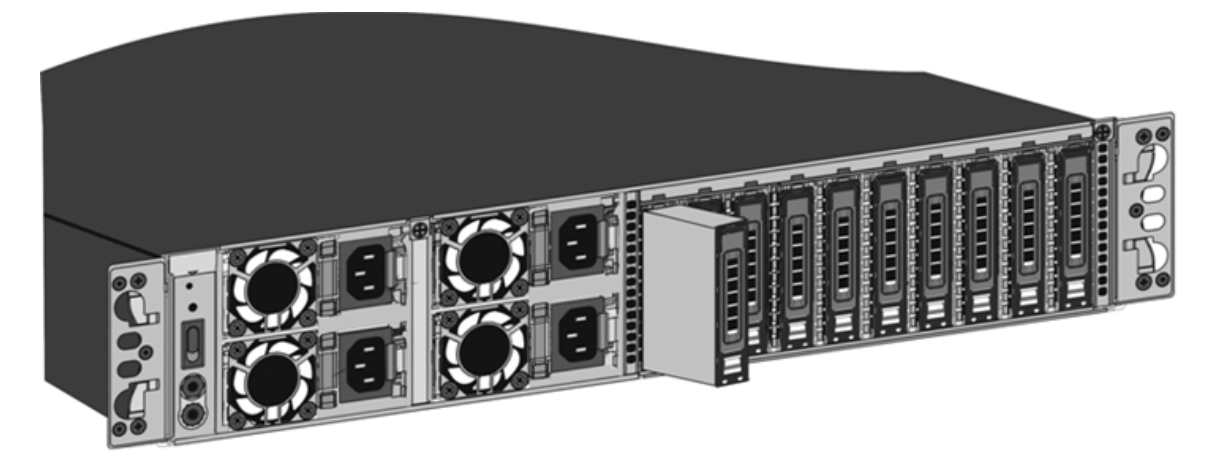

8. NetScaler GUI で、物理ドライブのリストの更新アイコンをクリックします。ドライブの状態は [Present] と表示される必要があります。SSD の 1 つを交換すると、ミラーリングされた SSD のもう一方の SSD の設 定が交換用 SSD にコピーされます。

**RAID** サポートなしで **SSD** を交換するには

- 1. NetScaler SDX GUI から[構成]**>**[システム]に移動し、[システム]ペインの[アプライアンスのシャット ダウン]をクリックします。
- 2. アプライアンスの背面パネルにある SSD を探します。
- 3. ラッチ解除ボタンを押すと、ハンドルが回転します。ハンドルを引いて、ドライブを取り外します。

フィギュア **7**. RAID なしで既存の SSD を取り外す

Solid State Drive

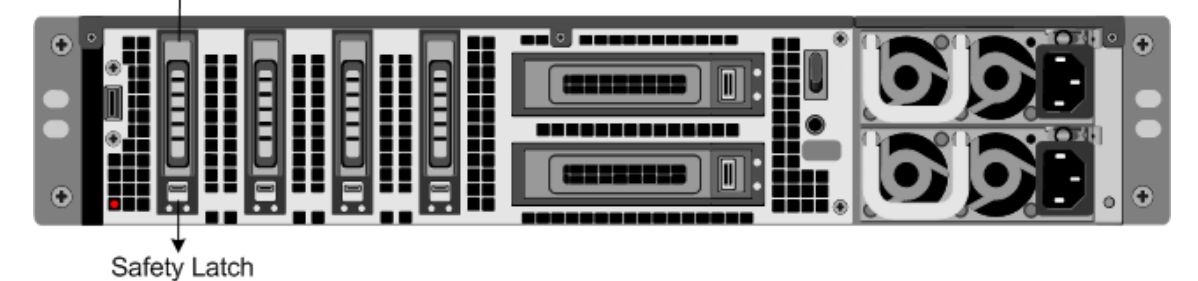

- 4. 交換用ドライブのサイズと取り外したドライブを比較して、交換用 SSD が正しいサイズであることを確認し ます。たとえば、取り外したドライブが 480 GB の場合、交換するドライブは 480 GB である必要があります。
	- 5. 新しい SSD を取り上げ、ドライブハンドルを左または上に完全に開き、可能な限りドライブをスロットに挿 入します。ドライブを装着するには、ハンドルをアプライアンスの背面と同じ位置で閉じ、ドライブがスロッ トにしっかりとロックされるようにします。

ドライブを挿入するときは、取り付けられているドライブと同じ方向にドライブハンドルを向き付けます。

図 **8**. RAID なしで交換用 SSD を挿入する

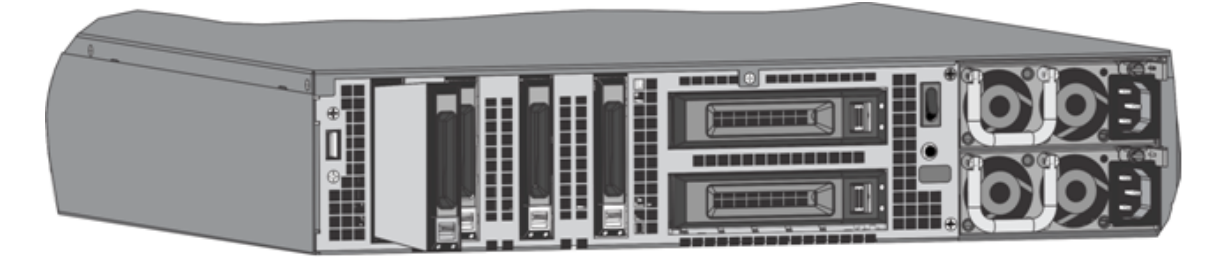

- 6. 電源スイッチを手動で押すか、ライトアウト管理にログオンして、アプライアンスの電源を入れます。
- 7. Web ブラウザーを使用してデフォルトの IP アドレスにログオンするか、コンソールケーブルを使用してシリ アルコンソールに接続します。次に、初期設定を実行します。
- 8. プラットフォームライセンスおよびユニバーサルライセンスを含むオプション機能ライセンスを NetScaler ADC アプライアンスにアップロードします。
- 9. 正しい NetScaler ADC ソフトウェアのバージョンが読み込まれたら、作業構成を復元できます。

#### 直接接続ケーブル

直接接続ケーブル (DAC) アセンブリは、双方向通信用の高性能統合デュプレックスデータリンクです。このケーブ ルは、機械的フォームファクタ用の IPF MSA (SFF-8432)、DAC 用の SFP+ MSA (SFF-8432)に準拠しています。 ケーブルの長さは最大 5 メートルですが、データ・レートには依存しません。10 Gbps 以上の速度をサポートするた め、光リンク(SFP+トランシーバおよび光ファイバケーブル)に代わるコスト効率の高い代替品です。DACを搭載 したトランシーバはホットスワップ可能です。アプライアンスをシャットダウンすることなく、接続されたケーブル でトランシーバを挿入および取り外すことができます。NetScaler ADC アプライアンスはパッシブ DAC のみをサポ ートします。

#### 注意事項**:**

- DAC は、10G ポートでのみサポートされます。DAC を 1G ポートに挿入しないでください。
- トランシーバから内蔵銅ケーブルを取り外し、ファイバケーブルをトランシーバに挿入しないでください。

注

自動ネゴシエーションは、DAC が接続されているインターフェイスではサポートされません。

#### **DAC** を交換するには

1. DAC を取り外すには、DAC の上部にあるタブを引き、DAC をポートから引き出します。

フィギュア **9**. 10G ポートから DAC を取り外します

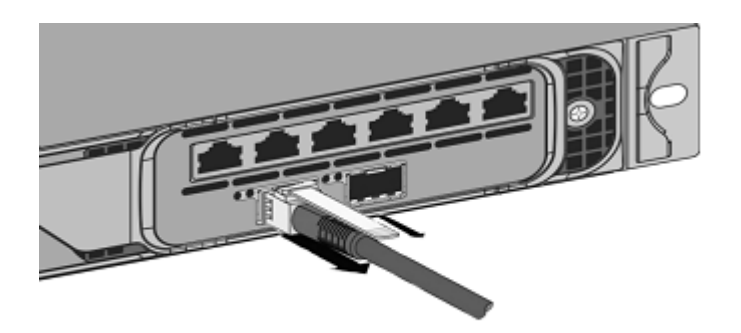

2. DAC を挿入するには、アプライアンスの 10G ポートに DAC をスライドさせます。DAC がポートに正しく収 まると、カチッという音がします。

図 **10**. DAC を 10G ポートに挿入する

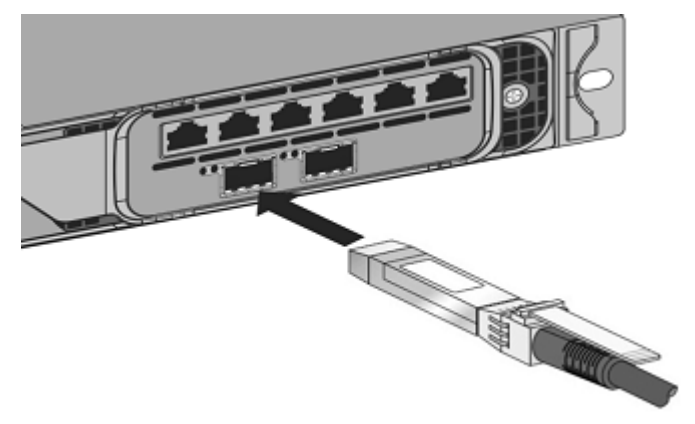

### 安全性、注意事項、警告、その他の情報

January 25, 2024

製品の開梱および取り付けを行う前に、安全およびその他のコンプライアンス情報を読んでください。安全およびそ の他のコンプライアンス情報は、SDX と MPX アプライアンスの両方で同じままです。次のドキュメントを参照して ください。

- 安全性、注意事項、警告、およびその他の情報。
- 台湾 BSMI RoHS ステートメント

注: 各モデルの安全認証、規格、[ROHS](https://docs.netscaler.com/ja-jp/netscaler-hardware-platforms/mpx/safety-caution-warning-other.html) 準拠の一覧については、データシートを参照してください。データシー

```
トは www.netscaler.com で入手できます。[ プラットフォーム] > [フォームファクター] > [ハードウェア]
に移動します。
```
• FCC [コンプライアンスステートメント](https://www.netscaler.com)

イン[ストールの準備](https://docs.netscaler.com/ja-jp/netscaler-hardware-platforms/mpx/regulatory-compliance.html)

January 25, 2024

新しいアプライアンスを設置する前に、アプライアンスを慎重に開梱し、すべての部品が納入されたことを確認して ください。アプライアンスの設置場所が、温度および電力要件を満たしていることを確認します。サーバキャビネッ トまたは床から天井までのキャビネットが床にしっかりとボルトで固定され、十分な通気量があることを確認しま す。

アプライアンスの設置、メンテナンス、または交換は、トレーニングを受けた資格のある担当者のみが行う必要があ ります。また、すべての注意事項と警告に従うように努める必要があります。

このドキュメントでは、次の詳細について説明します。

- アプライアンスの開梱
- 現場とラックの準備
- 電気安全上の注意

アプライアンスを解凍します

ケーブル、アダプター、レールキットなど特定のアプライアンスのハードウェアアクセサリは、注文したハードウェ アプラットフォームにより異なります。広いスペースのある頑丈なテーブルの上で新しいアプライアンスを含むボッ クスを開梱し、内容を確認します。

次の一覧を使用して、ボックスに含まれている必要があるすべてのものを受け取ったことを確認します。

- 注文したアプライアンス
- RJ‑45 to DB‑9 アダプター 1 個
- 6 フィートの RJ‑45/DB‑9 ケーブル 1 本
- 次のリストに、各アプライアンスモデルに含まれる電源ケーブルの数を示します。
	- **–** SDX 8015/8400/8600 アプライアンス用の電源ケーブル 1 本
	- **–** SDX 11500/13500/14500/16500/18500/20500、SDX 11515/11520/11530/11540/11542、およ び SDX 17500/19500/21500、および SDX 17550/20550/21500、および SDX 17550/20550/21550 アプライアンス用の電源ケーブル 2 本
	- **–** SDX 22040/22060/22080/22100/22120 および SDX 24100/24150 アプライアンス用 4 本の電源 ケーブル。
注: 各ケーブルに電源コンセントが使用できることを確認してください。 注:ブラジルのお客様には、NetScaler は電源ケーブルを同梱していません。 **ABNT NBR 14136:2002** 規格に準拠したケーブルを使用してください。

• 標準 4 ポストレールキット 1 つ。 注: 受け取ったキットがラックに合わない場合は、NetScaler の営業担当者に連絡して適切なキットを注文し てください。

新しいアプライアンスのボックスに含まれている項目に加えて、インストールと初期構成プロセスを完了するには、 次の項目が必要です。

- ネットワークに接続する追加のイーサネットポートごとに Ethernet ケーブル
- ネットワークスイッチまたはハブに、ネットワークに接続する NetScaler ADC イーサネットポートごとに 1 つの使用可能なイーサネットポート( 注):トランシーバモジュールは別売りです。NetScaler の営業担当者に連絡して、アプライアンス用のトラ ンシーバーモジュールを注文してください。このアプライアンスでは、Citrix 提供のトランシーバーだけがサ ポートされます。
- 管理用のワークステーションとして使用するコンピューター

### 現場とラックの準備

NetScaler ADC アプライアンスには、特定のサイトおよびラック要件があります。適切な環境制御と電力密度が使 用可能であることを確認します。ラックは、アースにボルトで固定され、十分な通気量があり、十分な電源とネット ワーク接続が必要です。設置場所とラックの準備は、設置プロセスの重要な段階であり、円滑な設置を実現します。

サイトの要件

アプライアンスは、次の機能を備えたサーバールームまたはサーバキャビネットに設置する必要があります。

• 環境制御

An air conditioner, preferably a dedicated computer room air conditioner (CRAC), capable of maintaining the cabinet or server room at a temperature of no more than 27 degrees C/80.6 degrees F at altitudes of up to 2100 m/7000 ft, or 18 degrees C/64.4 degrees F at higher altitudes, a humidity level no greater than 45 percent, and a dustfree environment。

# • 電力密度

Wiring capable of handling at least 4000 watts per rack unit in addition to power needs **for** the CRAC.

ラックの要件

アプライアンスを設置するラックは、次の条件を満たす必要があります。

• ラックの特性

ラックは、専用設計のサーバキャビネットに統合するか、床から天井までのタイプで、安定性を確保するために、上 部と下部にボルトで固定する必要があります。キャビネットがある場合は、安定性と十分な通気のために、耐荷重壁 に垂直に設置する必要があります。サーバールームがある場合は、十分な通気を確保するために、ラックを 1 メート ル/ 3 フィート以上の間隔に配置する必要があります。ラックでは、IT 担当者が各サーバの前面と背面、およびすべ ての電源とネットワーク接続に自由にアクセスできるようにする必要があります。

• 電源接続

ユニットごとに最低 2 つの標準電源コンセント。

• ネットワーク接続

ラックユニットあたり少なくとも 4 つのイーサネット接続。

• スペース要件

NetScaler SDX 8015/8400/8600 用の空のラックユニットが 1 個、その他すべてのアプライアンスモデルでは 2 つ の連続した空のラックユニットです。

以下のレールキットは別途注文できます。

- 23~33 インチのラックにフィットするコンパクトな 4 支柱レールキット。
- 2 支柱レールキット、2 支柱ラックに適合します。

## 電気安全上の注意

製品を開梱してインストールする前に、知っておく必要がある注意事項と危険情報を読んでください。詳細について は、「安全性、注意、警告、およびその他の情報」を参照してください。

ハ[ードウェアをインストールします](https://docs.netscaler.com/ja-jp/netscaler-hardware-platforms/sdx/safety-caution-warning-other.html)

January 25, 2024

アプライアンスを設置する場所が環境基準を満たし、サーバラックが指示に従って設置されていることを確認する。 アプライアンスをマウントしたら、ネットワーク、電源、および初期設定に使用するコンソール端末に、アプライア ンスを接続する準備が整いました。インストールを完了するには、アプライアンスをオンにします。インストール手 順に記載されている注意事項と警告を必ず守ってください。

注**:** アプライアンスをラックマウントする前に、シリアル番号を便利にしておいてください。シリアル番号は、アプ ライアンスに初めてログオンするためのパスワードであり、アプライアンスの背面にあります。

アプライアンスのラックマウント

ほとんどのアプライアンスは、EIA‑310‑D 仕様に準拠した標準のサーバラックに設置できます。アプライアンスを取 り付ける前に、アプライアンスに付属するレールのセットを取り付ける必要があります。アプライアンスを取り付け るときに必要な工具は、プラスのドライバとマイナスのドライバだけです。

注意:ラックに取り付けるユニットがアプライアンスだけの場合は、一番下に設置してください。ラックにほか のユニットも取り付ける場合は、最も重いユニットを一番下にしてください。ラックを固定する器具がある場 合は、アプライアンスを取り付ける前に設置してください。

各プラットフォームに必要なさまざまなハードウェアプラットフォームとラックユニットを確認するには、「 SDX ハードウェアプラットフォーム」の各モデルの詳細を参照してください。

各アプライアンスには、取り付けレールキットが付属しています。このキットには、アプライアンスの左側と右側に 2 つのレールアセンブリと、レールを取り付けるためのネジが含まれています。アセンブリはインナーレールとラッ [クレールで構成されます。付属のレー](https://docs.netscaler.com/ja-jp/netscaler-hardware-platforms/sdx/hardware-platforms.html)ルキットの長さは 28 インチです(延長した場合は 38 インチ)。NetScaler の 営業担当者に連絡して、23 インチ (33 インチ)のレールキットを注文してください。

注:角穴ラックと丸穴ラックの両方で同じレールキットを使用します。 ネジ式丸穴ラックの具体的な手順については、「ラックレールをラックに取り付けるには 」を参照してください。

アプライアンスを取り付けるには、最初にレールを設置した後、アプライアンスをラックに取り付けます。

アプライアンスを取り付けるには、以下の作業を行います。

- レールアセンブリからインナーレールを外します。
- インナーレールをアプライアンスに取り付けます。
- ラックレールをラックに取り付けます。
- アプライアンスをラックに取り付けます。

アプライアンスにはラックレールハードウェアが付属しています。このハードウェアは、アプライアンスの両側に 1 つずつ取り付ける 2 個のインナーレールと、ラックに取り付けるラックレールアセンブリで構成されています。次の 図は、NetScaler SDX アプライアンスをラックにマウントする手順を示しています。

レールアセンブリから内側のレールを取り外します

- 1. レールアセンブリを平らな面に置きます。
- 2. アセンブリの前面に向かってインナーレールを引き出します。
- 3. 内側のレールがレールアセンブリから最後まで来るまで、ラッチを押します。
- 4. 手順 1.~3. を繰り返してもう 1 つのインナーレールも取り外します。

アプライアンスにインナーレールを取り付けます

- 1. 右のインナーレールを、アプライアンスの右側のハンドルの後側に配置します。
- 2. レールの穴とアプライアンスの側面の対応する穴の位置を合わせます。
- 3. 図に示すように、付属のネジでレールをアプライアンスに、1U アプライアンスの場合は片面に 4 つ、2U アプ ライアンスの場合は片面に 5 つ、取り付けます 図 1:インナーレールの取り付け

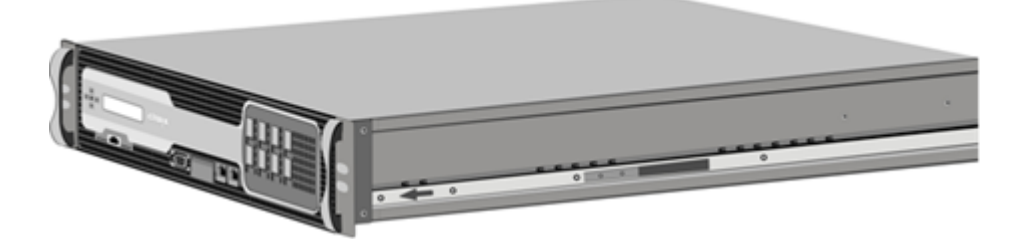

4. 手順 1.~3. を繰り返して、左のインナーレールをアプライアンスのもう一方の側に取り付けます。

ラックレールをラックに取り付ける

- 1. 丸穴のネジ式ラックを使用している場合は、手順 3. に進みます。
- 2. 次の図のように、四角ナットの固定器具をラック前面の支柱と背面の支柱に取り付けます。ネジを挿入する前 に、四角ナットの位置を 1U または 2U アプライアンスの正しい穴に合わせてください。3 つの穴は等間隔に 並んでいません。

図 2:

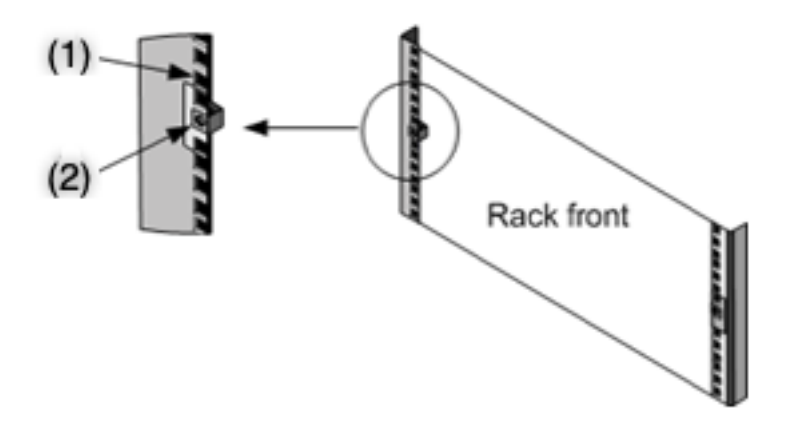

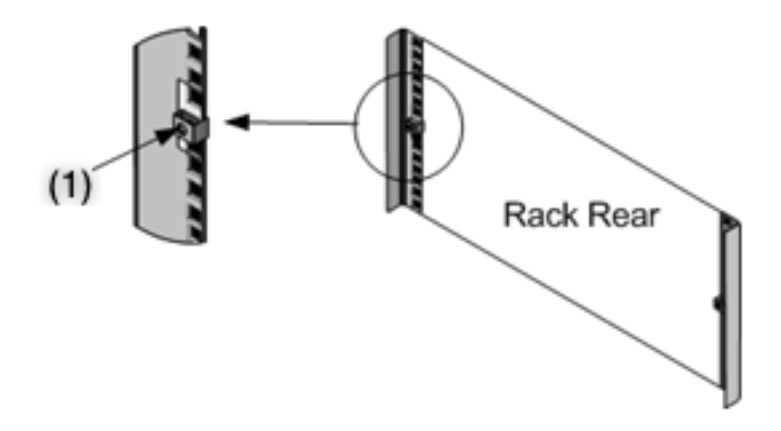

3. 次の図のように、調整可能なレールアセンブリをラックに取り付けます。後ろのレールフランジをネジでラッ クに固定します。ネジでレールを適切な位置に固定すると、ラッチのバネを取り外すこともできます。 図 4:

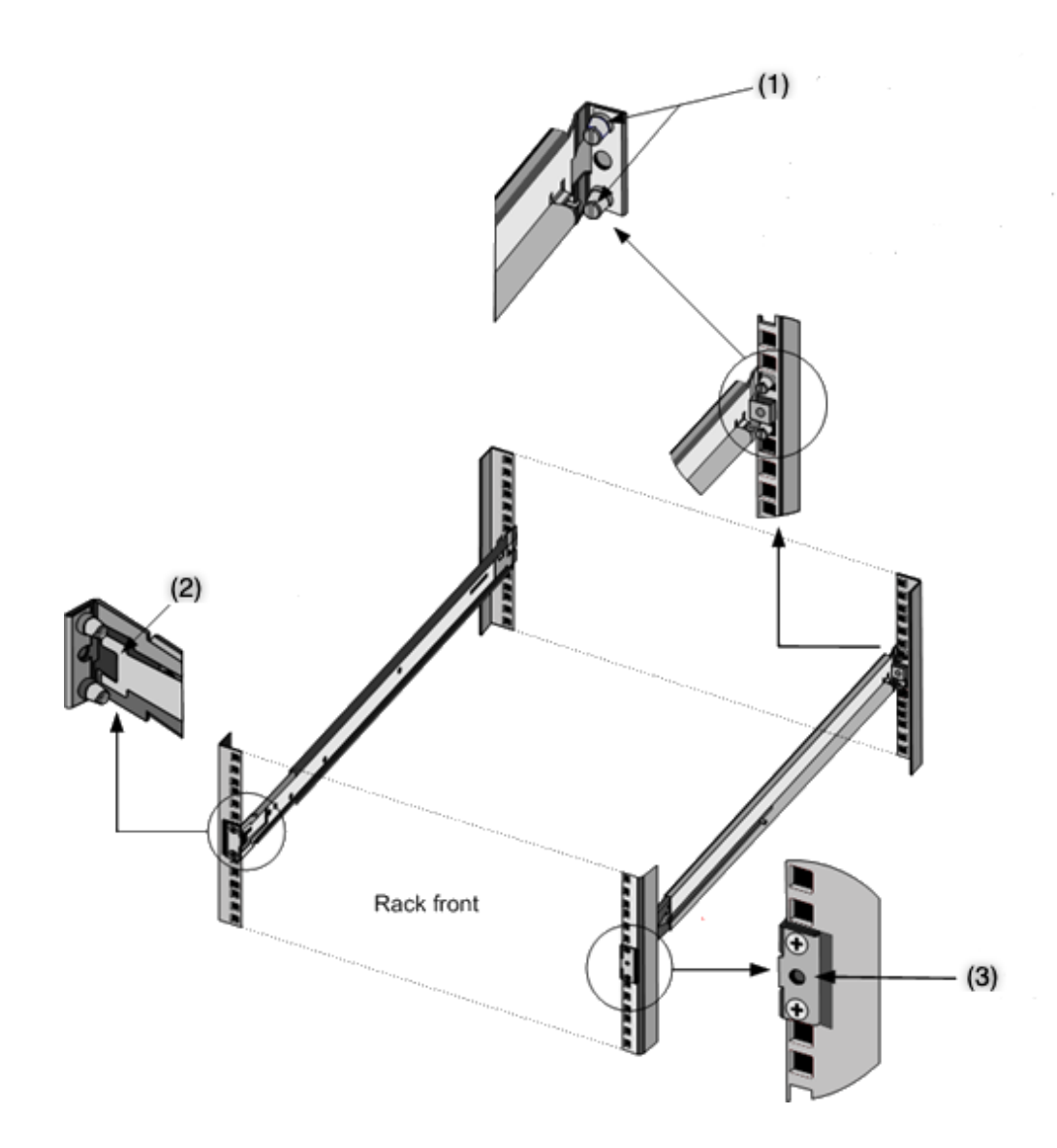

ラックへのアプライアンスの取り付け

- 1. アプライアンスに取り付けたインナーレールとラックレールの位置を合わせます。
- 2. 両側に均等に力を加えながら、アプライアンスをラックレールに挿入します。
- 3. アプライアンスをラックから完全に引き出して、アプライアンスが所定の位置にロックされていることを確認 します。

図 5: アプライアンスのラックへの取り付け

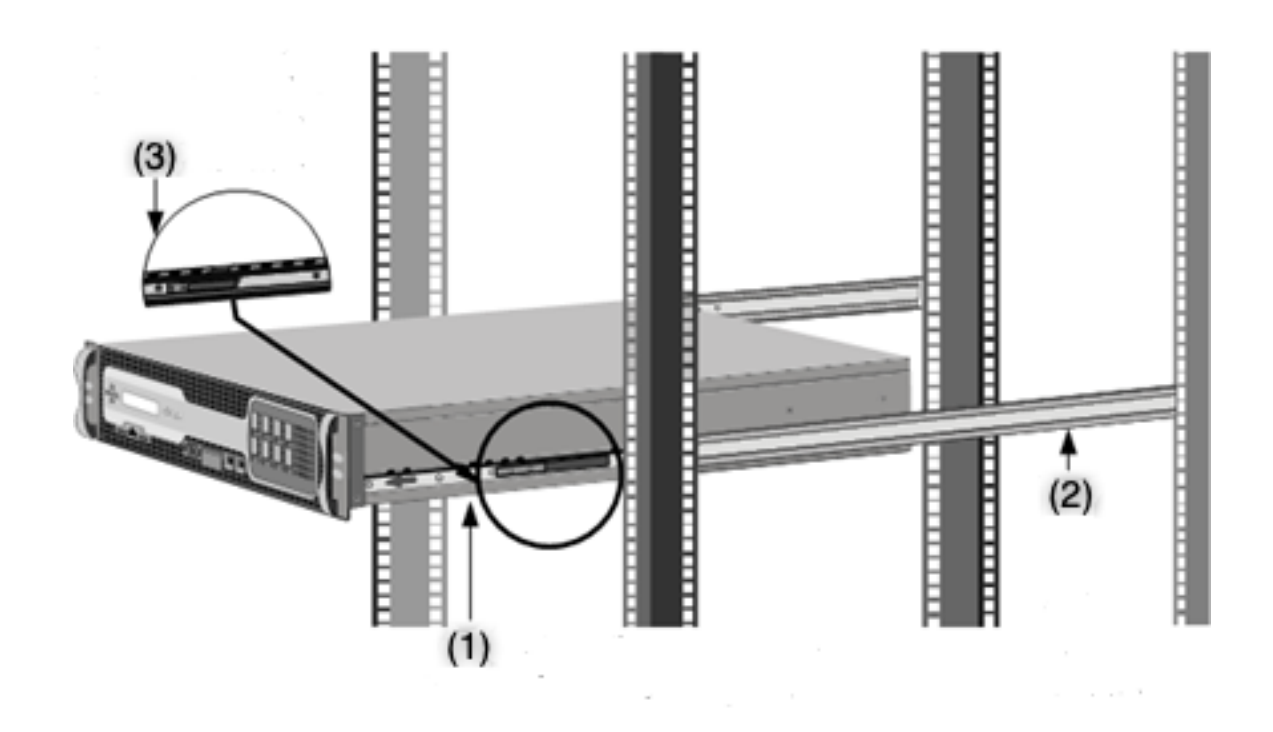

NetScaler ADC ハードウェアアプライアンスをラックマウントする方法に関するこのクイックビデオをご覧くださ い。

**[1G](https://www.youtube.com/watch?v=HACw5RcDjzs) SFP** [トランシーバの取り付けと取り外し](https://www.youtube.com/watch?v=HACw5RcDjzs)

SFP (Small Form-Factor Pluggable) は、最速 1 ギガビット/秒で通信し、銅線タイプでもファイバータイプ でも使用できるコンパクトなトランシーバーです。1G SFP 銅線トランシーバーを装着すると、1G SFP ポート が 1000BASE‑T ポートに変換されます。1G SFP ファイバートランシーバーを装着すると、1G SFP ポートが 1000BASE‑X ポートに変換されます。1G SFP トランシーバーを装着した 1G SFP ポートでは、オートネゴシエーシ ョンがデフォルトで有効になります。ポートとネットワーク間のリンクが確立されると、ケーブルの両端で速度とモ ードが一致します。

注意: NetScaler ADC アプライアンスは、Citrix システムズ以外のベンダーからの 1G SFP トランシーバを サポートしていません。

NetScaler ADC アプライアンスにサードパーティ製 1G SFP トランシーバをインストールしようとすると、保 証が無効になります。

アプライアンスの前面パネルにある 1G SFP ポートに、1G SFP トランシーバーを挿入します。トランシーバーの取 り付けと取り外しを頻繁に行うと、トランシーバーの寿命が短くなります。1G SFP トランシーバーまたはアプライ アンスを損傷しないように、取り外しは正しい手順で行ってください。

注意:ケーブルを装着した状態でトランシーバーを取り付けないでください。これを行うと、ケーブル、コネク タ、またはトランシーバーの光インターフェイスが損傷する可能性があります。

**1G SFP** トランシーバの取り付け

- 1. 1G SFP トランシーバーを慎重に箱から取り出します。 危険: 光ファイバトランシーバやケーブルを直接調べないでください。レーザービームが放射されて目が傷つ くおそれがあります。
- 2. 次の図に示すように、1G SFP トランシーバーと、アプライアンスの前面パネルにある 1G SFP トランシーバ ーポートの前面の位置を合わせます。

注 次の図は、実際のアプライアンスと異なる可能性があります。

図 6:1G SFP トランシーバーの取り付け

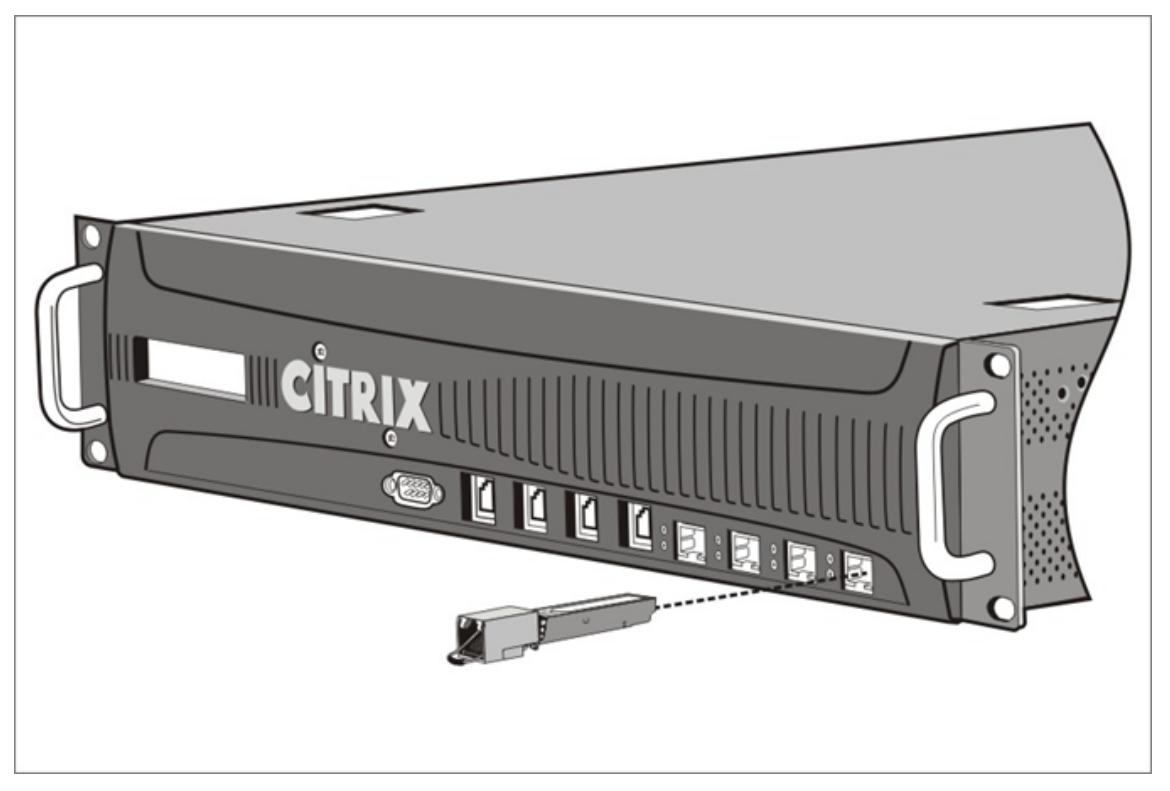

- 3. 親指と人差し指の間に 1G SFP トランシーバを持ち、1G SFP トランシーバポートに挿入します。トランシー バが所定の位置にスナップする音がするまで押し込みます。
- 4. トランシーバーをロックします。
- 5. LED が緑色で 2 回点滅するのを確認します。これは、トランシーバーが正常に機能していることを示します。
- 6. ファイバ 1G SFP トランシーバを使用する場合は、ケーブルを挿入する準備ができるまで、トランシーバとケ ーブルに接続されているダストキャップを取り外さないでください。

**1G SFP** トランシーバの取り外し

- 1. 1G SFP トランシーバーからケーブルを外します。光ファイバーケーブルを使用している場合は、ケーブルを しまう前にケーブルに埃除けキャップを取り付けてください。 危険: 光ファイバトランシーバやケーブルを直接調べないでください。レーザービームが放射されて目が傷つ くおそれがあります。
- 2. 1G SFP トランシーバーのロックを解除します。
- 3. 親指と人差し指で 1G SFP トランシーバーを持ち、ポートからゆっくりと引き抜きます。
- 4. 光ファイバー 1G SFP トランシーバーを取り外す場合は、トランシーバーをしまう前に埃除けキャップを取り 付けてください。
- 5. 1G SFP トランシーバーを元箱または代わりの容器に入れます。

**10G SFP+** トランシーバの取り付けと取り外し

10 ギガビット小型フォームファクタプラグ (SFP+) は、最大 10 ギガビット/秒の速度で動作できるコンパクトな光 トランシーバです。自動ネゴシエーションは、10G SFP+ トランシーバを挿入する 10G SFP+ ポートでデフォルト で有効になっています。ポートとネットワーク間のリンクが確立されると、ケーブルの両端でモードが一致し、10G SFP+ トランシーバの場合、速度も自動ネゴシエーションされます。

注意: NetScaler ADC アプライアンスは、Citrix システムズ以外のベンダーが提供する 10G SFP+ トランシ ーバをサポートしていません。サードパーティ製 10G SFP+ トランシーバを NetScaler ADC アプライアンスにインストールしようとすると、保証が無効になりま す。

10G SFP+ トランシーバをアプライアンスの前面パネルの 10G SFP+ ポートに挿入します。トランシーバーの取り 付けと取り外しを頻繁に行うと、トランシーバーの寿命が短くなります。トランシーバーまたはアプライアンスの損 傷を防ぐため、注意深く取り外し手順に従ってください。

注意:ケーブルを装着した状態でトランシーバーを取り付けないでください。これを行うと、ケーブル、コネク タ、またはトランシーバーの光インターフェイスが損傷する可能性があります。

#### **10G SFP+** トランシーバの取り付け

1. 10G SFP+ トランシーバをボックスから慎重に取り外します。

警告**:** 光ファイバトランシーバとケーブルを直接調べないでください。レーザービームが放射されて目 が傷つくおそれがあります。

- 2. 10G SFP+ トランシーバをアプライアンスの前面パネルの 10G SFP+ トランシーバポートの前面に合わせま す。
- 3. 10G SFP+ トランシーバを親指と人差し指の間に持ち、10G SFP+ トランシーバポートに挿入し、トランシー バが所定の位置にスナップする音がするまで押し込みます。
- 4. トランシーバーをロックします。
- 5. LED が緑色で 2 回点滅するのを確認します。これは、トランシーバーが正常に機能していることを示します。
- 6. ケーブルを挿入できる状態になるまでは、トランシーバーおよびケーブルに取り付けられている埃除けキャッ プを外さないでください。

**10G SFP+** トランシーバの取り外し

- 1. 10G SFP+ トランシーバからケーブルを取り外します。取り外す前にケーブルに埃除けキャップを取り付けて ください。 危険: 光ファイバトランシーバやケーブルを直接調べないでください。レーザービームが放射されて目が傷つ くおそれがあります。
- 2. 10G SFP+ トランシーバーのロックを解除します。
- 3. 10G SFP+ トランシーバを親指と人差し指の間に持ち、ゆっくりとポートから引き出します。
- 4. 取り外す前にトランシーバーに埃除けキャップを取り付けてください。
- 5. 10G SFP+ トランシーバを元のボックスまたは別の適切な容器に入れます。

ケーブルを接続する

アプライアンスをラックに確実に取り付けた後、ケーブルを接続できます。Ethernet ケーブルとオプションのコン ソールケーブルを最初に接続します。最後に電源ケーブルを接続します。

警告**:** アプライアンスの取り付けまたは修理を行う前に、電源やワイヤに接触している可能性のあるジュエリーやそ の他の金属部品をすべて取り外してください。電気の通じている電源または配線とアースの両方に触れると、金属物 が急速に加熱し、火傷を負ったり、衣服に火が付いたり、金属物が溶けて露出している端子がショートしたりする可 能性があります。

イーサネットケーブルの接続

Ethernet ケーブルはアプライアンスをネットワークに接続します。必要なケーブルの種類は、ネットワークへの接 続に使用するポートの種類によって決まります。10/100/1000BASE‑T ポートまたは 1G SFP 銅製トランシーバー では、標準の RJ‑45 コネクタを備えたカテゴリ 5e またはカテゴリ 6 のイーサネットケーブルを使用します。光ファ イバケーブルには、1G SFP ファイバトランシーバ、10G SFP+ トランシーバを備えた LC デュプレックスコネクタ を使用します。光ファイバーケーブルのもう一方の端にあるコネクタの種類は、接続先のデバイスのポートに依存し ます。

**10/100/1000BASE‑T** ポートまたは **1G SFP** 銅線トランシーバにイーサネットケーブルを接続する

1. 次の図に示すように、Ethernet ケーブルの一方の端の RJ‑45 コネクタを、アプライアンスの前面パネルにあ る適切なポートに挿入します。

図 7: Ethernet ケーブルの挿入

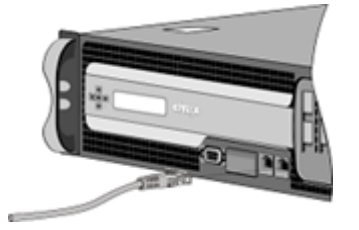

- 2. もう一方の端の RJ‑45 コネクタを、ルーターやスイッチなどのターゲットデバイスに挿入します。
- 3. 接続が確立されて、黄色の LED が点灯することを確認します。

イーサネットケーブルを **1G SFP** ファイバ、**10G SFP+** トランシーバに接続します

- 1. トランシーバーとケーブルから埃除けのキャップを外します。
- 2. 光ファイバーケーブルの一方の端の LC コネクタを、アプライアンスの前面パネルにある適切なポートに挿入 します。
- 3. もう一方の端のコネクタを、ルーターやスイッチなどのターゲットデバイスに挿入します。
- 4. 接続が確立されて、黄色の LED が点灯することを確認します。

コンソールケーブルの接続

コンソールケーブルを使用して、アプライアンスをコンピューターまたは端末に接続します。このコンピューターま たは端末からアプライアンスを設定できます。

または、ネットワークに接続されたコンピューターを使用することもできます。コンソールケーブルを接続する前に、 コンピューターまたは端末を、VT100 端末エミュレーション、9600 ボー、8 データビット、1 ストップビット、お よび「NONE」に設定されたフロー制御をサポートするように設定します。次に、コンソールケーブルの一方の端を アプライアンスの RS232 シリアルポートに、もう一方の端をコンピューターまたは端末に接続します。

コンソールケーブルをコンピュータまたは端末に接続する

1. 次の図に示すように、ケーブルの端にある DB‑9 コネクタをアプライアンスの前面パネルのコンソールポート に挿入します。 図 8:コンソールケーブルの挿入

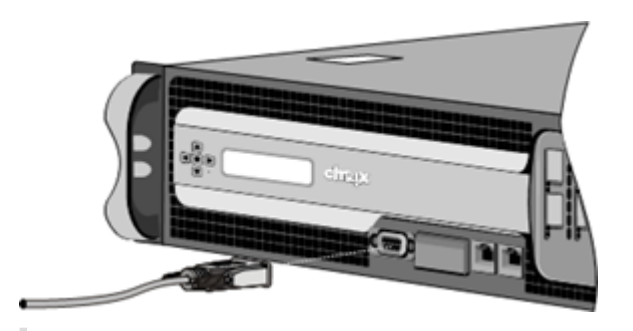

注

ケーブルと RJ‑45 コンバーターを併用するには、このオプションのコンバーターをコンソールポートに 挿入し、ケーブルをこれに接続します。

2. ケーブルのもう一方の端にある RJ‑45 コネクタをコンピューターまたは端末のシリアルポートに挿入します。

#### 電源ケーブルを接続します

SDX 8015/8400/8600 アプライアンスには、電源ケーブルが 1 つあります。他のすべてのアプライアンスには電源 ケーブルが 2 本付属しますが、1 本だけ接続した場合でも動作できます。3 極プラグはアースを兼ねているので、別 途アースケーブルを用意する必要は必要ありません。

アプライアンスを電源に接続する

1. 次の図に示すように、電源ケーブルの一方の端をアプライアンスの背面の電源装置の隣にある電源コンセント に接続します。

図 9. 電源ケーブルの挿入

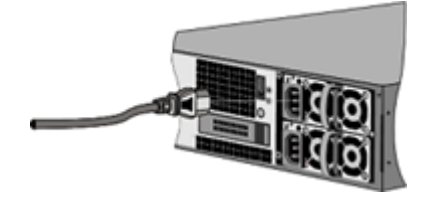

- 2. 電源ケーブルのもう一方の端を、標準 110V/220V 電源コンセントに接続します。
- 3. 電源装置がもう 1 つある場合は、手順 1 と 2 を繰り返して第 2 の電源装置を接続します。

注

SDX 11500/13500/14500/16500/18500/20500、SDX 11515/11520/11530/11540/11542、SDX 17500/19500/21500、および SDX 17550/19550/20550/21550 アプライアンスは、1 つの電源装置 に障害が発生した場合、または 1 つの電源ケーブルだけをアプライアンス。アラームを消音するには、 アプライアンスの背面パネルにある小さな赤いボタンを押します。

### アプライアンスのスイッチを入ります

アプライアンスをラックに取り付け、ケーブルを接続したら、電源ケーブルが正しく接続されていることを確認しま す。2 台目の電源装置を取り付けた場合は、2 本目のケーブルが 1 本目とは別の回路のコンセントに接続されている ことを確認してください。接続を確認したら、アプライアンスをオンにできます。

アプライアンスをオンにするには

- 1. アプライアンスがコンソールポートまたはイーサネットポートを介して接続されていることを確認します。こ のチェックにより、電源を入れた後にアプライアンスを構成できることが保証されます。
- 2. アプライアンスの背面パネルのオン/オフ切り替え電源スイッチを押します。

注意:緊急電源オフ(EPO)スイッチの位置に注意してください。これにより、電気事故が発生した場合にアプ ライアンスの電源をすばやく切断できます。

#### 初期構成

January 25, 2024

アプライアンスをラックに取り付けると、初期設定を実行できます。初期構成を実行するには、Management Service ユーザーインターフェイスまたはシリアルコンソールを使用できます。管理サービスのユーザーインターフ ェイスには、新しい SDX アプライアンスと同じネットワーク上の任意のコンピュータからアクセスできます。同じネ ットワーク上にコンピュータがない場合は、シリアルコンソールを使用して SDX アプライアンスの初期設定を実行 します。初期構成を完了したら、root ユーザーのパスワードを変更することをお勧めします。root‑user パスワード の変更については、認証と認可の設定を参照してください。

初期設定を実行するために、次の情報を決定します。

- NetScaler SDX IP [アドレスとサブネットマスク:](https://docs.netscaler.com/ja-jp/sdx/current-release/configuring-management-service/configuring-authentication-authorization-settings.html)SDX アプライアンスが配置されているサブネットを定義す るために使用される管理 IP アドレスとマスク。この IP アドレスは、NetScaler SDX 管理サービスのユーザ ーインターフェイスにアクセスするために使用されます。
- Citrix Hypervisor の IP アドレス: Citrix Hypervisor の IP アドレス。
- デフォルトゲートウェイ: アプライアンスのサブネットからトラフィックを転送するルーターの IP アドレス。 デフォルトゲートウェイは、NSIP アドレスと同じサブネットに存在する必要があります。
- root パスワード:root ユーザーには、アプライアンスに対する完全な管理者権限があります。root パスワー ドは、root ユーザーの認証に使用されます。アプライアンスの初期構成時に、このパスワードを変更します。

このセクションでは、以下のトピックについて説明します:

• 管理サービスユーザーインターフェイスによる初期設定

- シリアル・コンソールによる初期設定
- デフォルトユーザアカウントのパスワードの変更

管理サービスユーザーインターフェイスによる初期設定

Management Service ユーザーインターフェイスを使用してアプライアンスをセットアップするには、ワークステ ーションまたはラップトップをアプライアンスと同じネットワークに接続します。

管理サービスのユーザーインターフェイスを使用して **NetScaler ADC SDX** アプライアンスを構成するには

- 1. インターフェイス 0/1 を使用して、NetScaler SDX アプライアンスを管理ワークステーションまたはネット ワークに接続します。
- 2. ブラウザを開き、次のように入力します。http://192.168.100.1

注: NetScaler SDX 管理サービスは、IP アドレス 192.168.100.1 で事前構成されており、Citrix Hypervisor は IP アドレス 192.168.100.2 で事前構成されてい[ます。](http://192.168.100.1)

- 1. [ ユーザー名**]** に「nsroot」と入力します。パスワードに、以前のデフォルトパスワードが機能しない場合 は、アプライアンスのシリアル番号を入力してみてください。シリアル番号のバーコードは、アプライアンス の背面にあります。最初のログオン後にパスワードを変更することをお勧めします。パスワードの変更につい ては、「管理者パスワードを変更する」を参照してください。
- 2. ナビゲーションウィンドウで、[ システム] をクリックします。
- 3. 詳細ペインの [アプライアンスの設定] で、[ネットワーク構成] をクリックします。
- 4. [ ネットワーク構成] ページで、次の操作を行います。

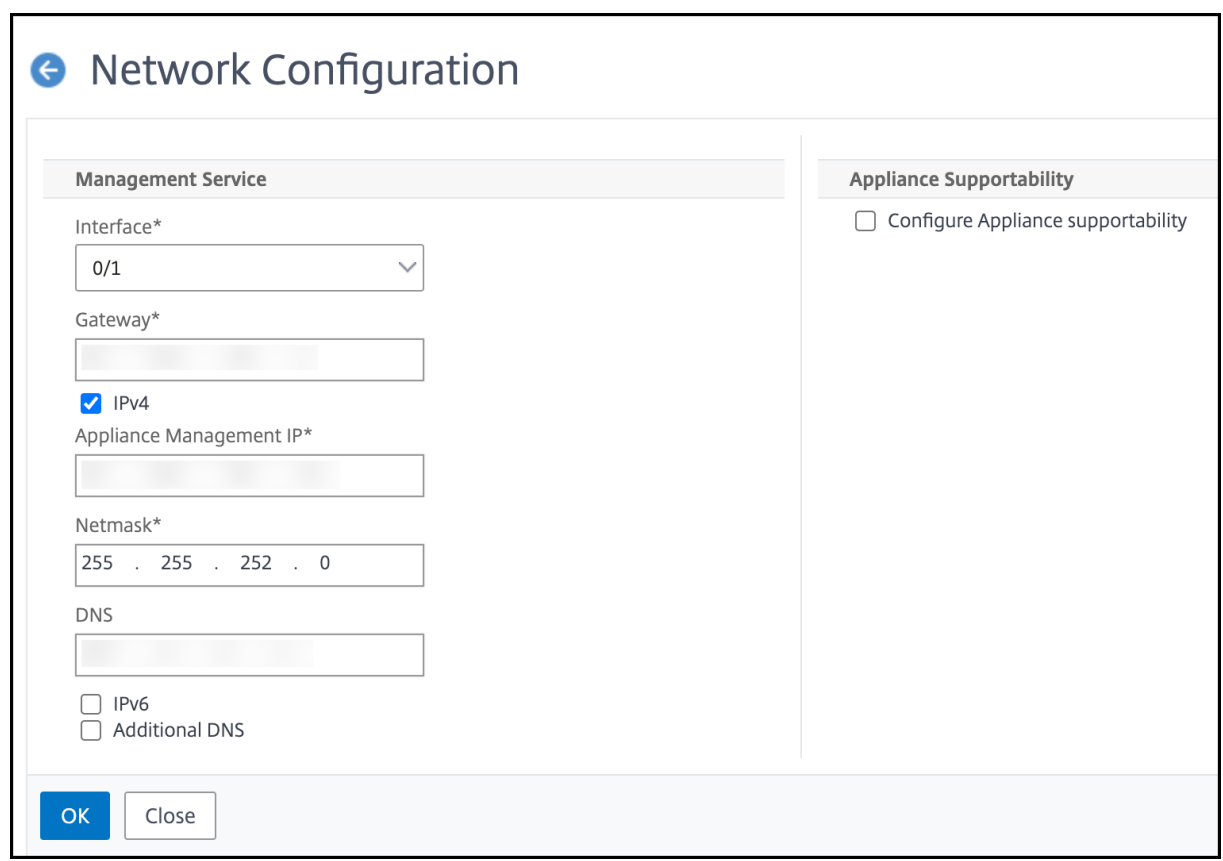

# a. [ **Interface** ] フィールドで、アプライアンスを管理ワークステーションまたはネットワークに接続する管理 インターフェイスを選択します。可能な値:0/1、0/2。デフォルト:0/1。

注:管理ポートの LA チャネルを作成する場合、チャネルに割り当てることができる IP アドレスは 1 つだけで

す。[ **Interface** ] フィールドに、0/1 および 0/2 の代わりに LA チャネルオプションだけが表示されます。ま

た、両方のポートが接続されていても、管理サービスは 1 つのポートでのみアクティブになります。

b.[アプライアンスのサポート可能性 **IP** ]フィールドに、Citrix Hypervisor の IP アドレスを入力します。

c. [ **Gateway** ] フィールドに、アプライアンスのサブネットからトラフィックを転送するルータの IP アドレスを入 力します。

d. [ **DNS** ] フィールドに、プライマリ DNS サーバの IPv4 アドレスを入力します。

注**:** IPv6 アドレスは、プライマリ DNS サーバーではサポートされていません。

e. 管理サービスに IPv4 アドレスを使用する場合は、「IPv4」チェックボックスを選択し、次のパラメータの詳細を 入力します:

i. アプライアンス管理 **IP** —Web ブラウザを使用して管理サービスにアクセスするために使用される IPv4 ア ドレス。

ii.Netmask: SDX アプライアンスが配置されているサブネットの定義に使用されるマスク。

f. 管理サービスに **IPv6** アドレスを使用する場合は、「IPv6」チェックボックスを選択し、次のパラメータの詳細を入 力します:

i. 管理サービスの **IP** アドレス:Web ブラウザを使用して管理サービスにアクセスするために使用される IPv6 アドレス。

注

Citrix Hypervisor IP アドレスと管理サービスの IP アドレスは、同じサブネット内に存在する必要がありま す。

ii. ゲートウェイ **IPv6** アドレス—アプライアンスのサブネットからトラフィックを転送するルーターの IPv4 アドレス。

g. プライマリ **DNS** サーバとは別に、**DNS** サーバの **IP** アドレスを追加 **DNS** サーバとして追加するには、[追加の **DNS**]チェックボックスをオンにします。IP アドレスは、IPv4 または IPv6 のいずれかになります。

注:

以下の点について確認してください:

- DNS サーバーの IP アドレスまたは 2 つの DNS サーバーの IP アドレスを別の DNS サーバーとして追 加します。
- プライマリ DNS サーバーと余分な DNS サーバーには、同じ DNS サーバーの IP アドレスを使用しませ ん。
- での認証、承認、および監査のための DNS サーバーのカスケードはサポートされていません。LDAP 参 照、RADIUS、および TACACS の認証、認可、および監査では、アドレス解決用に設定されたプライマ リ DNS サーバが常に認証、認可、および監査の対象として考慮されます。
- 8. 「**OK**」をクリックし、「閉じる」をクリックします。

# アプライアンスが正しく構成されていることを確認するには、新しい管理サービス IP アドレスに ping するか、新し い IP アドレスを使用してブラウザーでユーザーインターフェイスを開きます。

注:

CLI を使用して NetScaler ADC SDX アプライアンスにログオンし、追加した DNS サーバーの IP アドレスが/ etc/resolv.confファイルに含まれていることを確認します。また、/mpsconfig/svm.confフ ァイルには、追加された DNS サーバーの IP アドレスが反映されます。

```
例:
```
 $^{\prime\prime}$ 

/mps/changenameserver.sh 127.0.0.1 /mps/addnameserver.sh 1.2.3.4

```
\alpha
```
シリアルコンソールによる初期設定

L2 ドメイン外から SDX アプライアンスの初期設定を実行するには、アプライアンスのコンソールポートに接続し、 指示に慎重に従います。

注

networkconfigユーティリティは、ビルド 72.5 以降から使用できます。

シリアルコンソールを使用して **NetScaler ADC SDX** アプライアンスを構成するには

- 1. コンソールケーブルをアプライアンスに接続します。
- 2. ケーブルのもう一方の端をコンピュータに接続し、任意の vt100 ターミナルエミュレーションプログラムを 実行します。
	- Microsoft Windows の場合は、ハイパーターミナルを使用できます。
	- Apple Macintosh OSX の場合は、GUI ベースのターミナルプログラムまたはシェルベースの Telnet クライアントを使用できます。 注:OSX は FreeBSD UNIX プラットフォームに基づいています。ほとんどの標準 UNIX シェルプログラ ムは、OSX コマンドラインから入手できます。
	- ~UNIX ベースのワークステーションの場合は、サポートされている任意のターミナルエミュレーショ ンプログラムを使用できます。
- 3. Enter キーを押します。端末画面にログオンプロンプトが表示されます。 注: 使用しているターミナルプログラムによっては、Enter キーを 2 回または 3 回押す必要がある場合があり ます。
- 4. プロンプトで ssh nsrecover@169.254.0.10 と入力して管理サービスにログオンします。パスワードに、以 前のデフォルトパスワードが機能しない場合は、アプライアンスのシリアル番号を入力してみてください。シ リアル番号のバーコードは、アプライアンスの背面にあります。最初のログオン後にパスワードを変更するこ とをお勧めします。パスワードの変更については、「管理者パスワードを変更する」を参照してください。
- 5. shellと入力してシェルプロンプトに切り替え、networkconfigを入力します

これで、新しい IP アドレスを使用して、管理サービスのユ[ーザーインターフェイスにログ](https://docs.netscaler.com/ja-jp/netscaler-hardware-platforms/mpx/netscaler-initial-configuration.html#change-the-administrative-password)オンできます。

既定のユーザーアカウントのパスワードを変更する

デフォルトのユーザーアカウントでは、NetScaler SDX アプライアンスのすべての機能に完全にアクセスできます。 セキュリティ上の理由から、管理者アカウントは必要な場合にのみ使用する必要があります。また、管理者アカウン トのパスワードを知っている必要があるのは、フルアクセスを必要とする個人のみです。管理者パスワードを頻繁に 変更することをお勧めします。パスワードを忘れた場合は、アプライアンスの設定を工場出荷時のデフォルトに戻し てパスワードをデフォルトにリセットし、パスワードを変更できます。

[ **Users** ] ペインで既定のユーザーアカウントのパスワードを変更できます。[ ユーザー] ペインでは、次の詳細を表 示できます。

• 名前

SDX アプライアンスに設定されているユーザーアカウントの一覧が表示されます。

• 権限

ユーザーアカウントに割り当てられたアクセス許可レベルが表示されます。

**GUI** を使用して管理パスワードを変更する

- 1. 管理者資格情報を使用してアプライアンスにログオンします。
- 2.[**System**]**>**[**User Administration**]**>**[**Users**]の順に選択します。
- 3. [ ユーザー] ウィンドウで、既定のユーザーアカウントをクリックし、[ 変更] をクリックします。
- 4. [ システムユーザーの変更] ダイアログボックスの [ パスワード] と [ パスワードの確認] に、任意のパスワード を入力します。
- 5.[**OK**]をクリックします。

NetScaler SDX ソフトウェアの構成について詳しくは、NetScaler SDX ソフトウェアのドキュメントを参照してく ださい。

**[NetS](https://docs.netscaler.com/ja-jp/sdx/current-release)caler SDX** アプライアンスの管理ポ[ートが点灯します](https://docs.netscaler.com/ja-jp/sdx/current-release)

January 25, 2024

SDX ADC アプライアンスの前面パネルには、ライトアウト管理 (LOM) ポートとも呼ばれるインテリジェント・プ ラットフォーム管理インターフェイス(IPMI)があります。NetScaler ADC ソフトウェアとは無関係に、LOM ポー トを使用してアプライアンスをリモートで監視および管理できます。

LOM ポートをデータチャネルとは別の専用チャネルに接続することで、データネットワークがダウンしている場合 でも、アプライアンスへの接続が維持されます。さらに、データケーブルとデータネットワークを単一障害点として 削減できます。

LOM ポートにはブラウザからアクセスでき、ほとんどのタスクで GUI を使用できます。すべてのタスクは、 NetScaler ADC シェルを使用して実行できます。

次のタスクには、GUI またはシェルのいずれかを使用できます。

- ネットワーク設定の構成
- サーバーヘルス監視
- 電源制御操作

• 工場出荷時リセット

NetScaler ADC アプライアンスが異なれば、サポートするシェルも異なります。

- Citrix Hypervisor ベースの NetScaler ADC SDX アプライアンスの場合は、dom0 Linux ルートシェルを 使用します。dom0 シェルにアクセスするには、nsrootアカウントではなくrootアカウントを使用して、 SDX 管理サービスの IP アドレスではなく、Citrix Hypervisor 管理 IP アドレスにログオンします。
- Linux ベースのアプライアンスの場合は、Linux bash ルートシェルを使用します。
- 注

LOM とベースボード管理コントローラ (BMC) という用語は同じ意味で使用されます。

注意: LOM ファームウェアのバージョンは、プラットフォーム固有のものです。LOM サポートマトリックス表に示 されているプラットフォームの LOM ファームウェアバージョン以外の LOM ファームウェアバージョンにアップグ レードすると、LOM が使用できなくなる場合があります。

**LOM** サポートマトリックス

LOM サポートマトリックスは、プラットフォームごとに推奨される LOM ファームウェアバージョンを示していま す。

テーブル。LOM サポートマトリックス

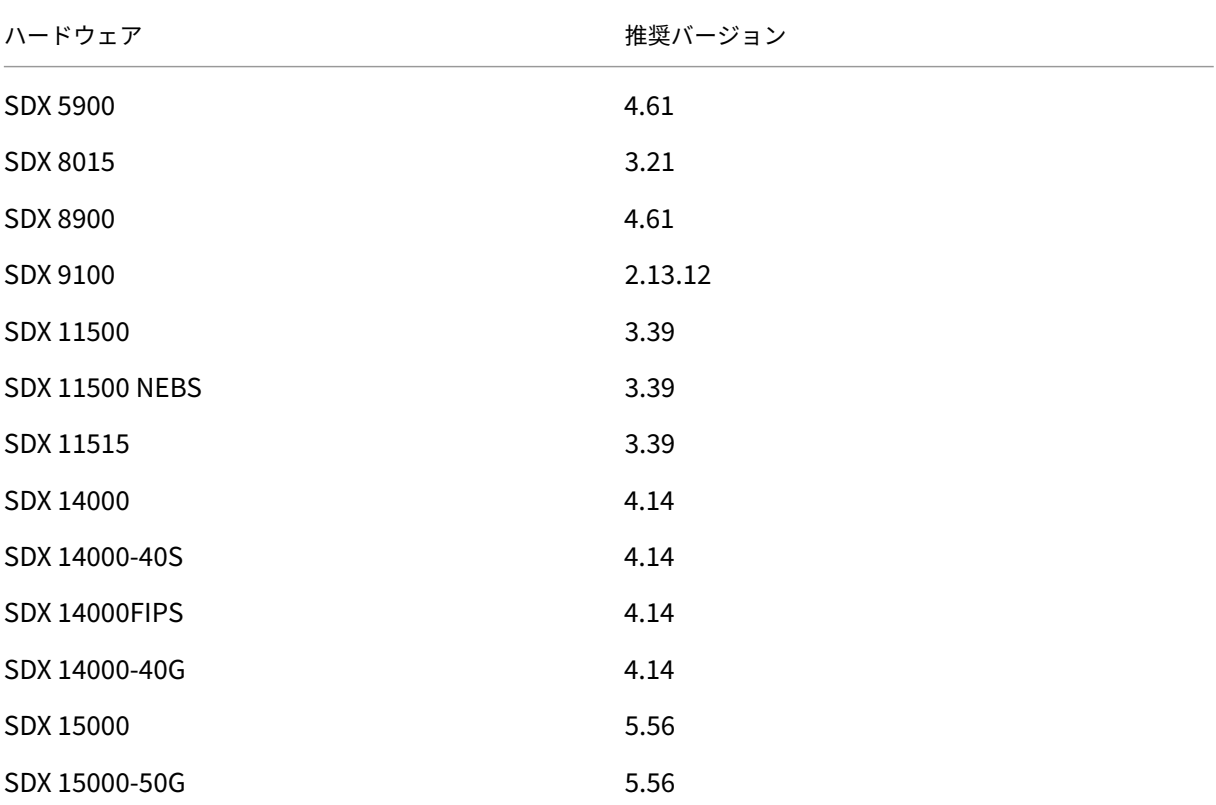

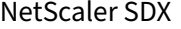

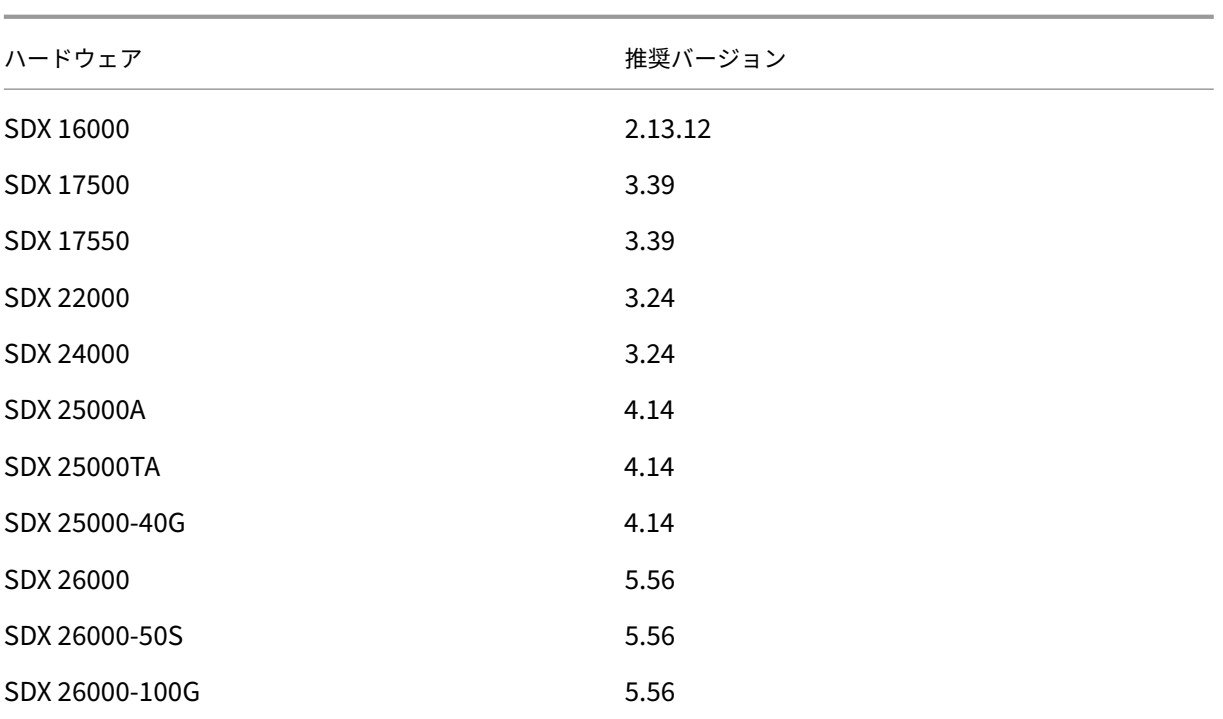

**LOM** ポートのネットワーク設定を構成する

January 25, 2024

LOM ポートへの初期アクセスのデフォルトの IP アドレスは 192.168.1.3 です。最初のログオン時に、既定の資 格情報と IP アドレスを変更します。すべての LOM GUI 操作では、Web ブラウザーで LOM IP アドレスを入力 し、管理者資格情報を入力して、アプライアンスに接続する必要があります。または、ipmitool ユーティリ ティを使用して、コマンドラインから LOM 機能にアクセスできます。ipmitoolユーティリティをリモート で使用すると、LOM ファームウェアのバージョン番号の確認、ウォーム再起動とコールドの再起動、LOM ネッ トワーク設定の構成、アプライアンスのヘルスの監視、電源制御操作を実行できます。このユーティリティは、 http://ipmitool.sourceforge.net/でダウンロードできます。ipmitoolユーティリティは、NetScaler MPX および CloudBridge/SDX(dom0)アプライアンスにも含まれており、LOM ポートネットワークの初期構成が可能 です。シェルを使用する場合、初期ネットワーク構成に DHCP 設定または静的 IP 設定を使用できます。ネットワーク [設定を構成したら、ネットワーク経由で](http://ipmitool.sourceforge.net/)ipmitoolコマンドを使用できます。たとえば、BMC firmware revision コマンドには、BMC/LOM GUI ポートにアクセスするのと同じユーザー名、パスワード、IP アドレスが必要です。

初期構成では、ラップトップまたはワークステーションのネットワークポートを、クロスケーブルを使用して LOM ポートに直接接続するか、LOM ポートと同じローカルサブネット (192.168.1.x) 内のスイッチに直接接続します。 ネットワーク到達可能な IP アドレスを割り当て、デフォルトのクレデンシャルを変更します。新しい設定を保存する と、LOM が再起動し、変更が有効になります。再起動後、新しいアドレスを使用して LOM にアクセスする必要があ ります。

間違えて古い IP アドレスと新しい IP アドレスの両方でネットワーク接続が失われる場合は、ローカルシェル方式を 使用して復旧する必要があります。

管理者の資格情報を管理し、セキュアな LOM 展開のためのネットワークを設定するためのベストプラクティスにつ いては、『セキュア展開ガイド 』を参照してください。

注

[SDX 22040/22060/22080](https://docs.netscaler.com/ja-jp/citrix-adc-secure-deployment.html)/22100/22120 および [SDX 24100/24150](https://docs.netscaler.com/ja-jp/citrix-adc-secure-deployment.html) を除くすべての SDX プラットフォームでは、LOM ポートの LED は設計上動作しません。

ヒント: ネットワークを初めて設定する場合は、トラブルシューティングを容易にするために、ラップトップ/PC が LOM ポートに直接接続されていることを確認してください。コンピューターの静的アドレスを使用して、既定の IP アドレス (192.168.1.3) で LOM GUI に ping を実行でき、リモートアクセスが機能しない場合は、次の手順を実行 します。

• ネットワークパス上にあるすべてのネットワークデバイスのネットワークファイアウォール設定とアクセス制 御リスト(ACL)ポリシーについて詳しく見てみましょう。

ヒント:一部の LOM GUI 機能は機能するが、それ以外の機能では機能しない(たとえば、通常の NetScaler ADC コンソール出力は LOM GUI の NetScaler ADC コンソールウィンドウに表示されているが、コンソールでの入力が 機能しない)場合は、前述の方法でブロックされている特定の BMC プロトコルの原因を特定しますネットワーク。

ヒント**:** iKVM (HTML5) 機能を使用して LOM GUI にアクセスします。または、Java を使用します。最新の Java アップデートがコンピュータにインストールされていることを確認します。

# **GUI** を使用して **NetScaler ADC LOM** ポートを構成するには

1. Web ブラウザで、http://192.168.1.3を入力し デフォルトのユーザー資格情報を入力します。パスワードに、 以前のデフォルトパスワードが機能しない場合は、アプライアンスのシリアル番号を入力してみてください。 シリアル番号のバーコードは、アプライアンスの背面にあります。

NetScaler LOM ポートは、IP アドレス 192.168.1.3 とサブネットマスク 255.255.0 で事前構成され ています。

- 2. [ 構成] タブで、[ ネットワーク] をクリックし、次のパラメーターの新しい値を入力します。
	- IP アドレス:LOM ポートの IP アドレス
	- サブネットマスク:LOM ポートのサブネットを定義するために使用されるサブネットマスク
	- デフォルトゲートウェイ:LOM ポートをネットワークに接続するルータの IP アドレス。
- 3.[**Save**]をクリックします。

注

4. ユーザーの資格情報を変更する場合は、[ 構成**] > [**ユーザー] に移動してユーザーを選択し、[ ユーザーの変更] をクリックして、資格情報を変更します。

シェルを使用して **NetScaler ADC LOM** ポートを構成するには

注**:** シェルにアクセスするには、スーパーユーザー (admin) 資格情報が必要です。

- 1. IP アドレッシングモードを設定します。
	- DHCP を使用するには、シェルプロンプトで次のように入力します。

ipmitool lan set 1 ipsrc dhcp

それ以上の IP レベルの設定は必要ありません。

• 静的アドレス指定を使用するには、シェルプロンプトで次のように入力します。

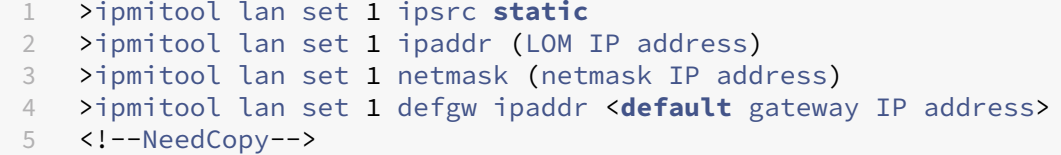

BMC が再起動し、変更が適用されます。BMC への ping は、約 60 秒後に成功します。

2. 必要に応じて、イーサネット VLAN ID とプライオリティを構成するには、NetScaler ADC シェルプロンプト で次のように入力します。

1 >ipmitool lan set 1 vlan id <off|ID> 2 >ipmitool lan set 1 vlan priority <priority> 3 <!--NeedCopy-->

VLAN は、無効または有効にできます。VLAN ID を 1 ~4094 の値に設定し、VLAN プライオリティを 0 ~7 の値に設定します。ネットワーク設定が正しく適用されると、物理的に別のマシンからネットワーク経由でリ モートからipmitoolにアクセスできます。リモートアクセスの場合は、BMC ユーザー名、BMC パスワー ド、および BMC IP アドレスを入力します。たとえば、ipmitool mc info コマンドを実行するには、 リモートマシンのシェルプロンプトで、次のように入力します。

ipmitool -U <username> -P <password> -H <br/> <br/>the IP address> mc info

## ヘルスモニタリング情報の取得

NetScaler MIB には、NetScaler ソフトウェア管理 MIB と NetScaler IPMI LOM ハードウェア管理 MIB の 2 つ があります。ソフトウェア管理 MIB は、主に、アプリケーションソフトウェアと、アプリケーションソフトウェアの ハードウェアリソース(CPU%、メモリ% など)の使用状況を監視するために使用されます。アプライアンスの高レ ベルビューが提供されるため、組織内のアプリケーショングループが実行するアプリケーション監視機能に適してい ます。LOM MIB はハードウェアの状態を監視するために使用されるため、アプライアンスの低レベルビューが提供 されます。このタイプの監視は、ネットワーク監視グループによって実行されるネットワーク監視機能により適用で きます。

LOM MIB の LOM SNMP トラップは、ハードウェア障害を報告します。NetScaler MIB 内の NetScaler ADC SNMP トラップは、ソフトウェアの障害とハードウェアのロード問題を報告します。

NetScaler MIB には、ハードウェアセンサーの小さなサブセットがあります。BIOS は、主に起動時に NetScaler ADC ソフトウェアの起動前にハードウェアをチェックするため、BIOS レベルの障害はカバーされません。BIOS で 障害が検出された場合、ブートローダーはロードされません。ブートローダーがロードされない場合、オペレーティ ングシステムはロードされないため、トラップの送信を担当する NetScaler SNMP ソフトウェアサービスはロード されません。

NetScaler ADC ソフトウェア管理 MIB は、次の条件でのみ警告を発行します。

- 1. 障害が緩やかで、メイン CPU が SNMP アラートを発行できる場合。電気キャパシタの障害など、CPU に近 い電気的障害は、CPU がアラートを発行するには速すぎます。
- 2. BIOS、オペレーティングシステム、および SNMP サービスの開始後に障害が発生し、通常の起動に成功した 場合。
- 3. オペレーティングシステムおよびその他のシステムソフトウェアが、SNMP ソフトウェアサービスを実行す るのに十分な安定した状態にあるときに障害が発生した場合。

ハードウェアまたはソフトウェアの障害が原因で NetScaler ADC MIB がこれらの警告を報告できない場合は、LOM MIB が警告を監視して報告します。LOM マイクロコントローラは、NetScaler ADC ソフトウェアとは独立して動作 します。NetScaler ADC アプライアンスのハードウェアとソフトウェアを監視するには、NetScaler MIB と LOM MIB の両方を使用する必要があります。

NetScaler IPMI LOM ハードウェア管理 MIB SNMP ファームウェアは、BMC マイクロコントローラチップ上で動 作します。BMC チップ CPU は、ハードウェア障害が発生した場合に、前述の条件のいずれかが発生するかどうかに かかわらず、警告を送信します。たとえば、メモリ DIMM 障害が原因で起動中に BIOS がシステムを停止した場合、 BMC チップは BIOS POST コードスヌーピングメカニズムを使用して障害を検出し、不良な DIMM SNMP アラー トを送信します。

LOM ポートにログオンして、アプライアンスに関するヘルス情報を表示できます。システム温度、CPU 温度、ファ ンと電源のステータスなど、すべてのシステムセンサー情報は、センサーの読み取り値ページに表示されます。イベ ントログには、ハードウェア障害イベントの記録に加えて、電源のオフ/オンなどのルーチンイベントのタイムスタン プが記録されます。SNMP トラップが有効になっている場合、これらのイベントは、SNMP ネットワーク監視ソフ トウェアに送信できます。SNMP アラートを設定する方法の詳細については、「SNMP アラートの構成」を参照して ください。

ヘルスモニタリング情報を取得するには

- 1. メニューバーで、[ システムヘルス] をクリックします。
- 2. [ オプション] で、[ センサーの読み取り値] をクリックします。

**MIB** をインストールする

LOM ファームウェアバージョン用の IPMI SNMP 管理情報ベース(MIB)をダウンロードし、SNMP モニタリング ソフトウェアにインポートします。

設定例については、http://www.net‑snmp.org/tutorial/tutorial‑5/commands/snmptrap.htmlを参照して ください。ご使用の環境に固有のこの手順の正確な手順については、SNMP ネットワーク監視ソフトウェアプロバイ ダにお問い合わせください。

**SNMP** アラートの構成

SNMP アラートは LOM で設定できます。オプションで、電子メールを送信するようにアラートを構成できます。 アラートを構成するには、LOM GUI または NetScaler ADC シェルを使用できます。

**GUI** を使用して **LOM** で **SNMP** アラートを構成するには

- 1. IPMI View ユーティリティをftp://ftp.supermicro.com/utility/IPMIView/からダウンロードし、コンピ ュータにインストールします。このユーティリティを使用して、構成をテストします。詳細については、『IPMI View ユーザガイド』(http://supermicro.com)のアラート設定に関するセクションを参照してください。
- 2. IPMI ビューユーティリティ[を開きます。](ftp://ftp.supermicro.com/utility/IPMIView/)
- 3. LOM GUI で、[ 構成**] > [**アラート**]** に移動し、**[**アラート **No 1**] をクリックして [ 変更] をクリックします。
- 4. アラートを生成するイ[ベントの重要度レベルを選択](http://supermicro.com)します。
- 5. [宛先 IP] を、IPMI ビューユーティリティをインストールした IP アドレスに設定します。
- 6. 必要に応じて、電子メールでアラートを受信するには、電子メールアドレスを指定します。定期的なアラート の電子メールを受信しないようにするには、「情報」よりも大きい重大度を指定します。
- 7.「保存」をクリックします。
- 8. LOM は、1 分または 2 分以内に IPMI View ユーティリティへのアラートの送信を開始します。IPMI View ユ ーティリティが LOM からのアラートの受信を開始したら、宛先 IP アドレスを再構成して、HP OpenView などの SNMP ネットワーク管理ソフトウェアを指すようにします。

**NetScaler ADC** シェルを使用して **LOM** で **SNMP** アラートを設定する

フィルタとポリシー設定をカスタマイズするには、IPMI 仕様 2.0 rev. 1.1 のマニュアルを参照してください。

最新の IPMI 仕様は、インテル Web サイトの IPMI セクションから入手できます。

http://www.intel.com/content/www/us/en/servers/ipmi/ipmi‑specifications.html

通常、SNMP ネットワーク管理ソフトウェアでのカスタマイズは、中央の場所で 1 回行うことができるため、推奨さ [れる方法です。したがって、次の設定は、すべてのセンサーのすべてのイベントを](http://www.intel.com/content/www/us/en/servers/ipmi/ipmi-specifications.html) SNMP ネットワーク管理ソフトウ

ェアに送信します。これらのイベントはトラフィック量が少ないイベントであるため、ネットワークの使用量が大き くなることはありません。 すべてのイベントを許可するように **SNMP** フィルタを設定するには、次の手順を実行します。 ipmitool raw 4 0x12 0x6 0x10 0x80 1 1 0 0xff 0xff 0xff 0xff 0xff 0xff 0xff 0 0xff 0 0 0xff 0 0 0xff 0 すべてのセンサーとイベントのポリシーリストを設定するには、次の手順を実行します。 ipmitool raw 4 0x12 9 0x10 0x18 0x11 0x81 **SNMP** イベントの宛先 **IP** アドレスを設定するには、次の手順を実行します。 ipmitool lan alert set 1 1 ipaddr <x.x.x.x> ここで、は、SNMP イベントの送信先の IP アドレスです。 **SNMP** コミュニティストリング名を指定するには、次の手順を実行します。 ipmitool lan set 1 snmp <community string>

# **LOM GUI** への証明書とキーのインストール

#### January 25, 2024

HTTPS を使用して LOM GUI にアクセスすることをお勧めします。HTTPS を使用するには、デフォルトの SSL 証 明書を信頼できる認証局からの証明書に置き換え、秘密鍵を LOM GUI にアップロードする必要があります。

SNMP アラートを暗号化するには、SSL 証明書と秘密キーを設定します。GUI で、[ 構成] > [ **SSL** 証明書] に 移動し、SSL 証明書と秘密キーを適用します。ネットワークに LOM を安全に展開する方法の詳細については、 NetScaler ADC セキュア展開ガイドを参照してください。暗号化を有効にし、LOM のセキュリティ対策について は、http://support.citrix.com/article/CTX129514を参照してください。

間違えた場合は、BMC を工場出荷時のデフォルトに戻して証明書とキーを消去する必要があります。

# [注](http://support.citrix.com/article/CTX129514)

証明書ファイ[ルには、証明書のみが含まれている](https://docs.netscaler.com/ja-jp/netscaler-hardware-platforms/sdx/lights-out-management-port/restoring-bmc-configurations-to-factory-defaults.html)必要があります。証明書と鍵は、同じファイル内に存在するこ とはできません。証明書に証明書のみが含まれていること、およびキーファイルにキーのみが含まれているこ とを確認します。

#### **LOM GUI** を使用して信頼できる証明書と秘密キーをアップロードするには

1. [ 構成**] > [SSL** 証明書**]** に移動します。

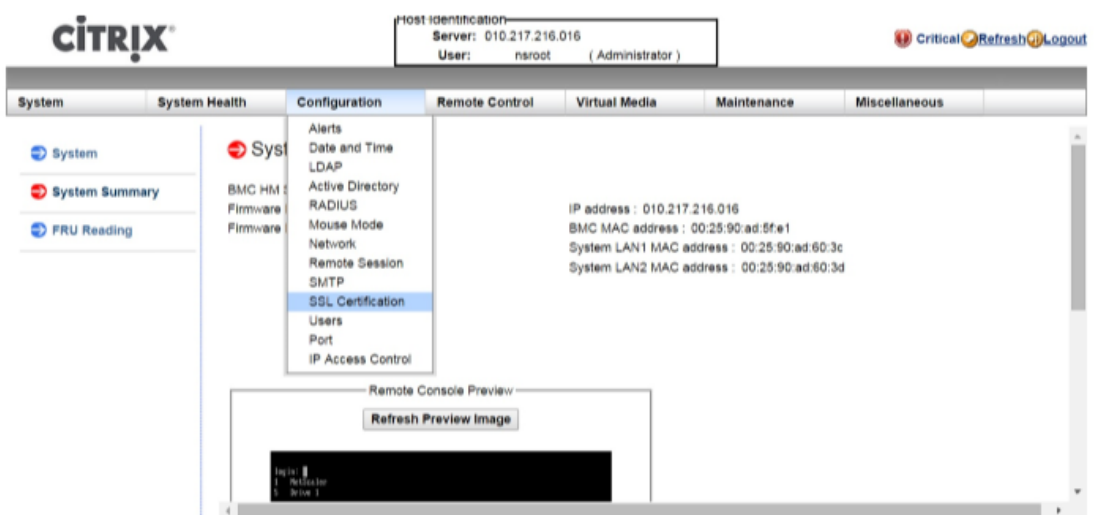

2. 右側のペインで、[ Choose File ] ボタンをクリックして、新しい SSL 証明書と新しい秘密キーを選択します。<br>
<del>■ C</del>indical Constitution *Server:* 010.217.216.016

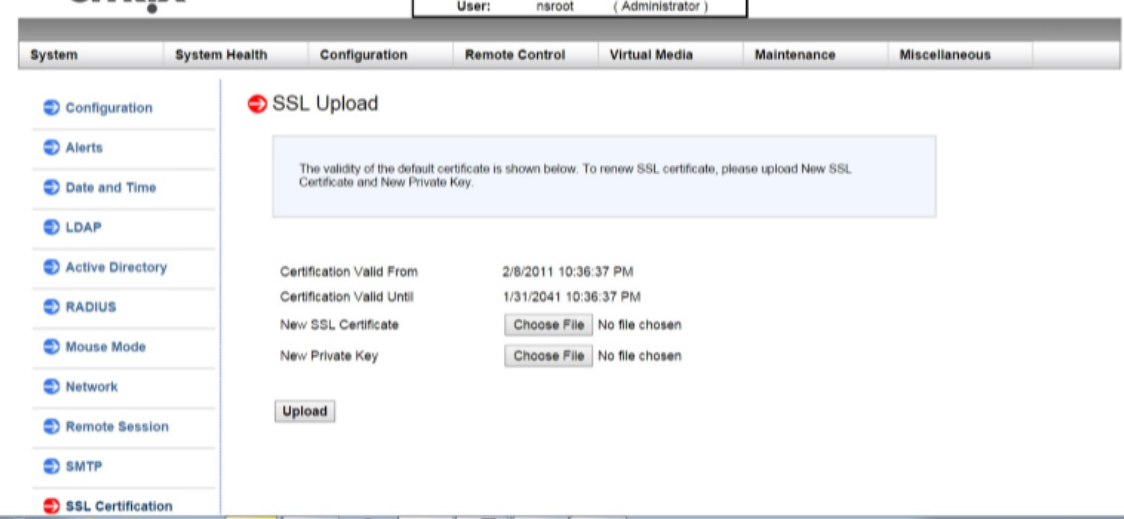

3. 正しい証明書と秘密キーを選択したことを確認するには、証明書とキーのファイル名をチェックします。ファ イル名は、**[**ファイルを選択] ボタンの横に表示されます。

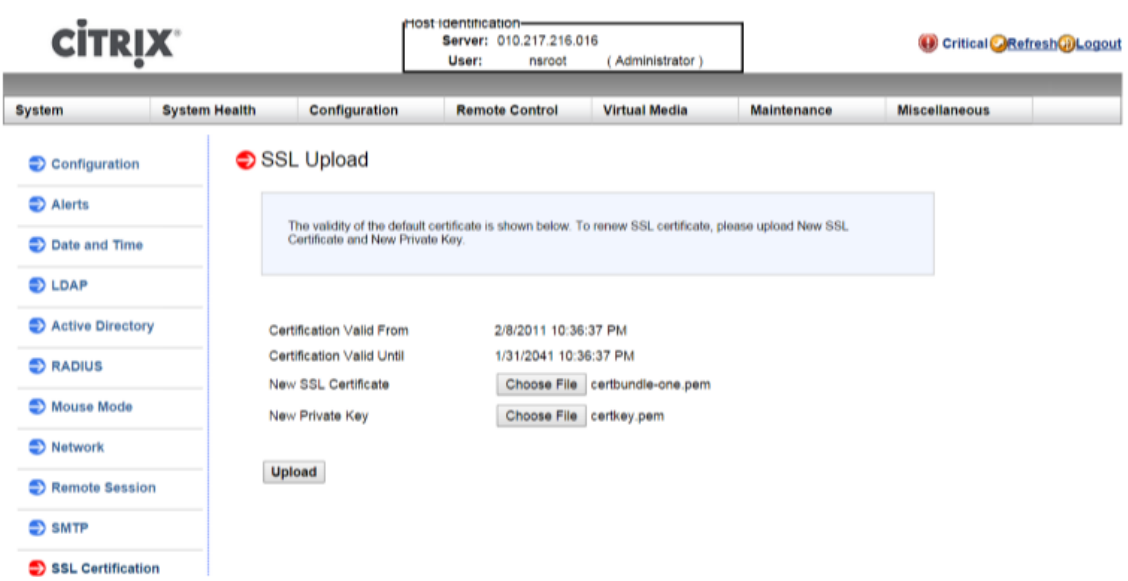

- 4. [アップロード]をクリックします。新しい SSL 証明書をアップロードすると、既存の(デフォルト)証明書が 置き換えられることが通知されます。
- 5.「**OK**」をクリックします。

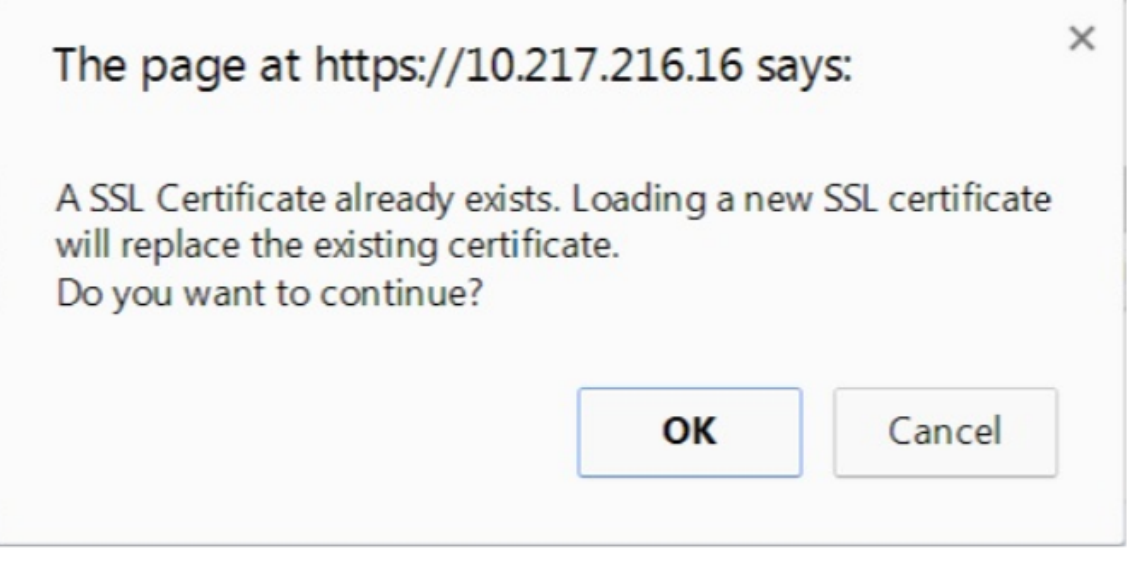

6. 証明書とキーが正常にアップロードされたことを示すメッセージが表示されたら、[**OK**]をクリックしてデバ イスをリセットします。

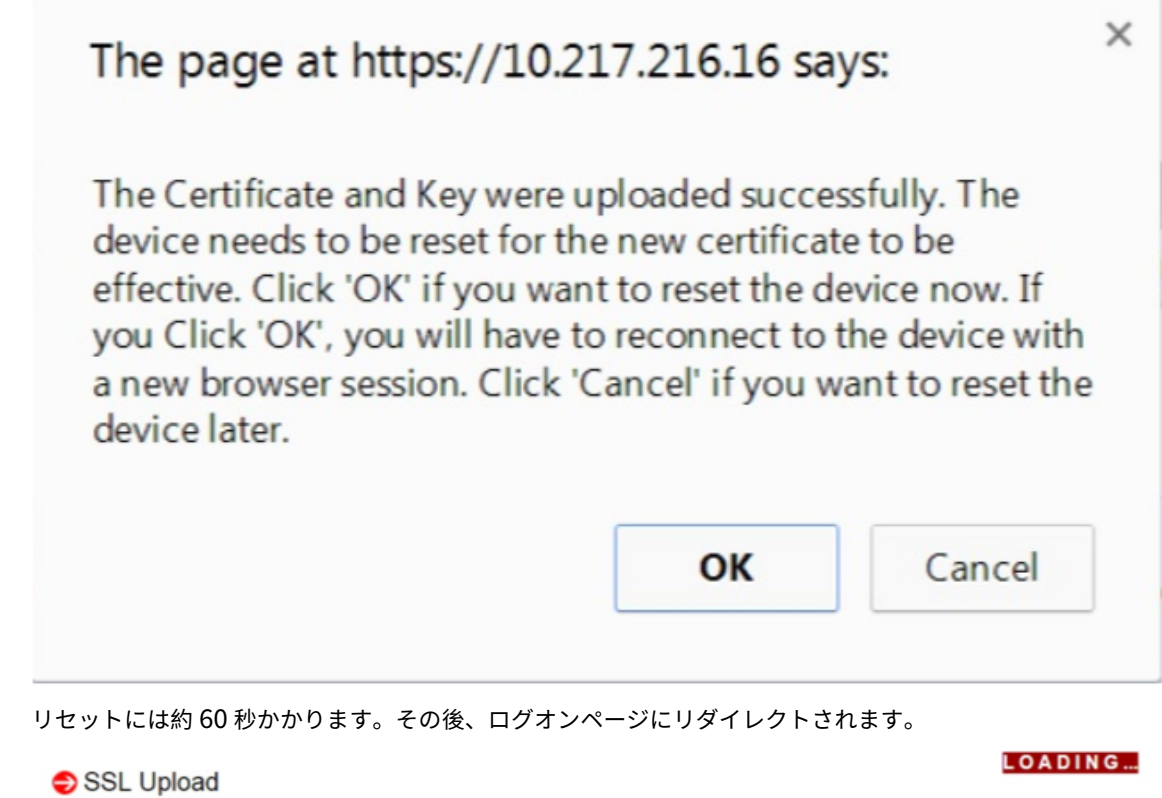

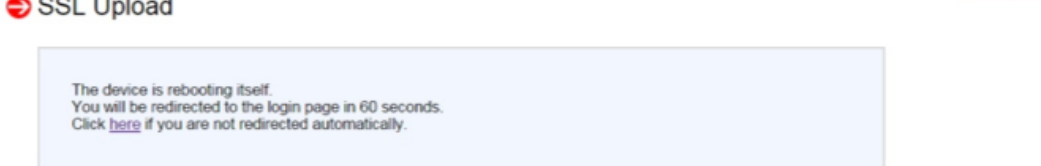

7. デフォルトの資格情報を使用して、LOM GUI にログオンします。

注 証明書またはキーが無効の場合、BMC は再起動し、新しい設定を試行し、以前の設定に戻ります。

8. 次の画面に示すように、アドレスバーで、[接続] タブを表示するには、ロックアイコンをクリックします。

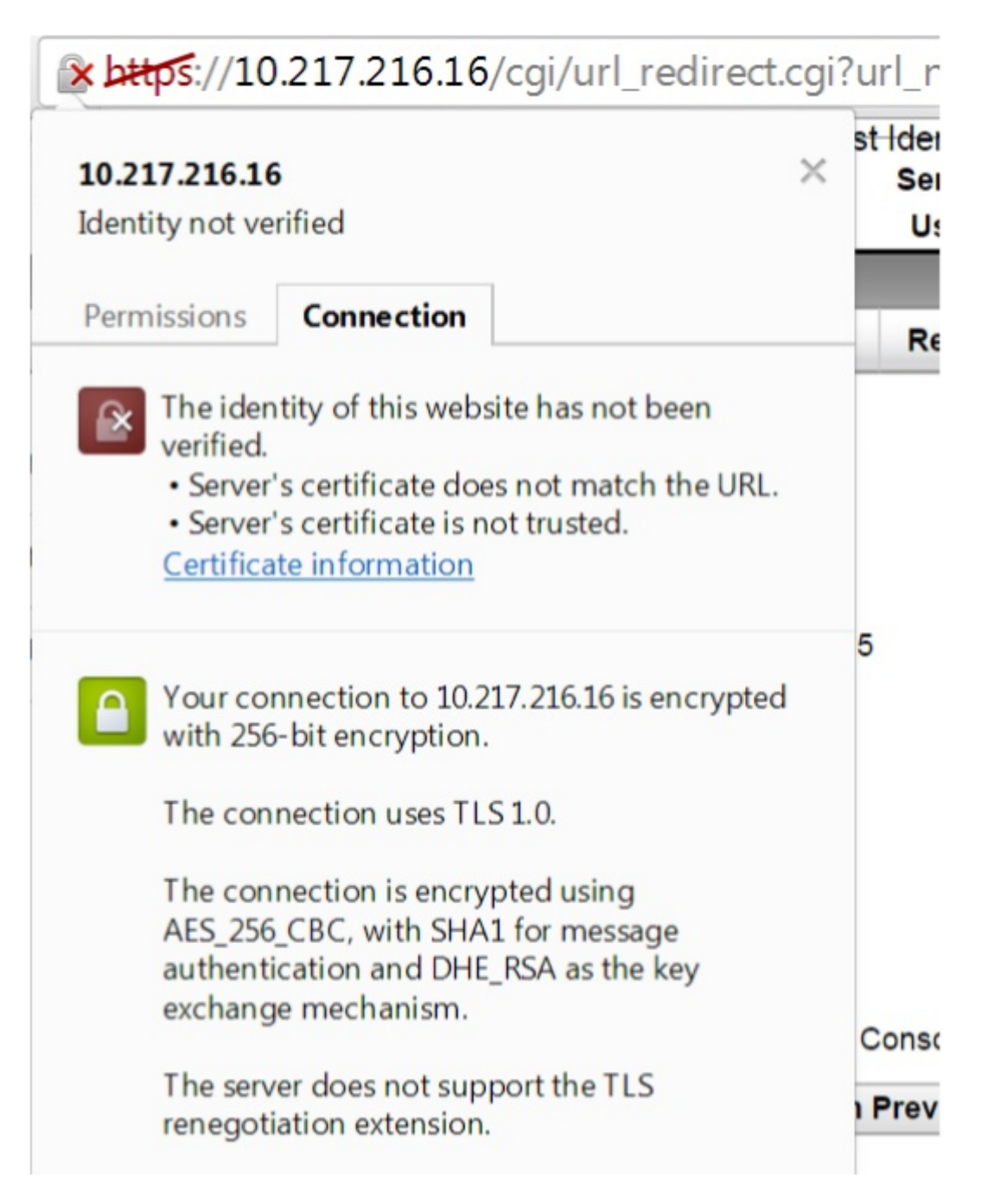

9. [ 証明書情報] をクリックして、アップロードした証明書の詳細を表示します。

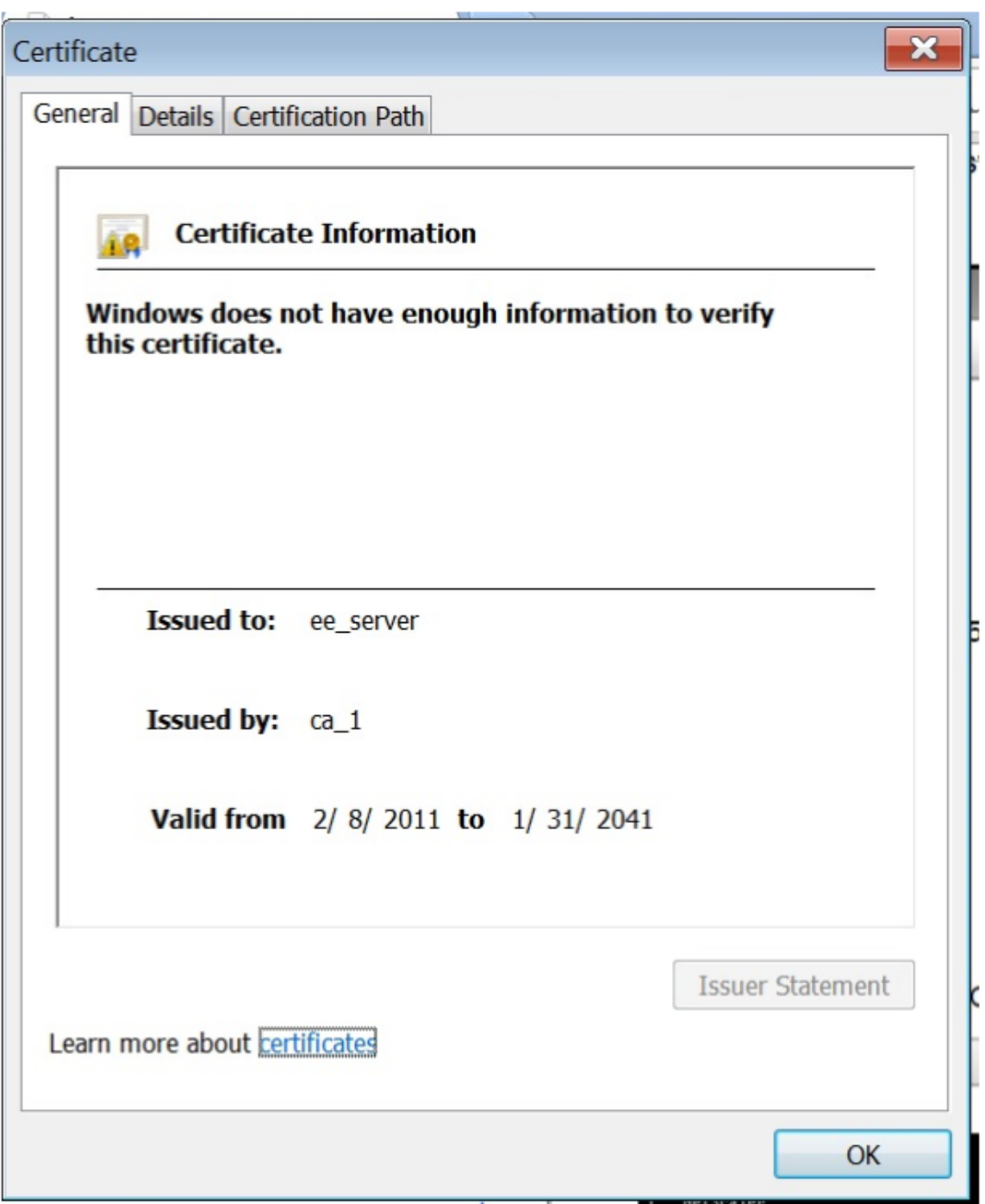

注: LOM および NetScaler ADC セキュリティのベストプラクティスについては、http://support.ci trix.com/article/CTX129514を参照してください。

アプライアンスの **MAC** アドレス、シリアル番号、ホストプロパティの取得

January 25, 2024

メディアアクセスコントロールアドレス(MAC アドレス)は、物理ネットワークセグメント上の通信のためにネット ワークインターフェイスに割り当てられる一意の識別子です。シリアル番号は、アプライアンスの背面パネルに記載 されています。背面パネルに簡単にアクセスできない場合は、LOM ポートにログオンすることで、アプライアンスの シリアル番号を取得できます。また、ARP、ICMP、Telnet、セキュアシェルアクセス、ダイナミックルーティング の状態など、アプライアンス上で構成された IP アドレスに割り当てられたパラメータ設定を取得することもできま す。

**LOM GUI** を使用してアプライアンスの **MAC** アドレス、シリアル番号、およびホストのプロパティを取得 するには

- 1. メニューバーで、[ リモートコントロール] をクリックします。
- 2. [ オプション] の [ コンソールリダイレクト] をクリックします。
- 3. [ コンソールの起動] をクリックし、[ はい] をクリックします。
- 4. 管理者の資格情報を入力します。
- 5. MAC アドレスを表示するには、show interface <management\_interface\_id>と入力し ます。
- 6. アプライアンスのシリアル番号を表示するには、show hardwareと入力します。
- 7. アプライアンスのシリアル番号を表示するには、sh nsipと入力します。

アプライアンスシェルを使用して **BMC** の **MAC** アドレスとホストのプロパティを取得するには

シェルプロンプトで、次のように入力します:

ipmitool lan print

例

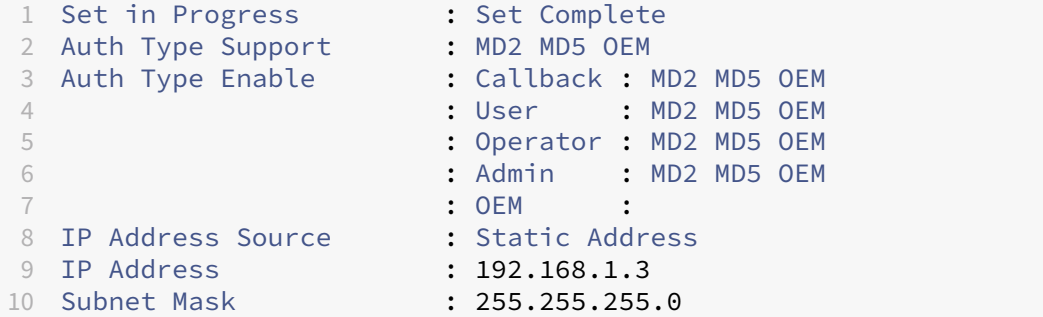

NetScaler SDX

```
11 MAC Address : 00:25:90:3f:5e:d0
12 SNMP Community String : public
13 IP Header : TTL=0x00 Flags=0x00 Precedence=0x00 TOS=0x00
14 BMC ARP Control : ARP Responses Enabled, Gratuitous ARP
      Disabled
15 Gratituous ARP Intrvl : 0.0 seconds
16 Default Gateway IP : 0.0.0.0
17 Default Gateway MAC : 00:00:00:00:00:00<br>18 Backup Gateway IP : 0.0.0.0
18 Backup Gateway IP : 0.0.0.0<br>19 Backup Gateway MAC : 00:00:00:00:00:00
19 Backup Gateway MAC
20 802.1q VLAN ID : Disabled
21 802.1q VLAN Priority : 0<br>22 RMCP+ Cipher Suites : 1,2,3,6,7,8,11,12,0
22 RMCP+ Cipher Suites
23 Cipher Suite Priv Max : aaaaXXaaaXXaaXX
24 : X=Cipher Suite Unused<br>25 : C=CALLBACK
                        : c=CALLBACK
26 : u=USER
27 : o=OPERATOR
28 : a=ADMIN
29 : O=OEM
30
31 <!--NeedCopy-->
```
**LOM** ポートを使用して電源制御操作を実行する

# January 25, 2024

LOM ポートを使用して、正常なシャットダウンと再起動、アプライアンスの電源の再起動、BMC マイクロコントロ ーラの再起動などの電源制御操作をリモートで実行できます。コールドリスタートは、ウォームリスタートよりも時 間がかかります。コールドリスタートでは、アプライアンスの電源をオフにし、再び電源を入れます。

**GUI** を使用した電源制御操作の実行

- 1. メニューバーで、[ リモートコントロール] をクリックします。
- 2. [ オプション] の [ 電源制御] をクリックし、次のいずれかのオプションを選択します。
	- システムのリセット:アプライアンスを正常に再起動します。アプライアンスの再起動前に、アプライ アンスに対するすべての操作が停止され、クライアントまたはサーバーへの新しい接続は受け入れられ ません。また、既存の接続はすべて閉じられます。このオプションは、reboot コマンドを入力するな ど、ウォーム再起動に似ています。この操作中、BMC は再起動しません。
	- システムの電源オフ—即時:アプライアンスを正常にシャットダウンせずに、アプライアンスへの電源 を直ちに切断します。BMC はこのモードで正常に動作し続け、ユーザーはリモートでアプライアンスの 電源をオンにできます。このオプションは、ユニットの電源が切れるまで電源ボタンを押すのと同じで す。
- システムの電源オフ-–秩序あるシャットダウン: アプライアンスを正常にシャットダウンしてから、ア プライアンスへの電源を切断します。アプライアンスの背面パネルの電源ボタンを 4 秒未満押した場合 と同じ効果があります。アプライアンスのすべての操作が停止され、クライアントまたはサーバーへの 新しい接続は受け入れられません。また、アプライアンスがシャットダウンする前に、既存の接続はす べて閉じられます。BMC はこのモードで正常に動作し続け、ユーザーはリモートでアプライアンスの電 源をオンにできます。このオプションは、アプライアンスシェルで shutdown コマンドを入力するの と同じです。
- システムの電源オン:アプライアンスのスイッチをオンにします。この操作中、BMC は再起動しませ ん。このオプションは、電源ボタンを押すのと同じです。
- システムの電源オフ**/**オン:アプライアンスの電源を切り、再び電源を入れます。この操作中、BMC は 再起動しません。このオプションは、ユニットの電源が切れるまで電源ボタンを押し、次に電源ボタン を押してユニットの電源を入れます。
- 3. [ アクションを実行] をクリックします。

#### **BMC** の電源を入れ直します

電源ボタンを使用したアプライアンスのウォーム再起動、コールド再起動、またはアプライアンスの電源再投入には、 BMC の電源の再投入は含まれません。BMC は、電源装置から直接スタンバイ電源で動作します。したがって、BMC は、アプライアンスの電源ボタンの状態の影響を受けません。BMC の電源を再投入する唯一の方法は、アプライアン スからすべての電源コードを 60 秒間取り外すことです。

アプライアンスシェルを使用して **BMC** で電源制御操作を実行します

BMC マイクロコントローラのウォームリスタートまたはコールド再起動を実行する場合、LOM ポートと通信できま せん。どちらのアクションも BMC を再起動しますが、メイン CPU は再起動しません。アプライアンスから LOM の ウォーム再起動を実行するには、次のように入力します。

ipmitool mc reset warm

ネットワーク上の別のコンピュータからリモートでウォーム再起動を実行する

ipmitool -U <bmc\_gui\_username> -P <bmc\_gui\_password> -H <bmc IP address> mc reset warm

## アプライアンスから **LOM** のコールド再起動を実行します

ipmitool mc reset cold

ネットワーク上の別のコンピュータからリモートでウォーム再起動を実行する

ipmitool -U <br />bmc\_gui\_username> -P <br />bmc\_gui\_password> -H <br />bmc\_IP address> mc reset cold

コアダンプを実行する

アプライアンスに障害が発生したり、応答しなくなった場合は、コアダンプをリモートで実行できます。この手順は、 アプライアンスの背面パネルにある **NMI** ボタンを押すのと同じ効果があります。

**GUI** を使用してコアダンプを実行する

1. メニューバーで、[ リモートコントロール] をクリックします。

2. [ オプション] の [ **NMI**] をクリックし、[ **NMI** の開始] をクリックします。

シェルを使用して、ネットワーク上の別のコンピュータからリモートでコアダンプを実行する

シェルプロンプトで、次のように入力します:

ipmitool -U <bmc gui username> -P <bmc gui password> -H <bmc IP address> chassis power diag

**BMC** 構成を工場出荷時のデフォルトに戻す

January 25, 2024

BMC は、SSL 証明書と SSL キーの削除など、工場出荷時のデフォルト設定に復元できます。

**GUI** を使用して設定を工場出荷時のデフォルトにリセットするには

- 1. [ メンテナンス**] > [**工場出荷時のデフォルト] に移動します。
- 2. [ 復元] をクリックします。

シェルを使用して設定を工場出荷時のデフォルトにリセットするには

シェルプロンプトで、次のように入力します:

ipmitool raw 0x30 0x40

**IPMI BMC** フェールオーバー用のポートの指定

January 25, 2024

LOM ファームウェアバージョン 3.x 以降では、専用 LOM ポートと共有 LOM 管理ポート間のフェイルオーバーのデ フォルトモードは、アクティブなポートにフェイルオーバーされます。デフォルトでは、ケーブルを接続するポート を選択する以外に、ユーザー構成は必要ありません。マザーボードには、管理 MAC と管理ポート間、および LOM MAC と LOM ポート間のイーサネットスイッチがあります。次の図は、イーサネットスイッチを示しています。

図 1:イーサネットスイッチ

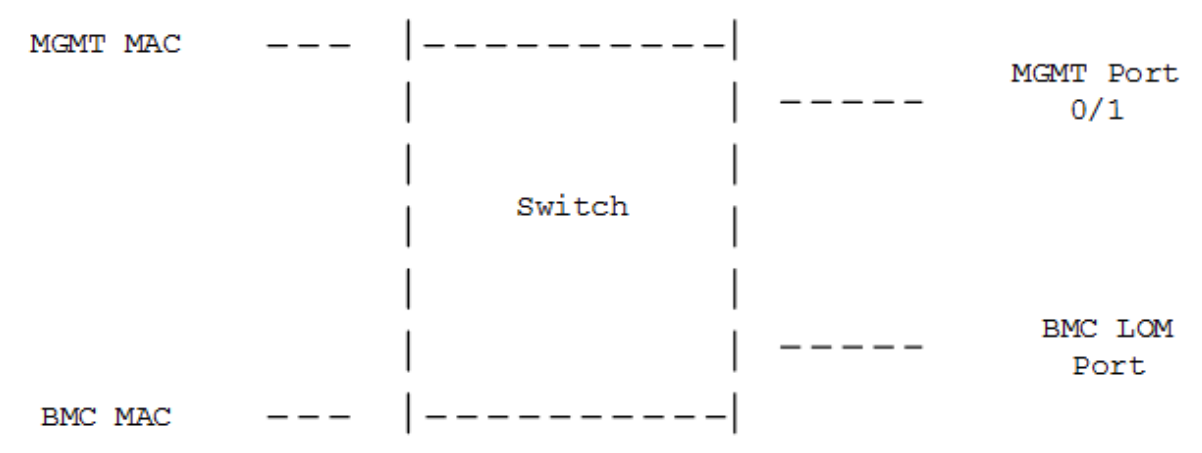

このスイッチは、専用 LOM ポートまたは共有管理ポートを介して LOM トラフィックを送信するように設定できま す。専用の LOM ポートは、管理ポートを単一障害点として排除し、共有 LOM/管理ポートはケーブル配線コストを 削減します。

**BIOS POST** コードを使用してエラーを検出する

January 25, 2024

BIOS POST コードは、LOM GUI またはシェルを使用して読み取ることができます。BIOS ビープ音を解釈するに は、https://www.supermicro.com/manuals/other/AMI\_AptioV\_BIOS\_POST\_Codes\_for\_SM\_Motherb oards.pdfを参照してください。

**[LOM GUI](https://www.supermicro.com/manuals/other/AMI_AptioV_BIOS_POST_Codes_for_SM_Motherboards.pdf)** を使用して **BIOS** [ポストコードを読み取るには](https://www.supermicro.com/manuals/other/AMI_AptioV_BIOS_POST_Codes_for_SM_Motherboards.pdf)

[ その他**] > [BIOS** ポストスヌーピング] に移動します。

シェルを使用して **BIOS POST** コードを読み取るには

プロンプトで、次のように入力します:

ipmitool raw 0x30 0x2a

# **NetScaler SDX** アプライアンスのハードウェア正常性属性

January 25, 2024

```
NetScaler ADC ハードウェアプラットフォームの動作範囲は、属性によって異なります。
```
注記属性の現在の値を表示するには、stat system -detail コマンドを使用します。

# **SDX 9100** プラットフォームのヘルス属性

次の表に、SDX 9100 プラットフォームの正常性属性を示します。

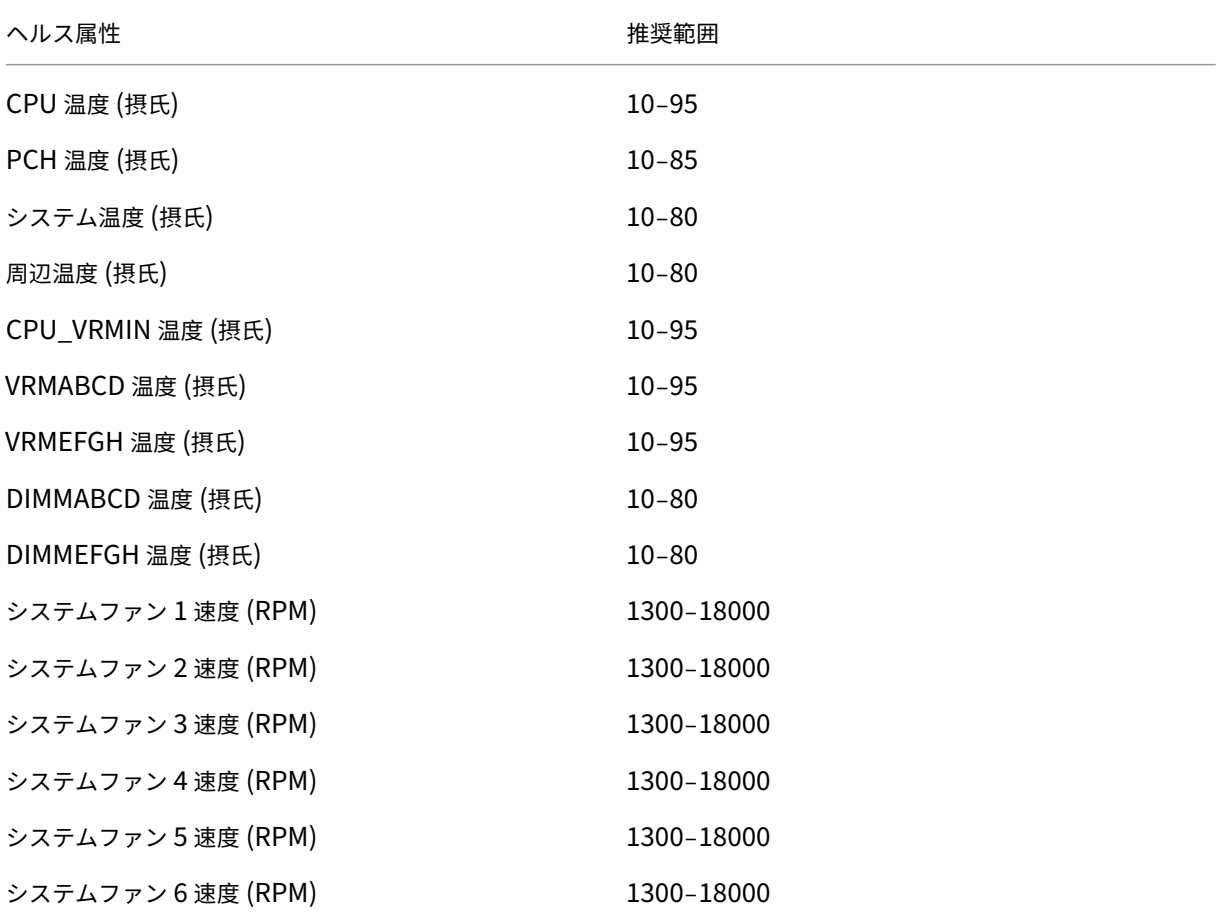
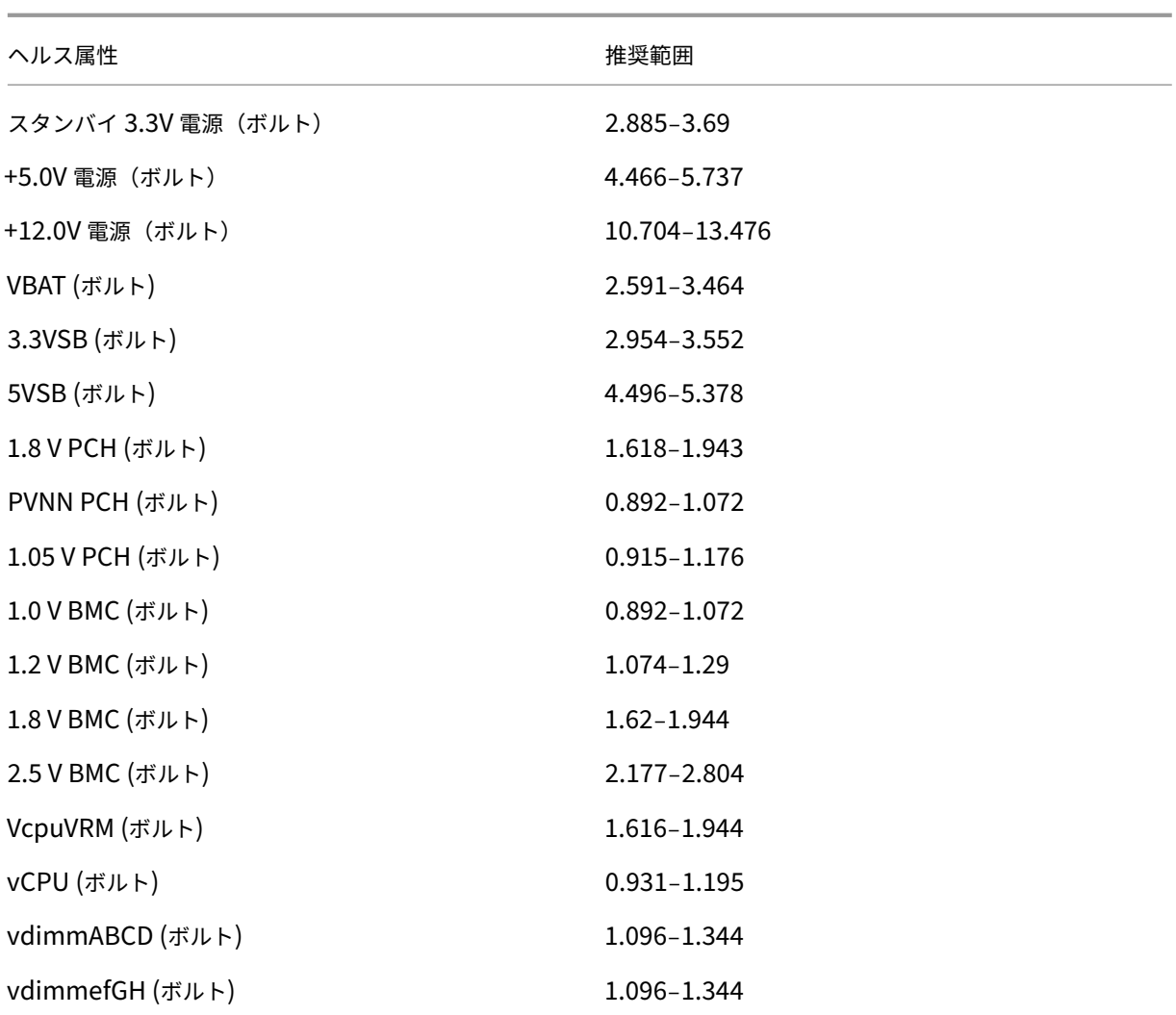

### **SDX 8900** プラットフォームのヘルス属性

次の表に、SDX 8900 プラットフォームの正常性属性を示します。

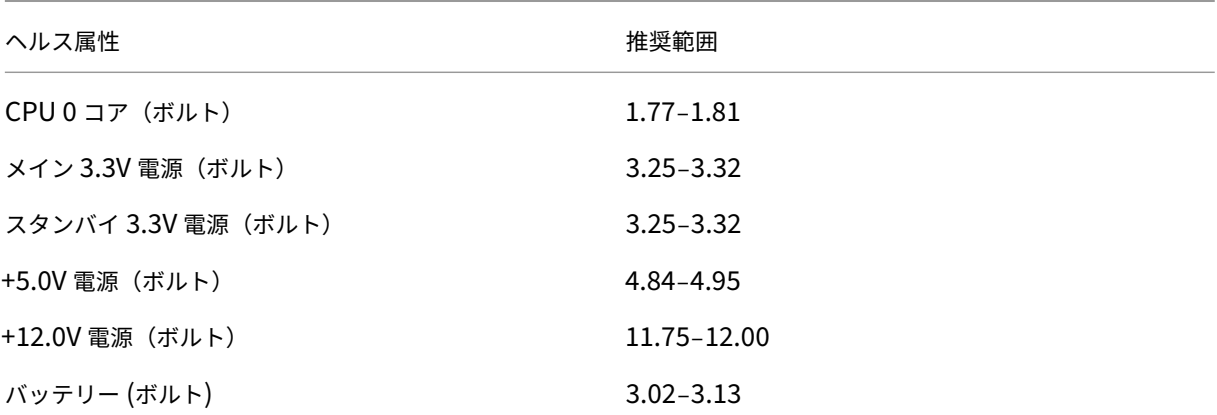

NetScaler SDX

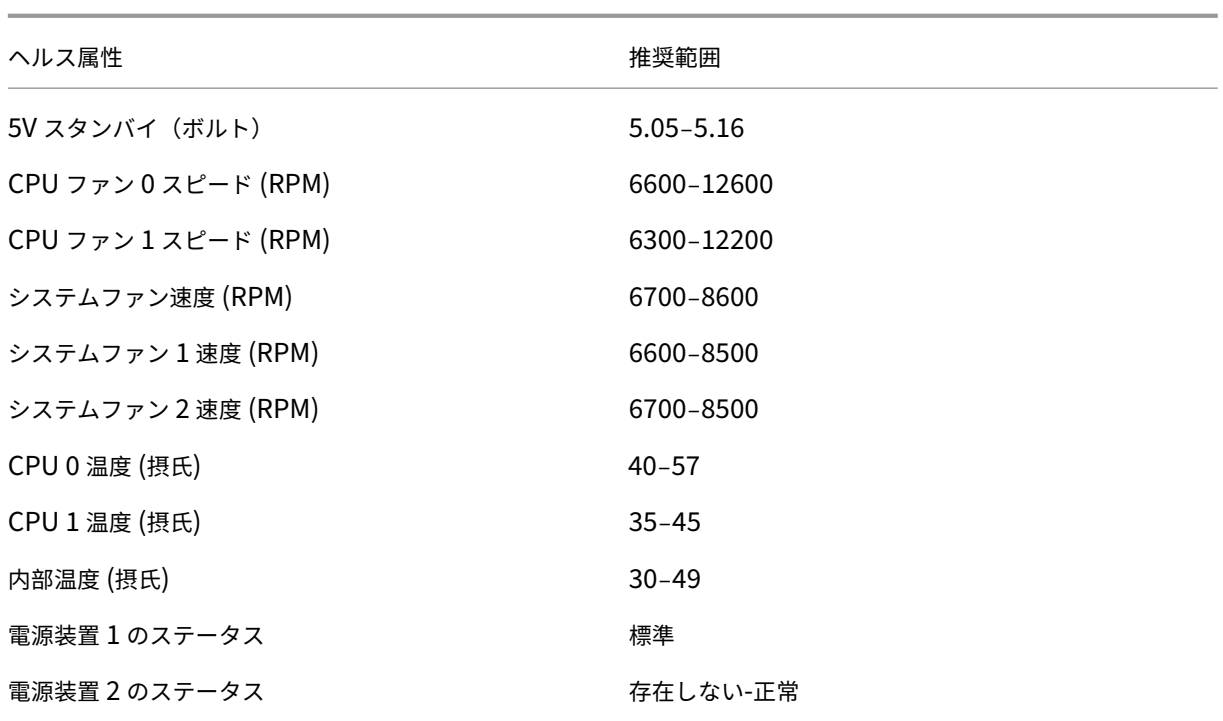

### **SDX 15000** および **SDX 26000** プラットフォームの正常性属性

次の表に、SDX 15000 および SDX 26000 プラットフォームの正常性属性を示します。

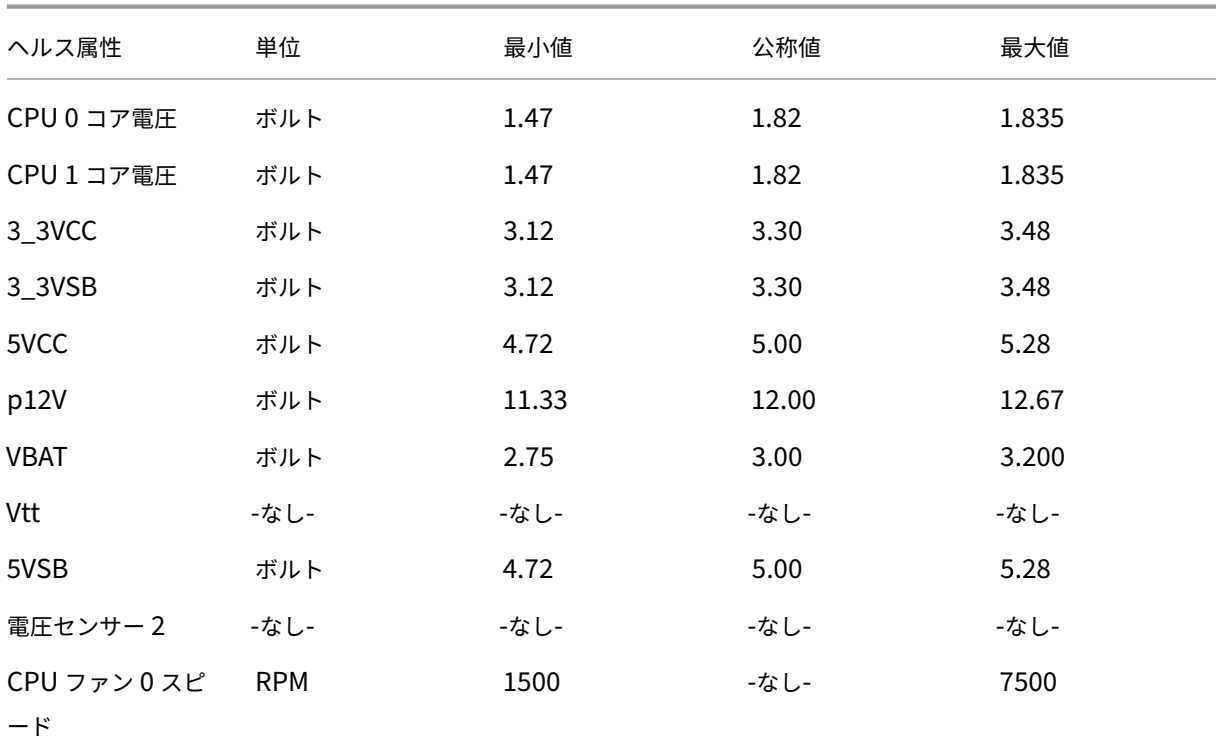

NetScaler SDX

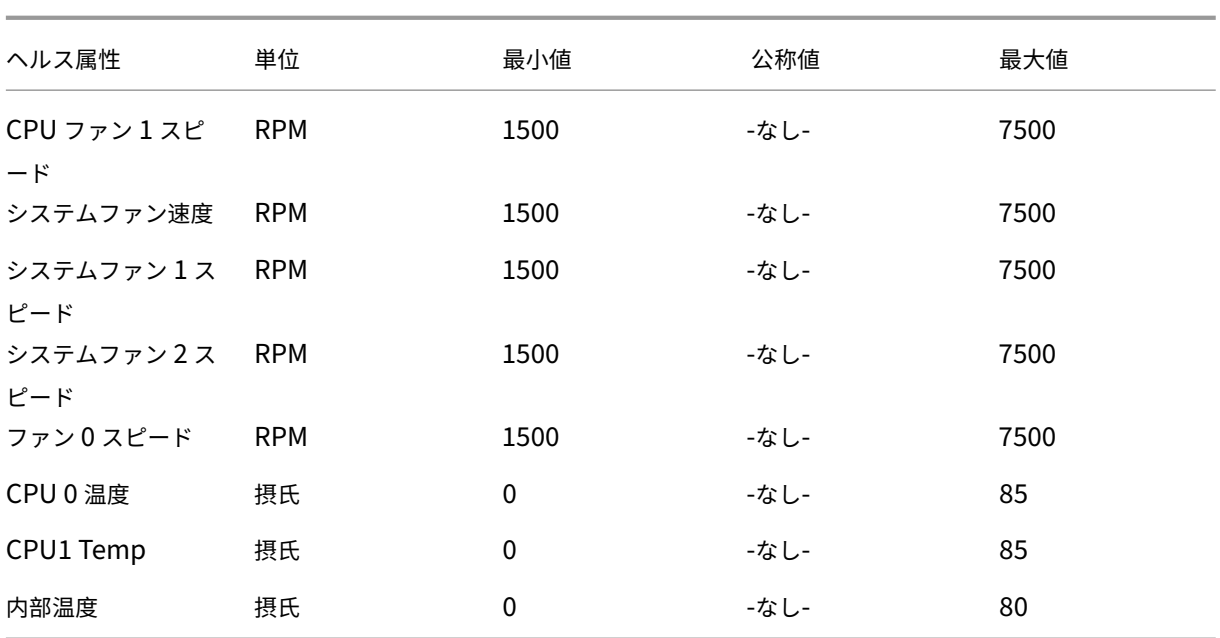

### **SDX 80xx/115xx/17500/17550** プラットフォームの正常性属性

次の表に、ヘルス属性とその推奨値の範囲を示します。

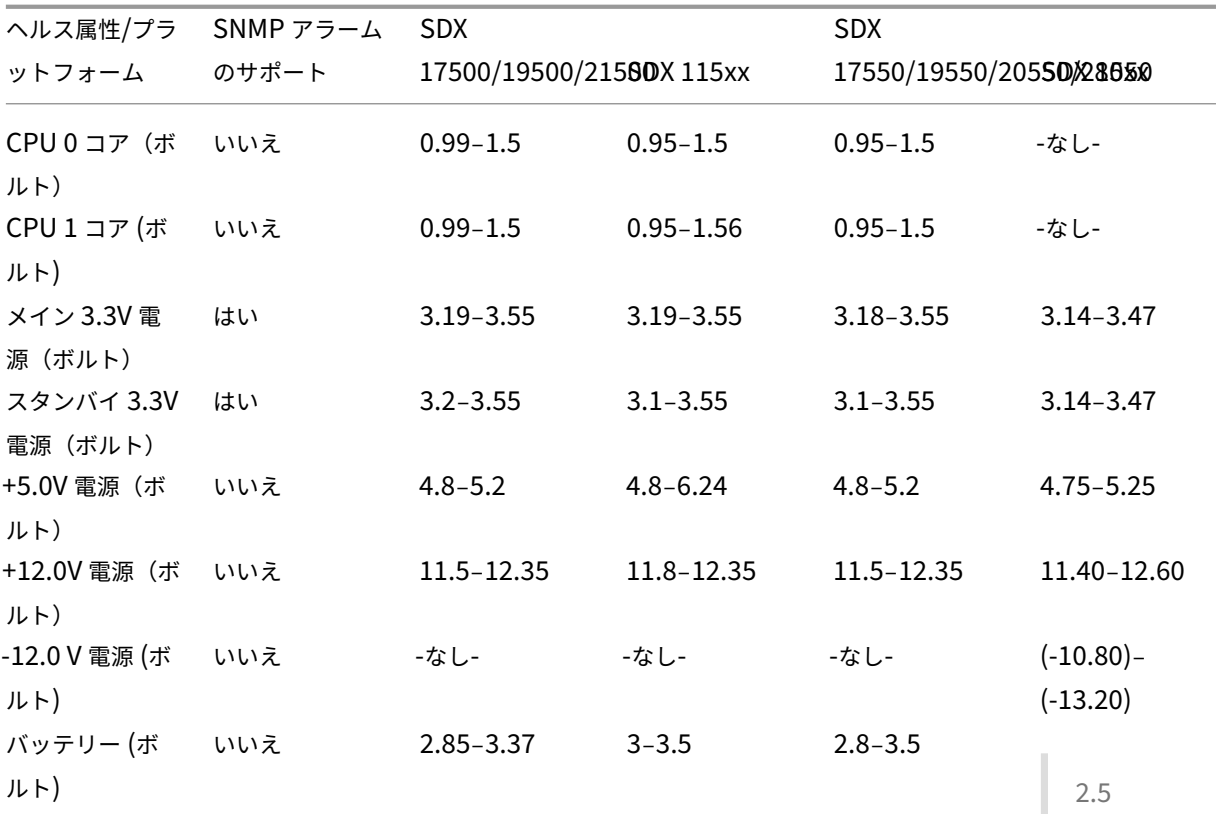

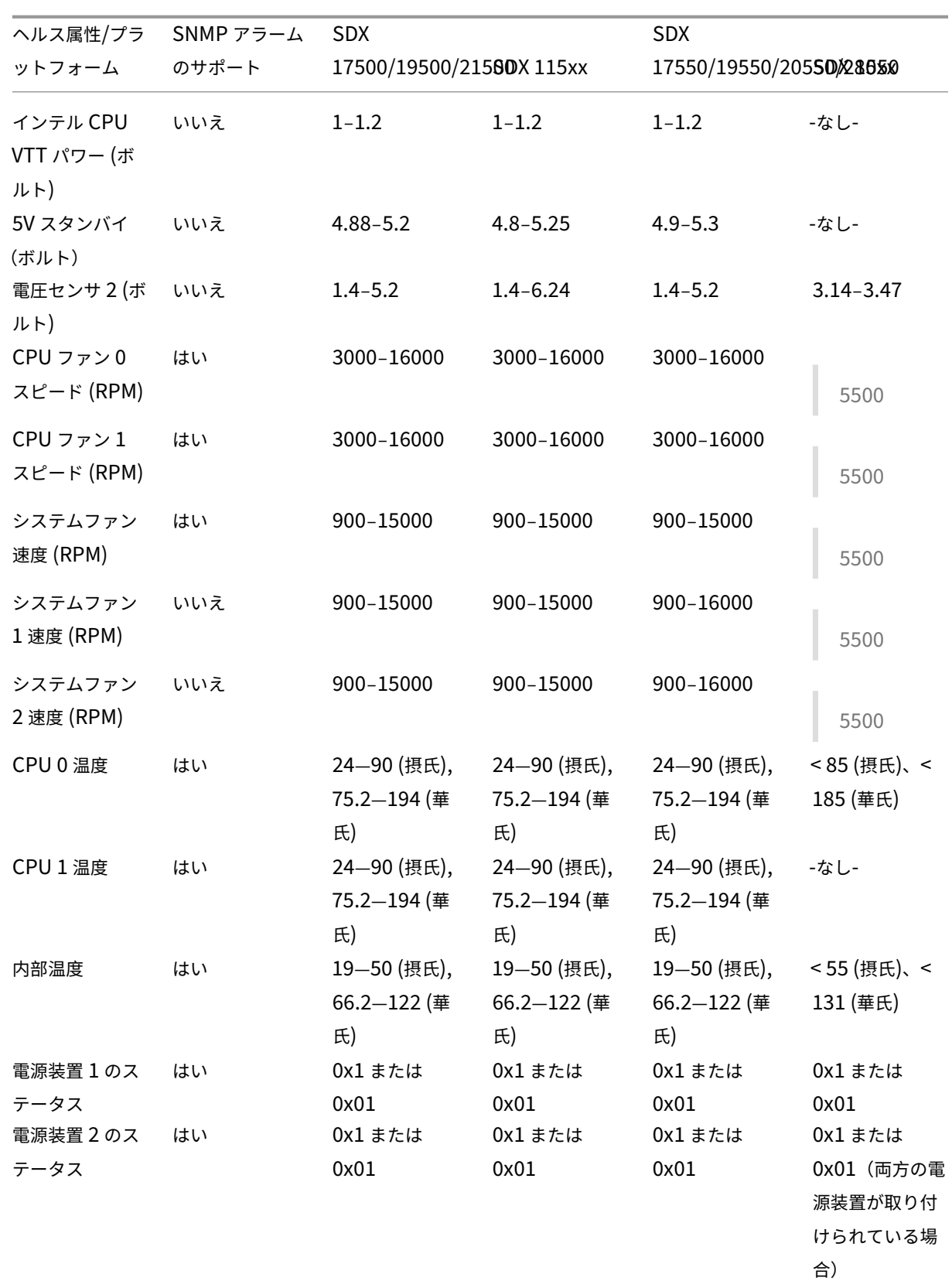

### **SDX 14000** プラットフォームのヘルス属性

次の表に、SDX 14000 プラットフォームの正常性属性を示します。

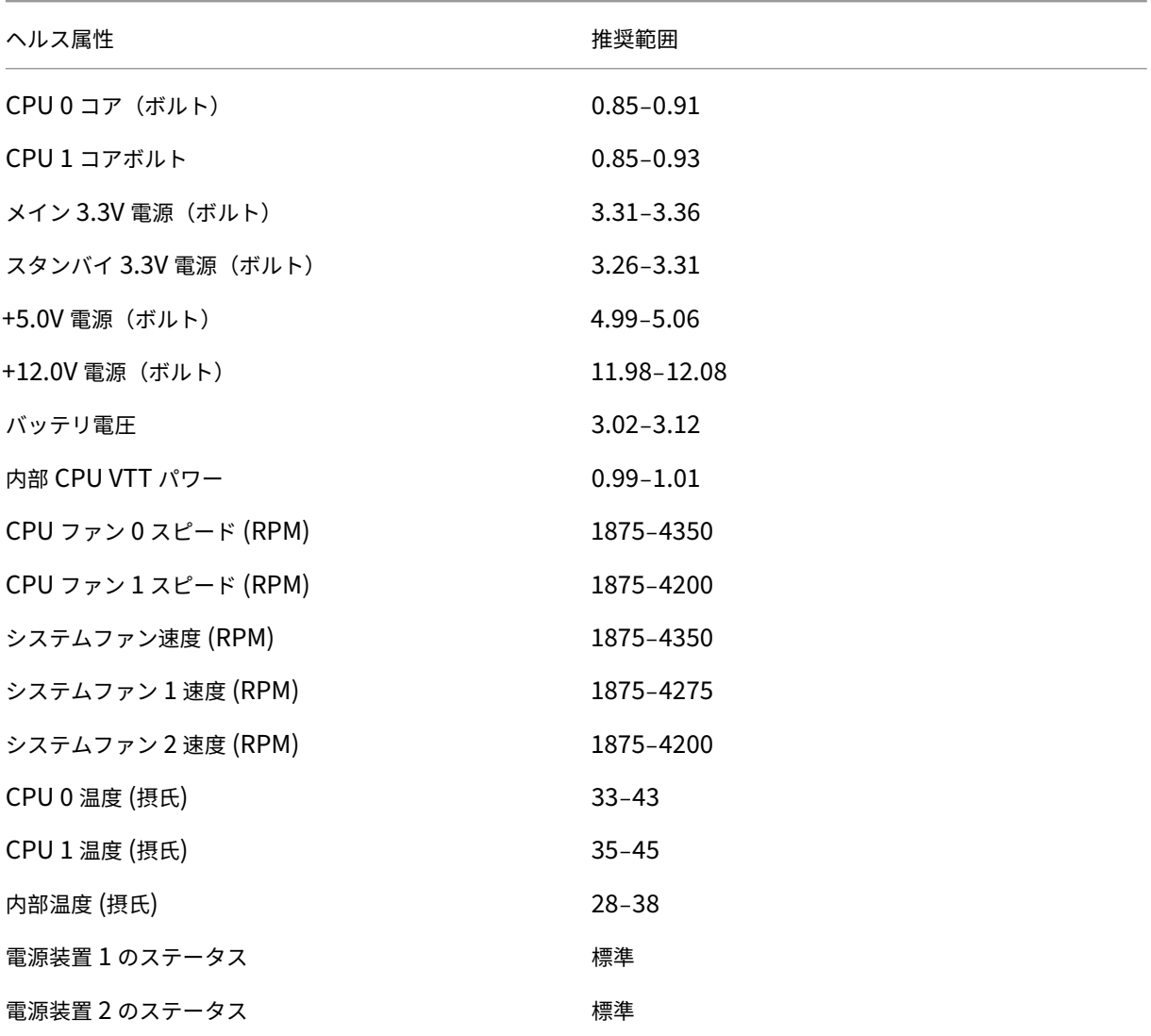

**SDX 22040** プラットフォームのヘルス属性

次の表に、SDX 22040 プラットフォームの正常性属性を示します。

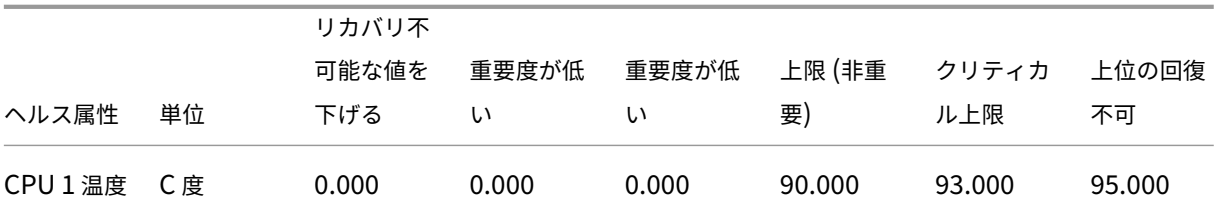

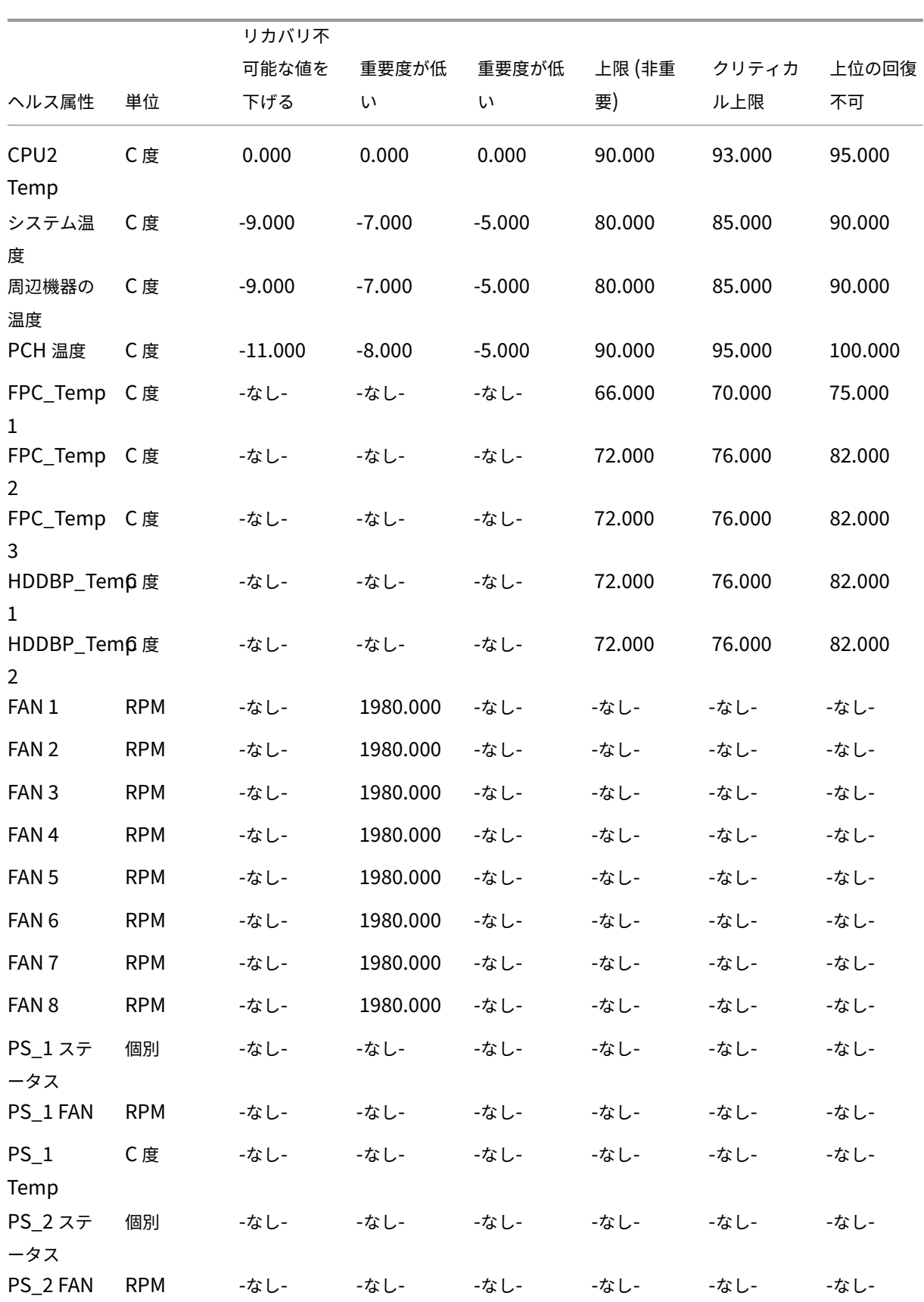

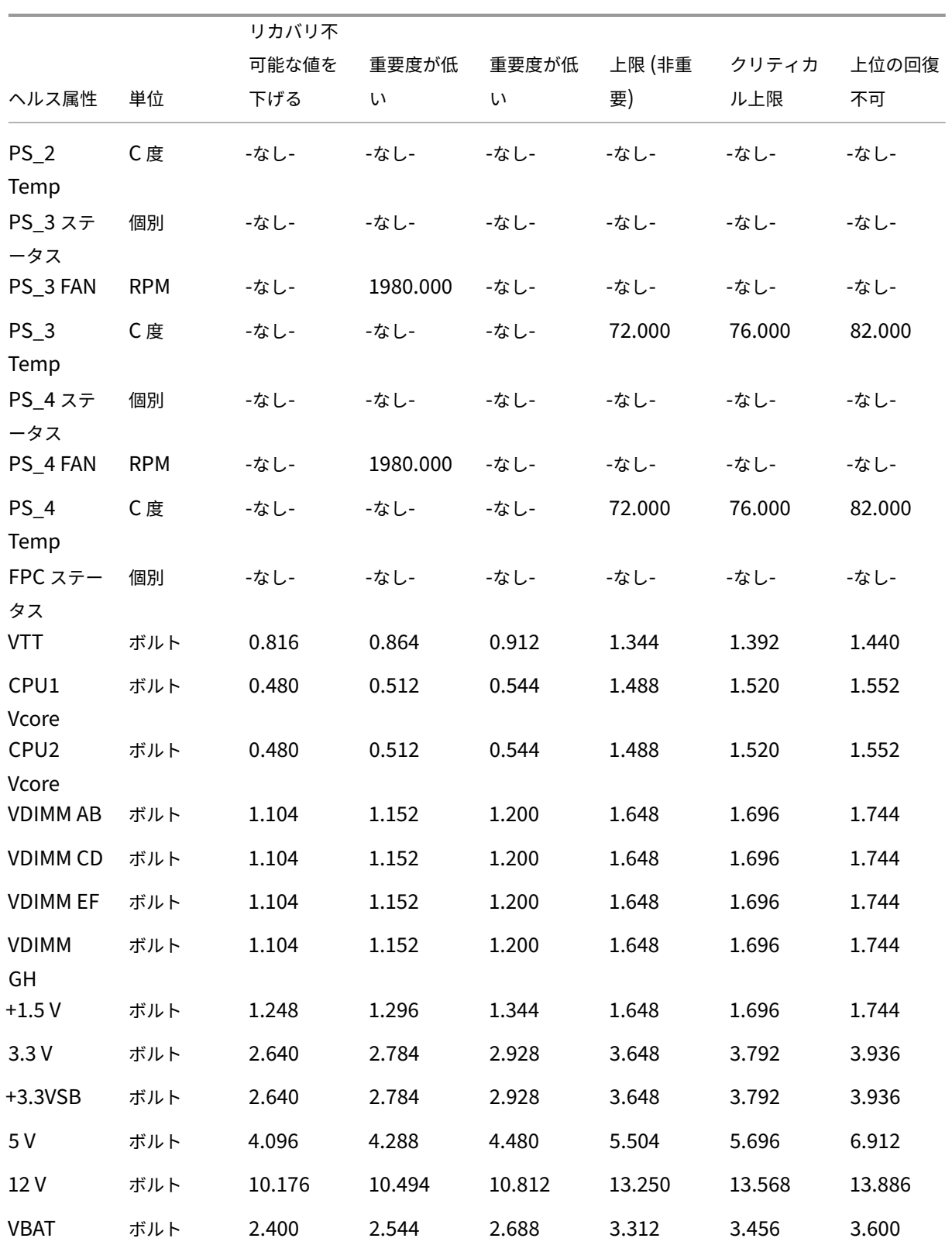

## **SDX 24100** プラットフォームの正常性属性

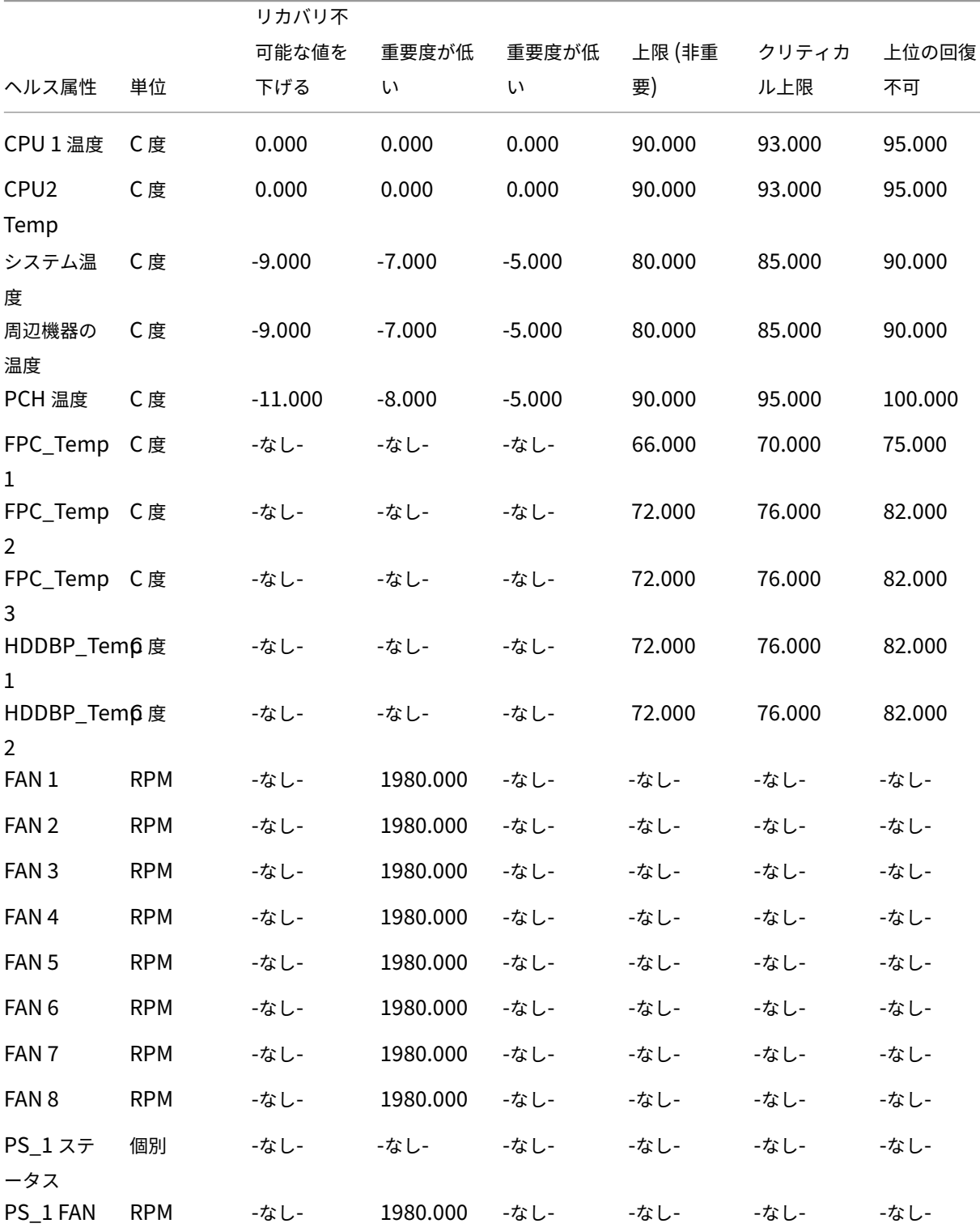

次の表に、SDX 24100/24150 のヘルス属性を示します。

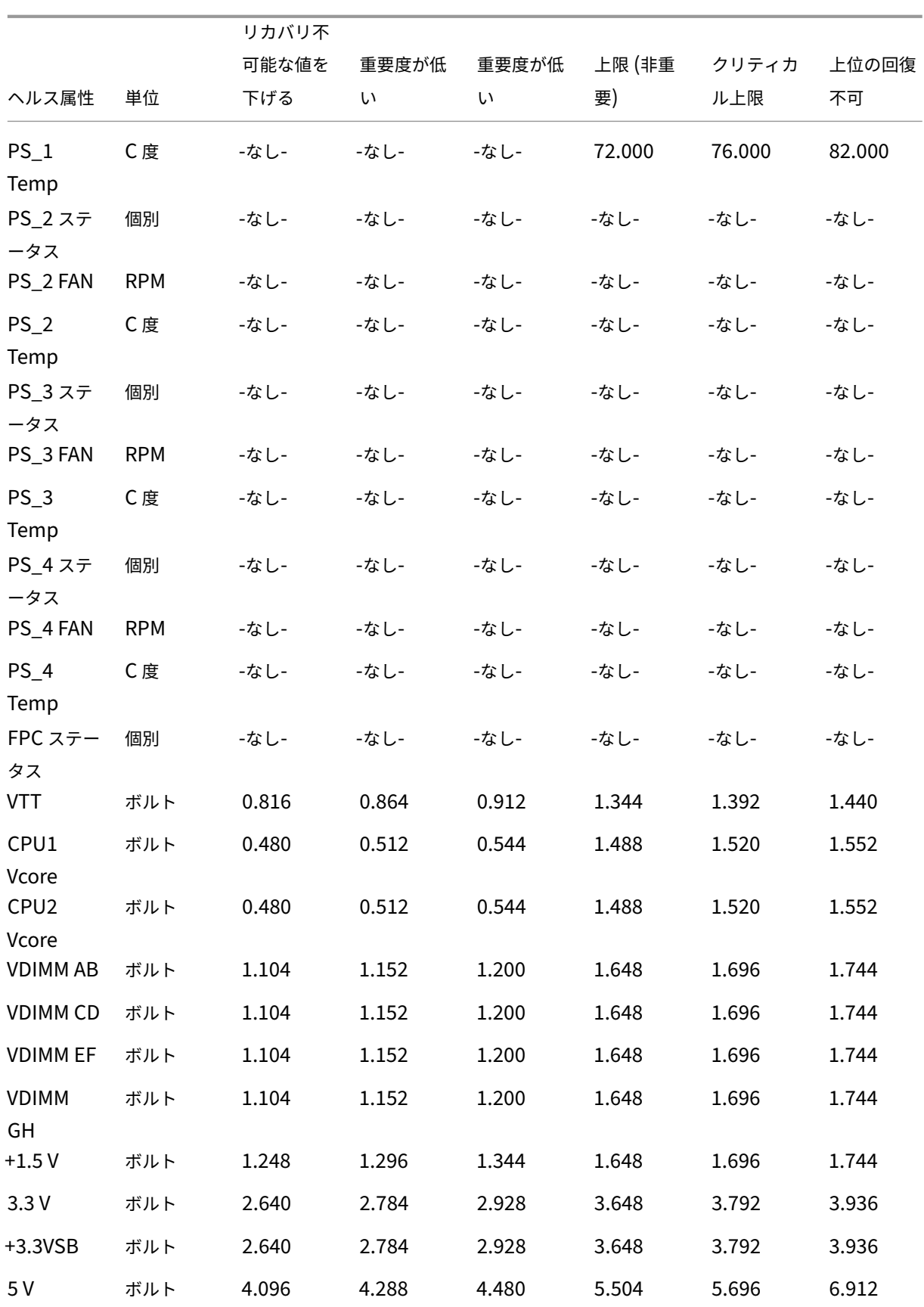

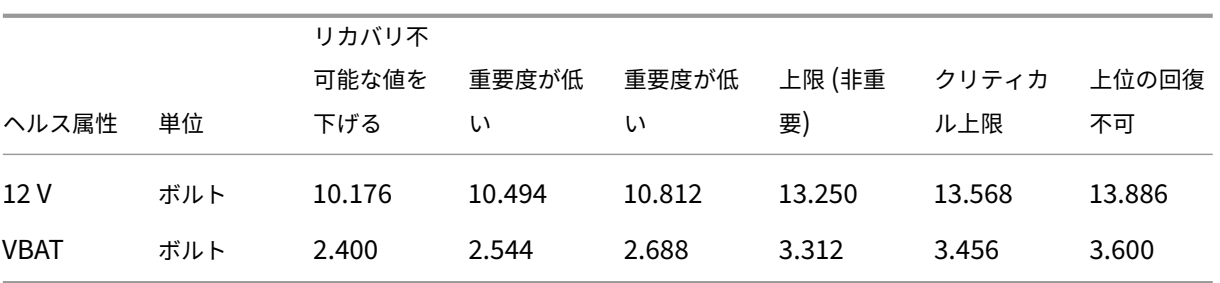

**NetScaler SDX** アプライアンスでのフォートビル **NIC** ファームウェアのアップグレー

ド

January 25, 2024

https://support.citrix.com/article/CTX263807を修正するフォートビル NIC を含む NetScaler ADC SDX アプ ライアンスのファームウェアをアップグレードします。

[サポートされるプラットフォーム](https://support.citrix.com/article/CTX263807)

重要:単一バンドルイメージ(SBI)をアップグレードする前に、まず VPX インスタンスを次のいずれかのリリース にアップグレードしてください。

- リリース 11.1 ビルド 65.x 以降
- リリース 12.1 ビルド 57.x 以降
- リリース 13.0 ビルド 58.x 以降

SDX SBI が以下の最小バージョンにアップグレードされると、ファームウェアと NIC ドライバーは自動的にバージ ョン 7.0 にアップグレードされます。アップグレードの完了にかかる時間は、プラットフォームによって異なります。 たとえば、6 つのフォートビル NIC を搭載した SDX 14000 プラットフォームでは、アップグレードにかかる合計時 間は約 30 分です。

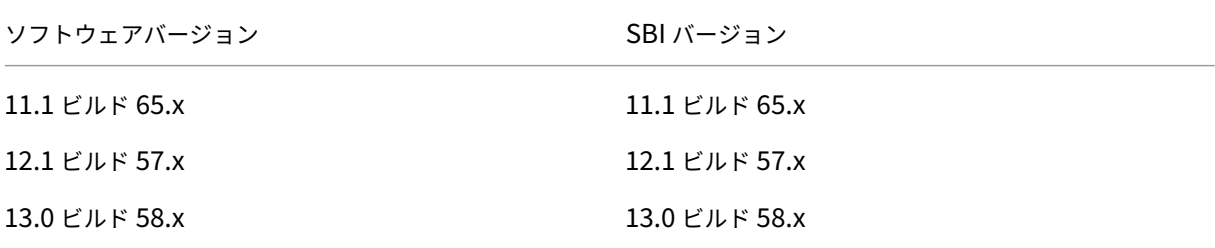

次の SDX アプライアンスおよび対応するゼロ容量アプライアンスには、フォートビル NIC が含まれています。

- SDX 8900
- SDX 14000‑40S
- SDX 14000‑40G
- SDX 15000
- SDX 15000‑50G
- SDX 25000‑40G
- SDX 26000
- SDX 26000‑50S

**10G/25G/40G NIC** を搭載した **NetScaler SDX** のアップデートされた **NIC** ドライバーとファームウェ アのサポート

シングルバンドルイメージ (SBI) バージョン 14.1‑8.x 以降または 13.1‑50.x 以降にアップグレードすると、次のプ ラットフォームで 10G/25G/40G NIC ドライバとファームウェアが自動的にバージョン 8.70 にアップグレードさ れます。NIC ファームウェアバージョン 8.70 は CVE‑2020‑8690、CVE‑2020‑8691、CVE‑2020‑8692、および CVE‑2020‑8693 を修正します。

- SDX 8900
- SDX 14000‑40G
- SDX 15000
- SDX 15000‑50G
- SDX 25000‑40G
- SDX 16000
- SDX 9100
- SDX 26000
- SDX 26000‑50S

**NetScaler MPX** アプライアンスを **NetScaler ADC SDX** アプライアンスに変換する

### January 25, 2024

NetScaler MPX アプライアンスを SDX アプライアンスに変換して、マルチサービスとマルチテナントを完全にサポ ートし、専用の単一の物理アプライアンスに複数の仮想化された ADC インスタンスを展開できます。

注**:** SDX アプライアンスから MPX アプライアンスへの変換はサポートされていません。

NetScaler MPX 11515/11520/11530/11540/11542 アプライアンスを、NetScaler SDX 11515/11520/11530/11540/11542 アプライアンスに変換できます。変換するには、新しいソリッドステートドライブ (SSD) と新しいハードディスクド ライブ (HDD) を使用してソフトウェアをアップグレードします。

注:

NetScaler モデル SDX 11515/11520/11530/11540/11542 は、2U アプライアンスです。各モデルには、合計 12 個の物理コア (ハイパースレッディング付きの 24 コア) と 48 GB のメモリ用の 6 コアのプロセッサが 2 つ搭載され ています。

SDX 11515/11520/11530/11540/11542 アプライアンスには、次のポートがあります。

- RS232 シリアルコンソールポート。
- 10/100Base‑T 銅線イーサネットポート(RJ45)。LOM ポートとも呼ばれます。このポートを使用して、 NetScaler ソフトウェアとは無関係にアプライアンスをリモートで監視および管理できます。

SDX 11515/11520/11530/11540/11542 アプライアンスでは、LOM ポートの LED は設計上動作し ません。

• 2 つの 10/100/1000Base‑T 銅線イーサネット管理ポート(RJ45)。左から右に 0/1 と 0/2 の番号が付けら れています。これらのポートは、システム管理機能のためにアプライアンスに直接接続するために使用されま す。8 つの 10G SFP+ ポートと 4 つの銅線またはファイバの 1 G SFP ポート。

新しいソリッドステートドライブ (SSD) を使用してソフトウェアをアップグレードすることで、NetScaler MPX 8005/8010/8015/8200/8400/8800 アプライアンスを NetScaler ADC SDX 8010/8015/8400/8600 アプライア ンスに変換できます。

NetScaler ADC モデル SDX 8010/8015/8400/8600 は、1U のアプライアンスです。各モデルには、クアッドコアプ ロセッサ (ハイパースレッディング付き 8 コア) と 32 GB のメモリが搭載されています。SDX 8010/8015/8400/8600 アプライアンスは、次の 2 つのポート構成で使用できます。

- 6 つの 10/100/1000Base-T 銅線イーサネットポートと 1 G SFP ポート 6 個(6x10/100/1000BASE-T 銅 線イーサネットポート + 6x1G SFP)
- 6 つの 10/100/1000Base‑T 銅線イーサネットポートと 2 つの 10G SFP+ ポート(6x10/100/1000BASE‑T 銅線イーサネットポート + 2x10G SFP+

# **NetScaler MPX 11515/11520/11530/11540/11542** アプライアンスを **NetScaler ADC SDX 11515/11520/11530/11540/11542** アプライアンスに変換

する

January 25, 2024

新しいソリッドステートドライブ(SSD)と新しいハードディスクドライブ(HDD)を使用してソフトウェアをアッ プグレードすることで、NetScaler MPX アプライアンスを NetScaler ADC SDX アプライアンスに変換できます。 NetScaler は、NetScaler MPX アプライアンスを NetScaler SDX アプライアンスに移行するためのフィールド変 換キットを提供しています。

注

変換プロセスを開始する前に、NetScaler アプライアンスのライトアウト管理 (LOM) ポートを構成すること をお勧めします。NetScaler アプライアンスの LOM ポートについて詳しくは、「 NetScaler アプライアンスのライトアウト管理ポート」を参照してください。

NetScaler MPX アプライアンスを NetScaler ADC SDX アプライアンスに変換するには、コンピュータまたは端末 に[接続されたコンソールケーブルを介してアプライアンス](https://docs.netscaler.com/ja-jp/netscaler-hardware-platforms/sdx/lights-out-management-port.html)にアクセスする必要があります。コンソールケーブルを接 続する前に、次の構成をサポートするようにコンピュータまたはターミナルを構成してください。

- VT100 端末エミュレーション
- 9600 ボー
- 8 データビット
- 1 ストップビット
- パリティとフロー制御を NONE に設定

コンソールケーブルの一方の端をアプライアンスの RS232 シリアル・ポートに接続し、もう一方の端をコンピュー タまたは端末に接続します。

注

RJ‑45 コンバータ付きのケーブルを使用するには、オプションのコンバータをコンソールポートに挿入し、ケ ーブルを接続します。

ケーブルを接続した状態で、MPX アプライアンスのコンポーネントが正しく機能していることを確認します。これ で、変換を開始する準備ができました。変換プロセスでは、BIOS が変更され、Citrix Hypervisor とサービス仮想 マシンイメージがインストールされ、NetScaler VPX イメージがハードディスクドライブにコピーされます。

変換プロセスの後、アプライアンスの構成にいくつかの変更を加え、新しいライセンスを適用します。その後、管理 サービスを通じて、NetScaler SDX アプライアンスの VPX インスタンスをプロビジョニングできます。

次の図は、MPX 11515/11520/11530/11540/11542 アプライアンスのフロントパネルを示しています。

図 1: NetScaler MPX 11515/11520/11530/11540/11542、フロントパネル

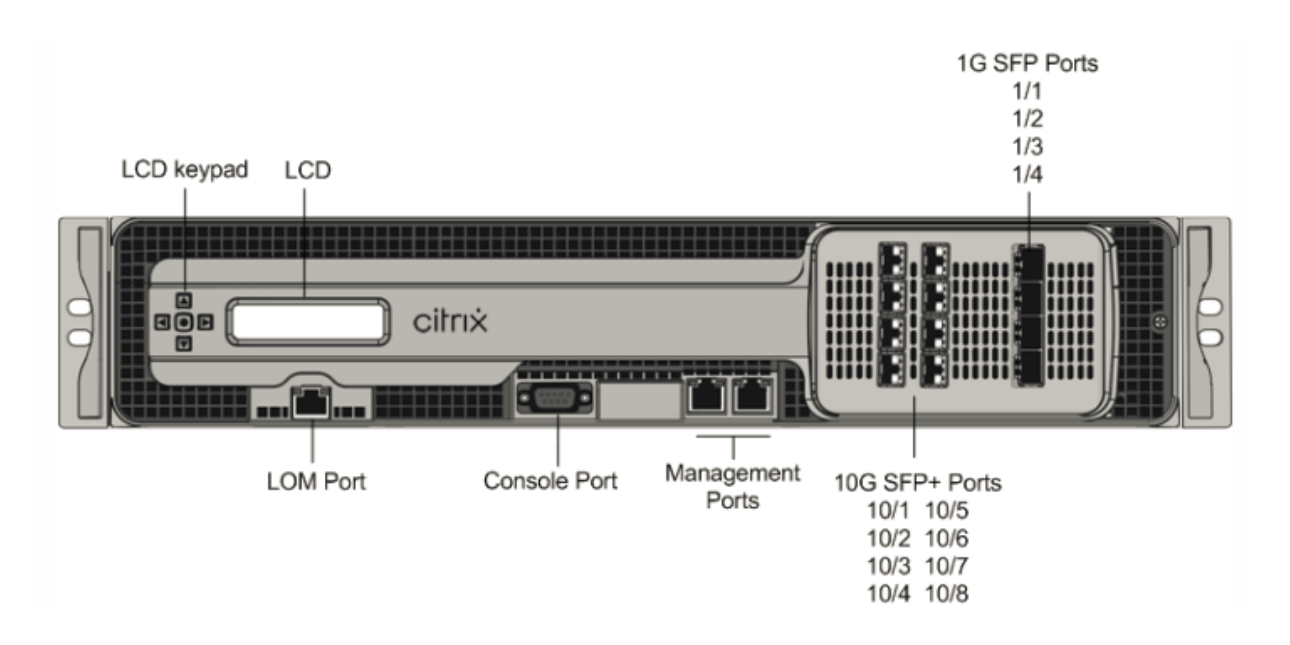

**MPX** アプライアンスのコンポーネントが適切に動作していることを確認するには

- 1. コンソールポートにアクセスし、管理者の資格情報を入力します。
- 2. アプライアンスのコマンドラインインターフェイスから次のコマンドを実行して、シリアル番号を表示します。 show hardware

シリアル番号は、シトリックスのテクニカルサポートに連絡する場合に役立ちます。

例

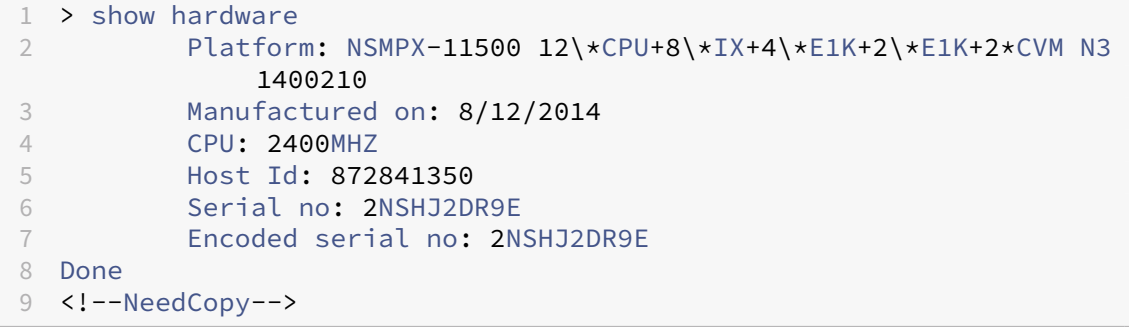

- 3. 次のコマンドを実行して、アクティブな 1G および 10G インターフェイスのステータスを表示します。 show **interface**
- 4. show interface コマンドの出力で、すべてのインターフェイスが有効になっており、各インターフェイスの ステータスが UP/UP と表示されていることを確認します。

注:すべてのポートに SFP+ トランシーバがない場合は、インターフェイスを段階的に確認します。最 初のインターフェイスセットを確認したら、SFP+ トランシーバを取り外し、次のポートセットに接続 します。SFP+ トランシーバはホットスワップできません。したがって、トランシーバの接続後に MPX ı アプライアンスを再起動します。

5. UP/UP ステートでない各インターフェイスに対して、次のコマンドを実行します (x は新しいインターフェイ ス番号です)。

```
1 - enable interface 1/x<br>2 - enable interface 10/y- enable interface 10/x3 <!--NeedCopy-->
```
1. 次のコマンドを実行して、電源装置のステータスが正常であることを確認します。stat system detail

例:

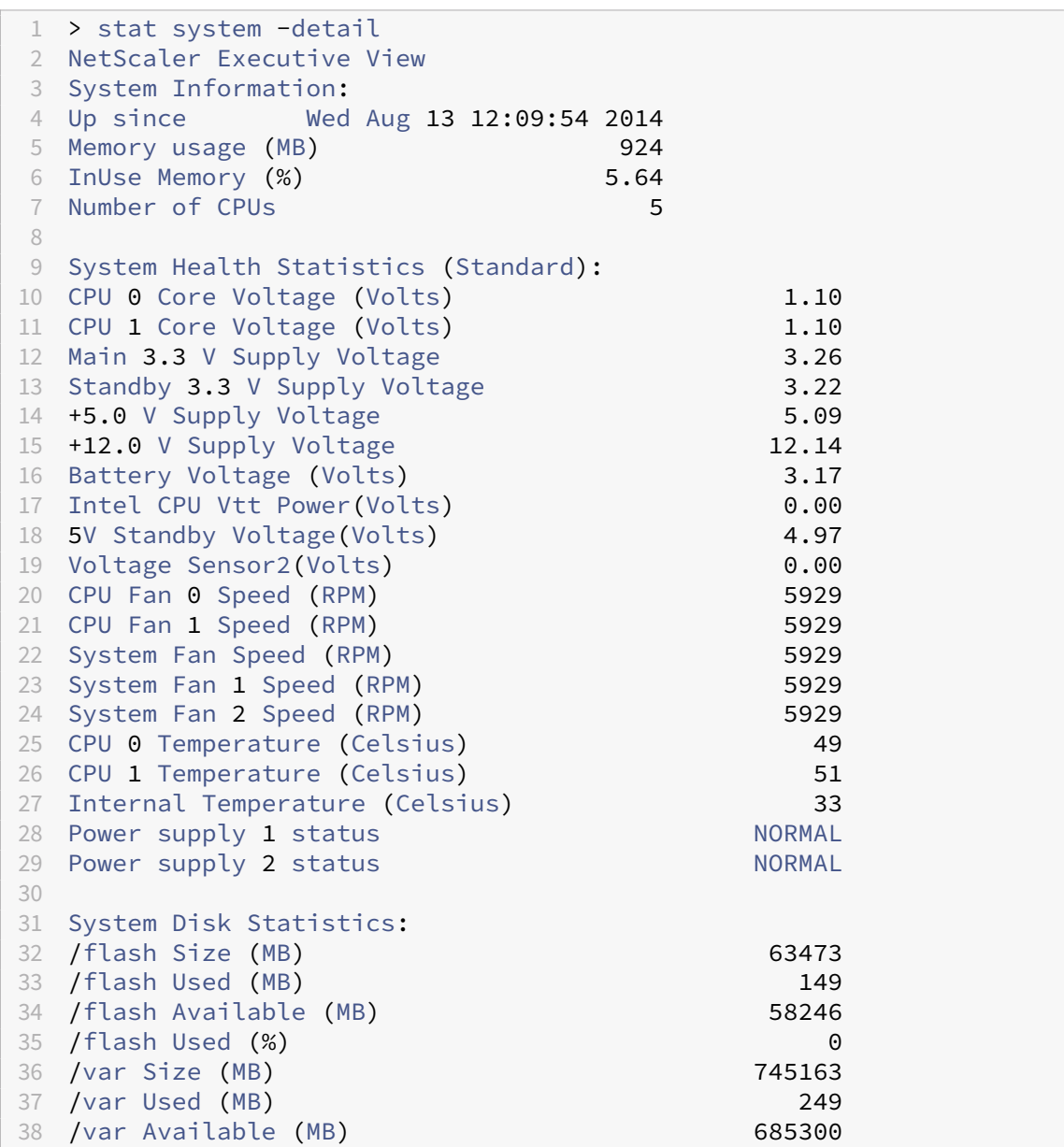

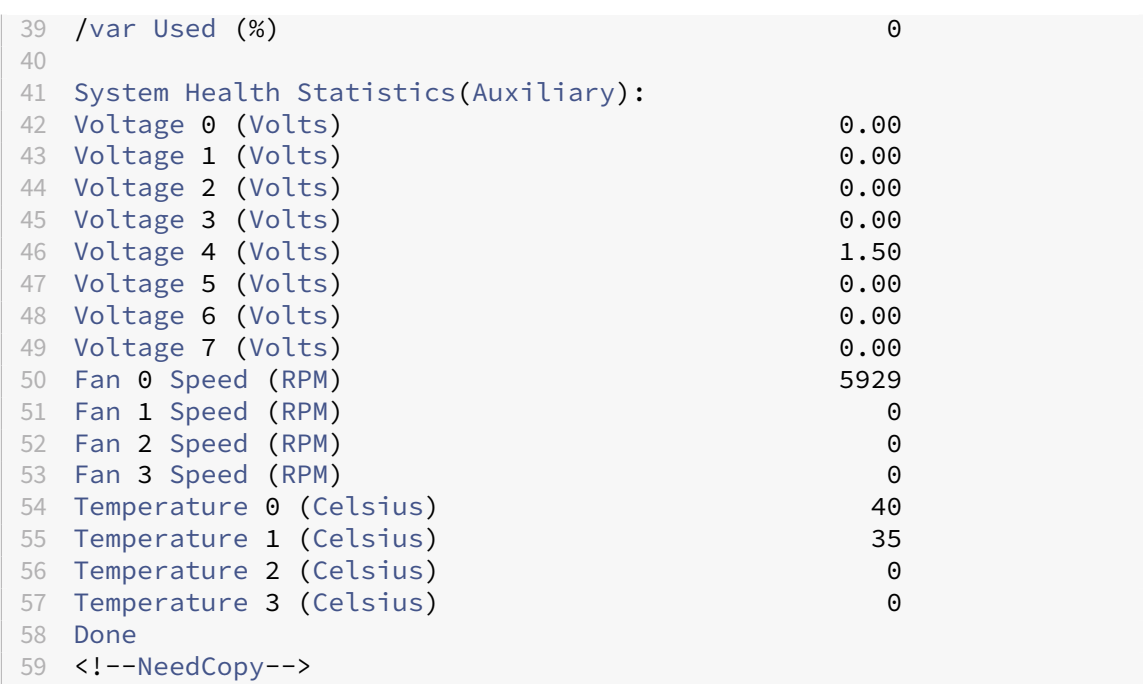

2. 次のコマンドを実行して、システム設定データと統計情報の tar を生成します。show techsupport

例:

```
1 > show techsupport
2 showtechsupport data collector tool - $Revision: #1 $! NetScaler
      version 9.2
3 The NS IP of this box is 10.10.10.10
4 Current HA state: Primary (or this is not part of HA
5 pair!)
6 All the data will be collected under
7
8 /var/tmp/support/collector_10.10.10.10_P_13May2011_12_01
9 Copying selected configuration files from nsconfig ....
10 <!--NeedCopy-->
```

```
注: コマンドの出力は/var/tmp/support/collector_<IP_address>_P_<date
>.tar.gzファイルにあります。後で参照するために、このファイルを別のコンピュータにコ
ピーします。コマンドの出力は、シトリックスのテクニカルサポートに問い合わせる場合に役立つこと
があります。
```
- 3. NetScaler ADC コマンドラインインターフェイスで、シェルプロンプトに切り替えます。種類: shell
- 4. 次のコマンドを実行して、2 つの Cavium カードが使用可能であることを確認します。root@ns# dmesg | grep cavium

例:

```
1 root@ns# dmesg | grep cavium
```
2 Cavium cavium\_probe : found card 0x177d, device=0x11

```
3 cavium0 mem 0xddd00000-0xdddfffff irq 24 at device 0.0 on pci20
4 Cavium cavium_probe : found card 0x177d,device=0x11
5 cavium1 mem 0xd6f00000-0xd6ffffff irq 32 at device 0.0 on pci5
6 <!--NeedCopy-->
```
596 MB の RAM が共有メモリ用に予約されていることを確認するのには、次のコマンドを実行します。 root@ns# dmesg | grep memory

例:

```
1 root@ns# dmesg | grep memory
2 real memory = 52613349376 (50176 MB)
3 avail memory = 49645355008 (47345 MB)
4 NS-KERN map_shared_mem_ioctl (cpu 7, NSPPE-03): Reserving 596 MB
      for shared memory type 0
5 <!--NeedCopy-->
```
5. 次のコマンドを実行して、アプライアンスに 12 の CPU コアがあることを確認します。root@ns# dmesg | grep cpu

例:

```
1 root@ns# dmesg | grep cpu
2 cpu0 (BSP): APIC ID: 0
3 cpu1 (AP): APIC ID: 2
4 cpu2 (AP): APIC ID: 4
5 cpu3 (AP): APIC ID: 16
6 cpu4 (AP): APIC ID: 18
7 cpu5 (AP): APIC ID: 20
8 cpu6 (AP): APIC ID: 32
9 cpu7 (AP): APIC ID: 34
10 cpu8 (AP): APIC ID: 36
11 cpu9 (AP): APIC ID: 48
12 cpu10 (AP): APIC ID: 50
13 cpu11 (AP): APIC ID: 52
14 cpu0: <ACPI CPU> on acpi0
15 acpi_throttle0: <ACPI CPU Throttling> on cpu0
16 cpu1: <ACPI CPU> on acpi0
17 acpi throttle1: <ACPI CPU Throttling> on cpu1
18 cpu2: <ACPI CPU> on acpi0
19 cpu3: <ACPI CPU> on acpi0
20 cpu4: <ACPI CPU> on acpi0
21 cpu5: <ACPI CPU> on acpi0
22 cpu6: <ACPI CPU> on acpi0
23 cpu7: <ACPI CPU> on acpi0
24 cpu8: <ACPI CPU> on acpi0
25 cpu9: <ACPI CPU> on acpi0
26 cpu10: <ACPI CPU> on acpi0
27 cpu11: <ACPI CPU> on acpi0
28 NS-KERN map_shared_mem_ioctl (cpu 7, NSPPE-03): Reserving 596 MB
      for shared memory type 0
29 <!--NeedCopy-->
```
6. 次のコマンドを実行して、/var ドライブが /dev/ad8s1e としてマウントされていることを確認します。 root@ns# df -h

例:

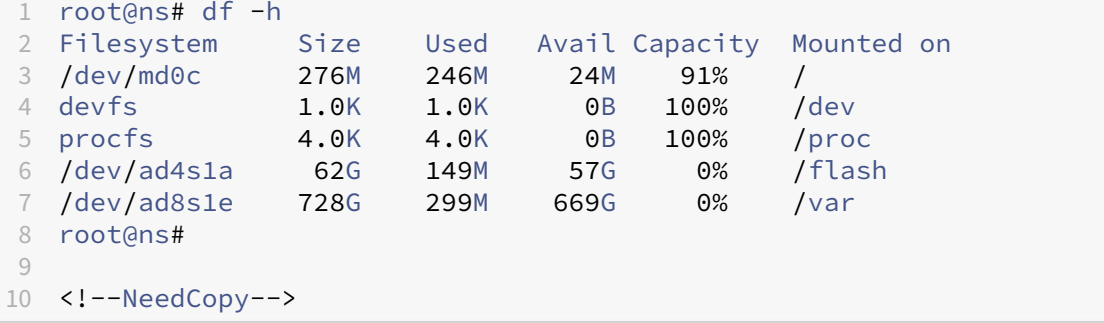

7. 次のコマンドを入力して ns\_hw\_err.bash スクリプトを実行し、潜在的なハードウェアエラーをチェックし ます。root@ns# /netscaler/ns\_hw\_err.bash

例:

```
1 root@ns# /netscaler/ns_hw_err.bash
2 NetScaler NS10.1: Build 127.11.nc, Date: Aug 11 2014, 18:24:36
3 platform: serial 2NSHJ2DR9E
4 platform: sysid 1400210 - NSMPX-11500 12\*CPU+8\*IX+4\*E1K+2\*E1K
      +2*CVM N3
5 HDD MODEL: Device Model: ST1000NM0033-9ZM173
6
7 Generating the list of newnslog files to be processed...
8 Generating the events from newnslog files...
9 Checking for HDD errors...
10 /var/nslog/dmesg.prev:swap.NO
11 ******************************************
12 HDD ERROR: FOUND 1 HDD errors: swap.NO
13 ******************************************
14 Checking for HDD SMART errors...
15 Checking for Flash errors...
16 Checking for SSL errors...
17 Checking for BIOS errors...
18 Checking for SMB errors...
19 Checking for MotherBoard errors...
20 Checking for CMOS errors...
21 License year: 2014: OK
22 License server failed at startup. Check /var/log/license.log
23 Vendor daemon failed at startup. Check /var/log/license.log
24 Checking for SFP/NIC errors...
25 Checking for Firmware errors...
26 Checking for License errors...
27 Checking for Undetected CPUs...
28 Checking for DIMM flaps...
29 Checking the Power Supply Errors...
30 root@ns#
31
```
- 32 <!--NeedCopy-->
- 8. 重要**:** 管理ポートを含む LOM ポートを除くすべてのポートをネットワークから物理的に切断します。
- 9. シェルプロンプトで、NetScaler ADC コマンドラインに切り替えます。種類: exit
- 10. 次のコマンドを実行して、アプライアンスをシャットダウンします。shutdown -p now

例:

```
1 > shutdown -p now
2 Are you sure you want to completely stop NetScaler (Y/N)? [N]:y
3 <!--NeedCopy-->
```
アプライアンスをアップグレードするには

1. 次の図に示すように、アプライアンスの背面パネルにあるソリッドステートドライブの位置を確認します。

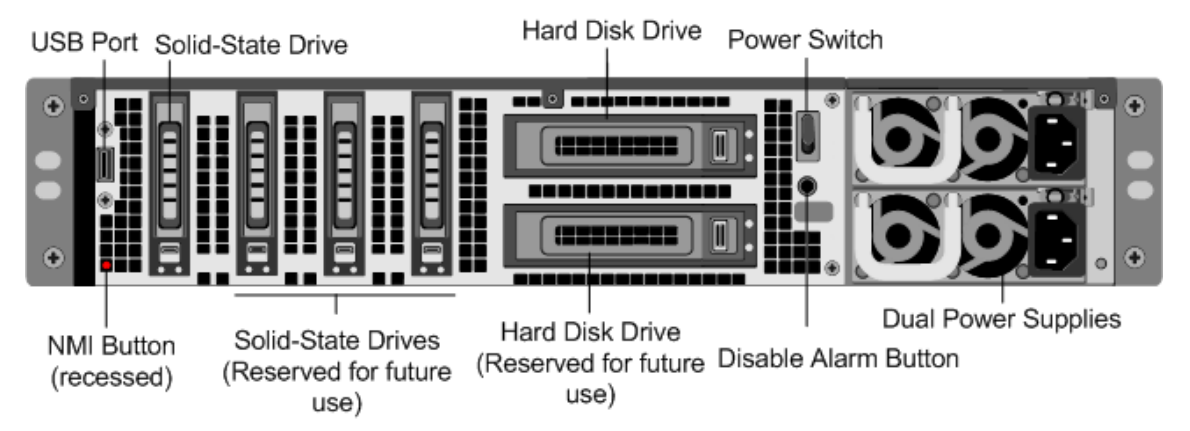

- 2. 交換用ソリッドステートドライブ (SSD)が、NetScaler ADC モデルに必要なものであることを確認します。 NetScaler ラベルはソリッドステートドライブの上部にあります。ソリッドステートドライブには、新しいバ ージョンの BIOS と必要なサービス VM ソフトウェアの最新ビルドがあらかじめ入力されています。
- 3. ドライブハンドルを引きながら、ドライブカバーの安全ラッチを押し下げて、SSD ドライブを取り外します。
- 4. 新しい SSD ドライブで、ドライブハンドルを完全に開き、新しいドライブをスロットに挿入します。
- 5. ドライブがスロットにしっかりとロックされるように、アプライアンスの背面側にハンドルを閉じます。

重要:ソリッドステートドライブの向きは重要です。ドライブを挿入するときは、NetScaler 製品ラベ ルが上部にあることを確認してください。

- 6. アプライアンスの背面パネルにあるハードディスクドライブ(HDD)を探します。
- 7. ドライブカバーの安全ラッチを右に押し、ドライブハンドルを引いて、HDD を取り外します。
- 8. 新しいディスクドライブで、ドライブハンドルを左側に完全に開き、新しいドライブをスロットに挿入します。
- 9. HDD がスロットにしっかりとロックされるように、ハンドルをアプライアンスの背面に揃えて閉じます。

10. 将来の処理のために、古い SSD/HDD ペアを保存してください。

重要**:** ハードディスクドライブの向きは重要です。ドライブを挿入するときは、NetScaler 製品ラベル が上部にあることを確認してください。

11. NetScaler ADC アプライアンスを起動します。手順については、「ハードウェアのインストール」(/ja‑ jp/netscaler‑hardware‑platforms/sdx/installing‑the‑hardware.html) の「アプライアンスのスイッ チオン」セクションを参照してください。

変換処理が完了するまで約 30 分かかります。変換プロセスでは、BIOS が更新され、Citrix Hypervisor と 管理サービスオペレーティングシステムがインストールされ、NetScaler VPX イメージがハードディスクド ライブにコピーされ、インスタンスのプロビジョニングが行われます。変換が開始されると、次の図に示すよ うに、フロント・ベゼルの LCD 画面に NSMPX‑11500 10G が表示されます。

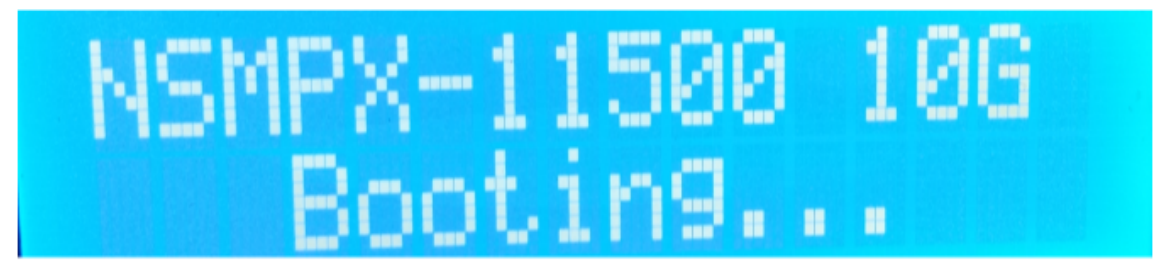

変換が成功すると、次の図に示すように、LCD に Citrix NSSDX‑11515 と表示されます。

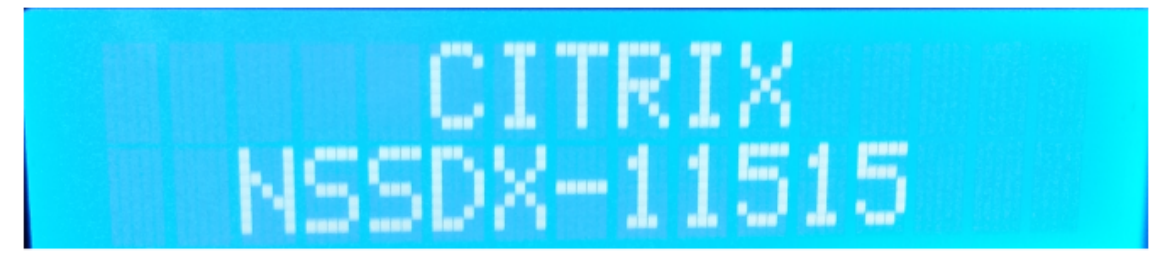

注**:** アプライアンスのシリアル番号は変わりません。

12. 変換処理中は、コンソールケーブルを接続したままにします。プロセスの完了を許可します。この時点で、 Netscaler-sdx ログイン: プロンプトが表示されます。

起動 SSD が指定スロットに完全に挿入されていない場合、NetScaler SDX アプライアンスはハードディスク ドライブからの起動を試みます。起動プロセスでは、前述のプロンプトとは異なるプロンプトが表示されます。 netscaler‑sdx login: プロンプトが表示されない場合は、SSD を慎重に取り付け直し、ロックハンドルを閉 じてアプライアンスを再起動します。

# **NetScaler MPX 8005/8010/8015/8200/8400/8400/8800** アプライアンスを **NetScaler ADC SDX 8010/8015/8400/8600** アプライアンスに変換する

January 25, 2024

NetScaler MPX 8005 アプライアンスを NetScaler ADC SDX 8010 アプライアンスに変換するには、コンピュー タまたは端末に接続されたコンソールケーブルを使用してアプライアンスにアクセスします。

コンソールケーブルを接続する前に、次の構成をサポートするようにコンピュータまたはターミナルを構成してくだ さい。

- 1. VT100 端末エミュレーション
- 2. 9600 ボー
- 3. 8 データビット
- 4. 1 ストップビット
- 5. パリティとフロー制御を NONE に設定

**NetScaler MPX 8005/8010/8015/8200/8400/8400/8800** アプライアンスを **NetScaler ADC SDX 8010/8015/8400/8600** アプライアンスに変換するには

1. コンソールケーブルの一端をアプライアンスの RS232 シリアル・ポートに、もう一方の端をコンピュータま たは端末に接続します。

注:

RJ45 コンバータ付きのケーブルを使用するには、オプションのコンバータをコンソールポートに挿入 し、ケーブルを接続します。

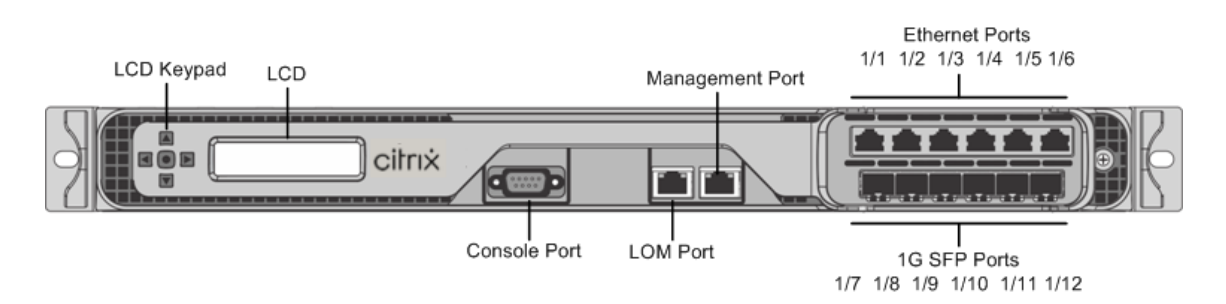

- 2. NetScaler MPX アプライアンスで、ソリッドステートドライブ、電源、CPU、SSL コア、インターフェイス が動作していることを確認します。
- 3. コンソールポートにアクセスし、管理者の資格情報を入力します。
- 4. NetScaler ADC コマンドラインインターフェイスから次のコマンドを実行して、シリアル番号を表示し、ア プライアンスの SYSID を確認します。show hardware
- 5. 次のコマンドを実行して、アクティブなインターフェイスのステータスを表示します。show **interface**
- 6. show **interface**コマンドの出力で、すべてのインターフェイスが有効になっており、各インターフェ イスのステータスが UP/UP と表示されていることを確認します。

```
注:
```
SFP+ トランシーバの数が限られている場合は、インターフェイスを段階的に確認します。最初のイン ターフェイスセットを確認したら、SFP+ トランシーバを取り外し、次のポートセットに接続します。 SFP+ トランシーバはホットスワップできません。したがって、トランシーバの接続後に MPX アプライ アンスを再起動します。

7. 各インターフェイスに対して次のコマンドを実行します。

```
enable interface 1/x
```

```
enable interface 10/x
```
ここで、x は新しいインターフェイス番号です。

8. 変換後に使用しないインターフェイスについては、次のコマンドを実行します。

disable **interface** 1/x

disable **interface** 10/x

- 9. 次のコマンドを実行して、電源装置のステータスが正常であることを確認します。stat system detail
- 10. 次のコマンドを実行します。show techsupport

注:

コマンドの出力は、/var/tmp/support/collector <IP address> P <date>. tar.gz ファイルにあります。後で参照するために、このファイルを別のコンピュータにコピーしま す。Citrix テクニカルサポートエンジニアに連絡する場合に役立つ場合があります。

- 11. NetScaler ADC コマンドラインインターフェイスで、シェルプロンプトに切り替えます。種類: shell
- 12. 次のコマンドを実行して、4 つの Cavium コアが使用可能であることを確認します。root@ns# dmesg | grep cavium
- 13. 次のコマンドを実行して、132 MB の RAM が共有メモリ用に予約されていることを確認します。root@ns # dmesg | grep memory
- 14. 次のコマンドを実行して、アプライアンスに 4 つの CPU コアがあることを確認します。root@ns# dmesg | grep cpu
- 15. 次のコマンドを実行して、/var ドライブが /dev/ad4s1e としてマウントされていることを確認します。 root@ns# df –h
- 16. 次のコマンドを入力して、ns\_hw\_err.bash スクリプトを実行します。このスクリプトは、潜在的なハード ウェアエラーをチェックします。root@ns# /netscaler/ns\_hw\_err.bash
- 17. シェルプロンプトで、NetScaler ADC コマンドラインインターフェイスに切り替えます。種類:exit
- 18. 次のコマンドを実行してアプライアンスをシャットダウンします。shutdown‑p 今すぐシャットダウンしま す
- 19. 次の図に示すように、アプライアンスの背面パネルにあるソリッドステートドライブの位置を確認します。

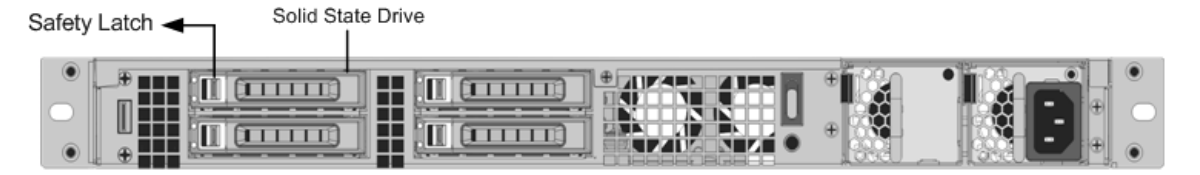

- 20. 交換用のソリッドステートドライブが、NetScaler ADC モデルに必要なドライブであることを確認します。 NetScaler ラベルはソリッドステートドライブの上部にあります。SSD には、新しいバージョンの BIOS が あらかじめ入力されています。および必要なサービス VM ソフトウェアの最近のビルドです。
- 21. 現在取り付けられている SSD ドライブを取り外します。ドライブカバーの安全ラッチを右に押し、ドライブ ハンドルと既存のドライブを取り外します。
- 22. 新しいドライブのドライブハンドルを左側に完全に開き、ドライブをスロットに挿入します。次の図は、ドラ イブが部分的に挿入されていることを示しています。ドライブをスロットに押し込みます。

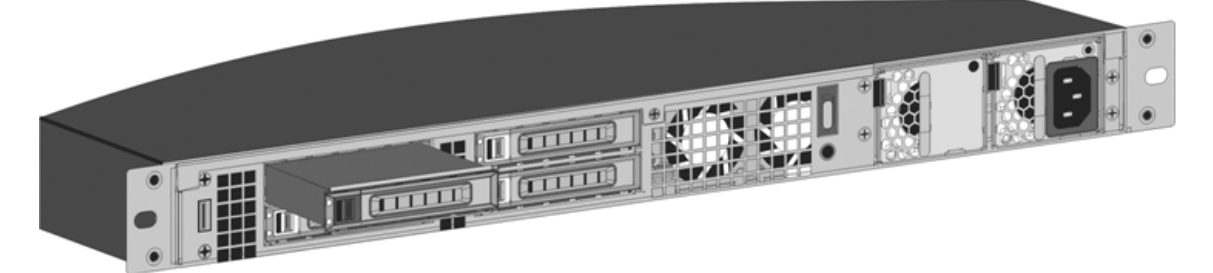

23. ソリッドステートドライブがスロットにしっかりとロックされるように、ハンドルをアプライアンスの背面側 に揃えて閉じます。

重要:

ソリッドステートドライブの向きは重要です。ドライブを挿入するときは、NetScaler 製品ラベルが上 を向いていることを確認してください。

- 24. 古い SSD を保存してください。
- 25. NetScaler ADC アプライアンスを起動します。変換処理が完了するまでに約 30 分かかります。変換プロセ スでは、次のアクションが実行されます。
	- BIOS を更新します。
	- Citrix Hypervisor とサービス仮想マシンオペレーティングシステムをインストールします。

• インスタンスプロビジョニングのために、NetScaler VPX イメージをソリッドステートドライブにコ ピーします。

変換が開始されると、アプライアンスのモデルに応じて、フロントパネルの LCD 画面に「NSMPX-8200 ブート… 」または「NSMPX‑8200 10G ブート⋯」と表示されます。変換が成功すると、アプライアンスのモデルに応じて、 LCD に Citrix NSSDX‑8200 または Citrix NSSDX‑8200 10G が表示されます。

```
1 > **Note:**
2 >
```
- 3 > The serial number of the appliance remains the same.
- 1. 変換処理中は、コンソールケーブルを接続したままにします。Netscaler‑sdx ログイン:プロンプトが表示さ れるまでプロセスを続行します。
- 2. アプライアンスは変換プロセスを終了すると、以前に動作していた設定ではなくなります。したがって、アプ ライアンスには Web ブラウザからのみアクセスできます。デフォルトの IP アドレス 192.168.100.1/16 を 使用します。ネットワーク 192.168.0.0 でコンピュータを構成し、クロスオーバーイーサネットケーブルを使 用して、アプライアンスの管理ポート 0/1 に直接接続します。または、ストレートイーサネットケーブルを使 用して、ネットワークハブ経由で NetScaler ADC SDX アプライアンスにアクセスします。デフォルトの認証 情報を使用します。
- 3.[構成]タブを選択します。
- 4. NetScaler **SDX** アプライアンスのシステムリソースセクションに、8 つの CPU コア、4 つの SSL コア、お よび 32GB のメモリが表示されていることを確認します。
- 5. システムノードを選択し、システムページの [ネットワーク構成] リンクをクリックして、サービス VM の IP アドレスを変更します。
- 6.「ネットワーク構成の変更」ダイアログ・ボックスで、次の詳細を指定します。
	- [Interface]:クライアントが管理サービスに接続するときに使用するインターフェイス。可能な値:0/1、 0/2。デフォルト:0/1。
	- Citrix Hypervisor の IP アドレス: Citrix Hypervisor の IP アドレス。
	- 管理サービス IP アドレス:管理サービスの IP アドレス。
	- Netmask: SDX アプライアンスが配置されているサブネットのサブネットマスク。
	- ゲートウェイ:ネットワークのデフォルトゲートウェイ。
	- DNS サーバ:DNS サーバの IP アドレス。

\* オプションのパラメータ

7.[**OK**]をクリックします。

- 8. ネットワーク経由でアクセスするには、NetScaler SDX アプライアンスをスイッチに接続します。手順 31 で 定義した管理サービスの IP アドレスを参照し、既定の資格情報でログオンします。
- 9. ライセンスの適用方法については、「NetScaler SDX ライセンスの概要」を参照してください。

## **NetScaler MPX 24100** および **24150** アプライアンスを **NetScaler ADC SDX 24100** および **24150** アプライアンスに変換する

January 25, 2024

新しいソリッドステートドライブ (SSD) を使用してソフトウェアをアップグレードすることで、NetScaler MPX アプライアンスを NetScaler ADC SDX アプライアンスに変換できます。NetScaler は、NetScaler MPX アプライ アンスを NetScaler SDX アプライアンスに移行するためのフィールド変換キットを提供しています。

変換には、最低 4 つの SSD が必要です。

注:変換プロセスを開始する前に、

NetScaler ADC アプライアンスのライトアウト管理(LOM)ポートを構成することをお勧めします。NetScaler アプライアンスの LOM ポートについて詳しくは、「NetScaler アプライアンスのライトアウト管理ポート」を 参照してください。

NetScaler MPX アプライアンスを NetScaler ADC SDX [アプライアンスに変換するには、コンピュータまた](https://docs.netscaler.com/ja-jp/netscaler-hardware-platforms/sdx/lights-out-management-port.html)は端末 に接続されたコンソールケーブルを介してアプライアンスにアクセスする必要があります。コンソールケーブルを接 続する前に、次の構成をサポートするようにコンピュータまたはターミナルを構成してください。

- VT100 端末エミュレーション
- 9600 ボー
- 8 データビット
- 1 ストップビット
- パリティとフロー制御を NONE に設定

コンソールケーブルの一方の端をアプライアンスの RS232 シリアル・ポートに接続し、もう一方の端をコンピュー タまたは端末に接続します。

注**:**RJ‑45

コンバータ付きのケーブルを使用するには、オプションのコンバータをコンソールポートに挿入し、ケーブル を接続します。

変換処理中に LOM 接続が失われるため、VGA モニターをアプライアンスに接続して変換プロセスを監視することを お勧めします。

ケーブルを接続した状態で、MPX アプライアンスのコンポーネントが正しく機能していることを確認します。これ で、変換を開始する準備ができました。変換プロセスでは、BIOS が変更され、Citrix Hypervisor と管理サービス イメージがインストールされ、NetScaler VPX イメージがソリッドステートドライブにコピーされます。

また、変換プロセスでは、ローカルストレージ(SSD スロット 1 および SSD スロット 2)および NetScaler ADC VPX ストレージ (SSD スロット 3 および SSD スロット番号 4) 用の冗長アレイ (RAID) コントローラもセットアッ プされます。

注

変換プロセスの後、アプライアンスの設定を変更し、新しいライセンスを適用します。その後、管理サービスを通じ て、NetScaler SDX アプライアンスの VPX インスタンスをプロビジョニングできます。

**MPX** アプライアンスのコンポーネントが適切に動作していることを確認するには

- 1. コンソールポートにアクセスし、管理者の資格情報を入力します。
- 2. アプライアンスのコマンドラインインターフェイスから次のコマンドを実行してシリアル番号を表示します。 シリアル番号は、シトリックスのテクニカルサポートに連絡する場合に役立ちます。 show hardware
- 3. 次のコマンドを実行して、アクティブな 10G インターフェイスのステータスを表示します。show interface
- 4. show interface コマンドの出力で、すべてのインターフェイスが有効になっており、各インターフェイスの ステータスが UP/UP と表示されていることを確認します。

すべてのポートに SFP+ トランシーバがない場合は、インターフェイスを段階的に確認します。最初の インターフェイスセットを確認したら、SFP+ トランシーバを取り外し、次のポートセットに接続しま す。

5. UP/UP 状態でない各インターフェイスに対して、次のコマンドを実行します。

アプライアンスをアップグレードするには

- 1. NetScaler アプライアンスの電源を切ります。
- 2. 次の図に示すように、アプライアンスの背面にある 2 つのソリッドステートドライブ (SSD) をスロット #1 と スロット #2 に配置します。

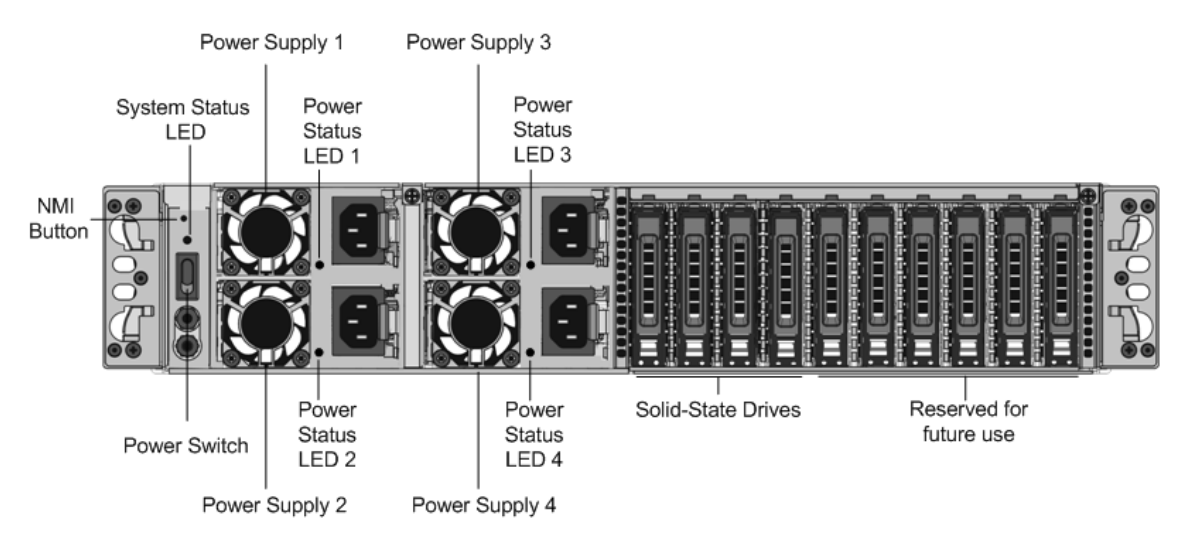

- 3. 交換用のソリッドステートドライブ(SSD)が NetScaler モデルに必要なものであることを確認します。変 換には、最低 4 つの SSD が必要です。NetScaler ラベルは、いずれかのソリッドステートドライブの上部に あります。このドライブには、新しいバージョンの BIOS と必要な NetScaler SDX 管理サービスの最新ビル ドがあらかじめ入力されています。この SSD はスロット 1 に取り付ける必要があります。
- 4. ドライブハンドルを引きながら、ドライブカバーの安全ラッチを押し下げて、SSD を取り外します。
- 5. 新しい NetScaler 認定 SSD ドライブでは、ドライブハンドルを完全に左に開き、新しいドライブをスロット #1 にできるだけ挿入します。
- 6. ドライブを装着するには、ハンドルをアプライアンスの背面と同じ位置で閉じ、ドライブがスロットにしっか りとロックされるようにします。

重要

SSD の向きは重要です。ドライブを挿入するときは、NetScaler 製品ラベルが上部にあることを確認し てください。

7. 2 つ目の NetScaler 認定 SSD をスロット #2 のスロット #1 にある SSD の容量と同じサイズで挿入します。 スロット #3 と #4 には、空の NetScaler 認定 SSD をさらに挿入してください。

重要

古い SSD と新しい SSD の混合とマッチングはサポートされていません。最初の RAID ペア (ローカル ストレージ) を構成するスロット #1 とスロット #2 の SSD は、同じサイズとタイプである必要がありま す。同様に、2 番目の RAID ペア (VPX ストレージ) を構成するスロット #3 とスロット #4 の SSD のサ イズとタイプが同じである必要があります。付属の変換キットに含まれるドライブのみを使用してくだ さい。

- 8. データポートと管理ポートからすべてのネットワークケーブルを取り外します。
- 9. NetScaler ADC アプライアンスを起動します。手順については、「ハードウェアのインストール」の「アプラ イアンスの切り替え」を参照してください。変換プロセスは約 30 分間実行できますが、その間、アプライア ンスの電源を入れ直してはいけません。変換プロセス全体がコンソールに表示されず、応答しないように見え ることがあります。変換プロセスによって BIOS が更新され、Citrix Hypervisor と管理サービスがインスト ールされます。また、インスタンスプロビジョニングのために NetScaler ADC VPX イメージを SSD にコピ ーし、RAID1 ペアを形成します。

注 アプライアンスのシリアル番号は変わりません。

- 10. 変換処理中は、コンソールケーブルを接続したままにします。プロセスの完了を許可します。この時点で、 Netscaler-sdx ログイン: プロンプトが表示されます。
- 11. 変換プロセス中に、IP アドレスをデフォルト値の 192.168.1.3 にリセットするため、LOM ポート接続が失わ れる可能性があります。変換ステータス出力は、VGA モニタで確認できます。

## **NetScaler MPX 14020/14030/14040/14060/14080/14100** アプライアンスを **NetScaler ADC SDX 14020/14030/14040/ 14060/14080/14100** アプライアン

スに変換します

January 25, 2024

新しいソリッドステートドライブ (SSD) を使用してソフトウェアをアップグレードすることで、NetScaler MPX アプライアンスを NetScaler ADC SDX アプライアンスに変換できます。NetScaler は、NetScaler MPX アプライ アンスを SDX アプライアンスに移行するためのフィールド変換キットを提供しています。

変換には、最低 4 つの SSD が必要です。

注:変換プロセスを開始する前に、NetScaler アプライアンスのライトアウト管理(LOM)ポートを構成することを お勧めします。NetScaler アプライアンスの LOM ポートについて詳しくは、「NetScaler SDX アプライアンスのラ イトアウト管理ポート」を参照してください。

NetScaler MPX アプライアンスを SDX アプライアンスに変換するには、コンピュータまたは端末に接続されたコン ソールケーブルを介してアプライアンスにアクセスする必要があります。コンソールケー[ブルを接続する前に、次の](https://docs.netscaler.com/ja-jp/netscaler-hardware-platforms/sdx/lights-out-management-port.html) [構成をサポートするよう](https://docs.netscaler.com/ja-jp/netscaler-hardware-platforms/sdx/lights-out-management-port.html)にコンピュータまたはターミナルを構成してください。

- VT100 端末エミュレーション
- 9600 ボー
- 8 データビット
- 1 ストップビット
- パリティとフロー制御を NONE に設定

コンソールケーブルの一方の端をアプライアンスの RS232 シリアル・ポートに接続し、もう一方の端をコンピュー タまたは端末に接続します。

注:RJ‑45 コンバータ付きのケーブルを使用するには、オプションのコンバータをコンソールポートに挿入し、ケー ブルを接続します。

変換処理中に LOM 接続が失われる可能性があるため、VGA モニターをアプライアンスに接続して変換プロセスを監 視することをお勧めします。

ケーブルを接続した状態で、MPX アプライアンスのコンポーネントが正しく機能していることを確認します。これ で、変換を開始する準備ができました。変換プロセスにより、BIOS が変更され、Citrix Hypervisor と管理サービ スイメージがインストールされ、VPX イメージがソリッドステートドライブにコピーされます。

変換プロセスでは、ローカルストレージ用の独立ディスク (RAID) コントローラの冗長アレイ (RAID) が設定されま す。

- (SSD スロット 1 および SSD スロット 2)
- NetScaler VPX ストレージ(SSD スロット番号 3 および SSD スロット番号 4)

変換プロセスの後、アプライアンスの構成を変更し、新しいライセンスを適用します。その後、管理サービスを通じ て、現在の SDX アプライアンスの VPX インスタンスをプロビジョニングできます。

**MPX** アプライアンスのコンポーネントが適切に動作していることを確認するには

- 1. コンソールポートにアクセスし、管理者の資格情報を入力します。
- 2. アプライアンスのコマンドラインインターフェイスから次のコマンドを実行して、シリアル番号を表示します。 show hardware

シリアル番号は、シトリックスのテクニカルサポートに連絡する場合に役立ちます。

例

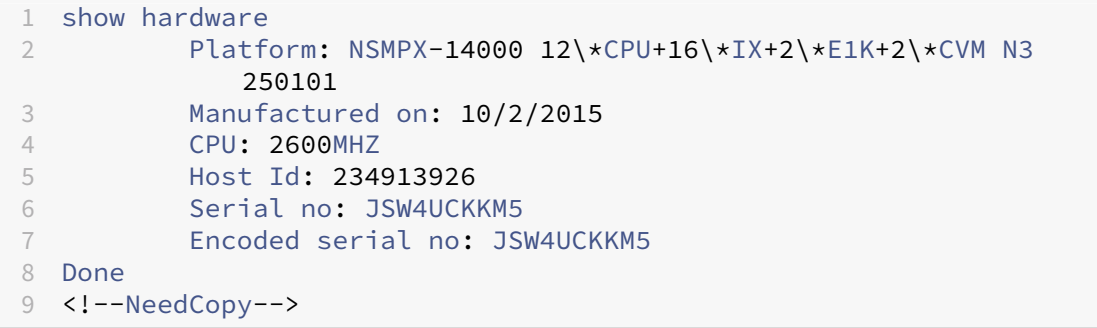

- 3. 次のコマンドを実行して、アクティブな 10G インターフェイスのステータスを表示します。show **interface**
- 4. show **interface**コマンドの出力で、すべてのインターフェイスが有効になっており、各インターフェ イスのステータスが UP/UP と表示されていることを確認します。

注:すべてのポートに SFP+ トランシーバがない場合は、インターフェイスを段階的に確認します。最初のイ ンターフェイスセットを確認したら、SFP+ トランシーバを取り外し、次のポートセットに接続します。

- 5. UP/UP ステートでない各インターフェイスに対して、次のコマンドを実行します。
- enable **interface** 10/x 。x は新しいインターフェイス番号です。
- 6. 次のコマンドを実行して、電源装置のステータスが正常であることを確認します。stat system detail
- 7. 次のコマンドを実行して、システム設定データと統計情報の tar を生成します。show techsupport 注**:** コマンドの出力は/var/tmp/support/collector\_<IP\_address>\_P\_<date>.tar .gzファイルにあります。後で参照するために、このファイルを別のコンピュータにコピーします。コマンド の出力は、シトリックスのテクニカルサポートに問い合わせる場合に役立つことがあります。
- 8. コマンドラインインターフェイスで、シェルプロンプトに切り替えます。種類: shell

9. 次のコマンドを実行して、アプライアンスに応じて利用可能な Cavium カードの数を確認します。root@ns # grep "cavium"/var/nslog/dmesg.boot

例

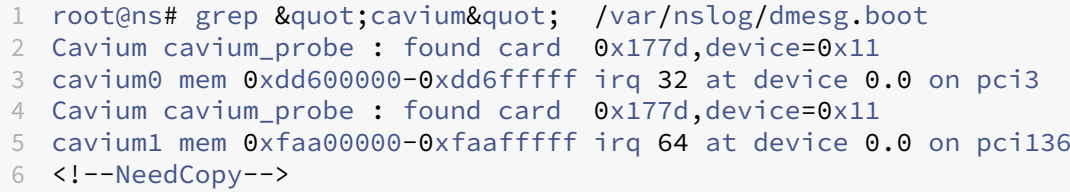

10. 次のコマンドを実行して、アプライアンスに応じて、共有メモリ用に予約されている RAM メモリを確認しま す。root@ns# grep "memory"/var/nslog/dmesg.boot

例

```
1 root@ns# grep "memory" /var/nslog/dmesg.boot
2 real memory = 70866960384 (67584 MB)
3 avail memory = 66267971584 (63198 MB)
4 <!--NeedCopy-->
```
11. 次のコマンドを実行して、アプライアンスに応じて CPU コアの数を確認します。root@ns# grep " cpu"/var/nslog/dmesg.boot

例

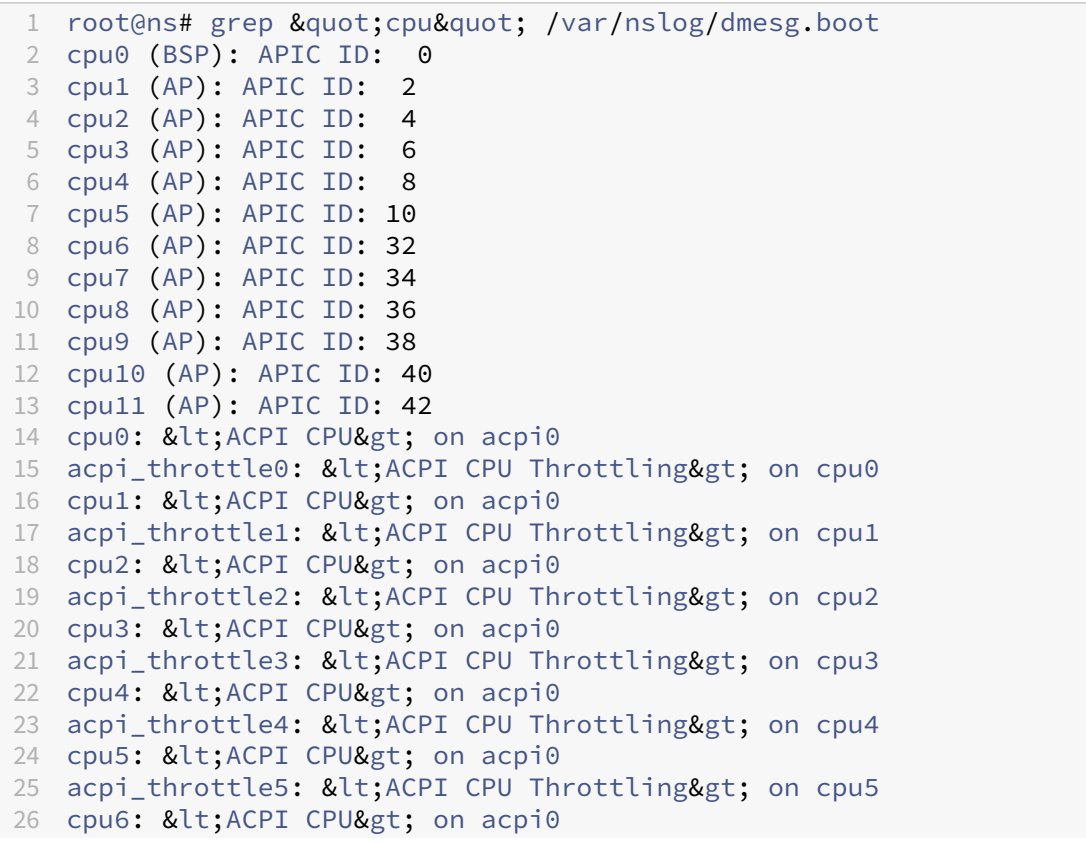

```
27 acpi_throttle6: <ACPI CPU Throttling&gt; on cpu6
28 cpu7: < ACPI CPU&gt; on acpi0
29 acpi_throttle7: <ACPI CPU Throttling&gt; on cpu7
30 cpu8: &lt:ACPI CPU> on acpi0
31 acpi_throttle8: < ACPI CPU Throttling&gt; on cpu8
32 cpu9: < ACPI CPU&gt; on acpi0
33 acpi_throttle9: <ACPI CPU Throttling&gt; on cpu9
34 cpu10: < ACPI CPU&gt; on acpi0
35 acpi_throttle10: < ACPI CPU Throttling&gt; on cpu10
36 cpu11: < ACPI CPU&gt; on acpi0
37 acpi_throttle11: <ACPI CPU Throttling&gt; on cpu11
38 root@ns#
39 <!--NeedCopy-->
```
- 12. 次のコマンドを実行して /var ドライブが /dev/ad8s1e としてマウントされていることを確認します:root @ns # df‑h
- 13. ns hw err.bash潜在的なハードウェアエラーをチェックするスクリプトを実行します。root@ns# ns\_hw\_err.bash

例

```
1 root@ns# ns_hw_err.bash
2 NetScaler NS10.1: Build 133.11.nc, Date: Sep 21 2015, 17:59:51
3 platform: serial JSW4UCKKM5
4 platform: sysid 250101 - NSMPX-14000 12\*CPU+16\*IX+2\*E1K+2\*CVM
      N<sub>3</sub>5 HDD MODEL: ar0: 227328MB < Intel MatrixRAID RAID1&gt; status:
      READY
6 Generating the list of newnslog files to be processed...
7 Generating the events from newnslog files...
8 Checking for HDD errors...
9 Checking for HDD SMART errors...
10 Checking for Flash errors...
11 /var/nslog/dmesg.prev:* DEVELOPER mode - run NetScaler manually!
12 ******************************************
13 FOUND 1 Flash errors: DEVELOPER mode - run NetScaler
      manually
14 ******************************************
15 Checking for SSL errors...
16 Checking for BIOS errors...
17 Checking for SMB errors...
18 Checking for MotherBoard errors...
19 Checking for CMOS errors...
20 License year: 2015: OK
21 License server failed at startup. Check /var/log/license.log
22 Vendor daemon failed at startup. Check /var/log/license.log
23 Checking for SFP/NIC errors...
24 Checking for Firmware errors...
25 Checking for License errors...
26 Checking for Undetected CPUs...
27 Checking for DIMM flaps...
28 Checking for LOM errors...
```
- 29 Checking the Power Supply Errors... 30 root@ns# 31 <!--NeedCopy-->
- 14. 重要: 管理ポートを含む LOM ポートを除くすべてのポートをネットワークから物理的に切断します。
- 15. シェルプロンプトで、NetScaler ADC コマンドラインに切り替えます。種類:exit
- 16. 次のコマンドを実行して、アプライアンスをシャットダウンします。shutdown -p now

アプライアンスをアップグレードするには

- 1. NetScaler アプライアンスの電源を切ります。
- 2. 次の図に示すように、アプライアンスの背面にある 2 つのソリッドステートドライブ (SSD) をスロット #1 と スロット #2 に配置します。

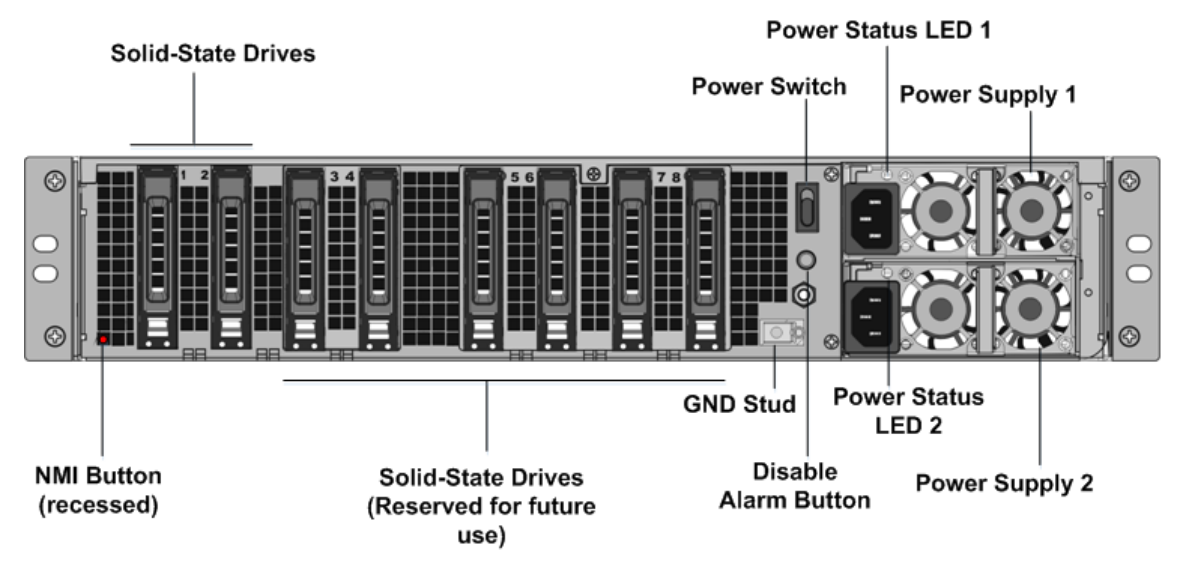

- 3. 交換用の SSD が、NetScaler ADC モデルに必要な SSD であることを確認します。変換には、最低 4 つの SSD が必要です。NetScaler のラベルはいずれかの SSD の上部にあります。SSD には、新しいバージョン の BIOS と、最新のビルドの管理サービスがあらかじめ入力されています。この SSD はスロット 1 に取り付 ける必要があります。
- 4. ドライブハンドルを引きながら、ドライブカバーの安全ラッチを押し下げて、SSD を取り外します。
- 5. 新しい NetScaler 認定 SSD ドライブで、ドライブハンドルを完全に左に開きます。次に、可能な限り新しい ドライブをスロット #1 に挿入します。
- 6. ドライブを装着するには、ハンドルをアプライアンスの背面と同じ位置で閉じ、ドライブがスロットにしっか りとロックされるようにします。

重要**:** SSD の向きは重要です。ドライブを挿入するときは、NetScaler 製品ラベルが上部にあることを確認し てください。

7. 2 つ目の NetScaler 認定 SSD をスロット #2 のスロット #1 にある SSD の容量と同じサイズで挿入します。 その他の空の NetScaler 認定 SSD をスロット #3 と #4 に挿入します。

注:アプライアンスのライセンスが 14040 の場合は、他の空の NetScaler 認定 SSD をスロット #3、#4、 #5、#6 に挿入してください。

アプライアンスのライセンスが 14060/14080/14100 の場合は、スロット #3、#4、#5、#6、#7、#8 に他の 空の NetScaler 認定 SSD を挿入してください。

**Important:** Mixing and matching of old and new SSDs is not supported. SSDs in slot #1 and slot # 2, which constitute the first RAID pair (local storage), must be of the same size and type. Similarly, SSDs in slot # 3 and slot # 4, which constitute the second RAID pair (VPX storage), must be of the same size and type. Only use drives that are part of the provided conversion kit.

- 8. 将来の処理のために、古い SSD を保存してください。
- 9. データポートと管理ポートからすべてのネットワークケーブルを取り外します。
- 10. NetScaler ADC アプライアンスを起動します。手順については、「ハードウェアのインストール」の「アプラ イアンスの電源を入れる」を参照してください。 変換プロセスは約 30 分間実行できますが、その間、アプライアンスの電源を入れ直してはいけません。変換 プロセス全体がコンソールに表示されず、応答しないように見える[ことがあります。](https://docs.netscaler.com/ja-jp/netscaler-hardware-platforms/sdx/installing-the-hardware.html) 変換プロセスによって BIOS が更新され、Citrix Hypervisor と管理サービスがインストールされます。また、 VPX イメージを SSD にコピーしてインスタンスのプロビジョニングを行い、RAID1 ペアを形成します。 注**:** アプライアンスのシリアル番号は変わりません。
- 11. 変換処理中は、コンソールケーブルを接続したままにします。プロセスの完了を許可します。この時点で、 Netscaler‑sdx ログイン:プロンプトが表示されます。
- 12. 変換プロセス中に、IP アドレスをデフォルト値の 192.168.1.3 にリセットするため、LOM ポート接続が失わ れる可能性があります。変換ステータス出力は、VGA モニタで確認できます。
- 13. 変換が成功したことを確認するには、FVT の結果が正常であることを確認してください。次のコマンドを実行 します。tail /var/log/fvt/fvt.log

例

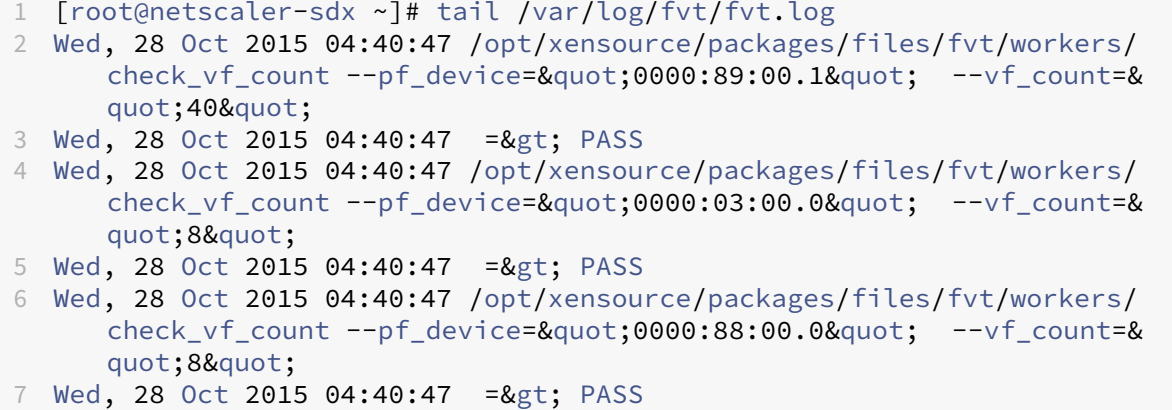

```
8 Wed, 28 Oct 2015 04:40:47 FVT RESULT: SUCCESS!<br />
9 [root@netscaler-sdx -]#
10 <!--NeedCopy-->
```
変換したアプライアンスを再構成するには

変換プロセスの後、アプライアンスの以前の動作設定はなくなります。したがって、デフォルトの IP アドレス 192.168.100.1/16 を使用してのみ、Web ブラウザを介してアプライアンスにアクセスできます。ネットワーク 192.168.0.0 でコンピュータを構成し、クロスオーバーイーサネットケーブルを使用してアプライアンスの管理ポー ト(0/1)に直接接続します。または、ストレートイーサネットケーブルを使用して、ネットワークハブを介して SDX アプライアンスにアクセスします。既定の資格情報を使用してログオンし、次の操作を行います。

- 1. [構成] タブを選択します。
- 2. [System Resource] セクションに、SDX アプライアンスの CPU コア、SSL コア、および合計メモリの正確 な数が表示されていることを確認します。
- 3.「システム」ノードを選択し、「アプライアンスの設定」で「ネットワーク構成」をクリックして、管理サービス の IP アドレスを変更します。
- 4. [ ネットワーク構成の構成] ダイアログボックスで、次の詳細を指定します。
	- Interface\*:クライアントが管理サービスに接続するときに使用するインターフェイス。可能な値:0/1、 0/2。デフォルト:0/1。
	- Citrix Hypervisor の IP アドレス \*‑Citrix Hypervisor の IP アドレス。
	- 管理サービス IP アドレス \*:管理サービスの IP アドレス。
	- Netmask\*:SDX アプライアンスが配置されているサブネットのサブネットマスク。
	- Gateway\*:ネットワークのデフォルトゲートウェイ。
	- DNS サーバ:DNS サーバの IP アドレス。

\* 必須パラメータ

- 5.[OK]をクリックします。ネットワーク情報が変更されると、管理サービスへの接続は失われます。
- 6. SDX アプライアンスの管理ポート 0/1 をスイッチに接続し、ネットワーク経由でアクセスします。先に使用 した IP アドレスを参照し、デフォルトの資格情報でログオンします。
- 7. 新しいライセンスを適用します。手順については、「SDX ライセンスの概要」を参照してください。
- 8. [ 構成**] > [**システム**]** に移動し、[ システム管理] グループで [ アプライアンスの再起動] をクリックします。[は い]をクリックして確定します。これで、NetScaler SDX アプライアンスで VPX インスタンスをプロビジョ ニングする準備ができました。手順については、「NetScaler [インスタンス](https://docs.netscaler.com/ja-jp/sdx/current-release/manage-monitor-appliance-network-configuration/licensing-overview.html)の Provisioning」を参照してく ださい。

**NetScaler MPX 14020 40G**、**MPX 14040 40G**、**MPX 14060 40G**、**MPX 14080 40G** アプライアンスを **NetScaler ADC SDX 14020 40G**、**SDX 14040 40G**、**SDX 14040 40G**、**SDX 14060 40G**、**SDX 14060 40G**、**SDX 14080 40G** アプライアン スに変換します

January 25, 2024

新しいソリッドステートドライブ (SSD) を使用してソフトウェアをアップグレードすることで、NetScaler MPX アプライアンスを NetScaler ADC SDX アプライアンスに変換できます。NetScaler は、NetScaler MPX アプライ アンスを SDX アプライアンスに移行するためのフィールド変換キットを提供しています。

変換には、最低 4 つの SSD が必要です。

注: 変換プロセスを開始する前に、アプライアンスのライトアウト管理 (LOM) ポートを構成することをお勧めしま す。NetScaler アプライアンスの LOM ポートについて詳しくは、「NetScaler SDX アプライアンスのライトアウト 管理ポート」を参照してください。

MPX アプライアンスを SDX アプライアンスに変換するには、コンピュータまたはターミナルに接続されたコンソー ルケーブルを使用してアプライアンスにアクセスする必要があります。コンソ[ールケーブルを接続する前に、次の構](https://docs.netscaler.com/ja-jp/netscaler-hardware-platforms/sdx/lights-out-management-port.html) [成をサポー](https://docs.netscaler.com/ja-jp/netscaler-hardware-platforms/sdx/lights-out-management-port.html)トするようにコンピュータまたはターミナルを構成してください。

- VT100 端末エミュレーション
- 9600 ボー
- 8 データビット
- 1 ストップビット
- パリティとフロー制御を NONE に設定

コンソールケーブルの一方の端をアプライアンスの RS232 シリアル・ポートに接続し、もう一方の端をコンピュー タまたは端末に接続します。

注: RJ-45 コンバータ付きのケーブルを使用するには、オプションのコンバータをコンソールポートに挿入し、ケー ブルを接続します。

変換処理中に LOM 接続が失われるため、VGA モニターをアプライアンスに接続して変換プロセスを監視することを お勧めします。

ケーブルを接続した状態で、MPX アプライアンスのコンポーネントが正しく機能していることを確認します。これ で、変換を開始する準備ができました。変換プロセスにより、BIOS が変更され、Citrix Hypervisor とサービス仮 想マシンイメージがインストールされ、NetScaler VPX イメージがソリッドステートドライブにコピーされます。

変換プロセスでは、ローカルストレージ (SSD スロット 1 および SSD スロット 2)と NetScaler VPX ストレージ (SSD スロット番号 3 および SSD スロット 4) 用の独立ディスク (RAID) コントローラの冗長アレイもセットアップ されます。

変換プロセスの後、アプライアンスの設定を変更し、新しいライセンスを適用します。その後、管理サービスを通じ て、NetScaler SDX アプライアンスの VPX インスタンスをプロビジョニングできます。

**MPX** アプライアンスのコンポーネントが適切に動作していることを確認する

- 1. コンソールポートにアクセスし、管理者の資格情報を入力します。
- 2. アプライアンスのコマンドラインインターフェイスから次のコマンドを実行して、シリアル番号を表示します。 show hardware

```
例
```

```
1 show hardware
2 Platform: NSMPX-14000-40G 12\*CPU+16\*F1X+4\*F4X+2\*E1K+2*CVM
           N3 250140
3 Manufactured on: 3/21/2016
4 CPU: 2600MHZ
5 Host Id: 234913926
6 Serial no: KZCHGCN810
7 Encoded serial no: KZCHGCN810
8 Done
9 <!--NeedCopy-->
```
シリアル番号は、シトリックスのテクニカルサポートに問い合わせる際に役立つことがあります。

3. 次のコマンドを実行して、アクティブなインターフェイスの状態を表示します:

#### show **interface**

例

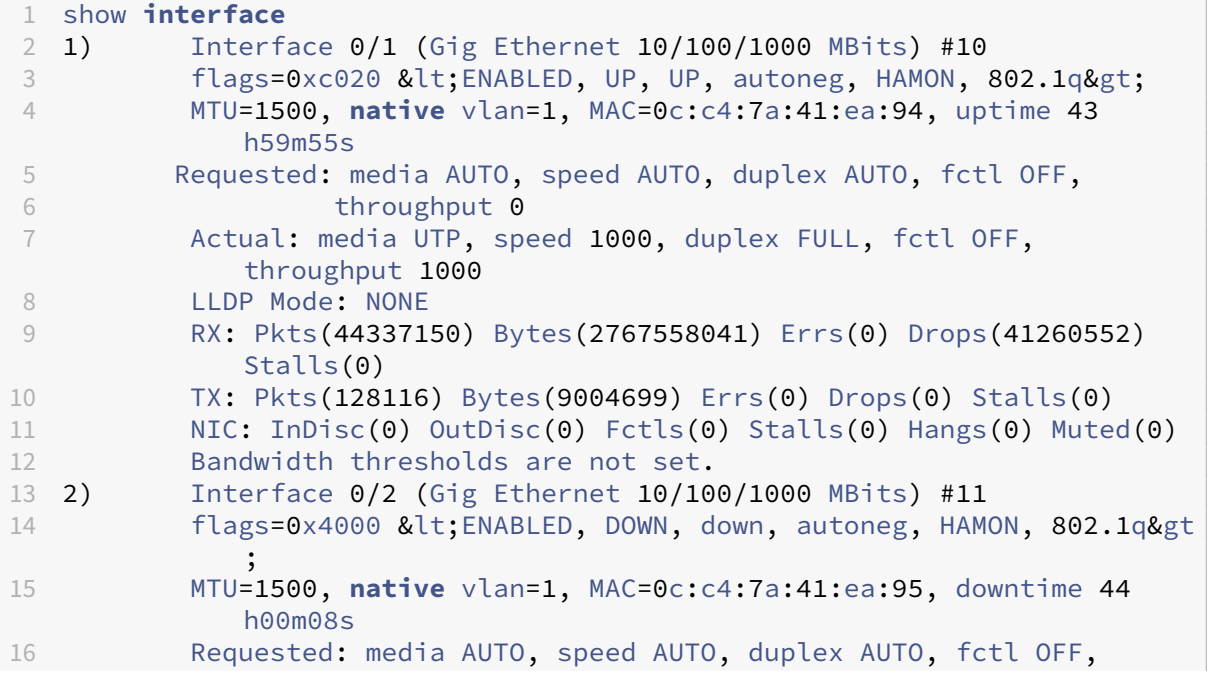
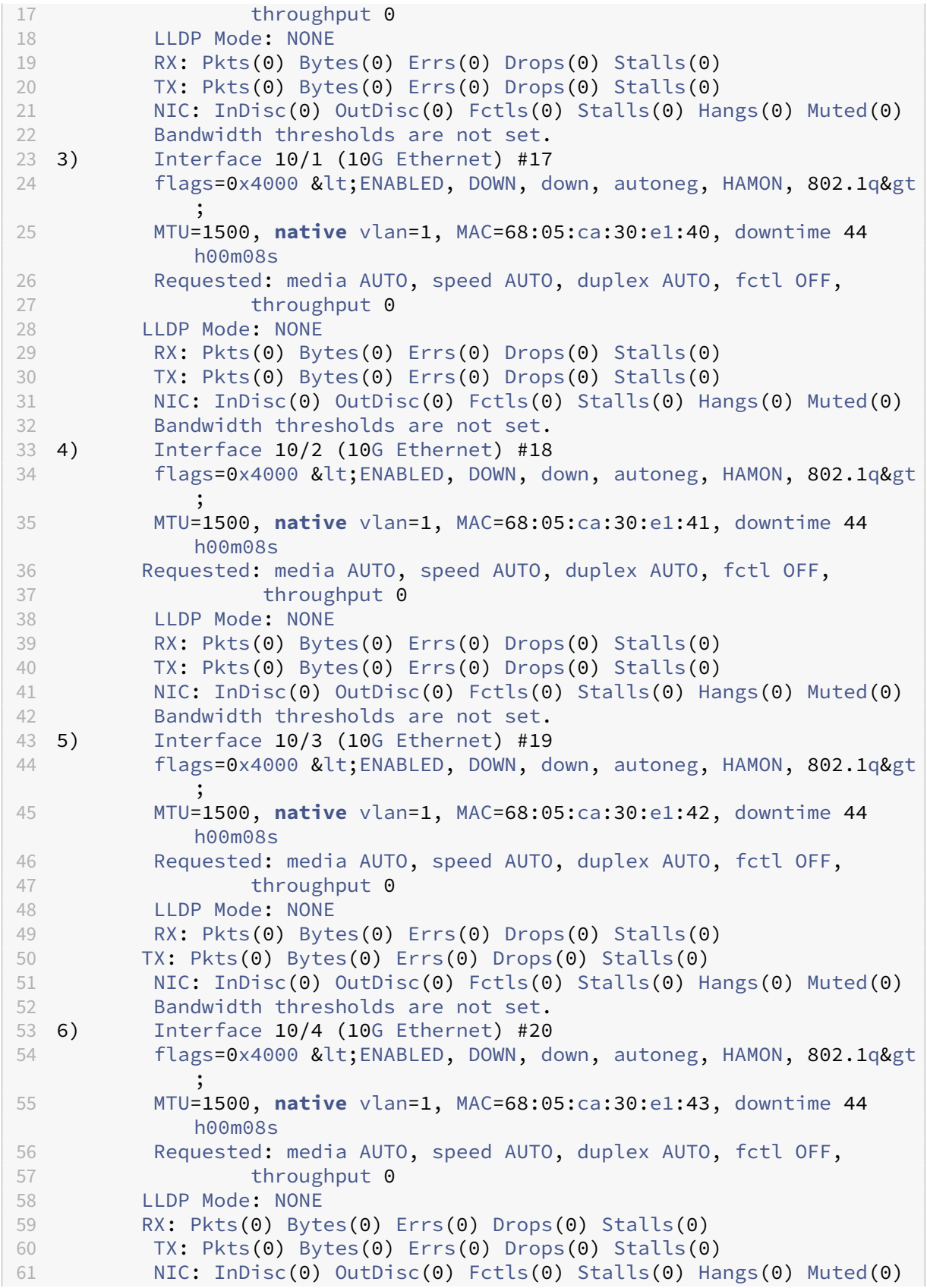

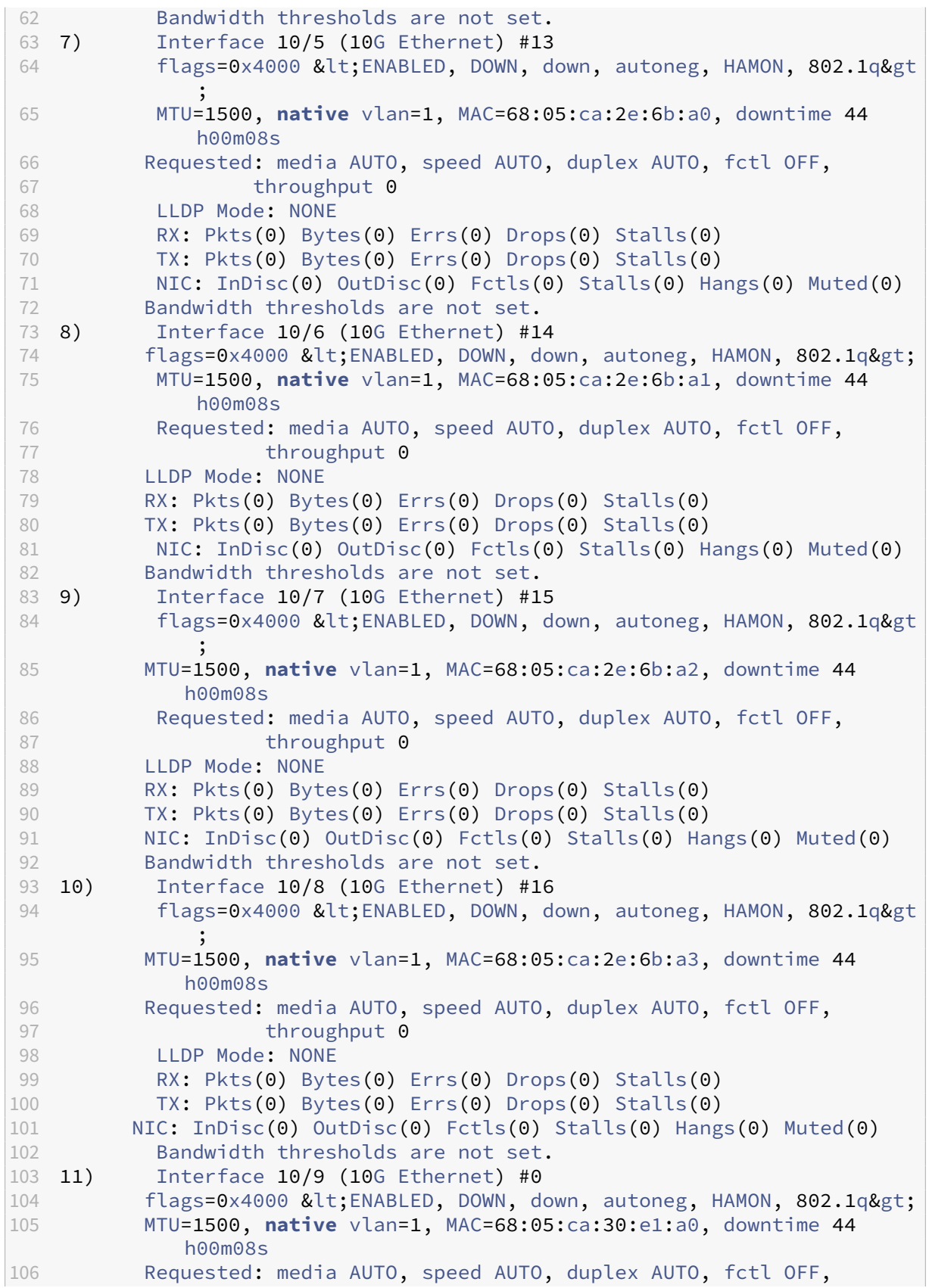

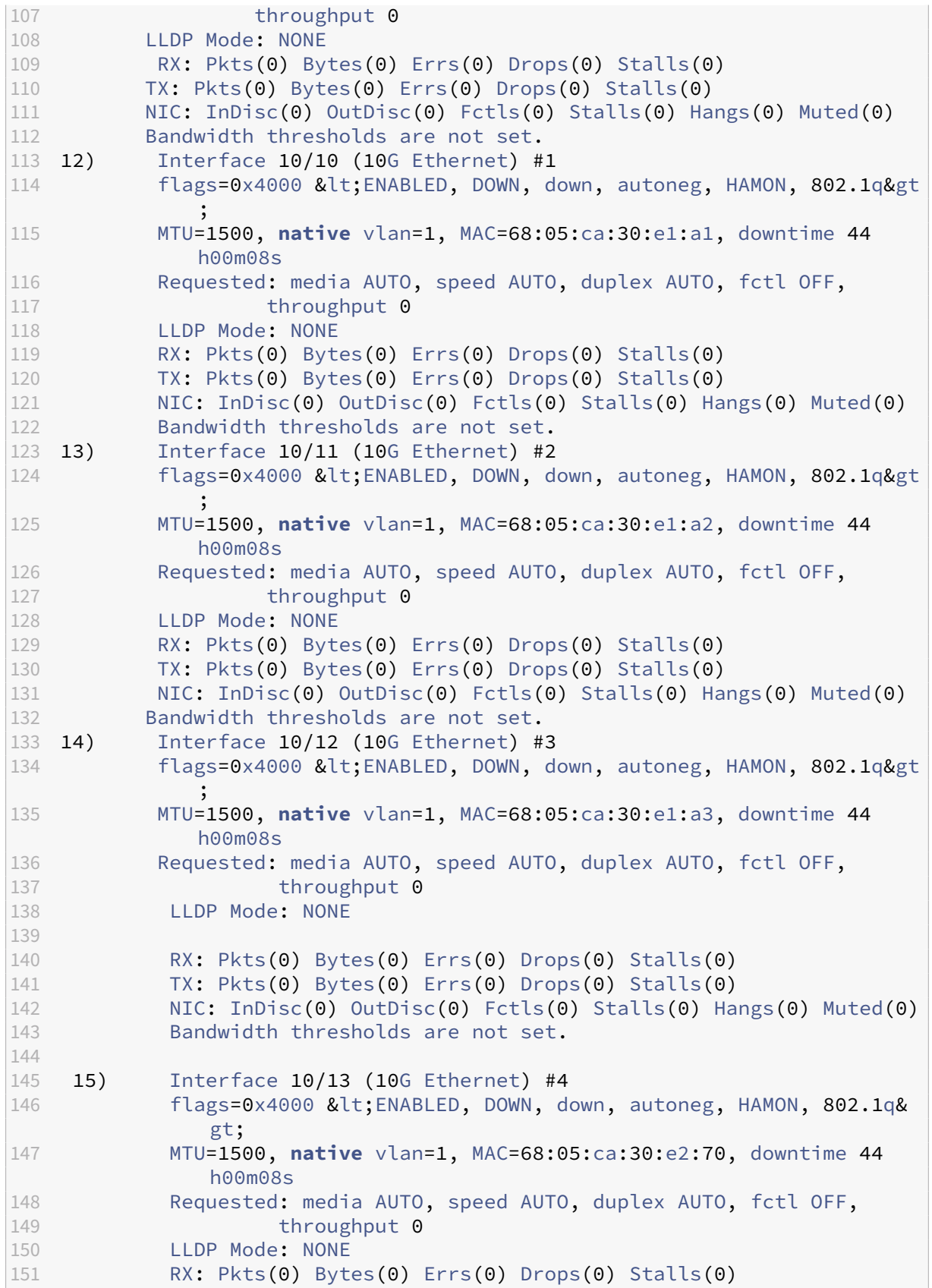

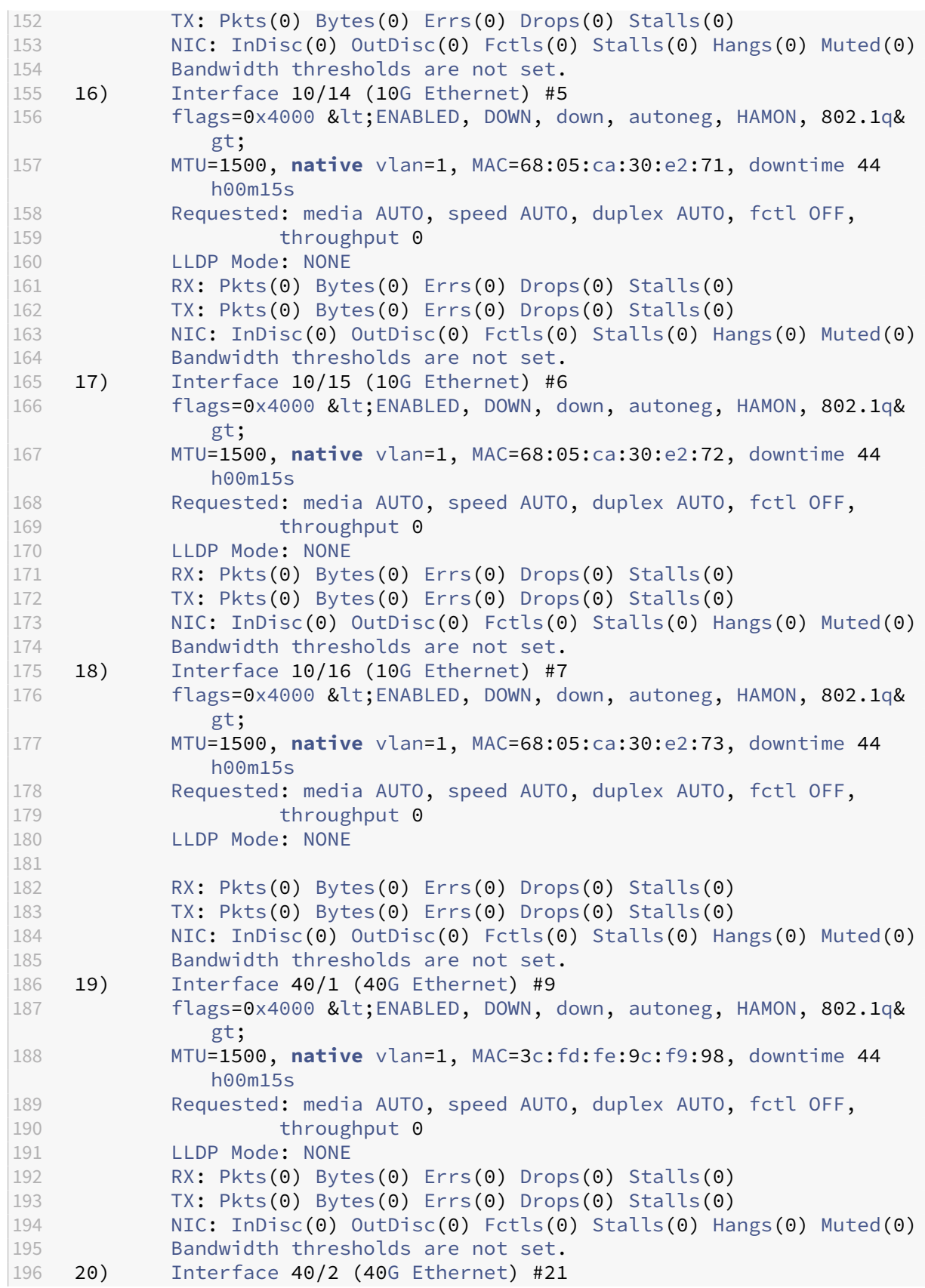

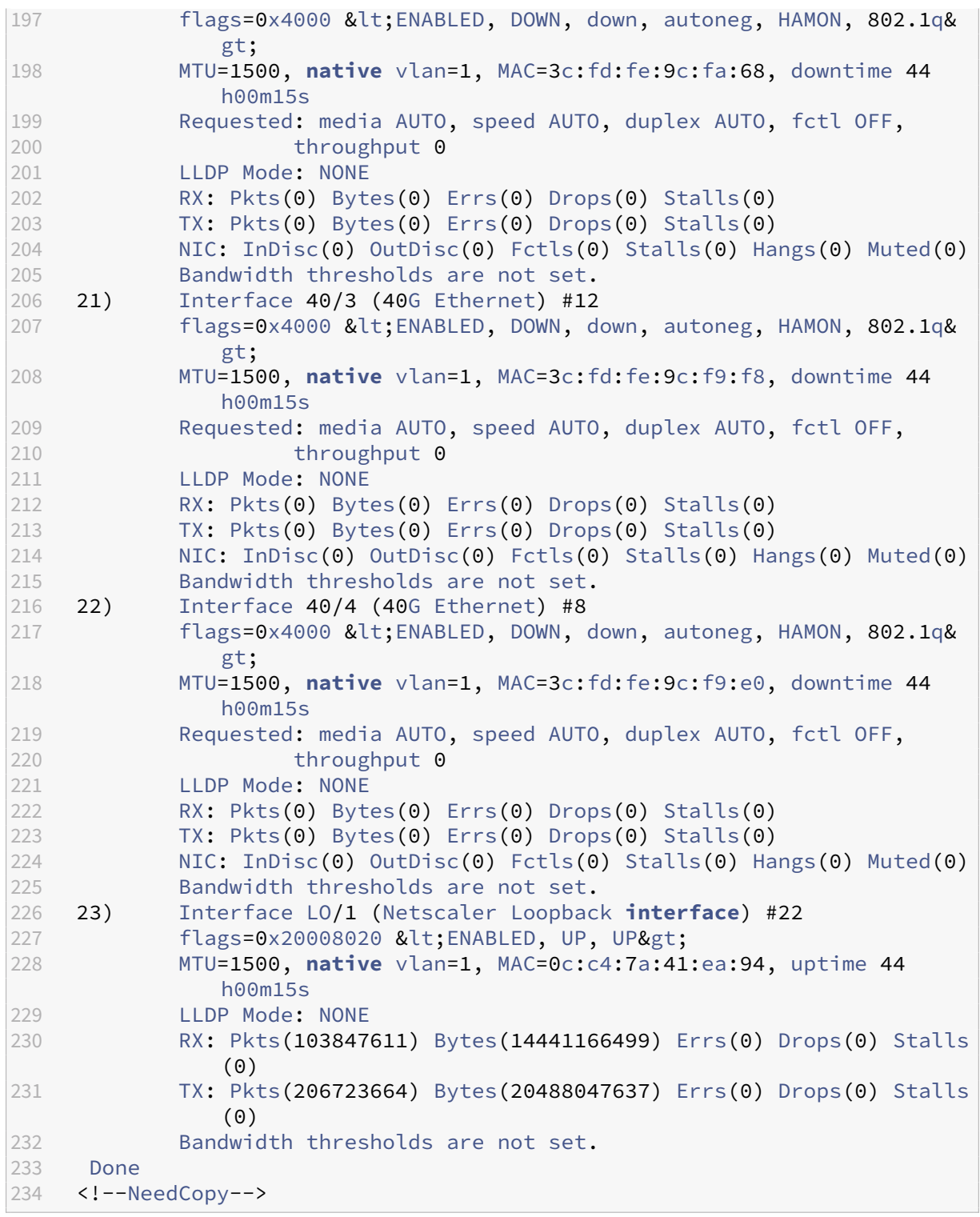

4. show interface コマンドの出力で、すべてのインターフェイスが有効になっており、各インターフェイスのステ ータスが UP/UP と表示されていることを確認します。

注:

- ケーブルがインターフェイスに接続されている場合にのみ、インターフェイスのステータスが UP/UP として 表示されます。
- すべてのポートに SFP+ トランシーバがない場合は、インターフェイスを段階的に確認します。最初のインタ ーフェイスセットを確認したら、SFP+ トランシーバを取り外し、次のポートセットに接続します。

5. UP/UP 状態でない各インターフェイスに対して、次のコマンドを実行します。

```
1 enable interface 10/x
2 enable interface 40/x
3 <!--NeedCopy-->
```
ここで、x は新しいインターフェイス番号です。

例:

```
1 enable interface 10/1
2 Done
3 > enable interface 40/1
4 Done
5 <!--NeedCopy-->
```
6. 次のコマンドを実行して、電源装置のステータスが正常であることを確認します。stat system —detail

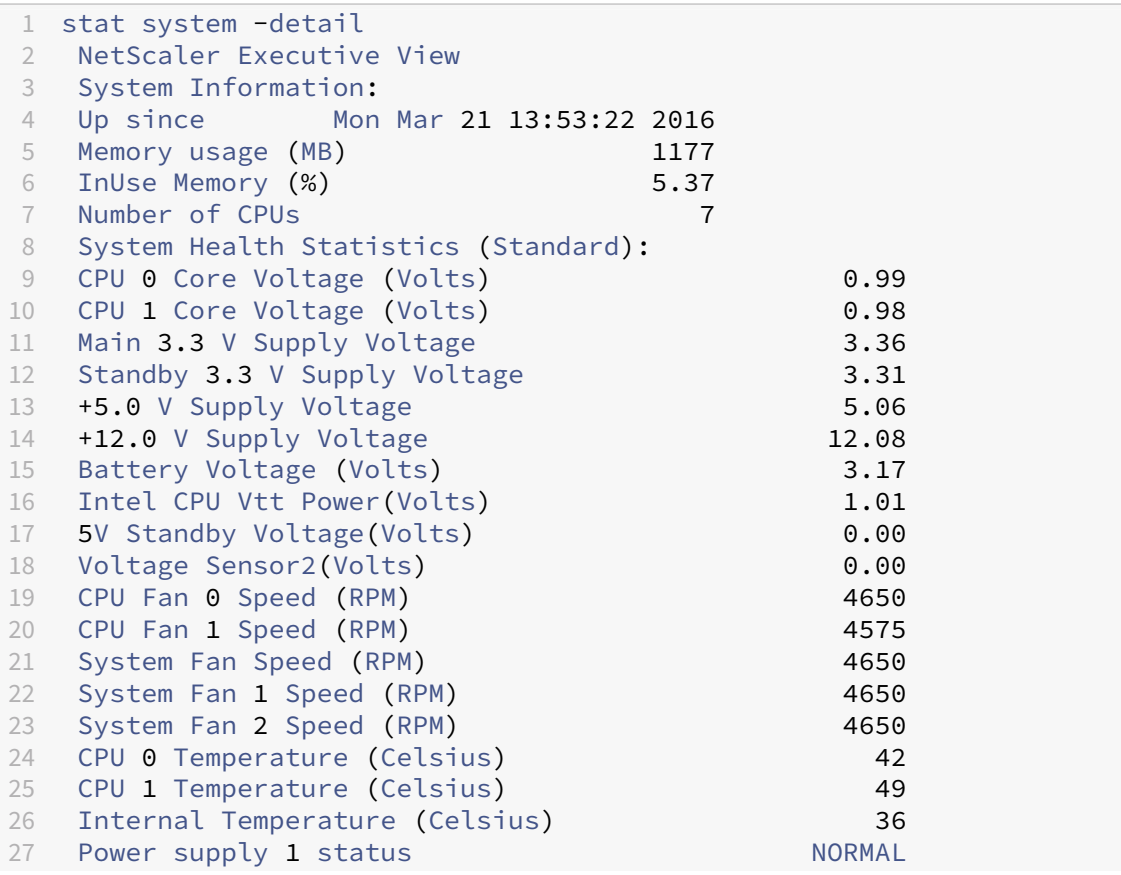

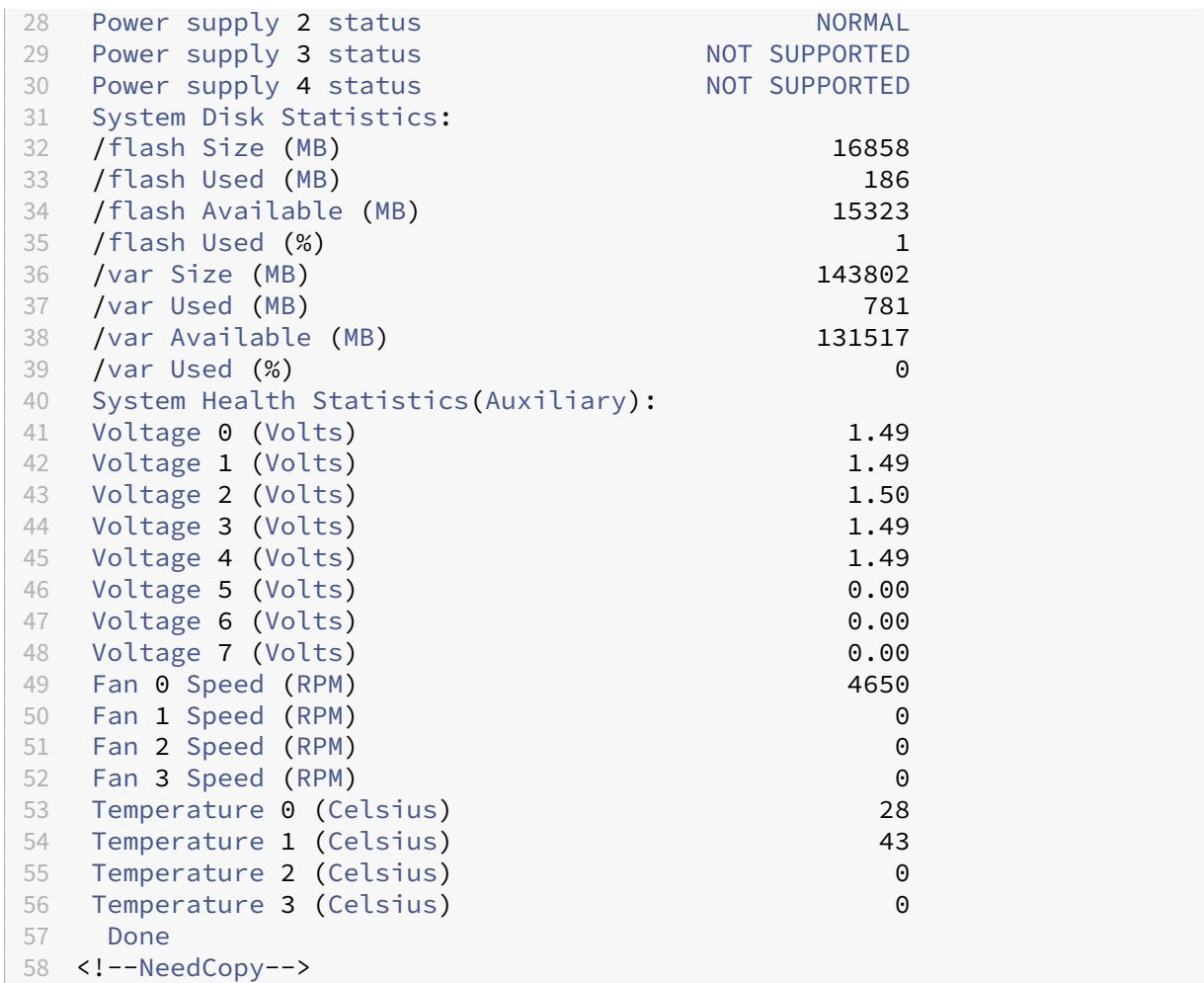

7. 次のコマンドを実行して、システム設定データと統計情報の tar を生成します。show techsupport

```
1 show techsupport
2 showtechsupport data collector tool - $Revision: #2 $!
3 NetScaler version 10.5
4 Creating /var/tmp/support ....
5 The NS IP of this box is 192.168.100.1
6 Current HA state: Primary (or this is not part of HA pair!)
7 All the data will be collected under
8 /var/tmp/support/collector_P_192.168.100.1_23Mar2016_10_00
9 Copying selected configuration files from nsconfig ....
10 Copying WebInterface configuration files (if WI is installed) ....
11 .... WI is not installed on this system. Nothing to copy.<br>12 Running shell commands ....
12 Running shell commands ....<br>13 Running CLI show commands.
    Running CLI show commands ....
14 Running CLI stat commands ....
15 Running vtysh commands ....
16 Determining newnslog files to archive ....
17 Last newnslog file index=1
18 Warning! Missing newnslog.0 and newnslog.0.tar and newnslog.0.
```

```
tar.gz file!
19 Warning! Missing newnslog.199 and newnslog.199.tar and
              newnslog.199.tar.gz file!
20 Warning! Missing newnslog.198 and newnslog.198.tar and
              newnslog.198.tar.gz file!
21 Warning! Missing newnslog.197 and newnslog.197.tar and
               newnslog.197.tar.gz file!
22 Warning! Missing newnslog.196 and newnslog.196.tar and
               newnslog.196.tar.gz file!
23 Five newnslog files missing
24
25 .... copied 2 files from this directory.
    26 Copying core files from /var/core .... (last 5 files created within
       the last week)
27 .... Nothing to copy .... No files created within the last one
               week
28 Copying core files from /var/crash .... (last 5 files created within
       the last week)
29 .... Nothing to copy .... No files created within the last one
               week
30 Copying imported files and mapping files ....
31 Copying GSLB location database files ....
32 Copying files from /var/log/db ....
33 Copying messages,ns.log,dmesg and other log files ....
34 Warning : cluster showtech node failure log file: /var/tmp/support/
       collector_P_192.168.100.1_23Mar2016_10_00/
       cluster_showtech_node_failure.log is not present
35 Archiving all the data into \&quot;/var/tmp/support/collector_P_192
       .168.100.1_23Mar2016_10_00.tar.gz" ....
36 Created a symbolic link for the archive with /var/tmp/support/support.
       tgz
37 /var/tmp/support/support.tgz ---- points to ---> /var/tmp/support/
       collector_P_192.168.100.1_23Mar2016_10_00.tar.gz
38 If this node is part of HA pair, please run it on the other node also
       !!
39 Done
40 <!--NeedCopy-->
```
注 <IP\\_address\ > <date\ >: コマンドの出力は /var/tmp/support/collector\_\\_P\_\ .tar.gz ファイルにありま す。後で参照するために、このファイルを別のコンピュータにコピーします。コマンドの出力は、シトリックスのテ クニカルサポートに連絡するときに役立つことがあります。

8. コマンドラインインターフェイスで、シェルプロンプトに切り替えます。種類: shell

```
1 shell
2 Copyright (c) 1992-2013 The FreeBSD Project.
3 Copyright (c) 1979, 1980, 1983, 1986, 1988, 1989, 1991, 1992, 1993,
      1994
4 The Regents of the University of California. All rights
              reserved.
5 <!--NeedCopy-->
```
9. 次のコマンドを実行して、アプライアンスに応じて利用可能な Cavium カードの数を確認します。

root@ns# grep "cavium"/var/nslog/dmesg.boot

#### 例

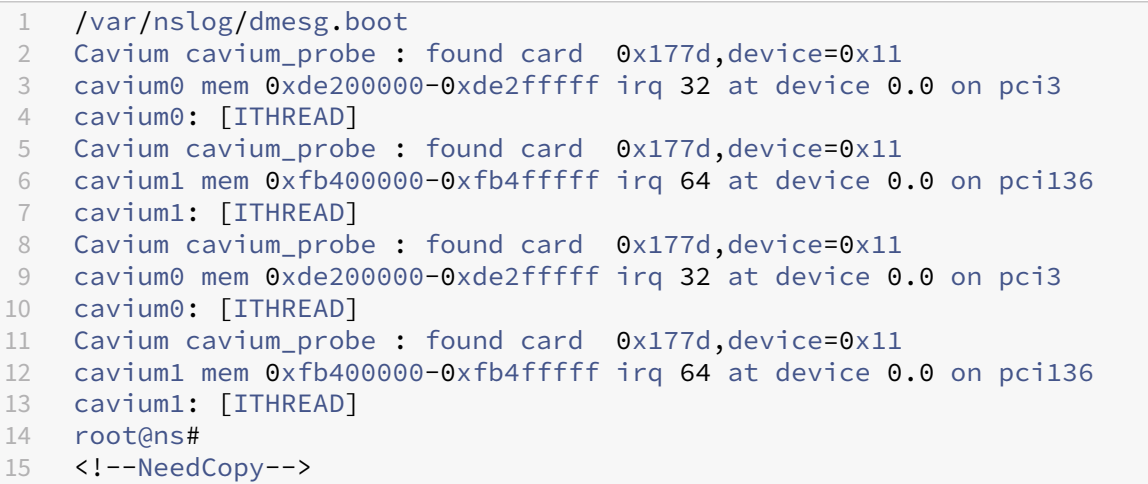

10. 次のコマンドを実行して、アプライアンスに応じて、共有メモリ用に予約されている RAM メモリを確認しま す。

root @ns # grep「メモリ」/var/nslog/dmesg.boot

例

```
1 /var/nslog/dmesg.boot
2 real memory = 70866960384 (67584 MB)
3 avail memory = 66206515200 (63139 MB)
4 NS-KERN map_shared_mem_ioctl (cpu 11, NSPPE-00): Reserving 596 MB for
      shared memory type 0
5 real memory = 70866960384 (67584 MB)
6 avail memory = 66206515200 (63139 MB)
7 root@ns#
8 <!--NeedCopy-->
```
11. 次のコマンドを実行して、アプライアンスに応じて CPU コアの数を確認します。

root@ns# grep "cpu"/var/nslog/dmesg.boot

```
1 root@ns# grep " cpu" /var/nslog/dmesg.boot
2 cpu0 (BSP): APIC ID: 0
3 cpu1 (AP): APIC ID: 2
4 cpu2 (AP): APIC ID: 4
5 cpu3 (AP): APIC ID: 6
6 cpu4 (AP): APIC ID: 8
7 cpu5 (AP): APIC ID: 10
8 cpu6 (AP): APIC ID: 32
9 cpu7 (AP): APIC ID: 34
```
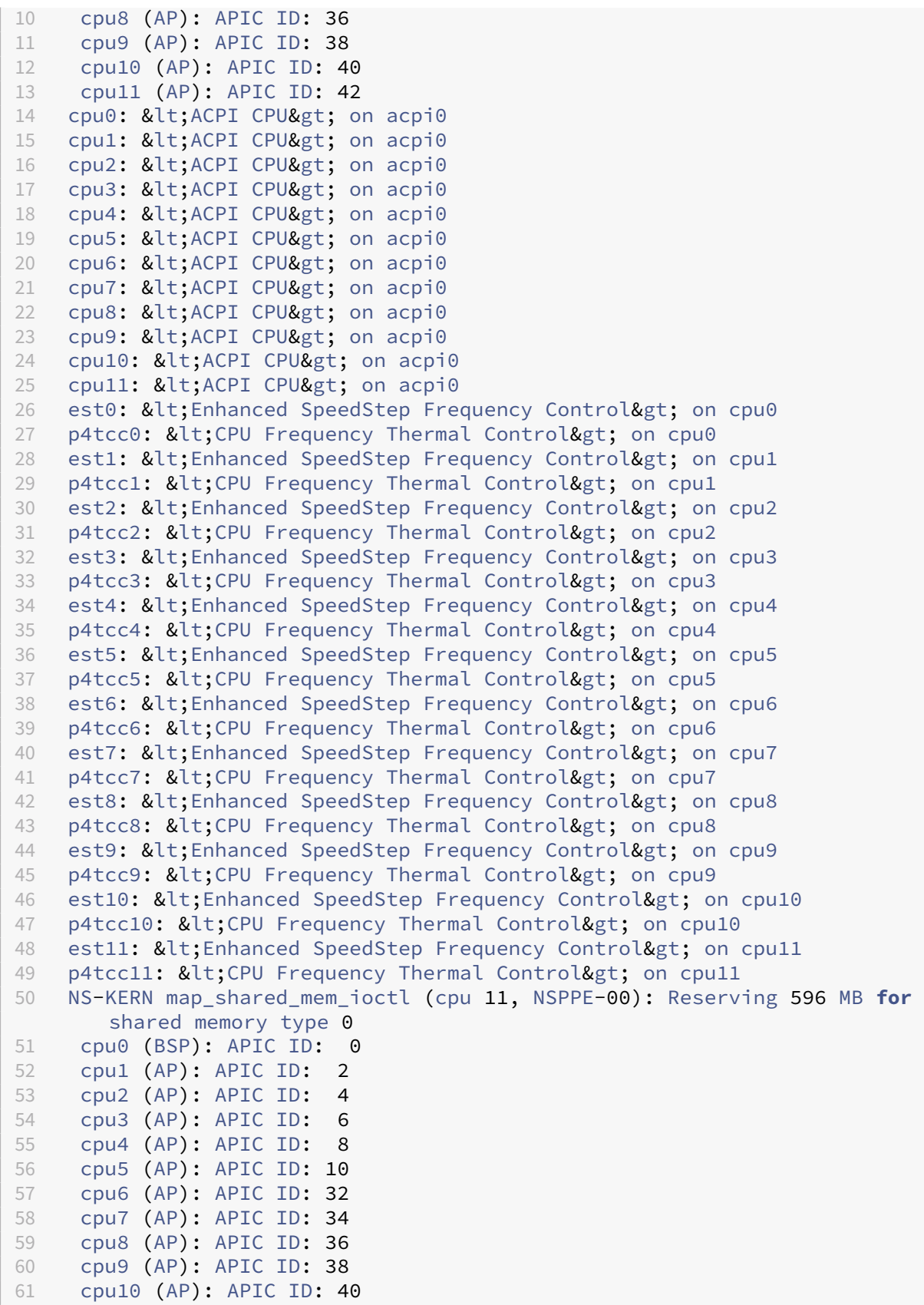

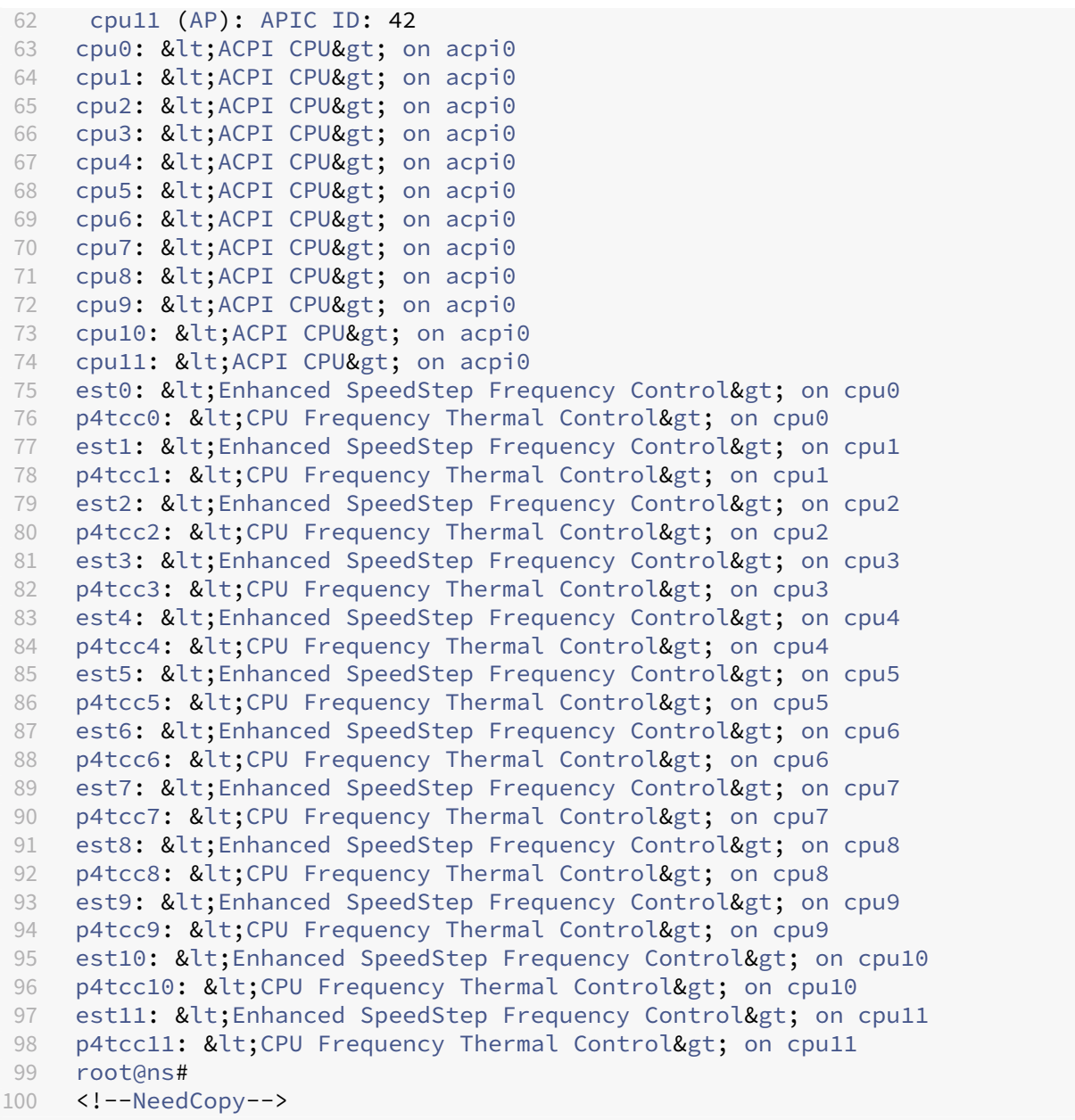

12. 次のコマンドを実行して /var ドライブが /dev/ ar0s1a としてマウントされていることを確認します:root @ns  $# df - h$ 

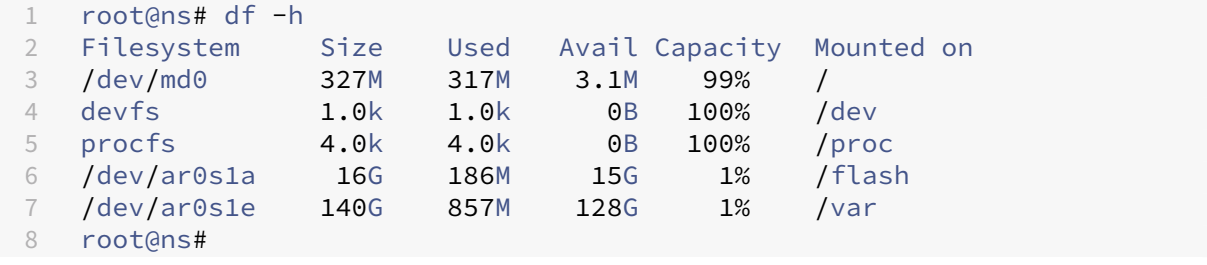

9 <!--NeedCopy-->

13. 次のコマンドを入力して ns\_hw\_err.bash スクリプトを実行します。このスクリプトは、潜在的なハードウェ アエラーをチェックします。ルート @ns # ns\_hw\_err.bash

例

```
1 root@ns# ns hw err.bash
2 NetScaler NS10.5: Build 59.71.nc, Date: Mar 2 2016, 05:22:19
3 platform: serial KZCHGCN810
4 platform: sysid 250140 - NSMPX-14000-40G 12\*CPU+16\*F1X+4\*F4X+2\*E1K
       +2*CVM N3
5 HDD MODEL: ar0: 227328MB < Intel MatrixRAID RAID1&gt; status: READY
6
7 Generating the list of newnslog files to be processed...
8 Generating the events from newnslog files...
9 Checking for HDD errors...
10 Checking for HDD SMART errors...
11 Checking for Flash errors...
12 /var/nslog/dmesg.boot:* DEVELOPER mode - run NetScaler manually! *
13 /var/tmp/ns_hw_tmp_10831//dmesg-a.out:* DEVELOPER mode - run NetScaler
        manually! *
14 ******************************************
15 FOUND 2 Flash errors: DEVELOPER mode - run NetScaler manually
16 ******************************************
17 Checking for Mega Raid Controller errors...
18 Checking for SSL errors...
19 Checking for BIOS errors...
20 Checking for SMB errors...
21 Checking for MotherBoard errors...
22 Checking for CMOS errors...
           License year: 2016: OK
24 License server failed at startup. Check /var/log/license.log
25 Vendor daemon failed at startup. Check /var/log/license.log
26 Checking for SFP/NIC errors...
27 Checking for Firmware errors...
28 Checking for License errors...
29 Checking for Undetected CPUs...
30 Checking for DIMM flaps...
31 Checking for LOM errors...
32 Checking the Power Supply Errors...
33 root@ns#
34 <!--NeedCopy-->
```
14. 重要**:** 管理ポートを含む LOM ポートを除くすべてのポートをネットワークから物理的に切断します。

15. シェルプロンプトで、NetScaler ADC コマンドラインに切り替えます。タイプ: 終了

例

 root@ns# exit logout Done <!--NeedCopy--> 16. 次のコマンドを実行して、アプライアンスをシャットダウンします。NetScaler を完全に停止するかどうかを確 認するメッセージが表示されます。タイプ: 今すぐシャットダウン‑p

例

```
1 root@ns#
2 root@ns# exit
3 logout
4 Done
5 <!--NeedCopy-->
```
アプライアンスのアップグレード

アプライアンスをアップグレードするには、次の手順に従います。

- 1. NetScaler アプライアンスの電源を切ります。
- 2. 次の図に示すように、アプライアンスの背面にある 2 つのソリッドステートドライブ (SSD) をスロット #1 と スロット #2 に配置します。

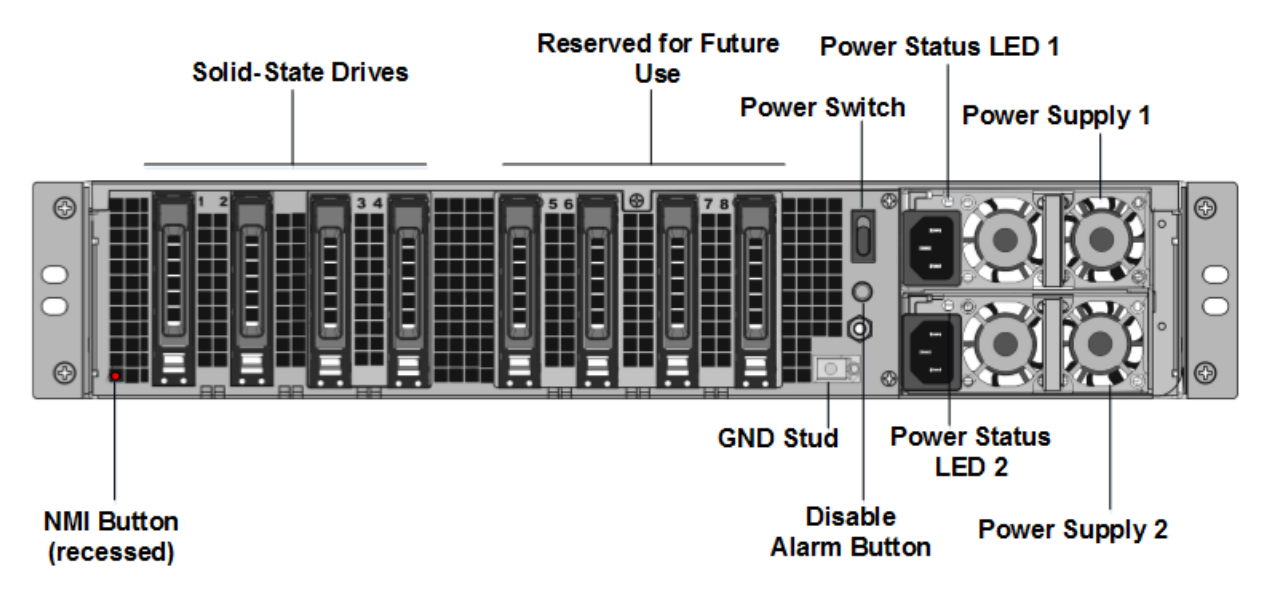

3. 交換用のソリッドステートドライブ (SSD) が NetScaler モデルに必要なものであることを確認します。変換に は、最低 4 つの SSD が必要です。NetScaler ラベルは、いずれかのソリッドステートドライブの上部にあります。 このドライブには、新しいバージョンの BIOS と必要な NetScaler SDX 管理サービスの最新ビルドがあらかじめ入 力されています。この SSD はスロット 1 に取り付ける必要があります。

4. ドライブハンドルを引きながら、ドライブカバーの安全ラッチを押し下げて、SSD を取り外します。

5. 新しい NetScaler 認定 SSD ドライブでは、ドライブハンドルを完全に左に開き、新しいドライブをスロット #1 にできるだけ挿入します。

6. ドライブを装着するには、ハンドルをアプライアンスの背面と同じ位置で閉じ、ドライブがスロットにしっかりと ロックされるようにします。

重要:SSD の向きは重要です。ドライブを挿入するときは、NetScaler 製品ラベルが横にあることを確認してくださ い。

7. 2 つ目の NetScaler 認定 SSD をスロット #2 のスロット #1 にある SSD の容量と同じサイズで挿入します。

注:アプライアンスのライセンスが 14040 40G、14060 40G、14080 40G の場合は、スロット #3、#4、#5、#6 に空の NetScaler 認定 SSD をさらに挿入してください。

|—|—|—|—|—|

| NetScaler SDX モデル | 含まれる仮想インスタンス | プラットフォーム最大 | 基本モデルに含まれる SSD(最大イ ンスタンス数)

| SDX 14020 40G|5|25|240 GB × 2 個、300 GB×2 300 GB| |

| SDX 14040 40G、SDX 14060 40G、SDX 14080 40G | 25| 2 240 GB、4 300 GB| N/A| 4 300 GB| N/A|

重要: 古い SSD と新しい SSD の混在とマッチングはサポートされていません。最初の RAID ペア (ローカルストレー ジ) を構成するスロット #1 とスロット #2 の SSD は、同じサイズとタイプである必要があります。同様に、2 番目の RAID ペア (VPX ストレージ) を構成するスロット #3 とスロット #4 の SSD のサイズとタイプが同じである必要があ ります。付属の変換キットに含まれるドライブのみを使用してください。

8. データポートと管理ポートからすべてのネットワークケーブルを取り外します。

9. NetScaler ADC アプライアンスを起動します。手順については、「ハードウェアのインストール」の「アプライア ンスの切り替え」を参照してください。

変換プロセスは約 30 分間実行できますが、その間、アプライアンスの電源を入れ直してはいけません。変換プロセ ス全体がコンソールに表示されず、応答しないように見えることがあります。

変換プロセスにより、BIOS が更新され、Citrix Hypervisor と管理サービスオペレーティングシステムがインスト ールされ、NetScaler VPX イメージを SSD にコピーしてインスタンスプロビジョニングを行い、RAID1 ペアを形成 します。

注: アプライアンスのシリアル番号は変わりません。

10. 変換処理中は、コンソールケーブルを接続したままにします。プロセスの完了を許可します。この時点で、 Netscaler‑sdx ログイン:プロンプトが表示されます。

11. 変換プロセス中に、IP アドレスをデフォルト値の 192.168.1.3 にリセットするため、LOM ポート接続が失われ る可能性があります。変換ステータス出力は、VGA モニタで確認できます。

12. アプライアンスが MPX から SDX に変換されると、デフォルトの認証情報は、nsroot/nsroot からルー ト/nsroot に変更されます。

13. 変換が成功したことを確認するには、FVT の結果が正常であることを確認してください。次のコマンドを実行し ます:tail /var/log/fvt/fvt.log

#### 変換したアプライアンスの再構成

変換プロセスの後、アプライアンスの以前の動作設定はなくなります。したがって、デフォルトの IP アドレス 192.168.100.1/16 を使用してのみ、Web ブラウザを介してアプライアンスにアクセスできます。ネットワーク 192.168.0.0 でコンピュータを構成し、クロスオーバーイーサネットケーブルでアプライアンスの管理ポート (0/1) に直接接続するか、ストレートスルーイーサネットケーブルを使用してネットワークハブを介して NetScaler SDX アプライアンスにアクセスします。既定の資格情報を使用してログオンし、次の操作を行います。

- 1.[構成]タブを選択します。
- 2. [システムリソース]セクションに、NetScaler SDX アプライアンスの CPU コア、SSL コア、および合計メ モリの正確な数が表示されていることを確認します。
- 3.「システム」ノードを選択し、「アプライアンスの設定」で「ネットワーク構成」をクリックして、管理サービス のネットワーク情報を変更します。
- 4.「ネットワーク構成の変更」ダイアログ・ボックスで、次の詳細を指定します。
	- Interface\*:クライアントが管理サービスに接続するときに使用するインターフェイス。可能な値:0/1、 0/2。デフォルト:0/1。
	- Citrix Hypervisor の IP アドレス \*‑Citrix Hypervisor の IP アドレス。
	- 管理サービス IP アドレス \*:管理サービスの IP アドレス。
	- Netmask\*:SDX アプライアンスが配置されているサブネットのサブネットマスク。
	- Gateway\*:ネットワークのデフォルトゲートウェイ。
	- DNS サーバ:DNS サーバの IP アドレス。

\* 必須パラメータ

- 1.[OK]をクリックします。ネットワーク情報が変更されると、管理サービスへの接続は失われます。
- 2. NetScaler SDX アプライアンスの管理ポート 0/1 をスイッチに接続し、ネットワーク経由でアクセスします。 先に使用した IP アドレスを参照し、デフォルトの資格情報でログオンします。
- 3. 新しいライセンスを適用します。手順については、「SDX ライセンスの概要」を参照してください。
- 4. [ 構成**] > [**システム**]** に移動し、[ システム管理] グループで [ アプライアンスの再起動] をクリックします。[は い]をクリックして確定します。これで、NetScaler SDX アプライアンスで VPX インスタンスをプロビジョ ニングする準備ができました。手順については、「NetScaler [インスタンス](https://docs.netscaler.com/ja-jp/sdx/current-release/manage-monitor-appliance-network-configuration/licensing-overview.html)の Provisioning」を参照してく ださい。

# **NetScaler MPX 8900** アプライアンスを **NetScaler ADC SDX 8900** アプライアン

スに変換します

January 25, 2024

新しいソリッドステートドライブ (SSD) を使用してソフトウェアをアップグレードすることで、NetScaler MPX アプライアンスを NetScaler ADC SDX アプライアンスに変換できます。NetScaler は、NetScaler MPX アプライ アンスを NetScaler SDX アプライアンスに移行するためのフィールド変換キットを提供しています。

注

変換プロセスを開始する前に、NetScaler アプライアンスのライトアウト管理 (LOM) ポートを構成すること をお勧めします。NetScaler アプライアンスの LOM ポートについて詳しくは、「 NetScaler アプライアンスのライトアウト管理ポート」を参照してください。

NetScaler MPX アプライアンスを NetScaler ADC SDX アプライアンスに変換するには、コンピュータまたは端末 に[接続されたコンソールケーブルを介してアプライアンス](https://docs.netscaler.com/ja-jp/netscaler-hardware-platforms/sdx/lights-out-management-port.html)にアクセスする必要があります。コンソールケーブルを接 続する前に、次の構成をサポートするようにコンピュータまたはターミナルを構成してください。

- VT100 端末エミュレーション
- 9600 ボー
- 8 データビット
- 1 ストップビット
- パリティとフロー制御を NONE に設定

コンソールケーブルの一方の端をアプライアンスの RS232 シリアル・ポートに接続し、もう一方の端をコンピュー タまたは端末に接続します。

注

RJ‑45 コンバータ付きのケーブルを使用するには、オプションのコンバータをコンソールポートに挿入し、ケ ーブルを接続します。

ケーブルを接続した状態で、MPX アプライアンスのコンポーネントが正しく機能していることを確認します。これ で、変換を開始する準備ができました。変換プロセスでは、BIOS が変更され、Citrix Hypervisor とサービス仮想 マシンイメージがインストールされ、NetScaler VPX イメージが SSD にコピーされます。

変換プロセスの後、アプライアンスの設定を変更し、新しいライセンスを適用します。その後、管理サービスを通じ て、NetScaler SDX アプライアンスの VPX インスタンスをプロビジョニングできます。

次の図は、MPX 89xx の前面パネルを示しています。

図 1: NetScaler MPX 89xx フロントパネル

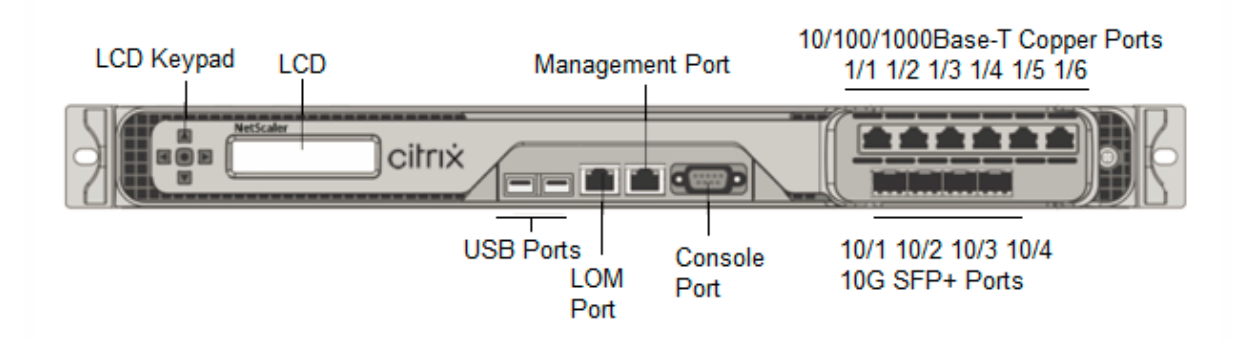

**MPX** アプライアンスのコンポーネントが適切に動作していることを確認するには

- 1. コンソールポートにアクセスし、管理者の資格情報を入力します。
- 2. アプライアンスのコマンドラインインターフェイスから次のコマンドを実行して、シリアル番号を表示します。 **show hardware**

シリアル番号は、シトリックスのテクニカルサポートに連絡する場合に役立ちます。

例

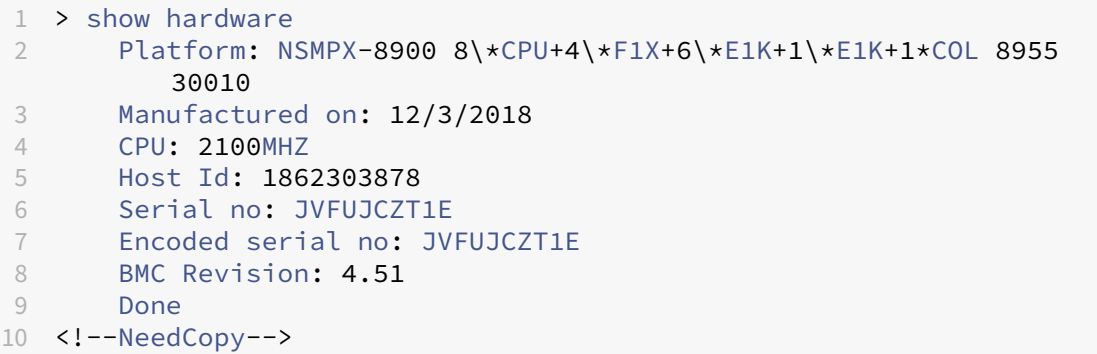

- 3. 次のコマンドを実行して、アクティブな 1G および 10G インターフェイスのステータスを表示します。**show interface**
- 4. show interface コマンドの出力で、すべてのインターフェイスが有効になっており、各インターフェイスの ステータスが UP/UP と表示されていることを確認します。
	- 注

すべてのポートに SFP+ トランシーバがない場合は、インターフェイスを段階的に確認します。最初の インターフェイスセットを確認したら、SFP+ トランシーバを取り外し、次のポートセットに接続しま す。SFP+ トランシーバはホットスワップできません。したがって、トランシーバの接続後に MPX アプ ライアンスを再起動します。

- 5. UP/UP ステートでない各インターフェイスに対して、次のコマンドを実行します。
	- インターフェイス **1/x** を有効にする
	- インターフェイス **10/x** を有効にする

ここで、x は新しいインターフェイス番号です。

6. 次のコマンドを実行して、電源装置のステータスが正常であることを確認します。**stat system‑detail**

```
1 > stat system -detail
```

```
2 NetScaler Executive View
```

```
3 System Information:
```

```
4 Up since Tue Dec 4 14:01:49 2018
```
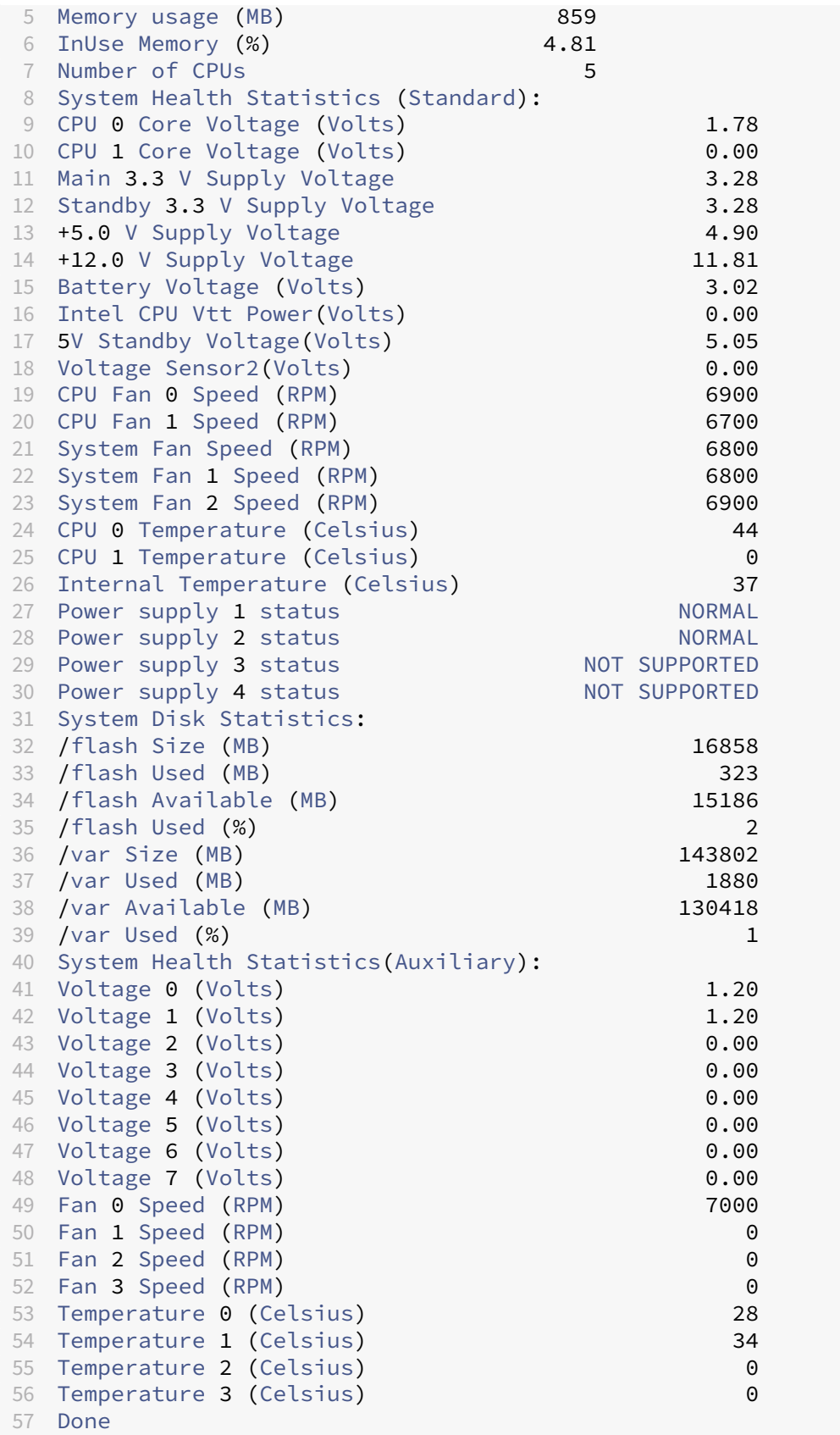

58

```
59 <!--NeedCopy-->
```

```
7. 次のコマンドを実行して、システム構成データと統計情報のタールを生成します。show techsupport
```
例

```
1 > show techsupport
2 showtechsupport data collector tool - $Revision: #13 $!
3 NetScaler version 11.1
4 Creating /var/tmp/support ....
5 The NS IP of this box is 10.221.44.30
6 This is not HA configuration
7 Copying selected configuration files ....
8 Running shell commands ....
9 Running CLI show commands ....
10 Collecting ns running configuration....
11 Collecting running gslb configuration....
12 Running CLI stat commands ...
13 Running vtysh commands ....
14 Copying newnslog files ....
15 Copying core files from /var/core ....
16 Copying core files from /var/crash ....
17 Copying GSLB location database files ....
18 Copying GSLB auto sync log files ....
19 Copying Safenet Gateway log files ....
20 Copying messages, ns.log, dmesg and other log files ....
21 Creating archive ....
22 /var/tmp/support/support.tgz ---- points to ---> /var/tmp/support
      /collector_P_10.221.44.30_4Dec2018_14_14.tar.gz
23
24 Done
2526 <!--NeedCopy-->
```
# 注

コマンドの出力は、/var/tmp/support/collector\_<IP\_address>\_P\_<date>. tar.gz ファイルにあります。後で参照するために、このファイルを別のコンピュータにコピーしま す。コマンドの出力は、シトリックスのテクニカルサポートに問い合わせる場合に役立つことがありま す。

- 8. NetScaler ADC コマンドラインインターフェイスで、シェルプロンプトに切り替えます。次を入力:shell
- 9. 次のコマンドを実行して、270 MB の RAM が共有メモリ用に予約されていることを確認します。root@ns # dmesg | grep memory

```
例
```

```
1 root@ns# dmesg | grep memory
2 real memory = 36507222016 (34816 MB)
3 avail memory = 32728735744 (31212 MB)
```

```
4 NS-KERN nsppe_rendezvous: NSPPE-02 on CPU3NS-KERN
      map_shared_mem_ioctl (cpu 2, NSPPE-01): Reserving 270 MB for
      shared memory type 0
5 root@ns#
6
7 <!--NeedCopy-->
```
10. 次のコマンドを実行して、アプライアンスに 12 の CPU コアがあることを確認します。root@ns# dmesg

| grep cpu

例

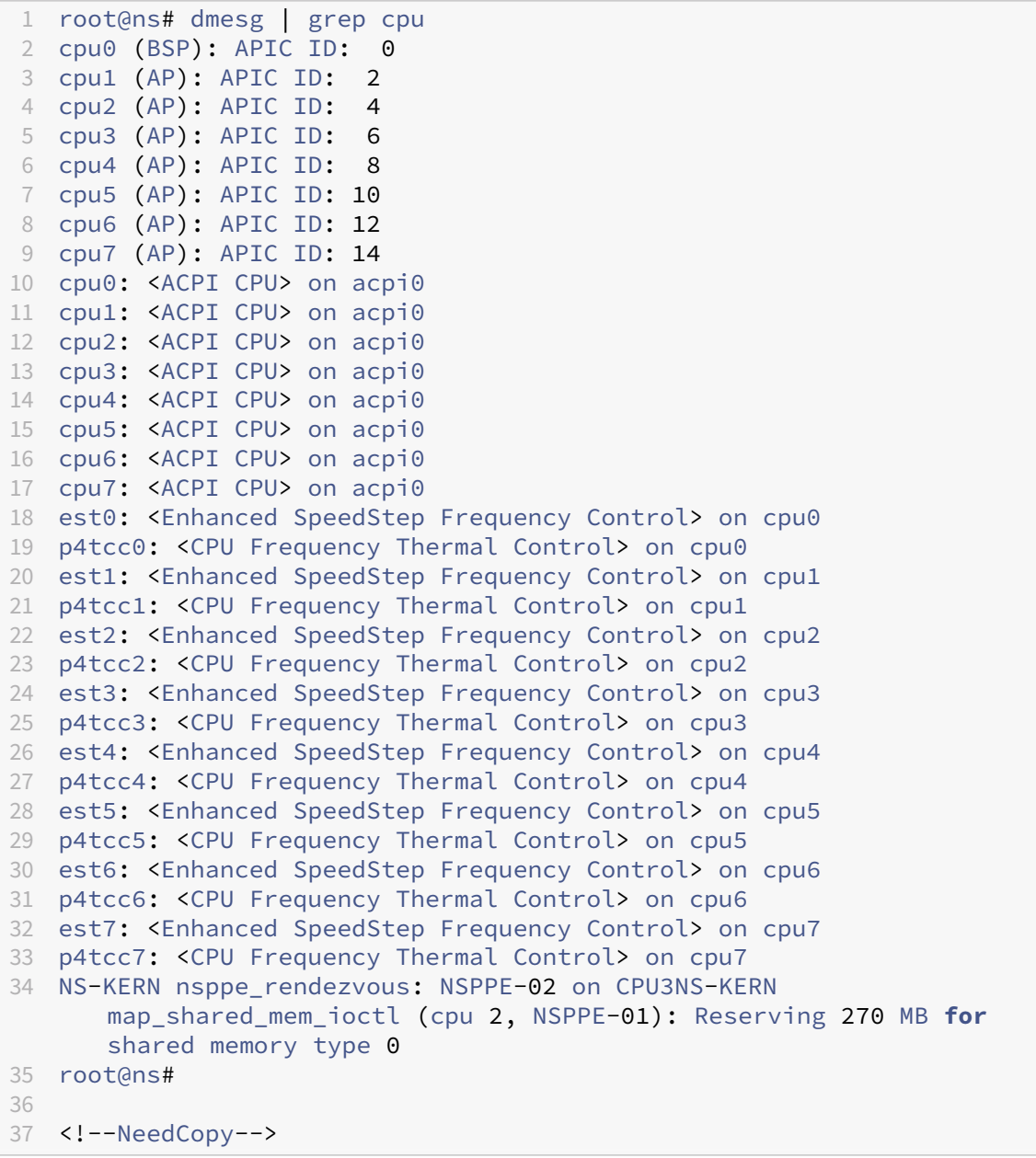

11. 次のコマンドを実行して、/var ドライブが /dev/ad0s1e としてマウントされていることを確認します。

```
root@ns# df -h
例
 1 root@ns# df -h
 2 Filesystem Size Used Avail Capacity Mounted on
 3 /dev/md0 354M 342M 5M 99% /
 4 devfs 1.0k 1.0k 0B 100% /dev
 5 procfs 4.0k 4.0k 0B 100% /proc
 6 /dev/ad0s1a 16G 323M 14G 2% /flash
 7 /dev/ad0s1e 140G 1.9G 127G 1% /var
 8 root@ns#
 Q10 <!--NeedCopy-->
```
12. ns hw err.bash スクリプトを実行して、潜在的なハードウェア・エラーをチェックします。root@ns# /netscaler/ns\_hw\_err.bash

```
1 root@ns# ns hw err.bash
2 NetScaler NS11.1: Build 60.5.nc, Date: Oct 3 2018, 10:58:21
 3 platform: serial JVFUJCZT1E
4 platform: sysid 30010 - NSMPX-8900 8\*CPU+4\*F1X+6\*E1K+1\*E1K+1*
      COL 8955
5 HDD MODEL: ad0: 228936MB <MICRON M510DC MTFDDAK240MBP 0013> at
      ata0-master UDMA33
6
7 Generating the list of newnslog files to be processed...
8 Generating the events from newnslog files...
9 Checking for HDD errors...
10 Checking for HDD SMART errors...
11 Checking for Flash errors...
12 skipping flash check because HDD and flash are same physical
          device: ad0.
13 Please refer to HDD error output.
14 Checking for Mega Raid Controller errors...
15 Checking for SSL errors...
16 Checking for BIOS errors...
17 Checking for SMB errors...
18 Checking for MotherBoard errors...
19 Checking for CMOS errors...
20 License year: 2018: OK
21 License server failed at startup. Check /var/log/license.log
22 Vendor daemon failed at startup. Check /var/log/license.log
23 Checking for SFP/NIC errors...
24 Checking for Firmware errors...
25 Checking for License errors...
26 Checking for Undetected CPUs...
27 Checking for DIMM flaps...
28 Checking for LOM errors...
29 Checking the Power Supply Errors...
30 Checking for Hardware Clock errors...
31 ********************************************************************
```

```
32 NS hardware check: Found 2 errors
33 ********************************************************************
34 Script Done.
35 root@ns#
36 <!--NeedCopy-->
```
13. 重要:LOM ポート以外のすべてのポート (管理ポートを含む) をネットワークから物理的に切断してください。

- 14. シェルプロンプトで、NetScaler ADC コマンドラインに切り替えます。タイプ: 終了
- 15. 次のコマンドを実行して、アプライアンスをシャットダウンします。shutdown -p now

例

```
1 > shutdown -p now
2 Are you sure you want to completely stop NetScaler (Y/N)? [N]:y
3 <!--NeedCopy-->
```
アプライアンスのアップグレード

アップグレードプロセスには、次の 2 つの手順が含まれます。

- SSD を交換してください
- アプライアンスを起動する

**SSD** を交換してください

1. 次の図に示すように、アプライアンスの背面パネルにあるソリッドステートドライブの位置を確認します。 Solid State Drive Safety Latch

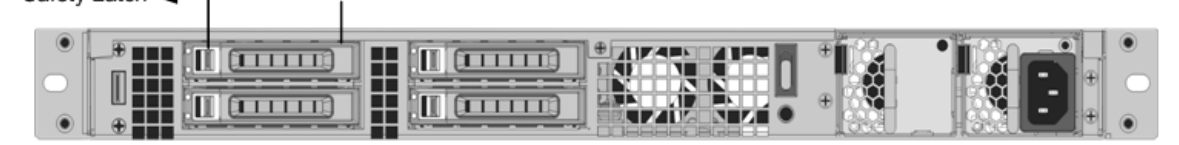

- 2. 交換用ソリッドステートドライブ(SSD)が、NetScaler ADC モデルに必要なものであることを確認します。 NetScaler のラベルは SSD の上部にあります。SSD には、新しいバージョンの BIOS と、必要なサービス仮 想マシンソフトウェアの最新ビルドがあらかじめ入力されています。
- 3. 現在取り付けられている SSD ドライブを取り外します。ドライブカバーの安全ラッチを右に押し、ハンドル でドライブを引き出します。
- 4. 新しいドライブのドライブハンドルを左側に完全に開き、ドライブをスロットに挿入します。次の図は、ドラ イブが部分的に挿入されていることを示しています。ドライブをスロットに押し込みます。

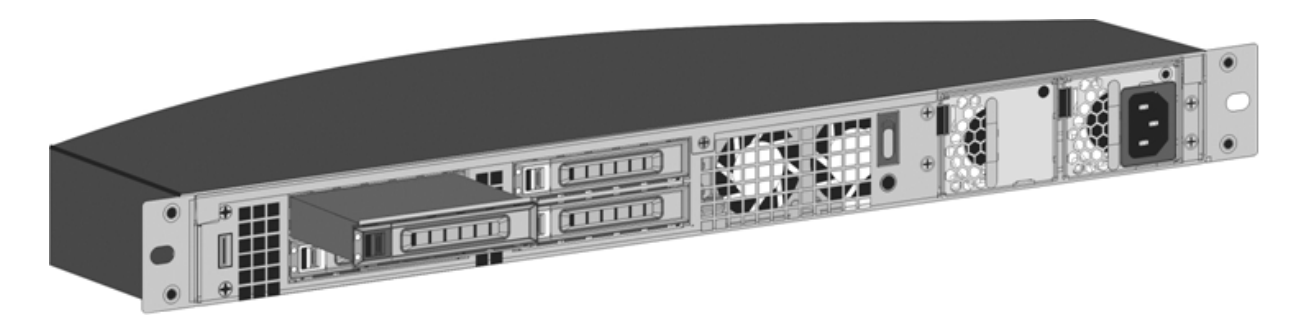

1. ドライブがスロットにしっかりとロックされるように、アプライアンスの背面側にハンドルを閉じます。

重要

ソリッドステートドライブの向きは重要です。ドライブを挿入するときは、NetScaler 製品ラベルが上 部にあることを確認してください。

アプライアンスを起動する

1. NetScaler ADC アプライアンスを起動します。手順については、「ハードウェアのインストール」の「アプラ イアンスのスイッチオン」セクションを参照してください。

変換処理が完了するまで約 30 分かかります。変換プロセスでは、次のアクションが実行されます。

- BIOS を更新します。
- Citrix Hypervisor とサービス仮想マシンオペレーティングシステムをインストールします。
- インスタンスプロビジョニングのために、NetScaler VPX イメージをソリッドステートドライブにコ ピーします。

変換が開始されると、次の図に示すように、フロント・ベゼルの LCD 画面に NSMPX‑8900 が表示されます。

```
1 ![SDX 8900 before conversion](/ja-jp/netscaler-hardware-platforms/sdx/
     media/89xx-before-conversion.png)
2
3 When the conversion is successful, the LCD indicates Citrix NSSDX -
     8900, as shown in the following figure.
4
5 ![SDX 8900 after conversion](/ja-jp/netscaler-hardware-platforms/sdx/
     media/89xx-after-conversion.png)
6
7 > **Note**
8 >
9 > The serial number of the appliance remains the same.
```
- 1. 変換処理中は、コンソールケーブルを接続したままにします。プロセスの完了を許可します。この時点で、 Netscaler-sdx ログイン: プロンプトが表示されます。
- 2. アプライアンスは変換プロセスを終了すると、以前に動作していた設定ではなくなります。したがって、アプ ライアンスには Web ブラウザからのみアクセスできます。デフォルトの IP アドレス 192.168.100.1/16 を

使用します。ネットワーク 192.168.0.0 でコンピュータを構成し、クロスオーバーイーサネットケーブルを使 用して、アプライアンスの管理ポート 0/1 に直接接続します。または、ストレートイーサネットケーブルを使 用して、ネットワークハブを介してアプライアンスにアクセスします。デフォルトの認証情報を使用します。

- 3. [構成] タブを選択します。
- 4. [システムリソース]セクションに、NetScaler SDX アプライアンスの CPU コア、SSL コア、および合計メ モリが表示されていることを確認します。
- 5. システムノードを選択し、システムページの [ネットワーク構成] リンクをクリックして、サービス VM の IP アドレスを変更します。
- 6.「ネットワーク構成の変更」ダイアログ・ボックスで、次の詳細を指定します。
	- [Interface]:クライアントが管理サービスに接続するときに使用するインターフェイス。可能な値:0/1、 0/2。デフォルト:0/1。
	- Citrix Hypervisor IP アドレス: Citrix Hypervisor の IP アドレス。
	- 管理サービス IP アドレス:管理サービスの IP アドレス。
	- Netmask: SDX アプライアンスが配置されているサブネットのサブネットマスク。
	- ゲートウェイ:ネットワークのデフォルトゲートウェイ。
	- DNS サーバ:DNS サーバの IP アドレス。\* オプションのパラメータ
- 7.[**OK**]をクリックします。
- 8. ネットワーク経由でアクセスするには、NetScaler SDX アプライアンスをスイッチに接続します。管理サー ビスの IP を参照し、既定の資格情報でログオンします。
- 9. ライセンスの適用手順については、「[NetScaler SDX ライセンスの概要]」を参照してください。 (/en-us/sdx/current-release/manage-monitor-appliance-network-configuration/licensingoverview.html)

# **NetScaler MPX 15000** アプライアンスを **NetScaler ADC SDX 15000** アプライア

ンスに変換する

January 25, 2024

NetScaler MPX アプライアンスを NetScaler SDX アプライアンスに変換するには、新しいソリッドステートドラ イブ(SSD)を使用してソフトウェアをアップグレードします。NetScaler は、NetScaler MPX アプライアンスを SDX アプライアンスに移行するためのフィールド変換キットを提供しています。

変換には 8 つの SSD すべてが必要です。

注:

変換プロセスを開始する前に、アプライアンスのライトアウト管理(LOM)ポートを構成することをお勧めし ます。ADC アプライアンスの LOM ポートについて詳しくは、「NetScaler SDX アプライアンスのライトアウ ト管理ポート」を参照してください。

MPX アプライアンスを SDX アプライアンスに変換するには、コン[ピュータまたはターミナルに接続されたコンソ](https://docs.netscaler.com/ja-jp/netscaler-hardware-platforms/sdx/lights-out-management-port.html)ー ル[ケーブルを使用](https://docs.netscaler.com/ja-jp/netscaler-hardware-platforms/sdx/lights-out-management-port.html)してアプライアンスにアクセスする必要があります。コンソールケーブルを接続する前に、次の構 成をサポートするようにコンピュータまたはターミナルを構成してください。

- VT100 端末エミュレーション
- 9600 ボー
- 8 データビット
- 1 ストップビット
- パリティとフロー制御を NONE に設定

コンソールケーブルの一方の端をアプライアンスの RS232 シリアル・ポートに接続し、もう一方の端をコンピュー タまたは端末に接続します。

注**:**

RJ‑45 コンバータ付きのケーブルを使用するには、オプションのコンバータをコンソールポートに挿入し、ケ ーブルを接続します。

変換処理中に LOM 接続が失われるため、VGA モニターをアプライアンスに接続して変換プロセスを監視することを お勧めします。

ケーブルを接続した状態で、MPX アプライアンスのコンポーネントが正しく機能していることを確認します。これ で、変換を開始する準備ができました。変換プロセスにより、BIOS が変更され、Citrix Hypervisor とサービス仮 想マシンイメージがインストールされ、NetScaler VPX イメージがソリッドステートドライブにコピーされます。

変換プロセスでは、ローカルストレージと NetScaler VPX ストレージ用の独立ディスク (RAID) コントローラーの 冗長アレイもセットアップされます。SSD スロット #1 と #2 はローカルストレージに使用され、SSD スロット #3 と #4 は NetScaler VPX ストレージに使用されます。

変換プロセスの後、アプライアンスの設定を変更し、新しいライセンスを適用します。その後、現在の NetScaler SDX アプライアンス上の管理サービスを通じて VPX インスタンスをプロビジョニングできます。

**MPX** アプライアンスのコンポーネントが適切に動作していることを確認する

- 1. コンソールポートにアクセスし、管理者の資格情報を入力します。
- 2. アプライアンスのコマンドラインインターフェイスから次のコマンドを実行して、シリアル番号を表示します。 show hardware。変換後にアプライアンスにログオンするために、シリアル番号が必要になる場合があ ります。

## 例

```
1 > show hardware
 2 Platform: NSMPX-15000-50G 16\*CPU+128GB+4\*MLX(50)+8\*F1X+2\*E1K
      +2*2-CHIP COL 520400
3 Manufactured on: 9/13/2017
4 CPU: 2100MHZ
5 Host Id: 1862303878
6 Serial no: 4VCX9CUFN6
7 Encoded serial no: 4VCX9CUFN6
8 Netscaler UUID: d9de2de3-dc89-11e7-ab53-00e0ed5de5aa
9 BMC Revision: 5.56
10 Done
11 <!--NeedCopy-->
```
シリアル番号は、シトリックスのテクニカルサポートに問い合わせる際に役立つことがあります。

3. 次のコマンドを実行して、アクティブなインターフェイスの状態を表示します:

#### show **interface**

```
1 > show interface
\mathcal{L}3 1) Interface 0/1 (Gig Ethernet 10/100/1000 MBits) #4
4 flags=0xc020 <ENABLED, UP, UP, autoneg, HAMON, HEARTBEAT,
          802.1q>
5 MTU=1500, native vlan=1, MAC=0c:c4:7a:e5:3c:50, uptime 1
          h08m02s
6 Requested: media AUTO, speed AUTO, duplex AUTO, fctl OFF,
7 throughput 0
8 Actual: media UTP, speed 1000, duplex FULL, fctl OFF,
          throughput 1000
9 LLDP Mode: NONE, LR Priority: 1024
10
11 RX: Pkts(19446) Bytes(1797757) Errs(0) Drops(19096) Stalls(0)
12 TX: Pkts(368) Bytes(75619) Errs(0) Drops(0) Stalls(0)
13 NIC: InDisc(0) OutDisc(0) Fctls(0) Stalls(0) Hangs(0) Muted(0)
14 Bandwidth thresholds are not set.
15
16 2) Interface 0/2 (Gig Ethernet 10/100/1000 MBits) #5
17 flags=0x4000 <ENABLED, DOWN, down, autoneg, HEARTBEAT, 802.1q>
18 MTU=1500, native vlan=1, MAC=0c:c4:7a:e5:3c:51, downtime 1
          h08m15s
19 Requested: media AUTO, speed AUTO, duplex AUTO, fctl OFF,
20 throughput 0
21 LLDP Mode: NONE, LR Priority: 1024
2223 RX: Pkts(0) Bytes(0) Errs(0) Drops(0) Stalls(0)<br>24 TX: Pkts(0) Bvtes(0) Errs(0) Drops(0) Stalls(0)
       TX: Pkts(0) Bytes(0) Errs(0) Drops(0) Stalls(0)
25 NIC: InDisc(0) OutDisc(0) Fctls(0) Stalls(0) Hangs(0) Muted(0)
26 Bandwidth thresholds are not set.
27
```

```
28 3) Interface 10/1 (10G Ethernet) #6
29 flags=0x4000 <ENABLED, DOWN, down, autoneg, HAMON, HEARTBEAT,
          802.1q>
30 MTU=1500, native vlan=200, MAC=00:e0:ed:5d:e5:76, downtime 1
          h08m15s
31 Requested: media AUTO, speed AUTO, duplex AUTO, fctl OFF,
32 throughput 0
33 LLDP Mode: NONE, LR Priority: 1024
34<br>35
      RX: Pkts(0) Bytes(0) Errs(0) Drops(0) Stalls(0)
36 TX: Pkts(0) Bytes(0) Errs(0) Drops(0) Stalls(0)
37 NIC: InDisc(0) OutDisc(0) Fctls(0) Stalls(0) Hangs(0) Muted(0)<br>38 Bandwidth thresholds are not set.
38 Bandwidth thresholds are not set.<br>39 Rx Ring: Configured size=2048. Ac
       Rx Ring: Configured size=2048, Actual size=512, Type: Elastic
40
41 4) Interface 10/2 (10G Ethernet) #7
42 flags=0x4000 <ENABLED, DOWN, down, autoneg, HEARTBEAT, 802.1q>
43 MTU=1500, native vlan=200, MAC=00:e0:ed:5d:e5:77, downtime 1
          h08m15s
44 Requested: media AUTO, speed AUTO, duplex AUTO, fctl OFF,
45 throughput 0
46 LLDP Mode: NONE, LR Priority: 1024
47
48 RX: Pkts(0) Bytes(0) Errs(0) Drops(0) Stalls(0)
49 TX: Pkts(0) Bytes(0) Errs(0) Drops(0) Stalls(0)
50 NIC: InDisc(0) OutDisc(0) Fctls(0) Stalls(0) Hangs(0) Muted(0)
51 Bandwidth thresholds are not set.
52 Rx Ring: Configured size=2048, Actual size=512, Type: Elastic
53
54 5) Interface 10/3 (10G Ethernet) #8
55 flags=0x4000 <ENABLED, DOWN, down, autoneg, HEARTBEAT, 802.1q>
56 MTU=1500, native vlan=1, MAC=00:e0:ed:5d:e5:78, downtime 1
          h08m15s
57 Requested: media AUTO, speed AUTO, duplex AUTO, fctl OFF,
58 throughput 0
59 LLDP Mode: NONE, LR Priority: 1024
6061 RX: Pkts(0) Bytes(0) Errs(0) Drops(0) Stalls(0)
62 TX: Pkts(0) Bytes(0) Errs(0) Drops(0) Stalls(0)
63 NIC: InDisc(0) OutDisc(0) Fctls(0) Stalls(0) Hangs(0) Muted(0)
64 Bandwidth thresholds are not set.
65 Rx Ring: Configured size=2048, Actual size=512, Type: Elastic
66
67 6) Interface 10/4 (10G Ethernet) #9
68 flags=0x4000 <ENABLED, DOWN, down, autoneg, HEARTBEAT, 802.1q>
69 MTU=1500, native vlan=1, MAC=00:e0:ed:5d:e5:79, downtime 1
          h08m15s
70 Requested: media AUTO, speed AUTO, duplex AUTO, fctl OFF,
71 throughput 0
72 LLDP Mode: NONE, LR Priority: 1024
73
      RX: Pkts(0) Bytes(0) Errs(0) Drops(0) Stalls(0)
75 TX: Pkts(0) Bytes(0) Errs(0) Drops(0) Stalls(0)
```

```
76 NIC: InDisc(0) OutDisc(0) Fctls(0) Stalls(0) Hangs(0) Muted(0)
 77 Bandwidth thresholds are not set.
78 Rx Ring: Configured size=2048, Actual size=512, Type: Elastic
 79
80 7) Interface 10/5 (10G Ethernet) #0
81 flags=0x4000 <ENABLED, DOWN, down, autoneg, HEARTBEAT, 802.1q>
82 MTU=1500, native vlan=1, MAC=00:e0:ed:5d:e5:aa, downtime 1
          h08m15s
83 Requested: media AUTO, speed AUTO, duplex AUTO, fctl OFF,
84 throughput 0
85 LLDP Mode: NONE, LR Priority: 1024
86<br>87
87 RX: Pkts(0) Bytes(0) Errs(0) Drops(0) Stalls(0) Rx: Pkts(0) Bytes(0) Errs(0) Drops(0) Stalls(0)
       TX: Pkts(0) Bytes(0) Errs(0) Drops(0) Stalls(0)
89 NIC: InDisc(0) OutDisc(0) Fctls(0) Stalls(0) Hangs(0) Muted(0)
90 Bandwidth thresholds are not set.
91 Rx Ring: Configured size=2048, Actual size=512, Type: Elastic
92
93 8) Interface 10/6 (10G Ethernet) #1
94 flags=0x4000 <ENABLED, DOWN, down, autoneg, HEARTBEAT, 802.1q>
95 MTU=1500, native vlan=1, MAC=00:e0:ed:5d:e5:ab, downtime 1
          h08m15s
96 Requested: media AUTO, speed AUTO, duplex AUTO, fctl OFF,
97 throughput 0
98 LLDP Mode: NONE, LR Priority: 1024
99
100 RX: Pkts(0) Bytes(0) Errs(0) Drops(0) Stalls(0)
101 TX: Pkts(0) Bytes(0) Errs(0) Drops(0) Stalls(0)
102 NIC: InDisc(0) OutDisc(0) Fctls(0) Stalls(0) Hangs(0) Muted(0)
103 Bandwidth thresholds are not set.
104 Rx Ring: Configured size=2048, Actual size=512, Type: Elastic
105
106 9) Interface 10/7 (10G Ethernet) #2
107 flags=0x4000 <ENABLED, DOWN, down, autoneg, HEARTBEAT, 802.1q>
108 MTU=1500, native vlan=1, MAC=00:e0:ed:5d:e5:ac, downtime 1
          h08m15s
109 Requested: media AUTO, speed AUTO, duplex AUTO, fctl OFF,
110 throughput 0
111 LLDP Mode: NONE, LR Priority: 1024
112
113 RX: Pkts(0) Bytes(0) Errs(0) Drops(0) Stalls(0)
114 TX: Pkts(0) Bytes(0) Errs(0) Drops(0) Stalls(0)
115 NIC: InDisc(0) OutDisc(0) Fctls(0) Stalls(0) Hangs(0) Muted(0)
116 Bandwidth thresholds are not set.
117 Rx Ring: Configured size=2048, Actual size=512, Type: Elastic
118
119 10) Interface 10/8 (10G Ethernet) #3
120 flags=0x4000 <ENABLED, DOWN, down, autoneg, HEARTBEAT, 802.1q>
121 MTU=1500, native vlan=1, MAC=00:e0:ed:5d:e5:ad, downtime 1
          h08m15s
122 Requested: media AUTO, speed AUTO, duplex AUTO, fctl OFF,
                throughput 0
124 LLDP Mode: NONE, LR Priority: 1024
```
 RX: Pkts(0) Bytes(0) Errs(0) Drops(0) Stalls(0) TX: Pkts(0) Bytes(0) Errs(0) Drops(0) Stalls(0) NIC: InDisc(0) OutDisc(0) Fctls(0) Stalls(0) Hangs(0) Muted(0) Bandwidth thresholds are not set. Rx Ring: Configured size=2048, Actual size=512, Type: Elastic 11) Interface 50/1 (50G Ethernet) #13 flags=0x4000 <ENABLED, DOWN, down, autoneg, HEARTBEAT, 802.1q> MTU=1500, **native** vlan=1, MAC=24:8a:07:a3:1f:84, downtime 1 h08m22s Requested: media AUTO, speed AUTO, duplex AUTO, fctl OFF, 136 throughput 0<br>137 LLDP Mode: NONE, LR Priority: 1024 138<br>139 RX: Pkts(0) Bytes(0) Errs(0) Drops(0) Stalls(0) TX: Pkts(0) Bytes(0) Errs(0) Drops(0) Stalls(0) NIC: InDisc(0) OutDisc(0) Fctls(0) Stalls(0) Hangs(0) Muted(0) Bandwidth thresholds are not set. 12) Interface 50/2 (50G Ethernet) #12 flags=0x4000 <ENABLED, DOWN, down, autoneg, HEARTBEAT, 802.1q> MTU=1500, **native** vlan=1, MAC=24:8a:07:a3:1f:6c, downtime 1 h08m22s Requested: media AUTO, speed AUTO, duplex AUTO, fctl OFF, 148 throughput 0 LLDP Mode: NONE, LR Priority: 1024  $\frac{150}{151}$ 151 RX: Pkts(0) Bytes(0) Errs(0) Drops(0) Stalls(0)<br>152 TX: Pkts(0) Bytes(0) Errs(0) Drops(0) Stalls(0) TX: Pkts(0) Bytes(0) Errs(0) Drops(0) Stalls(0) NIC: InDisc(0) OutDisc(0) Fctls(0) Stalls(0) Hangs(0) Muted(0) Bandwidth thresholds are not set. 13) Interface 50/3 (50G Ethernet) #11 flags=0x4000 <ENABLED, DOWN, down, autoneg, HEARTBEAT, 802.1q> MTU=1500, **native** vlan=1, MAC=24:8a:07:a3:1f:98, downtime 1 h08m22s Requested: media AUTO, speed AUTO, duplex AUTO, fctl OFF, 160 throughput 0 161 LLDP Mode: NONE, LR Priority: 1024 RX: Pkts(0) Bytes(0) Errs(0) Drops(0) Stalls(0) TX: Pkts(0) Bytes(0) Errs(0) Drops(0) Stalls(0) NIC: InDisc(0) OutDisc(0) Fctls(0) Stalls(0) Hangs(0) Muted(0) Bandwidth thresholds are not set. 168 14) Interface 50/4 (50G Ethernet) #10<br>169 flags=0x4000 <FNABLED, DOWN, down flags=0x4000 <ENABLED, DOWN, down, autoneg, HEARTBEAT, 802.1q> MTU=1500, **native** vlan=1, MAC=24:8a:07:94:b9:b6, downtime 1 h08m22s Requested: media AUTO, speed AUTO, duplex AUTO, fctl OFF, throughput 0 173 LLDP Mode: NONE, LR Priority: 1024

```
174
175 RX: Pkts(0) Bytes(0) Errs(0) Drops(0) Stalls(0)
176 TX: Pkts(0) Bytes(0) Errs(0) Drops(0) Stalls(0)
177 NIC: InDisc(0) OutDisc(0) Fctls(0) Stalls(0) Hangs(0) Muted(0)
178 Bandwidth thresholds are not set.
179
180 15) Interface LO/1 (Netscaler Loopback interface) #14
181 flags=0x20008020 <ENABLED, UP, UP>
182 MTU=1500, native vlan=1, MAC=0c:c4:7a:e5:3c:50, uptime 1
           h08m18s
183 LLDP Mode: NONE, LR Priority: 1024
184<br>185
185 RX: Pkts(5073645) Bytes(848299459) Errs(0) Drops(0) Stalls(0)
       186 TX: Pkts(9923625) Bytes(968741778) Errs(0) Drops(0) Stalls(0)
187 Bandwidth thresholds are not set.
188
189 Done
190 <!--NeedCopy-->
```
4. show interface コマンドの出力で、すべてのインターフェイスが有効になっており、各インターフェイスの ステータスが UP/UP と表示されていることを確認します。

```
注:
\overline{\phantom{a}}>‑ T ケーブルがインターフェイスに接続されている場合にのみ、インターフェイスのステータスが
UP/UP として表示されます。
\geq>‑すべてのポートに SFP+ トランシーバがない場合は、インターフェイスを段階的に確認します。最初
のインターフェイスセットを確認したら、SFP+ トランシーバを取り外し、次のポートセットに接続し
ます。
```
5. UP/UP 状態でない各インターフェイスに対して、次のコマンドを実行します。

```
1 > enable interface 50/1
2 Done
3 > enable interface 50/2
4 Done
5 > enable interface 50/3
6 Done
7 > enable interface 50/4
8 Done
9 <!--NeedCopy-->
```
x は新しいインターフェイス番号です

6. 次のコマンドを実行して、電源装置のステータスが正常であることを確認します。

```
stat system –detail
```

```
例
```
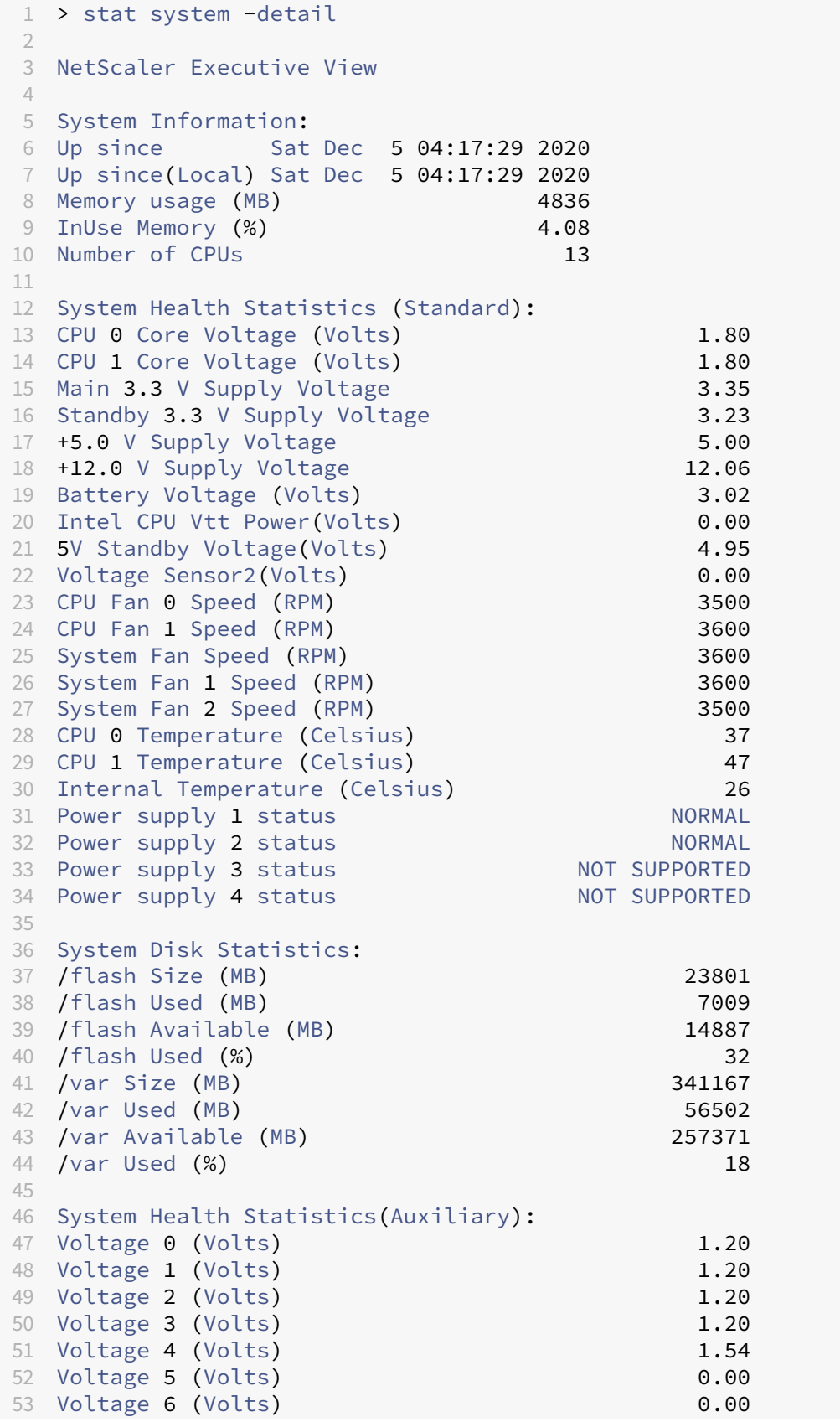

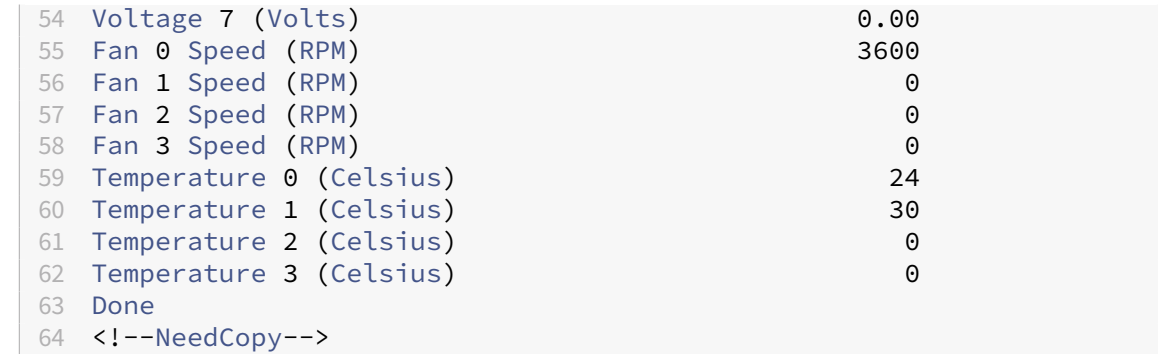

7. 次のコマンドを実行して、システム設定データと統計情報の tar を生成します。

```
show techsupport
```
例

```
1 > show techsupport
2
3 showtechsupport data collector tool - $Revision$!
4 NetScaler version 13.0
5 The NS IP of this box is 10.217.206.43
6 This is not HA configuration
7 Copying selected configuration files ....
8 Running shell commands ....
9 Running CLI show commands ....
10 Collecting ns running configuration....
11 Collecting running gslb configuration....
12 Running CLI stat commands ....
13 Running vtysh commands ....
14 Copying newnslog files ....
15 Copying core files from /var/core ....
16 Copying core files from /var/crash ....
17 Copying GSLB location database files ....
18 Copying GSLB auto sync log files ....
19 Copying Safenet Gateway log files ....
20 Copying messages, ns.log, dmesg and other log files ....
21 Creating archive ....
22 /var/tmp/support/support.tgz ---- points to ---> /var/tmp/support
      /collector_P_10.217.206.43_5Dec2020_05_32.tar.gz
23
24 showtechsupport script took 1 minute(s) and 17 second(s) to
      execute.
25 Done
26 <!--NeedCopy-->
```
# 注**:**

<IP\ \_address\ > <date\ > コマンドの出力は /var/tmp/support/collector\_\\_P\_\ .tar.gz ファイル にあります。後で参照するために、このファイルを別のコンピュータにコピーします。コマンドの出力 は、シトリックスのテクニカルサポートに連絡するときに役立つことがあります。

8. コマンドラインインターフェイスで、シェルプロンプトに切り替えます。種類: shell

#### 例

```
1 > shell
2 Copyright (c) 1992-2013 The FreeBSD Project.
3 Copyright (c) 1979, 1980, 1983, 1986, 1988, 1989, 1991, 1992,
     1993, 1994
4 The Regents of the University of California. All rights
         reserved.
5
6 root@ns#
7 <!--NeedCopy-->
```
9. 次のコマンドを実行して、アプライアンスに応じて利用可能な Cavium カードの数を確認します。

root@ns# grep "memory"/var/nslog/dmesg.boot

例

```
1 root@ns# grep "memory" /var/nslog/dmesg.boot
2 real memory = 139586437120 (133120 MB)
3 avail memory = 132710871040 (126562 MB)
4 root@ns#
5 <!--NeedCopy-->
```
10. 次のコマンドを実行して、アプライアンスに応じて CPU コアの数を確認します。

root@ns# grep "cpu"/var/nslog/dmesg.boot

```
1 root@ns# grep "cpu" /var/nslog/dmesg.boot
2 cpu0 (BSP): APIC ID: 0
3 cpu1 (AP): APIC ID: 2
4 cpu2 (AP): APIC ID: 4
5 cpu3 (AP): APIC ID: 6
6 cpu4 (AP): APIC ID: 8
7 cpu5 (AP): APIC ID: 10
8 cpu6 (AP): APIC ID: 12
9 cpu7 (AP): APIC ID: 14
10 cpu8 (AP): APIC ID: 16
11 cpu9 (AP): APIC ID: 18
12 cpu10 (AP): APIC ID: 20
13 cpu11 (AP): APIC ID: 22
14 cpu12 (AP): APIC ID: 24
15 cpu13 (AP): APIC ID: 26
16 cpu14 (AP): APIC ID: 28
17 cpu15 (AP): APIC ID: 30
18 cpu0: <ACPI CPU> on acpi0
19 cpu1: <ACPI CPU> on acpi0
20 cpu2: <ACPI CPU> on acpi0
21 cpu3: <ACPI CPU> on acpi0
22 cpu4: <ACPI CPU> on acpi0
```
 cpu5: <ACPI CPU> on acpi0 cpu6: <ACPI CPU> on acpi0 cpu7: <ACPI CPU> on acpi0 cpu8: <ACPI CPU> on acpi0 cpu9: <ACPI CPU> on acpi0 cpu10: <ACPI CPU> on acpi0 cpu11: <ACPI CPU> on acpi0 cpu12: <ACPI CPU> on acpi0 cpu13: <ACPI CPU> on acpi0 cpu14: <ACPI CPU> on acpi0 cpu15: <ACPI CPU> on acpi0 est0: <Enhanced SpeedStep Frequency Control> on cpu0 p4tcc0: <CPU Frequency Thermal Control> on cpu0 est1: <Enhanced SpeedStep Frequency Control> on cpu1 p4tcc1: <CPU Frequency Thermal Control> on cpu1 est2: <Enhanced SpeedStep Frequency Control> on cpu2 p4tcc2: <CPU Frequency Thermal Control> on cpu2 est3: <Enhanced SpeedStep Frequency Control> on cpu3 p4tcc3: <CPU Frequency Thermal Control> on cpu3 est4: <Enhanced SpeedStep Frequency Control> on cpu4 p4tcc4: <CPU Frequency Thermal Control> on cpu4 est5: <Enhanced SpeedStep Frequency Control> on cpu5 p4tcc5: <CPU Frequency Thermal Control> on cpu5 est6: <Enhanced SpeedStep Frequency Control> on cpu6 p4tcc6: <CPU Frequency Thermal Control> on cpu6 est7: <Enhanced SpeedStep Frequency Control> on cpu7 p4tcc7: <CPU Frequency Thermal Control> on cpu7 est8: <Enhanced SpeedStep Frequency Control> on cpu8 p4tcc8: <CPU Frequency Thermal Control> on cpu8 est9: <Enhanced SpeedStep Frequency Control> on cpu9 p4tcc9: <CPU Frequency Thermal Control> on cpu9 est10: <Enhanced SpeedStep Frequency Control> on cpu10 p4tcc10: <CPU Frequency Thermal Control> on cpu10 est11: <Enhanced SpeedStep Frequency Control> on cpu11 p4tcc11: <CPU Frequency Thermal Control> on cpu11 est12: <Enhanced SpeedStep Frequency Control> on cpu12 p4tcc12: <CPU Frequency Thermal Control> on cpu12 est13: <Enhanced SpeedStep Frequency Control> on cpu13 p4tcc13: <CPU Frequency Thermal Control> on cpu13 est14: <Enhanced SpeedStep Frequency Control> on cpu14 p4tcc14: <CPU Frequency Thermal Control> on cpu14 est15: <Enhanced SpeedStep Frequency Control> on cpu15 p4tcc15: <CPU Frequency Thermal Control> on cpu15 root@ns# <!--NeedCopy-->

11. 次のコマンドを実行して、/var ドライブが/dev/ ar0s1a: root@ns# df –hとしてマウントされ ているか検証します。

```
1 root@ns# df -h
2 Filesystem Size Used Avail Capacity Mounted on
```
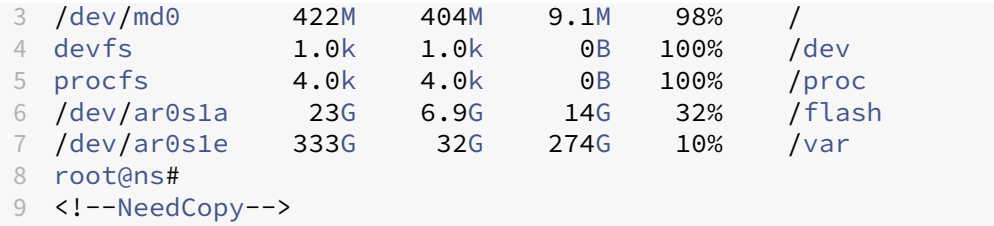

12. 次のコマンドを入力して ns\_hw\_err.bash スクリプトを実行します。このスクリプトは、潜在的なハードウ ェアエラーをチェックします:root @ns

```
# ns hw err.bash
```

```
例
```

```
1 root@ns# ns hw err.bash
2 NetScaler NS13.0: Build 71.3602.nc, Date: Nov 12 2020, 07:26:41
       (64-bit)
3 platform: serial 4VCX9CUFN6
4 platform: sysid 520400 - NSMPX-15000-50G 16\*CPU+128GB+4\*MLX(50)
      +8\*F1X+2\*E1K+2*2-CHIP COL 8955
5 HDD MODEL: ar0: 434992MB <Intel MatrixRAID RAID1> status: READY
6
7 Generating the list of newnslog files to be processed...
8 Generating the events from newnslog files...
9 Checking for HDD errors...
10 Checking for HDD SMART errors...
11 Checking for Flash errors...
12 Checking for Mega Raid Controller errors...
13 Checking for SSL errors...
14 Dec 5 06:00:31 <daemon.err> ns monit[996]: 'safenet_gw' process
      is not running
15 Checking for BIOS errors...
16 Checking for SMB errors...
17 Checking for MotherBoard errors...
18 Checking for CMOS errors...
19 License year: 2020: OK
20 Checking for SFP/NIC errors...
21 Dec 5 06:02:32 <daemon.err> ns monit[996]: 'safenet_gw' process
      is not running
22 Checking for Firmware errors...
23 Checking for License errors...
24 Checking for Undetected CPUs...
25 Checking for DIMM flaps...
26 Checking for Memory Channel errors...
27 Checking for LOM errors...
28 Checking the Power Supply Errors...
29 Checking for Hardware Clock errors...
30 Script Done.
31 root@ns#
32 <!--NeedCopy-->
```
13. 重要**:** 管理ポートを含む LOM ポートを除くすべてのポートをネットワークから物理的に切断します。

14. シェルプロンプトで、ADC コマンドラインに切り替えます。タイプ: 終了

例

```
1 root@ns# exit
2 logout
3 Done
4 <!--NeedCopy-->
```
15. 次のコマンドを実行して、アプライアンスをシャットダウンします。ADC を完全に停止するかどうかを尋ねら れます。種類:shutdown -p now

```
1 > shutdown -p now
2 Are you sure you want to completely stop NetScaler (Y/N)? [N]:y
3 Done
4 > Dec 5 06:09:11 <auth.notice> ns shutdown: power-down by root:
5 Dec 5 06:09:13 <auth.emerg> ns init: Rebooting via init mechanism
6 Dec 5 06:09:13 <syslog.err> ns syslogd: exiting on signal 15
 7 Dec 5 06:09:13 aslearn[1662]: before pthread_join(), task name:
      Aslearn_Packet_Loop_Task
8 Dec 5 06:09:15 aslearn[1662]: Exiting function ns_do_logging
9 Dec 5 06:09:15 aslearn[1662]: before pthread_join(), task name:
      Aslearn_WAL_Cleanup_Task
10 Dec 5 06:09:15 aslearn[1662]: before pthread_join(), task name:
      Aslearn_HA_Primary_Task
11 Dec 5 06:09:15 aslearn[1662]: 1662 exiting gracefully
12 Dec 5 06:09:18 [1672]: nsnet_tcpipconnect: connect() failed;
      returned -1 errno=61
13 qat0: qat_dev0 stopped 12 acceleration engines
14 pci4: Resetting device
15 qat1: qat_dev1 stopped 12 acceleration engines
16 pci6: Resetting device
17 qat2: qat_dev2 stopped 12 acceleration engines
18 pci132: Resetting device
19 qat3: qat_dev3 stopped 12 acceleration engines
20 pci134: Resetting device
21 Dec 5 06:09:33 init: some processes would not die; ps axl advised
22 reboot initiated by init with parent kernel
23 Waiting (max 60 seconds) for system process `vnlru' to stop...done
24 Waiting (max 60 seconds) for system process `bufdaemon' to stop...
      done
25 Waiting (max 60 seconds) for system process `syncer' to stop...
26 Syncing disks, vnodes remaining...0 0 0 done
27 All buffers synced.
28 Uptime: 1h53m18s
29 ixl_shutdown: lldp start 0
30 ixl_shutdown: lldp start 0
31 ixl_shutdown: lldp start 0
32 ixl shutdown: lldp start 0
33 usbus0: Controller shutdown
34 uhub0: at usbus0, port 1, addr 1 (disconnected)
35 usbus0: Controller shutdown complete
```
```
36 usbus1: Controller shutdown
37 uhub1: at usbus1, port 1, addr 1 (disconnected)
38 ugen1.2: <vendor 0x8087> at usbus1 (disconnected)
39 uhub3: at uhub1, port 1, addr 2 (disconnected)
40 ugen1.3: <FTDI> at usbus1 (disconnected)
41 uftdi0: at uhub3, port 1, addr 3 (disconnected)
42 ugen1.4: <vendor 0x1005> at usbus1 (disconnected)
43 umass0: at uhub3, port 3, addr 4 (disconnected)
44 (da0:umass-sim0:0:0:0): lost device - 0 outstanding, 0 refs
45 (da0:umass-sim0:0:0:0): removing device entry
46 usbus1: Controller shutdown complete
47 usbus2: Controller shutdown
48 uhub2: at usbus2, port 1, addr 1 (disconnected)
49 ugen2.2: <vendor 0x8087> at usbus2 (disconnected)
50 uhub4: at uhub2, port 1, addr 2 (disconnected)
51 ugen2.3: <vendor 0x0557> at usbus2 (disconnected)
52 uhub5: at uhub4, port 7, addr 3 (disconnected)
53 ugen2.4: <vendor 0x0557> at usbus2 (disconnected)
54 ukbd0: at uhub5, port 1, addr 4 (disconnected)
55 ums0: at uhub5, port 1, addr 4 (disconnected)
56 usbus2: Controller shutdown complete
57 ixl_shutdown: lldp start 0
58 ixl_shutdown: lldp start 0
59 ixl_shutdown: lldp start 0
60 ixl_shutdown: lldp start 0
61 acpi0: Powering system off
62 <!--NeedCopy-->
```
アプライアンスのアップグレード

アプライアンスをアップグレードするには、次の手順に従います。

- 1. ADC アプライアンスの電源を切ります。
- 2. 次の図に示すように、アプライアンスの背面にある 2 つのソリッドステートドライブ (SSD) をスロット #1 と スロット #2 に配置します。

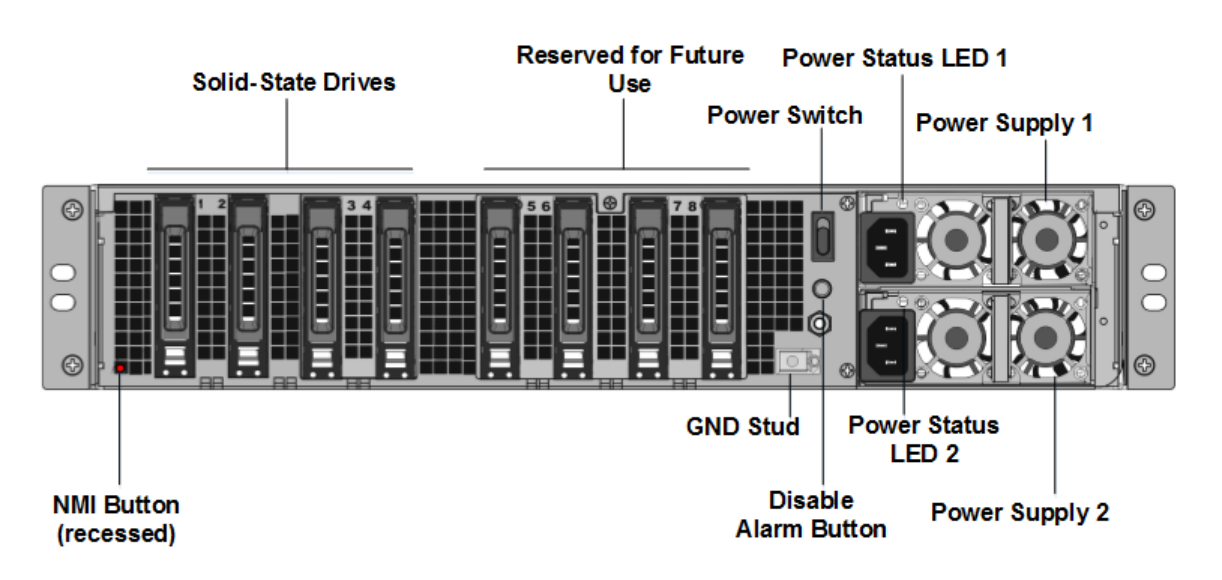

- 3. 交換用のソリッドステートドライブ (SSD) が ADC モデルに必要なものであることを確認します。変換には、 最低 4 つの SSD が必要です。NetScaler のラベルはいずれかの SSD の上部にあります。SSD には、新しい バージョンの BIOS と、必要な NetScaler SDX 管理サービスの最新ビルドがあらかじめ入力されています。 この SSD はスロット 1 に取り付ける必要があります。
- 4. ドライブハンドルを引きながら、ドライブカバーの安全ラッチを押し下げて、SSD を取り外します。
- 5. 新しい NetScaler 認定 SSD ドライブで、ドライブハンドルを完全に左に開きます。次に、可能な限り新しい ドライブをスロット #1 に挿入します。
- 6. ドライブを装着するには、ハンドルをアプライアンスの背面と同じ位置で閉じ、ドライブがスロットにしっか りとロックされるようにします。

重要:SSD の向きは重要です。ドライブを挿入するときは、NetScaler 製品ラベルが横にあることを確認して ください。

7. 2 つ目の NetScaler 認定 SSD をスロット #2 のスロット #1 にある SSD の容量と同じサイズで挿入します。

注:アプライアンスのライセンスが 14040 40G、14060 40G、14080 40G の場合は、スロット #3、#4、#5、 #6 に空の NetScaler 認定 SSD をさらに挿入してください。

|—|—|—|—|—|

| NetScaler SDX モデル | 含まれる仮想インスタンス | プラットフォームの最大数 | 基本モデルに含まれる SSD| 最大インスタンス用の追加 SSD | | SDX 15020/SDX 15020‑50G

|5 | 55 | 240 GB RAID 対応リムーバブルブートソリッドステートドライブ (SSD) 2台 (スロット 1 と 2)。2 つの 240 GB RAID サポートリムーバブルストレージリポジトリ (スロット 3 および 4 のペア) SSD、および 4 つの 480 GB ストレージリポジトリ (スロット 5 ~6 ペアと 7 ~8 ペア) SSD。| NA |

| SDX 15030/SDX 15030‑50G | 20 | 55| 240 GB RAID をサポートするリムーバブルブートソリッドステー トドライブ (SSD) 2、(スロット 1 および 2) 2 つの 240 GB RAID サポートリムーバブルストレージリポジト リ (スロット 3 および 4 のペア) SSD、および 4 つの 480 GB ストレージリポジトリ (スロット 5 ~6 ペアと 7  $\sim$ 8 ペア) の SSD。| NA |

重要:

古い SSD と新しい SSD の混合とマッチングはサポートされていません。最初の RAID ペア (ローカル ストレージ) を構成するスロット #1 とスロット #2 の SSD は、同じサイズとタイプである必要がありま す。同様に、2 番目の RAID ペア (VPX ストレージ) を構成するスロット #3 とスロット #4 の SSD のサ イズとタイプが同じである必要があります。付属の変換キットに含まれるドライブのみを使用してくだ さい。

- 8. データポートと管理ポートからすべてのネットワークケーブルを取り外します。
- 9. ADC アプライアンスを起動します。手順については、「ハードウェアのインストール」の「アプライアンスの 切り替え」を参照してください。

変換プロセスは約 30 分間実行できますが、その間、アプライアンスの電源を入れ直してはいけません。変換 プロセス全体がコンソールに表示されず、応答しないように見えることがあります。

変換プロセスによって BIOS が更新され、Citrix Hypervisor と管理サービスオペレーティングシステムがイ ンストールされます。また、インスタンスプロビジョニングのために NetScaler ADC VPX イメージを SSD にコピーし、RAID1 ペアを形成します。

注: アプライアンスのシリアル番号は変わりません。

- 10. 変換処理中は、コンソールケーブルを接続したままにします。プロセスが完了し、その時点で SDX login: プ ロンプトが表示されます。
- 11. 変換プロセス中に、IP アドレスをデフォルト値の 192.168.1.3 にリセットするため、LOM ポート接続が失わ れる可能性があります。変換ステータス出力は、VGA モニタで確認できます。
- 12. アプライアンスが MPX から SDX に変換されると、Citrix Hypervisor のデフォルト資格情報は root/nsroot に変更されます。このパスワードが機能しない場合は、nsroot/アプライアンスのシリアル番号を入力してみ てください。シリアル番号のバーコードは、アプライアンスの背面に表示され、show hardwareコマン ドの出力にも表示されます。
- 13. 変換が成功したことを確認するには、FVT の結果が正常であることを確認してください。次のコマンドを実行 します:tail /var/log/fvt/fvt.log

変換したアプライアンスの再構成

変換プロセスの後、アプライアンスの以前の動作設定はなくなります。したがって、デフォルトの IP アドレス 192.168.100.1/16 を使用してのみ、Web ブラウザを介してアプライアンスにアクセスできます。ネットワーク 192.168.0.0 でコンピュータを構成し、クロスオーバーイーサネットケーブルを使用してアプライアンスの管理 ポート(0/1)に直接接続します。または、ストレートイーサネットケーブルを使用してネットワークハブ経由で NetScaler SDX アプライアンスにアクセスします。既定の資格情報を使用してログオンし、次の操作を行います。

1. [構成] タブを選択します。

- 2. [システムリソース]セクションに、NetScaler SDX アプライアンスの CPU コア、SSL コア、および合計メ モリの正確な数が表示されていることを確認します。
- 3.「システム」ノードを選択し、「アプライアンスの設定」で「ネットワーク構成」をクリックして、管理サービス のネットワーク情報を変更します。
- 4.「ネットワーク構成の変更」ダイアログ・ボックスで、次の詳細を指定します。
	- Interface\*:クライアントが管理サービスに接続するときに使用するインターフェイス。可能な値:0/1、 0/2。デフォルト:0/1。
	- Citrix Hypervisor の IP アドレス \*‑Citrix Hypervisor の IP アドレス。
	- 管理サービス IP アドレス \*:管理サービスの IP アドレス。
	- Netmask\*:SDX アプライアンスが配置されているサブネットのサブネットマスク。
	- Gateway\*:ネットワークのデフォルトゲートウェイ。
	- DNS サーバ:DNS サーバの IP アドレス。

\* 必須パラメータ

- 5.[**OK**]をクリックします。ネットワーク情報が変更されると、管理サービスへの接続は失われます。
- 6. NetScaler SDX アプライアンスの管理ポート 0/1 をスイッチに接続し、ネットワーク経由でアクセスします。 先に使用した IP アドレスを参照し、デフォルトの資格情報でログオンします。
- 7. 新しいライセンスを適用します。手順については、「SDX ライセンスの概要」を参照してください。
- 8. [ 構成**] > [**システム**]** に移動し、[ システム管理] グループで [ アプライアンスの再起動] をクリックします。[は い]をクリックして確定します。これで、NetScaler SDX アプライアンスで VPX インスタンスをプロビジョ ニングする準備ができました。手順については、「NetScaler [インスタンス](https://docs.netscaler.com/ja-jp/sdx/current-release/manage-monitor-appliance-network-configuration/licensing-overview.html)の Provisioning」を参照してく ださい。

トラブルシューティング

January 25, 2024

NetScaler SDX ハードウェアの問題に関するトラブルシューティング記事の一覧を次に示します。

- 1. NetScaler ADC 電源の問題のトラブルシューティング:https://support.citrix.com/article/CTX202340
- 2. NetScaler スモールフォームプラグ対応(SFP)の問題のトラブルシューティング:https://support.citrix .com/article/CTX236074
- 3. NetScaler SSL カードの問題のトラブルシューティング: [https://support.citrix.com/article/CTX2360](https://support.citrix.com/article/CTX202340) 94

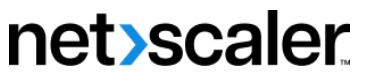

© 2024 Cloud Software Group, Inc. All rights reserved. Cloud Software Group, the Cloud Software Group logo, and other marks appearing herein are property of Cloud Software Group, Inc. and/or one or more of its subsidiaries, and may be registered with the U.S. Patent and Trademark Office and in other countries. All other marks are the property of their respective owner(s).

© 1999–2024 Cloud Software Group, Inc. All rights reserved. 184